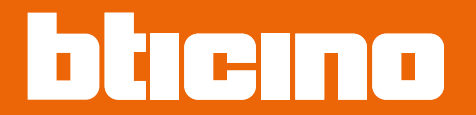

*Installations- und Konfigurationsanweisungen*

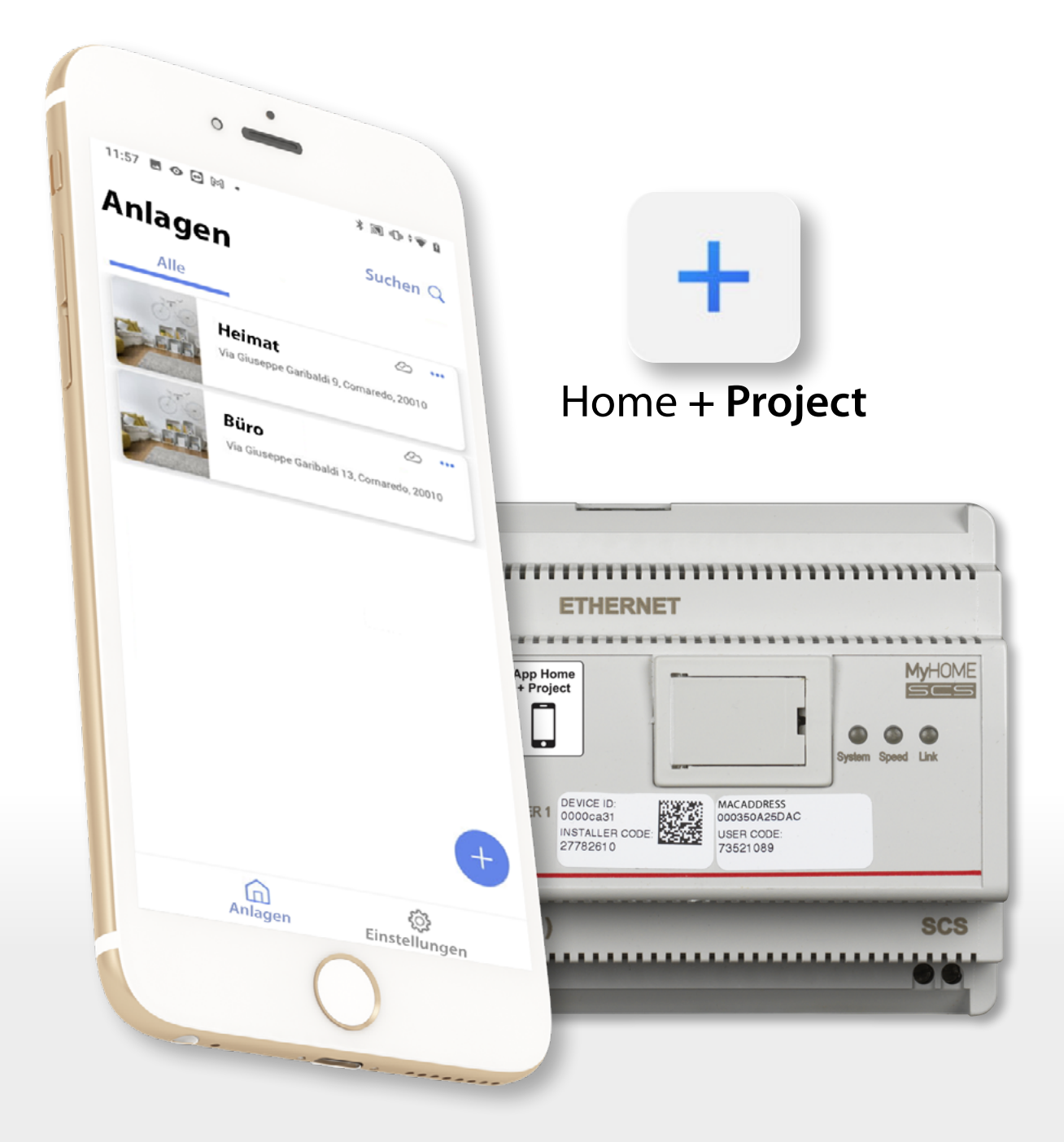

*Installations- und Konfigurationsanweisungen*

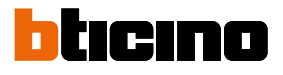

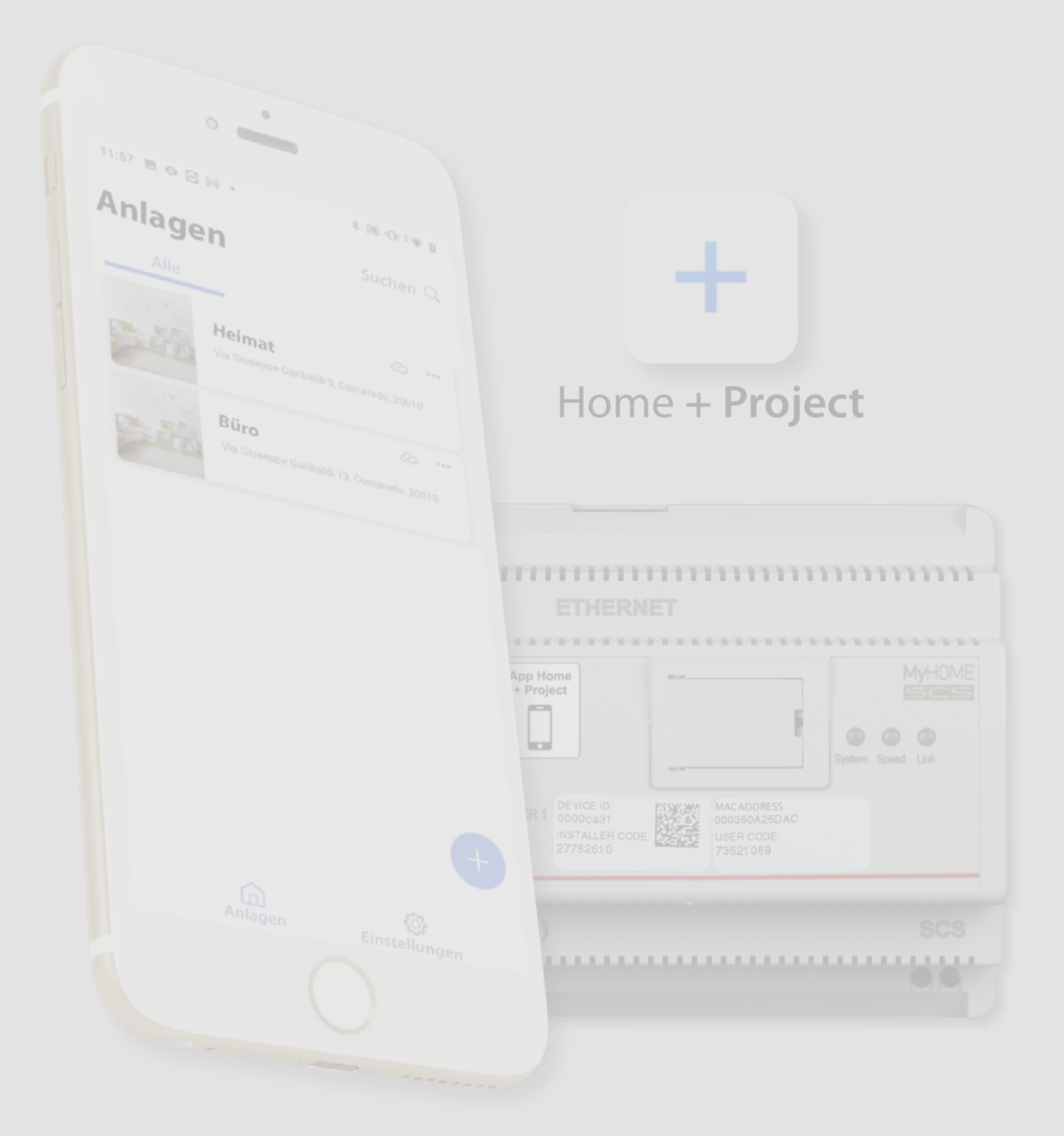

*Installations- und Konfigurationsanweisungen*

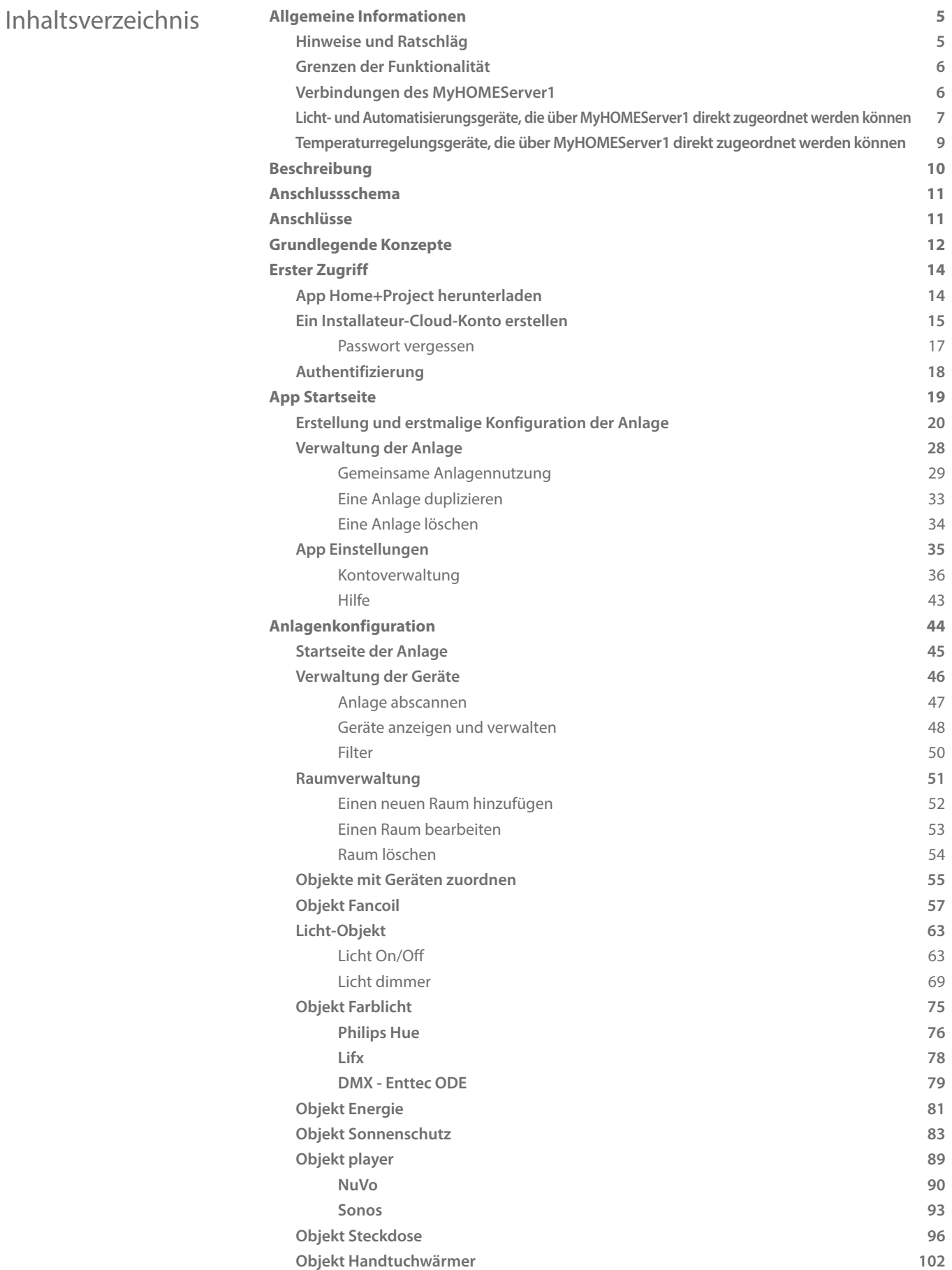

*Installations- und Konfigurationsanweisungen*

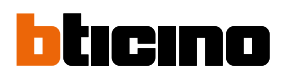

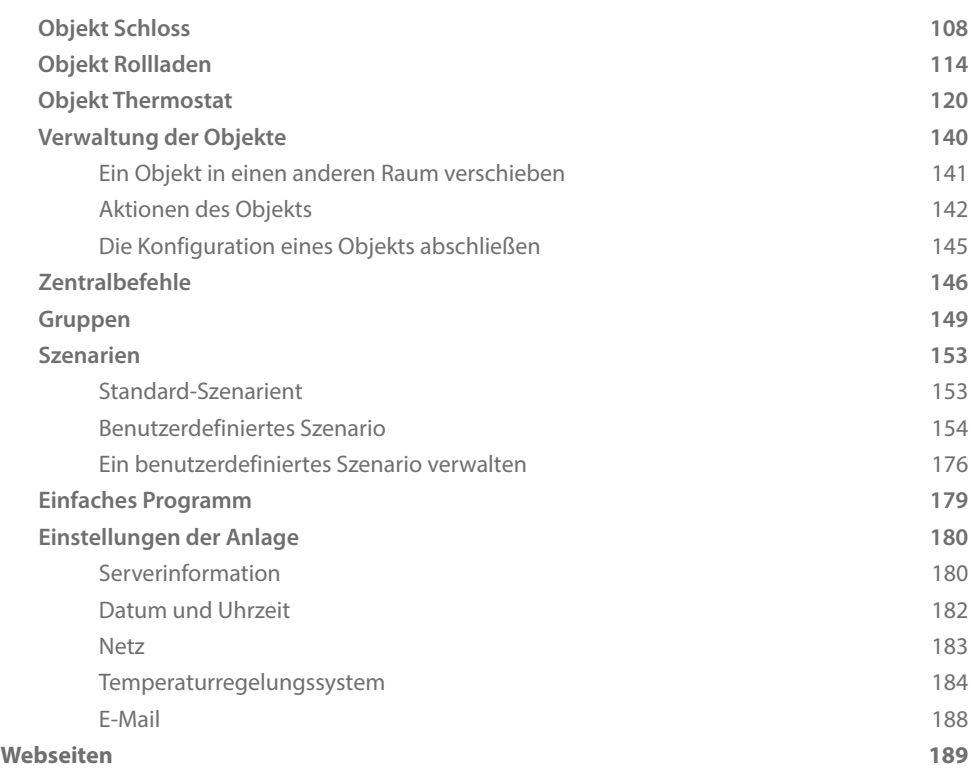

*Installations- und Konfigurationsanweisungen*

### <span id="page-4-0"></span>**Allgemeine Informationen**

#### **Hinweise und Ratschläg**

Bevor Sie mit der Installation vorgehen, lesen Sie bitte unbedingt vorliegendes Handbuch aufmerksam durch. Die Garantie erlischt automatisch im Falle von Vernachlässigung, ungeeignetem Gebrauch, Änderungen durch unbefugtes Personal.

*ANMERKUNG: Für die Verbindung zwischen dem Gerät und dem Smartphone ist ein heimisches Wi-Fi-Netzwerk mit Internetzugang erforderlich. Außerdem müssen das Smartphone und der MyHOMEServer1 mit demselben LAN-Netzwerk verbunden sein.*

*Um den MyHOMEServer1 und das MyHOME-System zu konfigurieren, muss der Installateur Home+Project auf dem Smartphone installieren.*

*Um die Dienstleistung verwenden zu können, muss der Endkunde Home+Control installieren und über technische Geräte verfügen, die den Zugriff auf Internet aufgrund eines von ihm mit einem ISP (Internet Service Provider) abgeschlossenen Vertrags gestatten, aus dem BTicino ausgeschlossen ist.*

*Die Integration und die Funktionstüchtigkeit des Geräts MyHOMEServer1 und der APP sind von folgenden Faktoren abhängig:*

*– a) Qualität des Wi-Fi-Signals;*

*– b) Typologie des Vertrags für den Zugriff auf das Internet-Netz von der eigenen Wohnung aus;*

*– c) Typologie des Vertrags für die Daten auf dem Smartphone.*

*Wenn eines dieser 3 Faktoren nicht den für den Betrieb des Produkts erforderlichen Spezifikationen entspricht, haftet BTicino nicht für eventuelle Probleme.*

*Zudem benötigt die Dienstleistung von BTicino über den Gebrauch von fern durch die APP, die Verwendung von Daten, die mit Kosten verbunden ist, die von der Typologie des Vertrags abhängig sind, die der Kunde mit einem ISP (Internet Service Provider) abgeschlossen hat und selbst trägt.*

*Obwohl das System auch Geräte Drittanbieter verwalten kann, muss die Heimelektronik von BTicino sein.*

*ACHTUNG: Die in diesem Handbuch beschriebenen Funktionen sind nicht alle in jedem Land verfügbar. Prüfen Sie mit Ihrem Händler, welche Funktionen in Ihrem Land verfügbar sind.*

*ACHTUNG: Die in diesem Handbuch dargestellten Bilder dienen lediglich der Orientierung und könnten die Eigenschaften des Produkts nicht genau darstellen.*

<span id="page-5-0"></span>*Installations- und Konfigurationsanweisungen*

 $\blacklozenge$ 

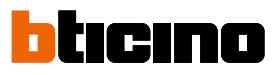

### **Grenzen der Funktionalität**

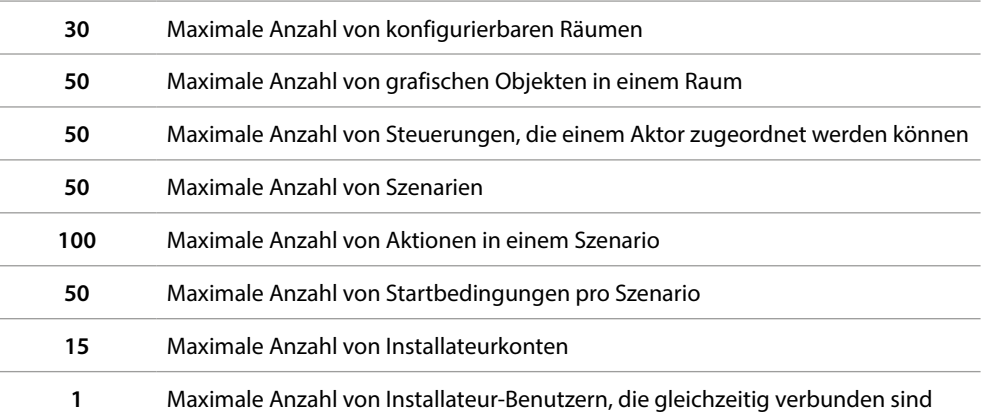

### **Verbindungen des MyHOMEServer1**

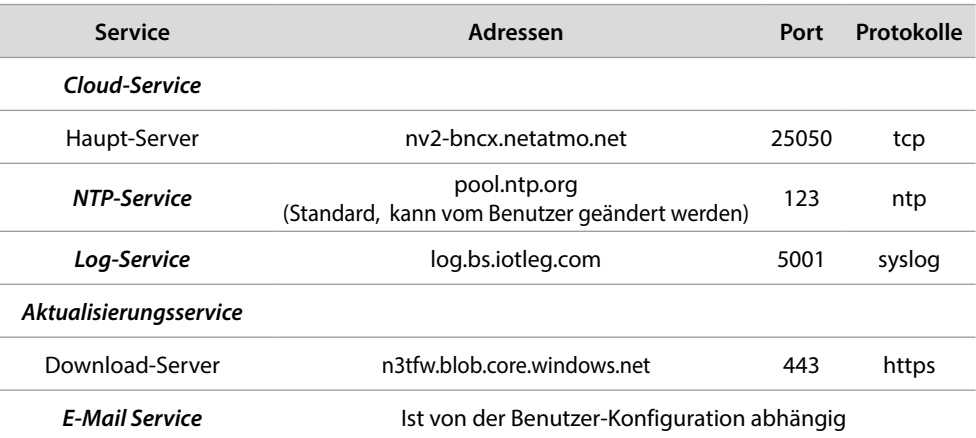

*Installations- und Konfigurationsanweisungen*

### <span id="page-6-0"></span>**Licht- und Automatisierungsgeräte, die über MyHOMEServer1 direkt zugeordnet werden können.**

 $\blacklozenge$ 

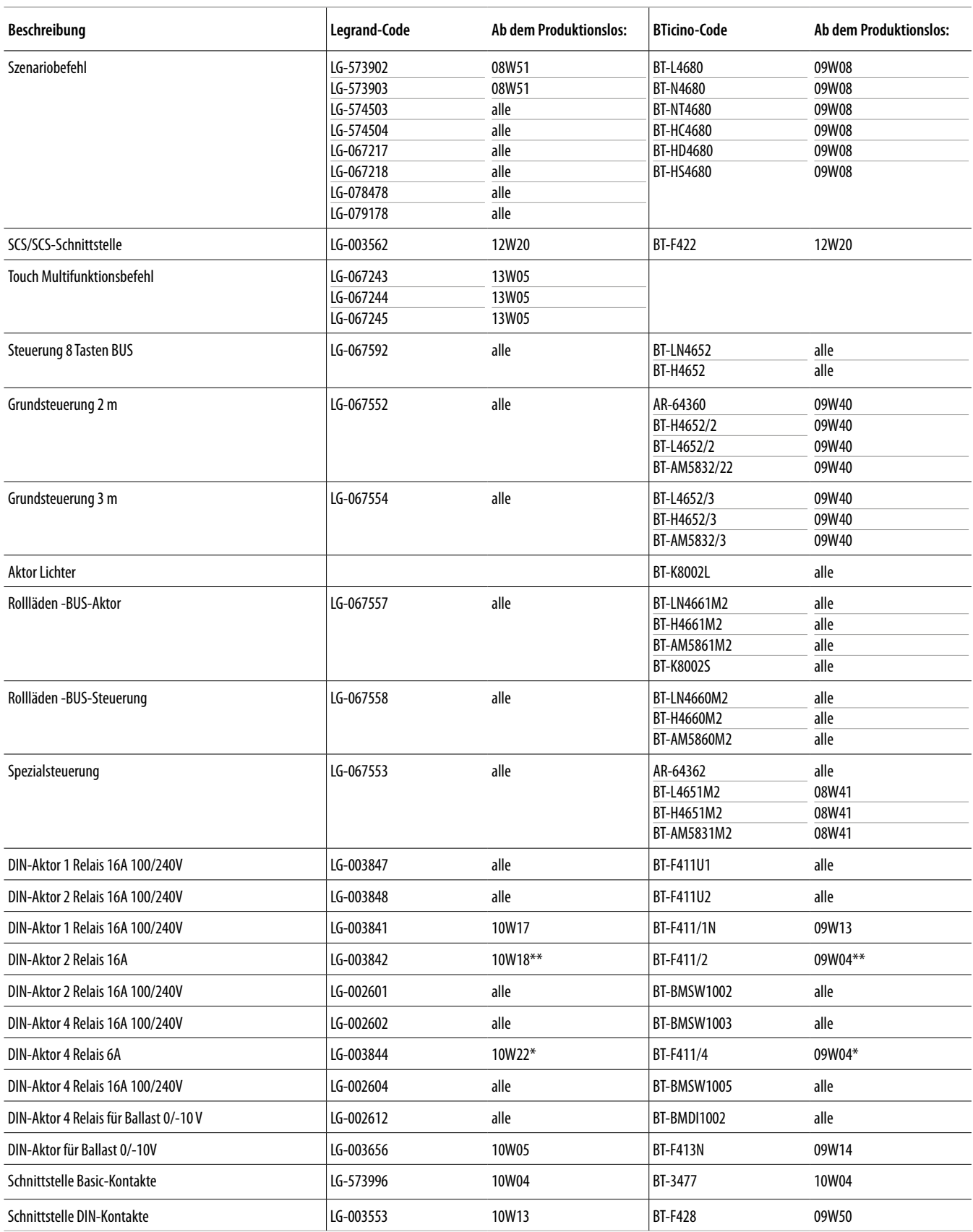

\* Wenn das Gerät am Ausgang der F422-Schnittstelle installiert ist, beträgt das Mindestlos 15W25.

\*\* Wenn das Gerät am Ausgang der F422-Schnittstelle installiert ist, ist es nicht möglich, es über APP zuzuordnen. Wir empfehlen, sie durch den Code F411U2 zu ersetzen.

*Installations- und Konfigurationsanweisungen*

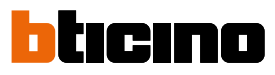

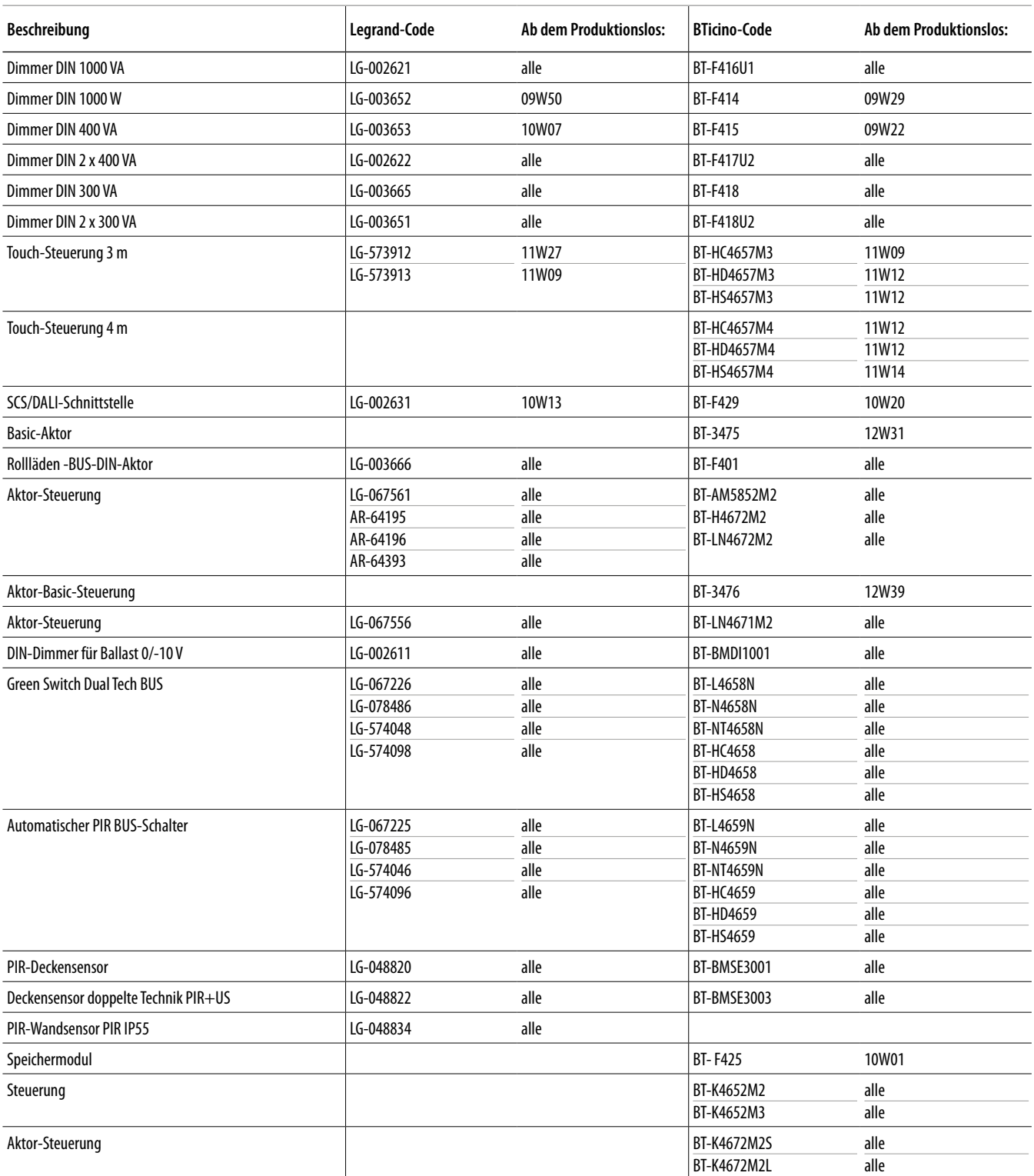

*Installations- und Konfigurationsanweisungen*

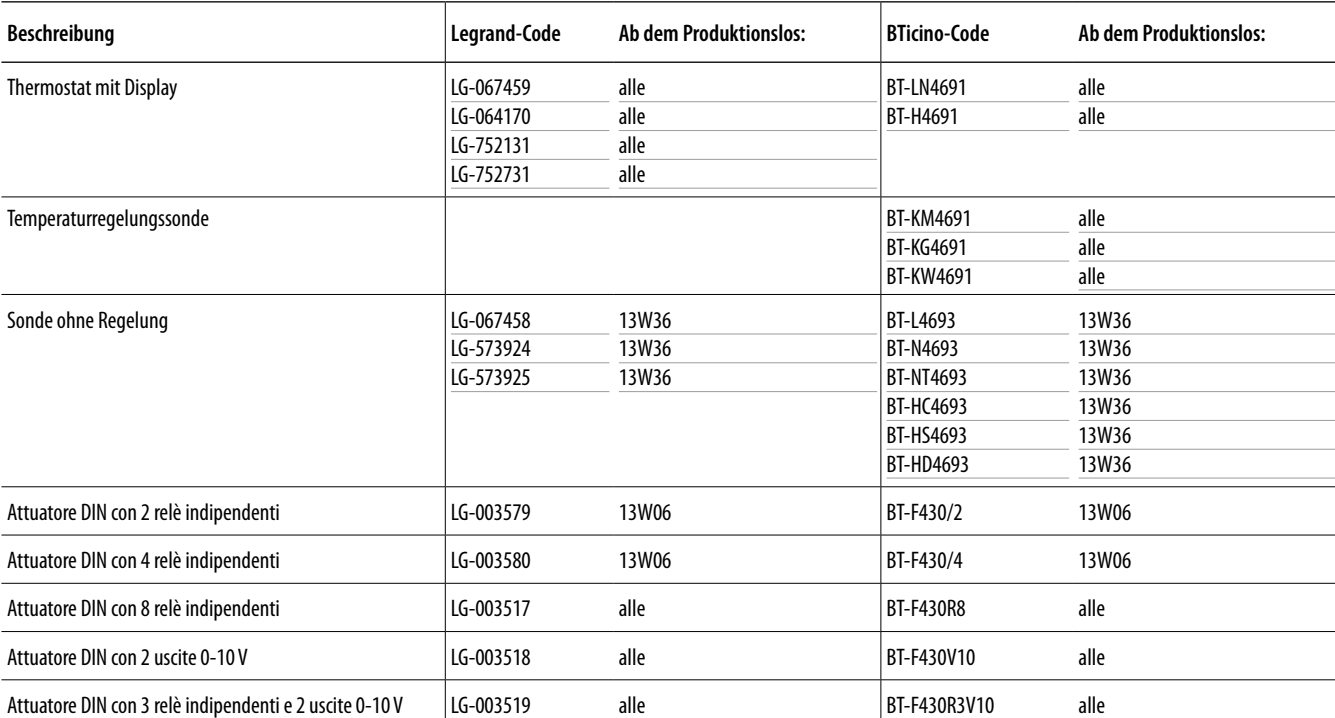

### <span id="page-8-0"></span>**Temperaturregelungsgeräte, die über MyHOMEServer1 direkt zugeordnet werden können.**

<span id="page-9-0"></span>*Installations- und Konfigurationsanweisungen*

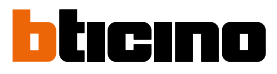

### **Beschreibung**

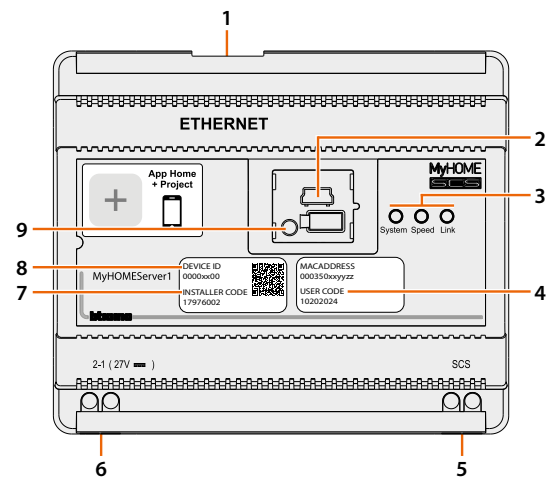

- 1. RJ 45 für LAN-Ethernet-Netz 10/100 Mbit.
- 2. USB-Port für Firmware Aktualisierung über MyHOME\_Suite.
- 3. LED, Benutzerschnittstelle:

– **System**: Wenn angeschlossen, leuchtet sie auf, erlischt und leuchtet wieder auf, um zu melden, dass der Webserver betriebsbereit ist.

– **Speed**: Geschwindigkeit der Verbindung: en = 100 Mbit; aus = 10 Mbit.

– **Link**: Wenn sie leuchtet, ist ein Ethernet-Netz vorhanden..

- 4. **USER CODE**: Benutzercode, mit dem eine Verbindung mit der APP Home+Control hergestellt werden kann.
- 5. BUS 2-Draht zum Anschluss der Automation.
- 6. Zusätzliches Netzgerät.
- 7. **INSTALLER CODE**: Code des Installateurs, mit dem er eine Verbindung zur Anlage herstellen und sie mit APP Home+Control konfigurieren kann.
- 8. **DEVICE ID**: eindeutiger ID-Code des Geräts.
- 9. Reset-Taste:

– kurzer Druck (1") = Gerät erneut einschalten;

– langer Druck (10") = Einstellung der dynamischen IP (DHCP).

Nach einem langen Druck der Starttaste, blinkt die Led des Systems 10" Sekunden lang zweimal langsam und zweimal schnell.

*Installations- und Konfigurationsanweisungen*

## <span id="page-10-0"></span>**Anschlussschema**

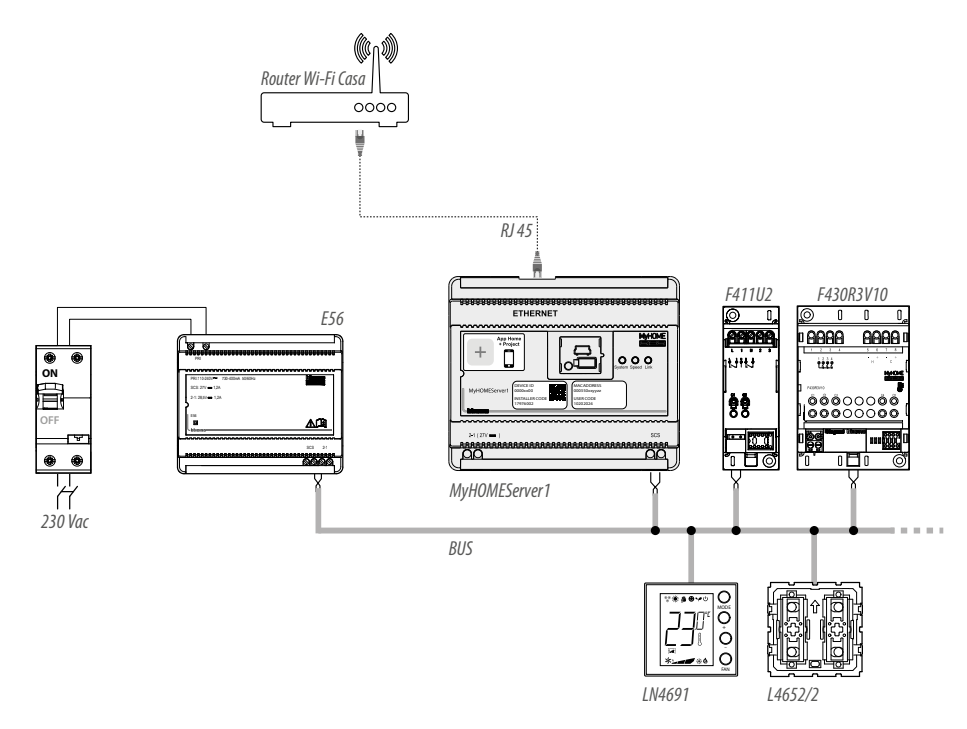

*ANMERKUNG: Maximal steuerbare Adressen: 175 (siehe Tabelle). ANMERKUNG: Der MyHOMEServer1 muss mit dem Internet-Netz verbunden sein.*

### **Anschlüsse**

Für einen einwandfreien Betrieb ist es grundlegend, dass der Anschluss über den BUS Automation erfolgt (siehe Anweisungen MyHOME Automation). MyHOMEServer1 kann nicht auf Anlagen mit logischer Erweiterung installiert werden.

<span id="page-11-0"></span>*Installations- und Konfigurationsanweisungen*

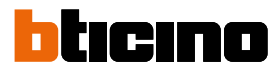

### **Grundlegende Konzepte**

MyHOMEServer1

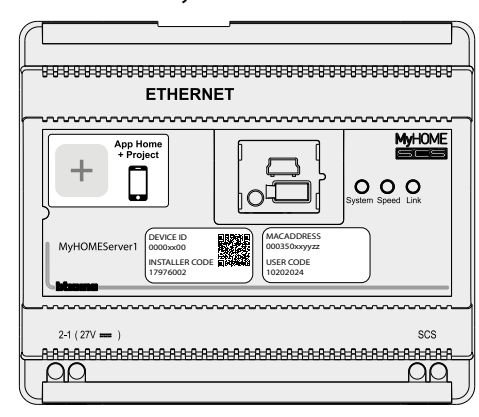

Nachdem Sie MyHOMEServer1 installiert und verbunden haben, können Sie das System des Benutzers mit der App Home+Project erstellen.

Mit der Home+Project-App können Sie das Hausautomationssystem so konfigurieren, dass der Benutzer alle Funktionen über die Home+Control-App nutzen kann.

Um **Benutzerinstallationen zu erstellen** und zu verwalten, müssen Sie sich über die Funktion **[Installateur-Cloud-Konto anmelden](#page-14-1)** in der Home+Project App anmelden und ein Installateur-Cloud-Konto erstellen.

Wenn Sie die **Kontrollfunktionen der Anlage** nutzen möchten, um ihren Betrieb zu überprüfen, müssen Sie die:

- App Home + Control herunterladen;
- Ein Cloud-Benutzerkonto erstellen;
- Die Verbindung mit dem MyHOMEServer1 herstellen und die Befehlsfunktionen nutzen.

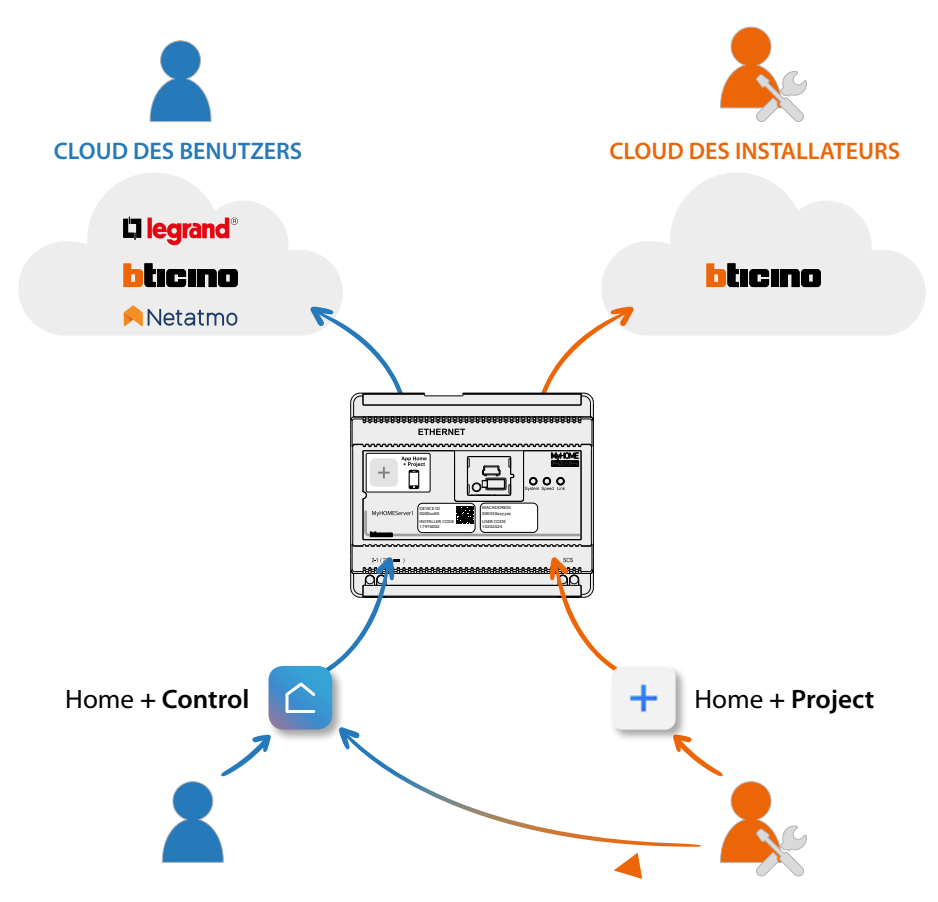

*Installations- und Konfigurationsanweisungen*

Die Funktionen, die mit der Home+Project App konfiguriert werden können, sind:

– Lichter bedienen;

 $\blacklozenge$ 

- Rollläden bedienen;
- Temperatur einstellen;
- Musik abspielen und Verstärker über benutzerdefinierte Szenarien verwalten;
- Gesteuerte Steckdosen bedienen;
- Den aktuellen Verbrauch der Stromlasten anzeigen lassen (Waschmaschine, Ofen usw.);
- Geräte von Drittanbietern\* steuern;
- Schlösser öffnen;
- Szenarien erstellen und verwalten.
- Zentralbefehle und Gruppen erstellen.

*\*ANMERKUNG: Das Gerät könnte mit einigen Modellen oder Firmware-Versionen derselben nicht kompatibel sein. BTicino haftet nicht für eventuelle Störungen oder gegenwärtige oder zukünftige Inkompatibilitäten mit Geräte von Drittanbietern.*

<span id="page-13-0"></span>*Installations- und Konfigurationsanweisungen*

 $\blacktriangle$ 

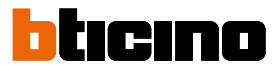

## **Erster Zugriff**

Nachdem Sie MyHOMEServer1 angeschlossen und installiert haben, müssen Sie ihn konfigurieren, indem Sie ein System erstellen. Dazu müssen Sie die:

- App Home+Project herunterladen;
- Ein Konto anmelden;
- Die Authentifizierung in der Startseite der App durchführen.

### **App Home+Project herunterladen**

Um die Anlage so konfigurieren zu können, dass der Benutzer alle Funktionen des Systems MyHOME nutzen kann, müssen Sie zuerst die App von den Stores herunterladen (für Geräte iOS® von App Store; für Geräte Android® von Play Store).

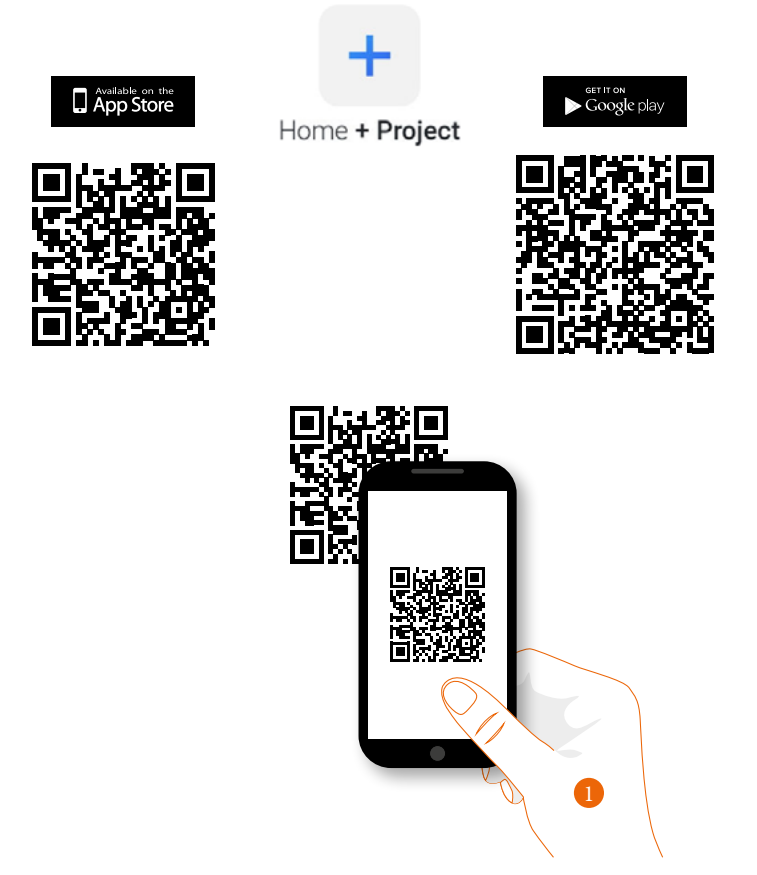

1. Ihr Smartphone schaltet die App ein, um die QR-Codes zu lesen. Lesen Sie de QR-Code ab oder suchen Sie die App Home+Project in den Stores.

### <span id="page-14-1"></span><span id="page-14-0"></span>**Ein Installateur-Cloud-Konto erstellen**

Um die App Home + Project verwenden zu können, müssen Sie sich zuerst anmelden. Rufen Sie die App ab und folgen Sie den Anweisungen zur Anmeldung:

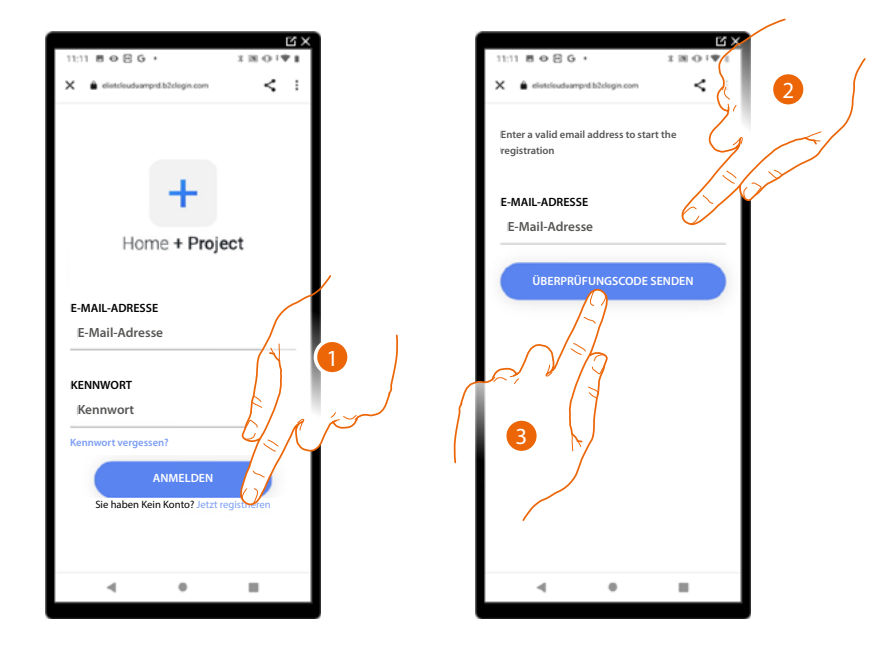

- 1. Berühren, um sich anzumelden und ein Konto zu erstellen.
- 2. Geben Sie die E-Mail-Adresse ein, an die das System einen Bestätigungscode senden soll.
- 3. Berühren, um den Versand des Bestätigungscodes zu akzeptieren.

Nach erfolgter Bestätigung sendet das System die Daten für den erstmaligen Zugriff (Bestätigungscode) an die Mail-Adresse, die Sie bei der Anmeldung angegeben haben.

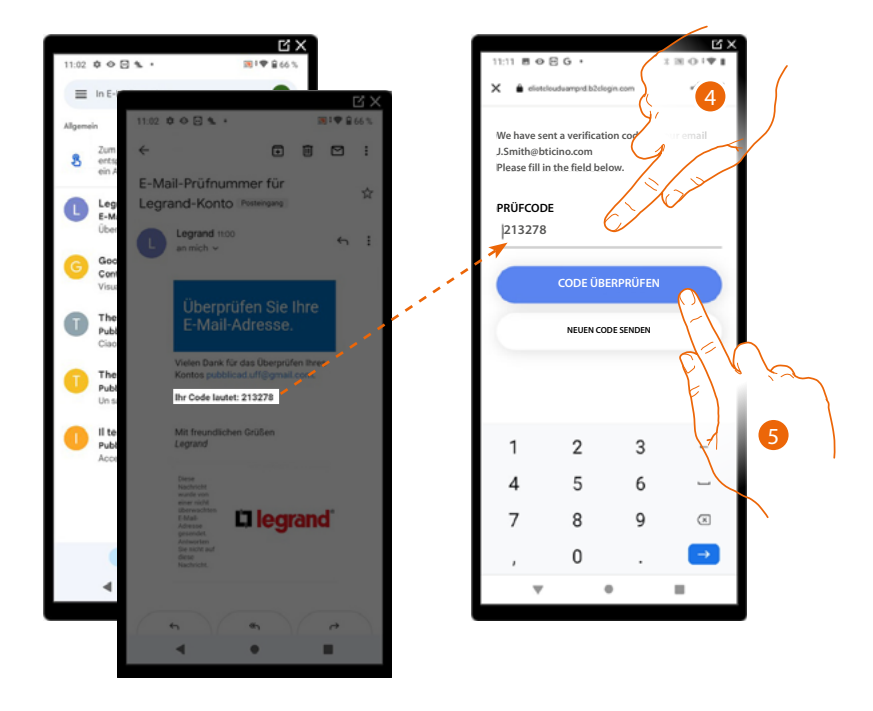

- 4. Geben Sie den Bestätigungscode ein, der Ihnen per E-Mail zugesandt wurde.
- 5. Berühren, um zu bestätigen.

*Installations- und Konfigurationsanweisungen*

 $\blacklozenge$ 

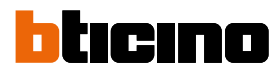

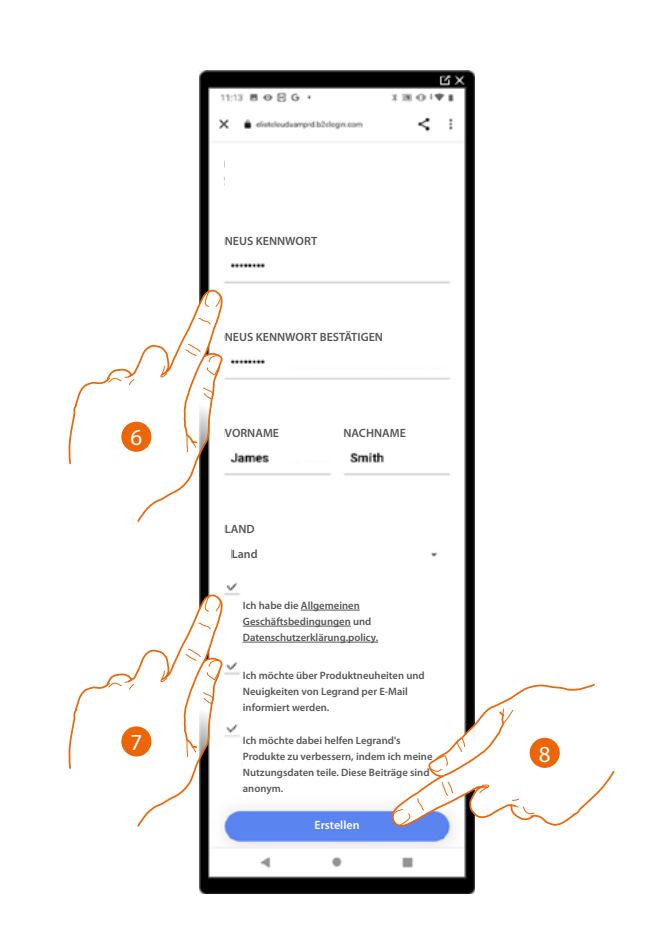

- 6. Geben Sie das Passwort ein und füllen Sie die Felder mit Ihren Daten aus.
- 7. Abhaken, um die Gebrauchsbedingungen zu akzeptieren, die im verbundenen Text aufgeführt sind (obligatorisch).
- 8. Berühren, um fortzufahren.

Das Konto wurde erfolgreich erstellt, **[Sie können sich nun authentifizieren](#page-17-1).**

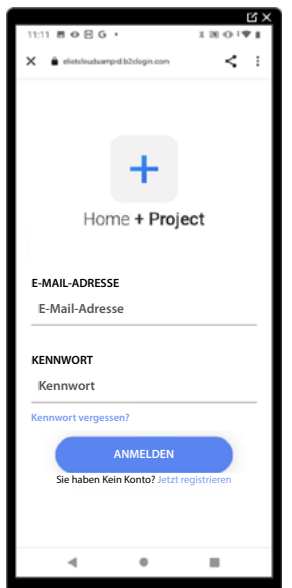

#### <span id="page-16-1"></span><span id="page-16-0"></span>**Passwort vergessen**

Sollten Sie das Passwort vergessen haben:

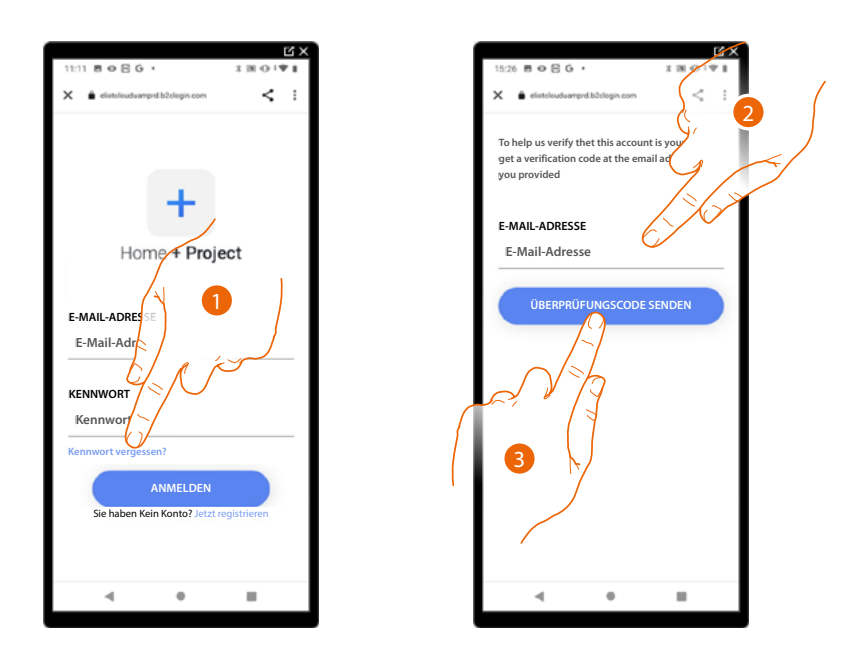

- 1. Berühren, um die Prozedur der Passwortzurücksetzung zu starten.
- 2. Geben Sie die E-Mail-Adresse ein, an die das System einen Bestätigungscode senden soll.
- 3. Berühren, um den Versand des Bestätigungscodes zu akzeptieren.

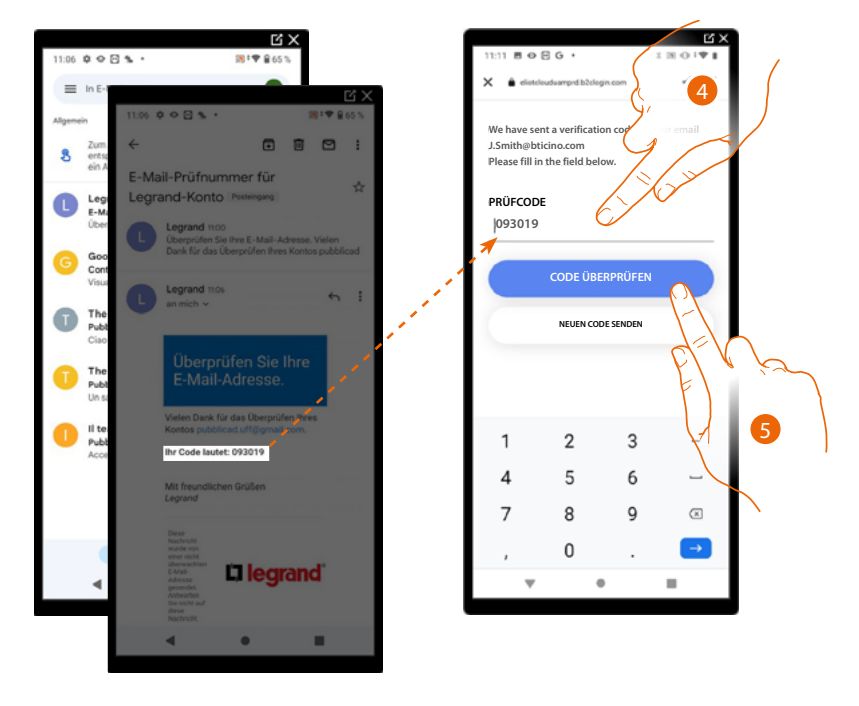

- 4. Geben Sie den Bestätigungscode ein, der Ihnen per E-Mail zugesandt wurde.
- 5. Berühren, um den Code zu prüfen.

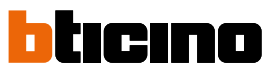

<span id="page-17-0"></span>*Installations- und Konfigurationsanweisungen*

 $\blacktriangle$ 

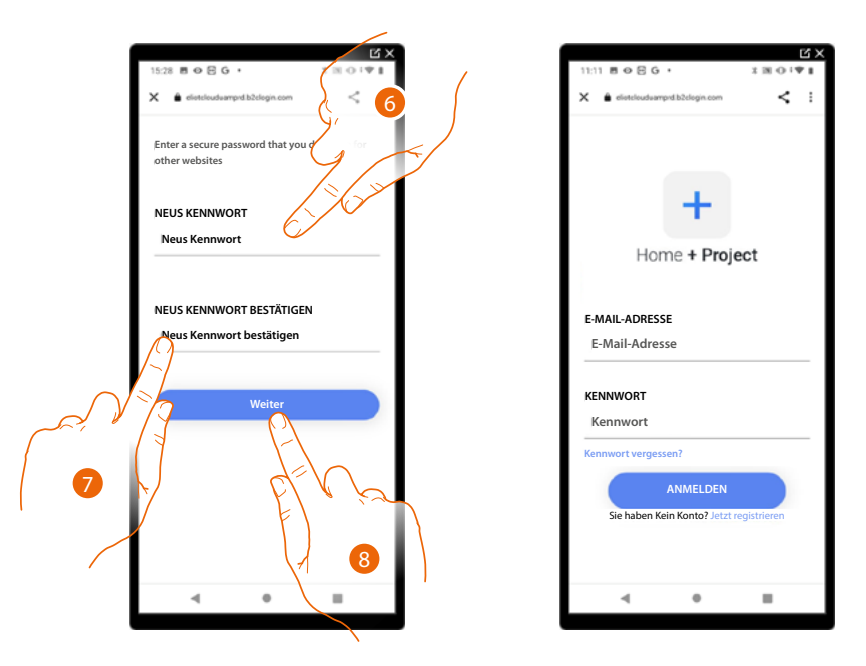

6. Das neue Passwort eingeben.

Aus Sicherheitsgründen, geben Sie ein neues Passwort eingeben, das folgende Eigenschaft besitzen muss:

- Mindestens 8 Zeichen lang;
- Mindestens ein Buchstabe und eine Nummer enthalten;
- Das Passwort muss anders als die zuletzt verwendeten 5 Passwörter sein.
- 7. Das neue Passwort nochmals eingeben.
- 8. Berühren, um zu bestätigen. Die Homepage führt dann die Authentifizierung durch.

### <span id="page-17-1"></span>**Authentifizierung**

Nachdem Sie sich im Portal angemeldet haben, können Sie sich durch Eingabe der E-Mail und des Passworts authentifizieren.

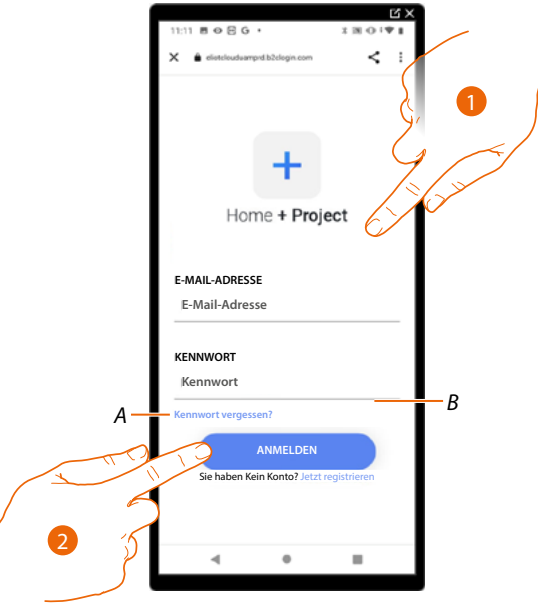

- *A Berühren, um die Prozedur der [Passwortzurücksetzung](#page-16-1) zu starten.*
- *B Berühren, um [neues Konto zu erstellen.](#page-14-1)*
- 1. E-Mail und Passwort eingeben.
- 2. Berühren, um Zugriff zu erhalten. Es wird das Fenster **[Home Page App](#page-18-1)** angezeigt.

## <span id="page-18-1"></span><span id="page-18-0"></span>**App Startseite**

Auf dieser Seite können Sie alle verfügbaren Anlagen suchen, anzeigen und verwalten sowie neue Anlagen erstellen.

Sie können auch alle Benachrichtigungen anzeigen und auf einige Einstellungen der Home+Project App zugreifen.

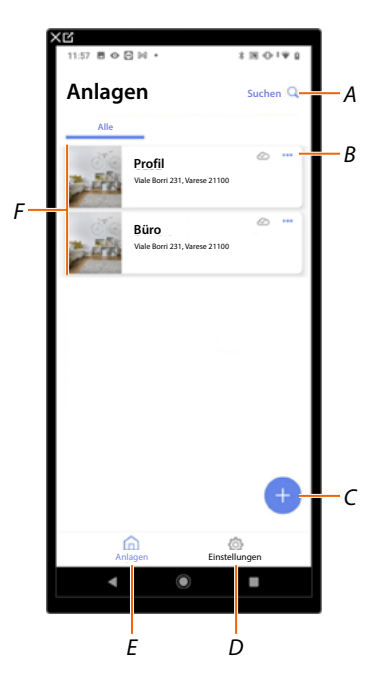

- *A Öffnet die Seite für die Anlagensuche nach Namen.*
- *B Öffnet die Seite zur [Anlagenverwaltung](#page-27-1) (Gast- und Benutzerverwaltung, Anlage duplizieren und löschen).*
- *C Startet das Verfahren zur [Erstellung einer neuen Anlage](#page-19-1).*
- *D Öffnet die Seite [App Einstellungen](#page-34-1).*
- *E Öffnet die Seite [App Startseite.](#page-18-1)*
- *F Verwaltete Anlagen: Klicken Sie auf die Anlage, um die Seite für die[Anlagenkonfiguration zu öffnen](#page-43-1)*

<span id="page-19-0"></span>*Installations- und Konfigurationsanweisungen*

 $\triangleleft$ 

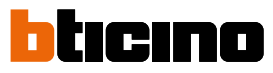

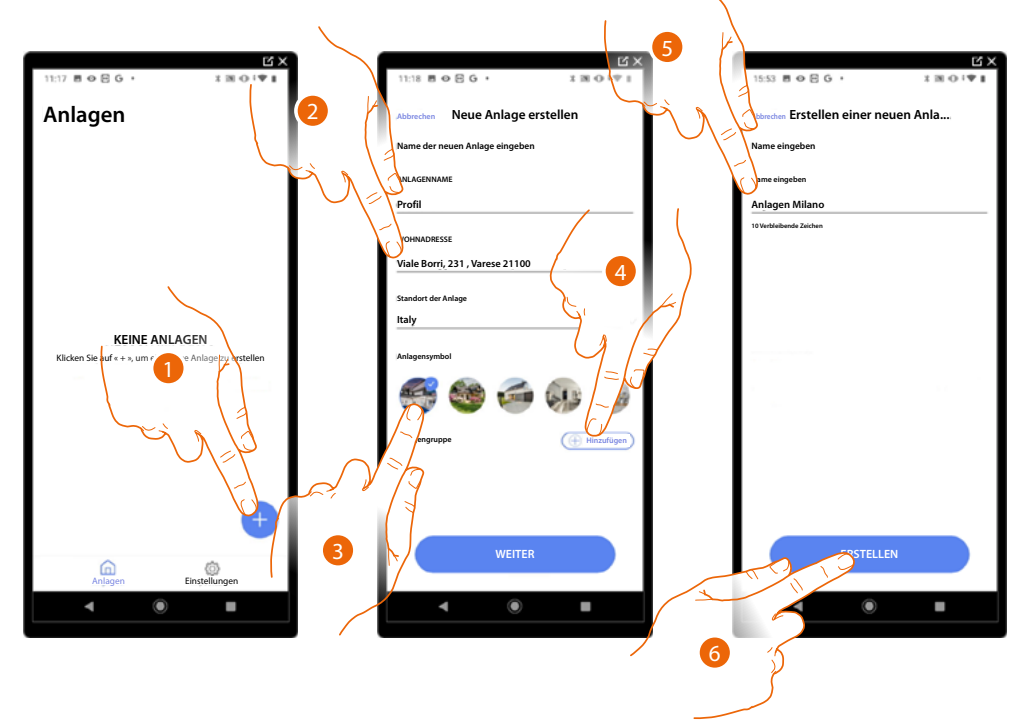

#### <span id="page-19-1"></span>**Erstellung und erstmalige Konfiguration der Anlage**

- 1. Berühren, um eine neue Anlage hinzuzufügen und zu erstellen\*.
- 2. Geben Sie die Daten Ihrer Anlage ein.
- 3. Das Symbol der Anlage berühren.
- 4. Berühren, um sie eine Gruppe von Anlagen zuzuordnen oder um eine neue einzurichten.
- 5. Geben Sie einen Namen der Anlagengruppe ein.
- 6. Berühren, um die Gruppe zu erstellen.

*\*ANMERKUNG: Um die Anlage erstellen zu können, muss das Smartphone mit Internet verbunden sein.*

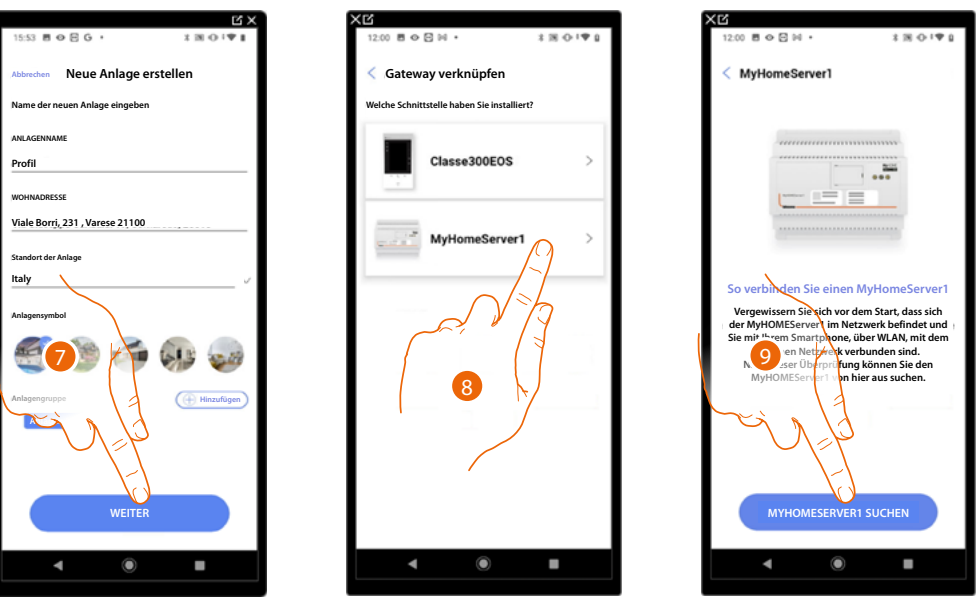

- 7. Berühren, um fortzufahren.
- 8. Das für die Anlage im System vorhandene Gateway wählen.
- 9. Berühren, um die Verbindung mit MyHOMEServer1 herzustellen. Findet das System MyHOMEServer1 nicht, siehe **[IP-Adresse manuell eingeben](#page-25-0)**.

*Installations- und Konfigurationsanweisungen*

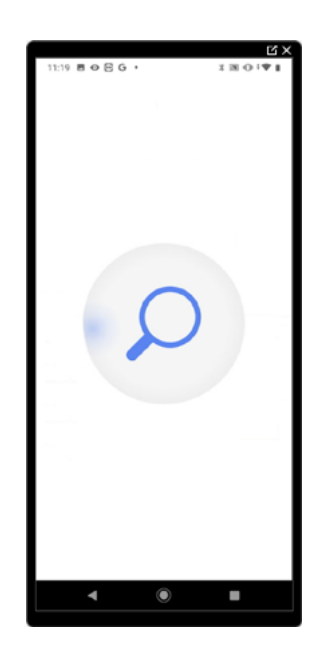

Die Liste der erkannten MyHOMEServer1 erscheint. Falls er nicht erkannt wird, geben Sie die Adresse manuell ein.

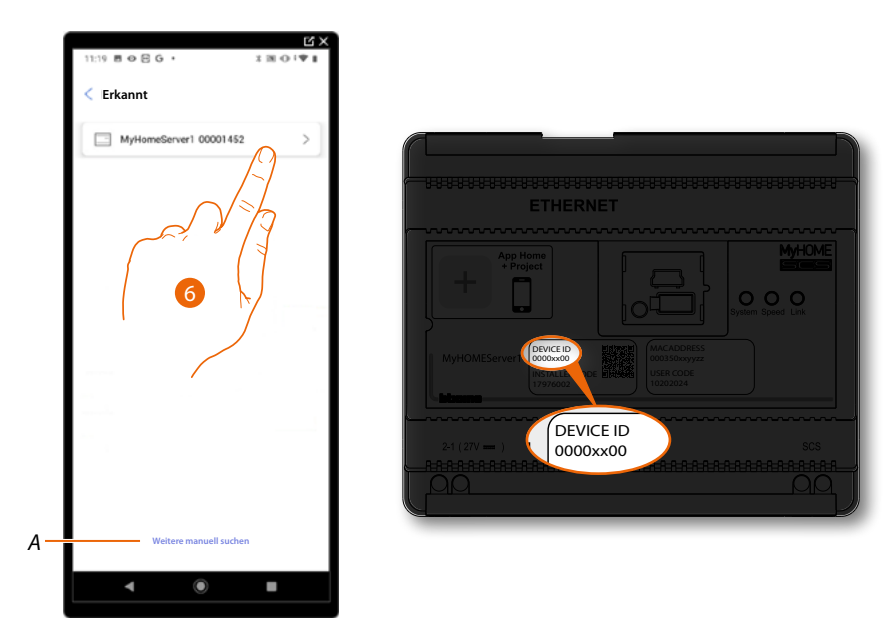

- 6. Den eigenen MyHOMEServer1 anwählen und durch das DEVICE ID identifizieren, das sich an der Frontseite des Geräts befindet.
- *A Zur manuellen Eingabe der IP-Adresse siehe [IP-Adresse manuell eingeben](#page-25-0)*

*Installations- und Konfigurationsanweisungen*

 $\blacklozenge$ 

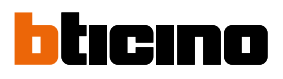

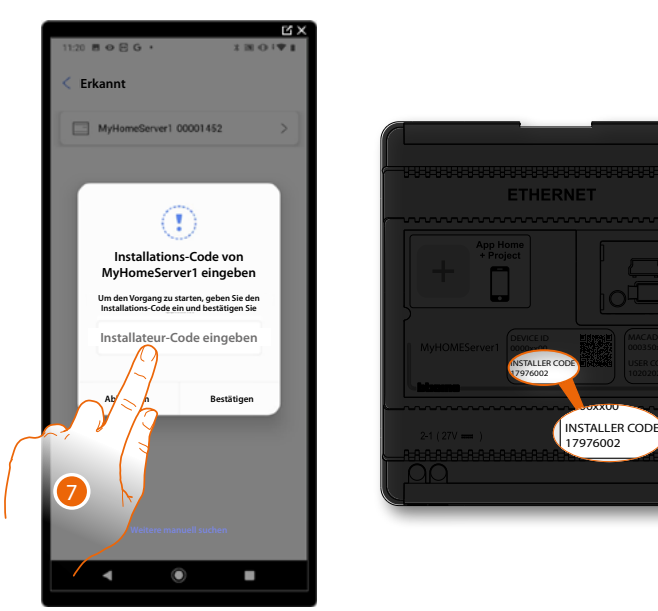

7. Den INSTALLER CODE eingeben, der sich an der Frontseite des Geräts befindet.

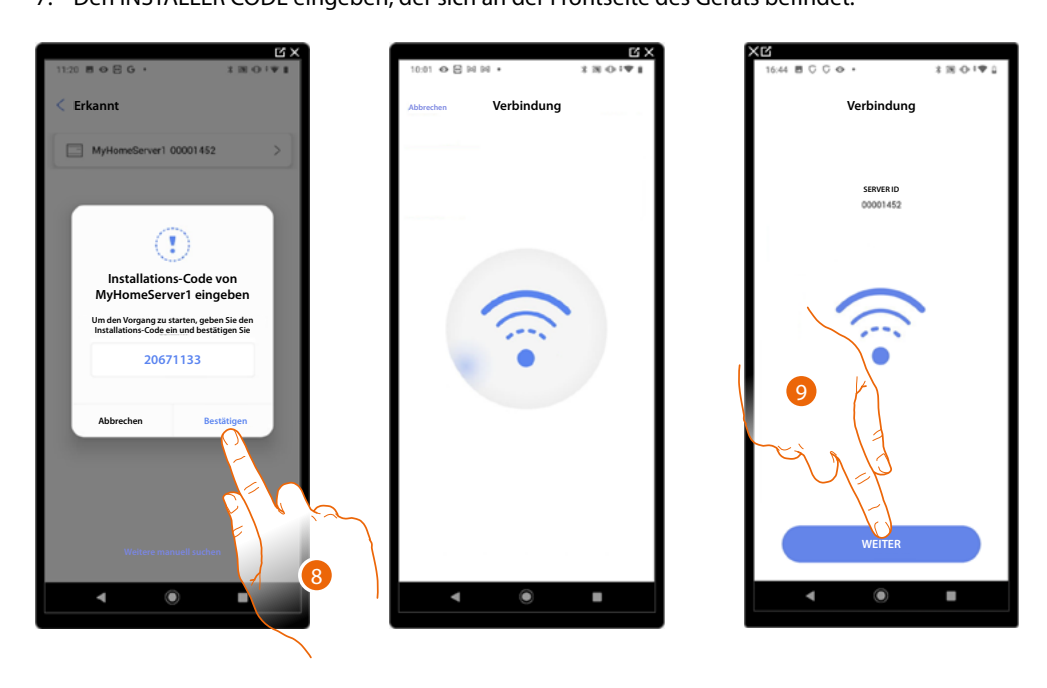

- 8. Berühren, um zu bestätigen.
- 9. Nun ist die Anlage verbunden; Berühren, um fortzufahren.

Wenn das System zuvor konfiguriert wurde, sind die darin enthaltenen Informationen (mit Ausnahme von Symbolen und Tags) wieder verfügbar. Es wird folgendes Fenster angezeigt:

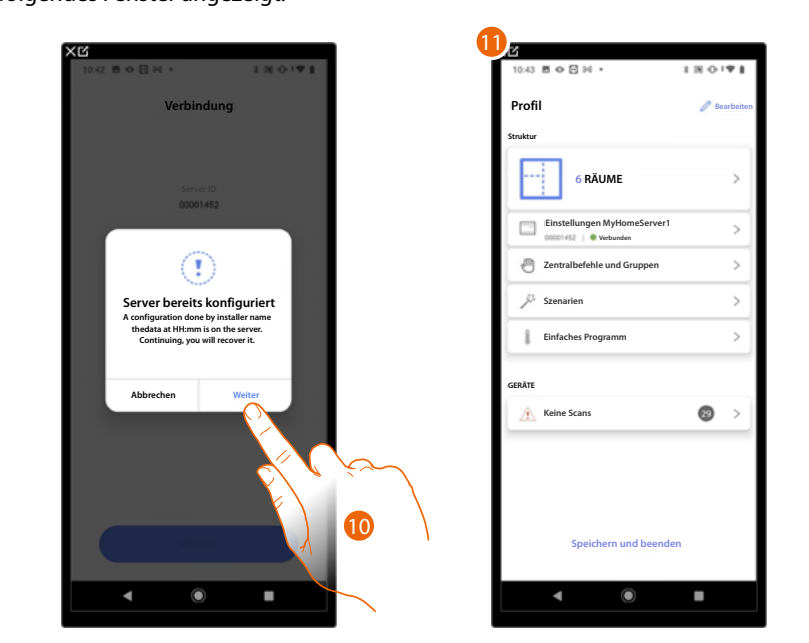

10. Berühren, um die Anlage konfigurieren.

11. Die Anlage wurde wieder richtig hergestellt. Es erscheint die Seit **[Anlagenkonfiguration](#page-43-1)**

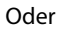

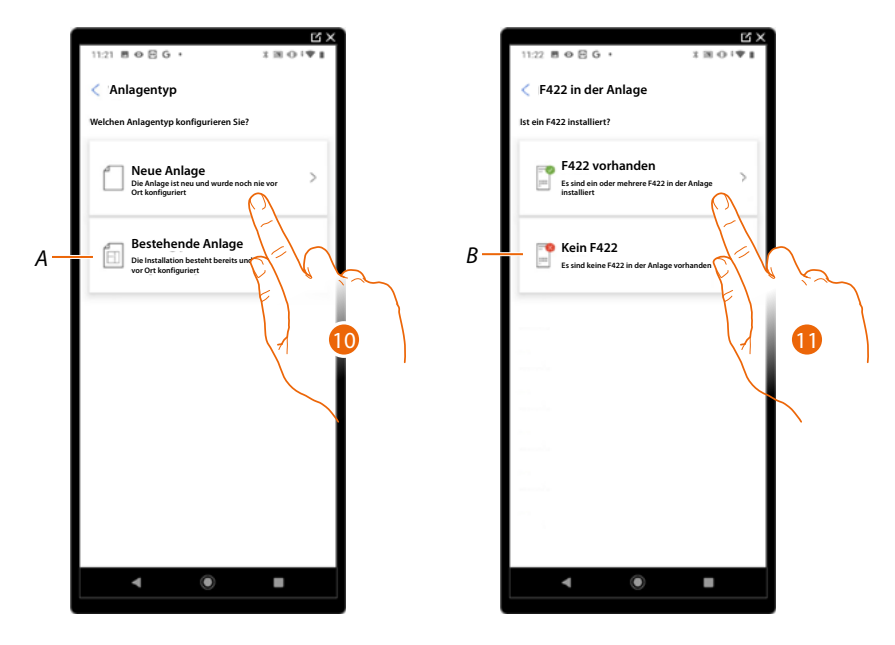

10. Berühren, wenn Sie eine neue Anlage konfigurieren müssen und noch kein Objekt konfiguriert wurde.

*A Berühren, wenn Sie eine vorhandene Anlage ändern möchten (z.B. Mit MyHOME\_Suite oder physischen Konfiguratoren konfiguriert).*

*ANMERKUNG: Wenn Sie nicht wissen, in welcher Phase Sie sich befinden, wählen Sie immer "vorhandene Anlage".*

11. Berühren, wenn die F422-Schnittstelle in Ihrer Anlage vorhanden ist.

*B Wählen, wenn es in Ihrer Anlage keine F422-Schnittstelle gibt.*

*ANMERKUNG: Nach der Auswahl schlägt Ihnen die App vor, das System zu scannen oder es zu überspringen.*

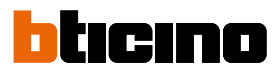

*Installations- und Konfigurationsanweisungen*

 $\triangleleft$ 

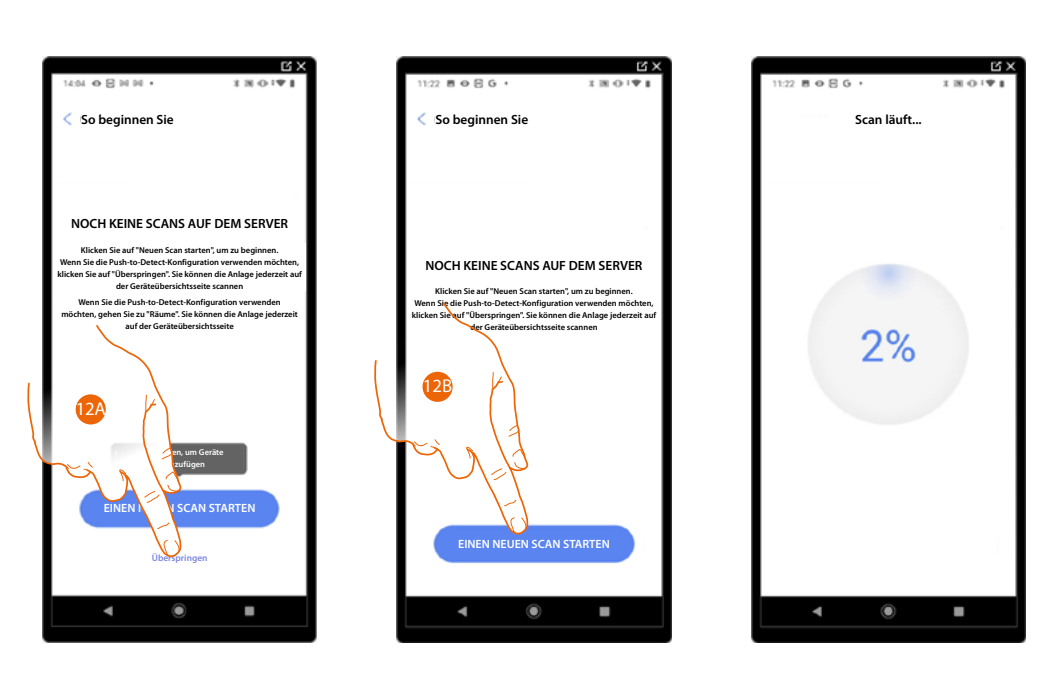

12A. Berühren, um den Scanvorgang zu überspringen und mit Schritt 14 fortzufahren

### Oder

12B. Berühren, um einen neuen Scan zu starten, um mit dem System verbundene Geräte zu erkennen.

*ANMERKUNG: Es ist nicht möglich, mehr als 175 Adressen pro Anlage zu haben. Bei Überschreitung dieser Grenze werden Sie von Home+Project benachrichtigt.*

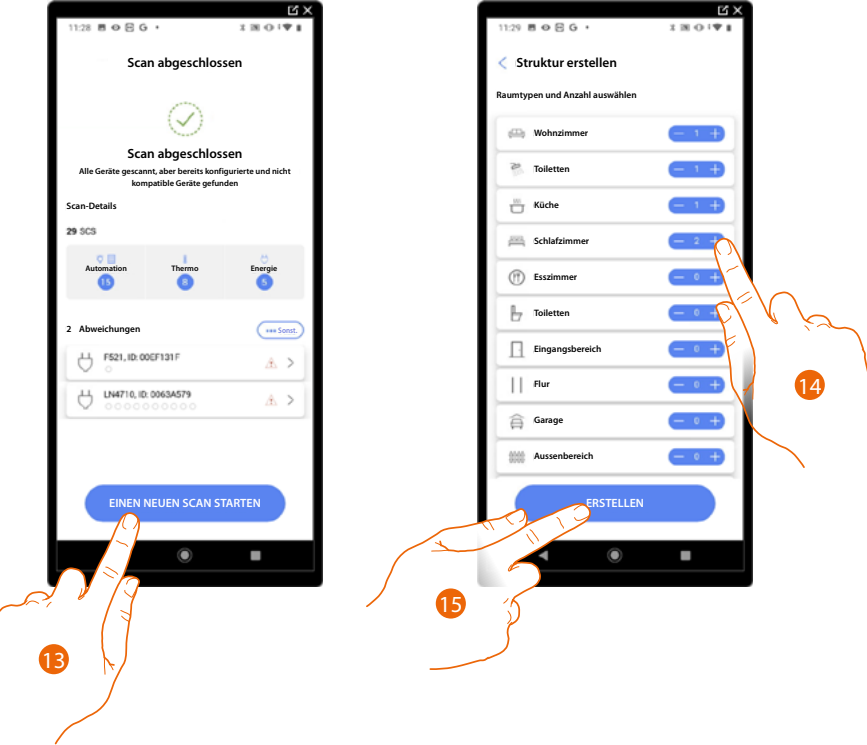

Wenn der Scan abgeschlossen ist, wird die Detailseite angezeigt. Sie können alle Abweichungen jetzt oder zu einem späteren Zeitpunkt unter **[Geräteverwaltung](#page-45-1)** beheben

- 13. Berühren, um die Konfiguration Ihres Hauses zu starten.
- 14. Das System fügt automatisch einige Räume hinzu. Berühren, um gegebenenfalls die Konfiguration zu ändern.
- 15. Berühren, um die Hausstruktur zu erstellen.

 $\triangleleft$ 

Nach beendeter Prozedur, wird die Seite **[Anlagenkonfiguration](#page-43-1)** angezeigt.

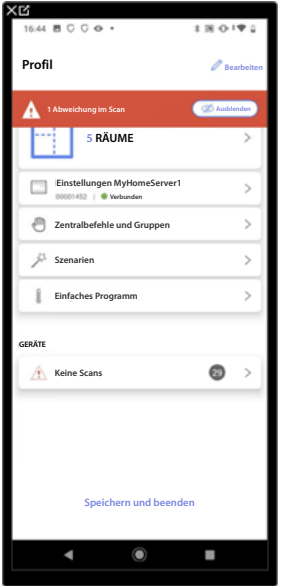

*Installations- und Konfigurationsanweisungen*

4

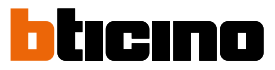

#### <span id="page-25-0"></span>**IP-Adresse manuell eingeben**

Wenn während der Herstellung einer Anlage, Ihr MyHOMEServer1 nicht automatisch erfasst wird, müssen Sie die Adresse manuell eingeben.

*ANMERKUNG: Prüfen Sie die Anschlüsse und/oder die WiFi-Verbindung, das Smartphone und den MyHOMEServer1, die beide mit demselben LAN-Netz verbunden sein müssen.*

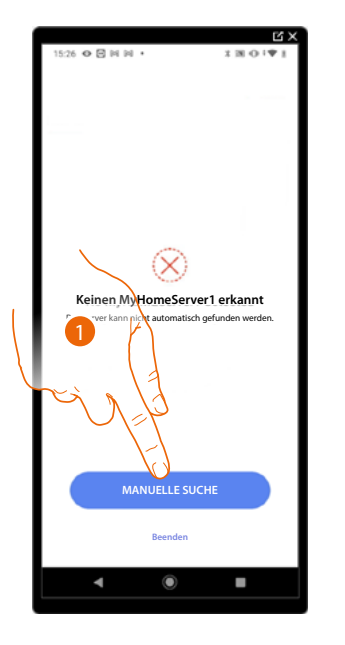

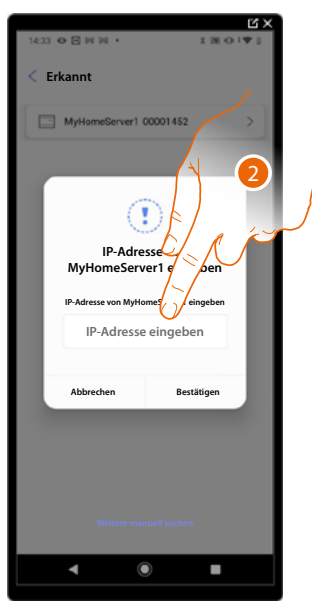

- 1. Berühren, um die IP-Adresse manuell einzugeben.
- 2. Die IP-Adresse Ihres MyHOMEServer1 eingeben.

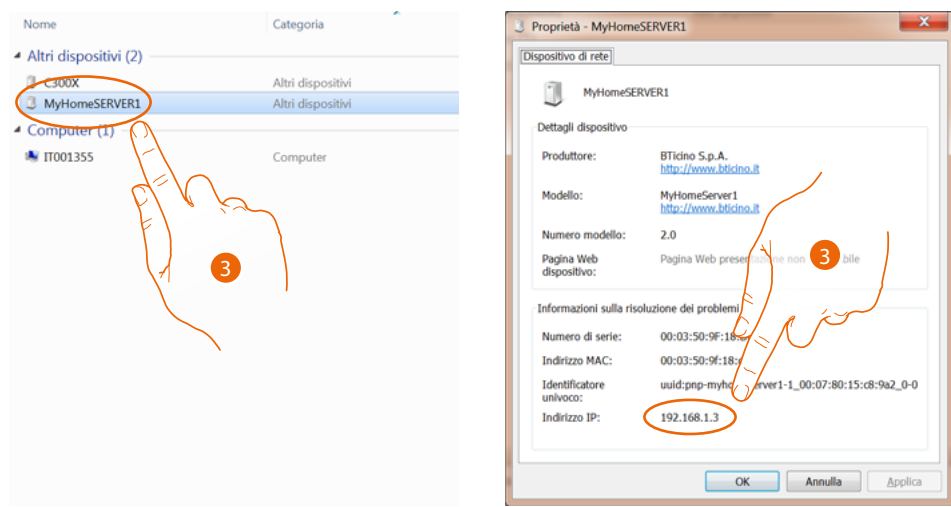

3. Wenn er Ihnen nicht bekannt ist, verbinden Sie den PC mit demselben Netz des MyHOMEServer1 und suchen Sie ihn in der Zentrale der Netzverbindungen und öffnen das Fenster Eigenschaften. Sollte er in der Zentrale der Netzverbindungen nicht vorhanden sein, die Resettaste des

MyHOMEServer1 10 Sekunden lang drücken und in DHCP einstellen.

*Installations- und Konfigurationsanweisungen*

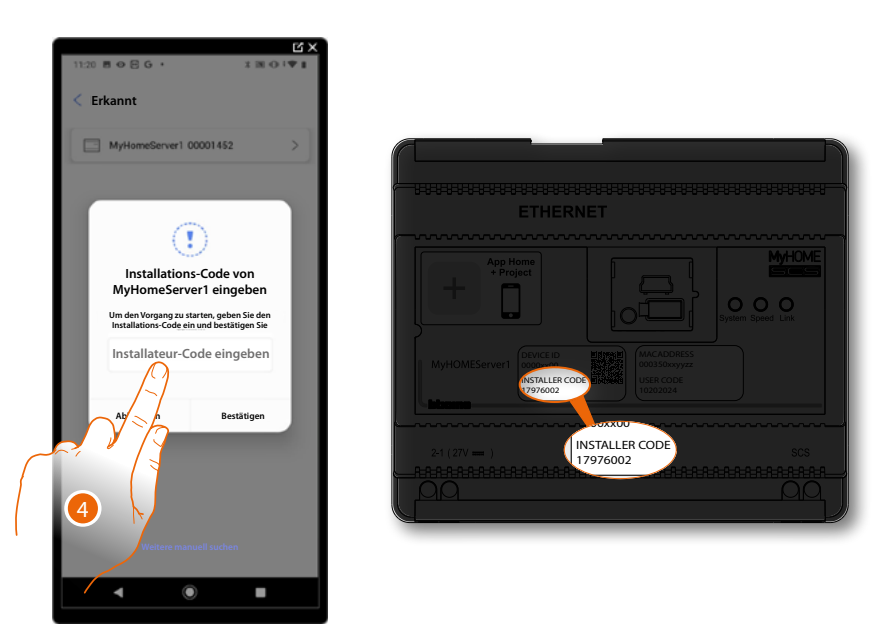

4. Den INSTALLER CODE eingeben, der sich an der Frontseite des Geräts befindet.

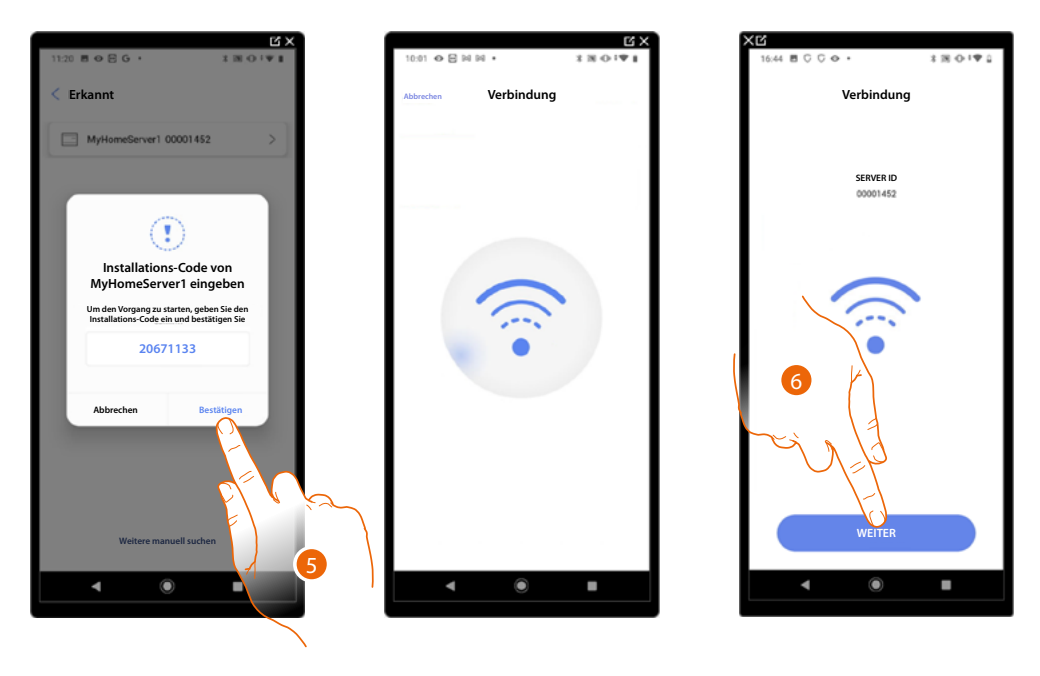

5. Berühren, um zu bestätigen.

 $\blacklozenge$ 

6. Nun ist die Anlage verbunden; Berühren, um fortzufahren.

<span id="page-27-0"></span>*Installations- und Konfigurationsanweisungen*

 $\blacklozenge$ 

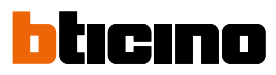

### <span id="page-27-1"></span>**Verwaltung der Anlage**

In diesem Menü können Sie Ihre Anlage und die mit ihr verbundenen Benutzer verwalten.

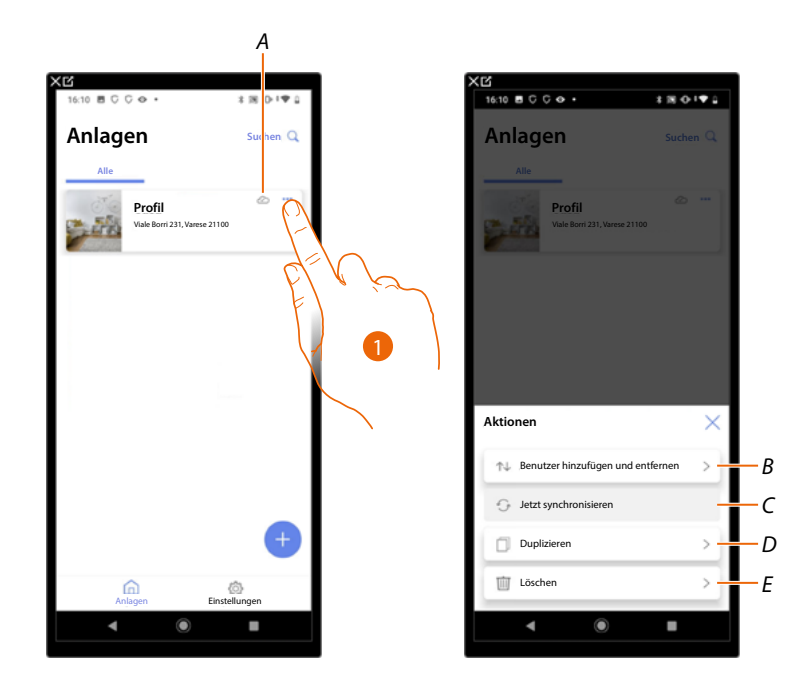

- *A Gibt an, ob die Anlage mit der Cloud synchronisiert wird.*
- 1. Berühren, um das Menü der Anlagenverwaltung zu öffnen.
- *B Öffnet die Seite zur Verwaltung der Benutzer, mit denen Sie die Anlagenverwaltung geteilt haben .*
- *C Führt die Synchronisation mit der Cloud durch.*
- *D Dupliziert die Anlage.*
- *E Löscht die Anlage.*

#### <span id="page-28-0"></span>**Gemeinsame Anlagennutzung**

Auf dieser Seite können Sie bestimmte Einstellungen für Benutzer, mit denen Sie die Verwaltung der Anlage geteilt haben, einsehen und verwalten, neue Benutzer einladen und sie eventuell löschen (es wird nicht der Benutzer gelöscht, sondern die Möglichkeit, die Anlage zu verwalten).

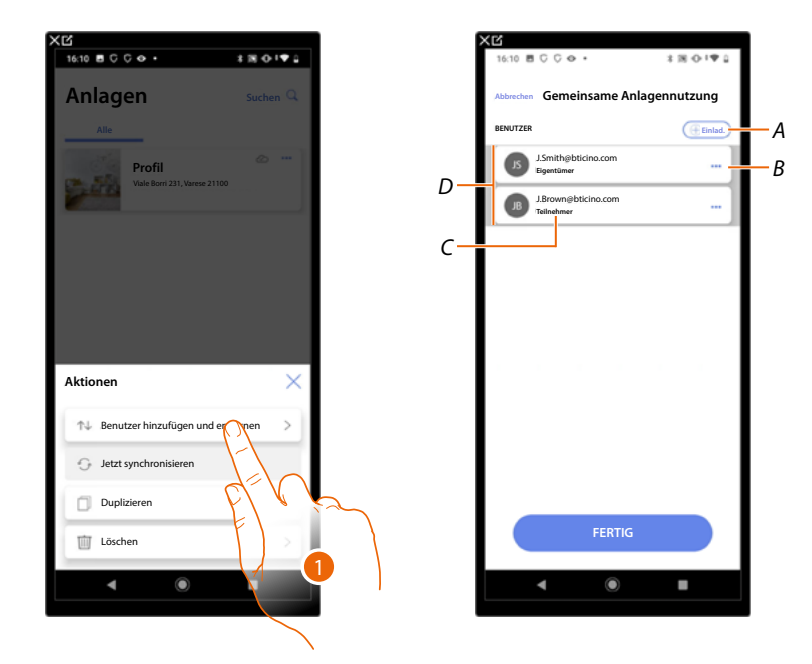

- 1. Berühren, um die Seite abzurufen.
- *A Aktiviert das Verfahren zum [Einladen eines anderen Benutzers](#page-29-0) , um ihm die Verwaltung und Konfiguration Ihres Systems zu ermöglichen.*
- *B Öffnet die Seite, auf der Sie die [Rolle des Benutzes](#page-30-0) (Haupt- oder Nebenrolle) ändern können. Sie können das [Konto auch deaktivieren](#page-31-0).*
- *C Rolle des Benutzers.*
- *D Benutzer, die die Anlage verwalten können.*

*Installations- und Konfigurationsanweisungen*

 $\blacktriangle$ 

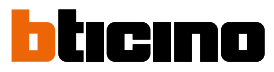

#### <span id="page-29-0"></span>**Einen anderen Benutzer einladene**

Mit diesem Verfahren können Sie anderen Benutzern erlauben, das System zu verwalten.

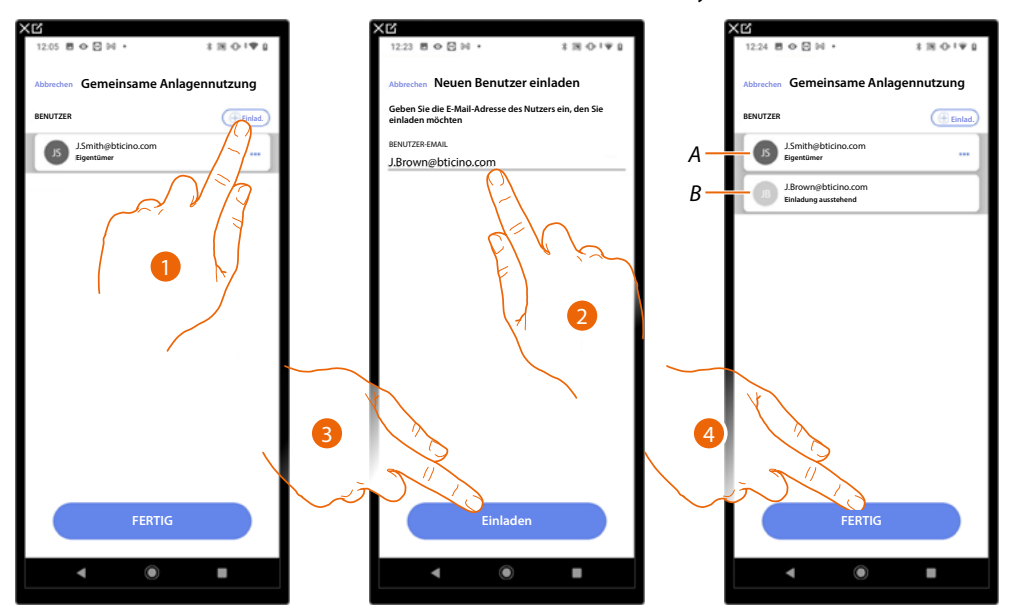

- 1. Berühren, um einen anderen Benutzer einzuladen.
- 2. Die E-Mail-Adresse des Benutzers eingeben.
- 3. Berühren, um die Einladung zu bestätigen.
- *A Das dunkelgraue Symbol zeigt an, dass sich der Benutzer nach Erhalt der Einladung angemeldet hat.*
- *B Das hellgraue Symbol zeigt an, dass sich der Benutzer nach Erhalt der Einladung nie angemeldet hat.*
- 4. Gesendet. Berühren, um zu beenden.

Der eingeladene Benutzer erhält eine Mail mit der Einladung die Anlage zu kontrollieren. Wenn der Benutzer ein Legrand-Konto schon eingerichtet hat, wird er automatisch befugt, Zugriff auf die Anlage nach der Wenn der eingeladene Benutzer bereits über ein BTicino-Installateur-Konto verfügt, wird er nach seiner Authentifizierung automatisch für den Zugang zum System autorisiert; umgekehrt muss er, wenn er noch kein BTicino-Installateur-Konto hat, eines anlegen und wird nach seiner Authentifizierung automatisch hinzugefügt.

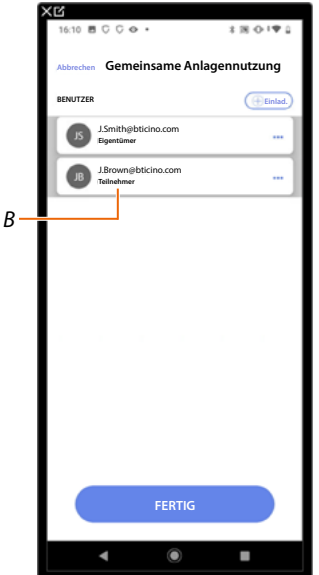

Nachdem er sich registriert und authentifiziert hat, wird er mit dem System verbunden und erscheint in der Liste mit der Rolle des sekundären Benutzers (*B*).

### <span id="page-30-0"></span>**Benutzerrolle des Eigentümers ändern**

 $\triangleleft$ 

Der Eigentümer und Nutzer ist der Inhaber der Verarbeitung sensibler Daten (Datenschutz). Aus diesem Grund muss er, wenn er das System verlässt, das Eigentum an einen anderen Benutzer übertragen.

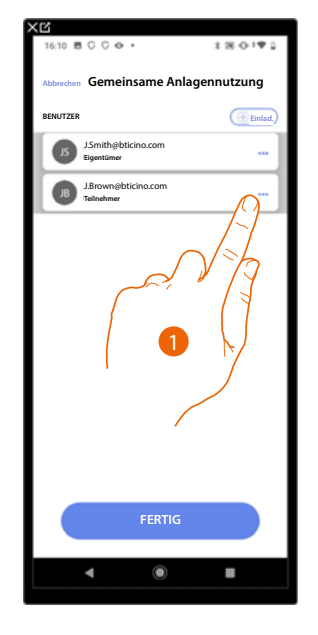

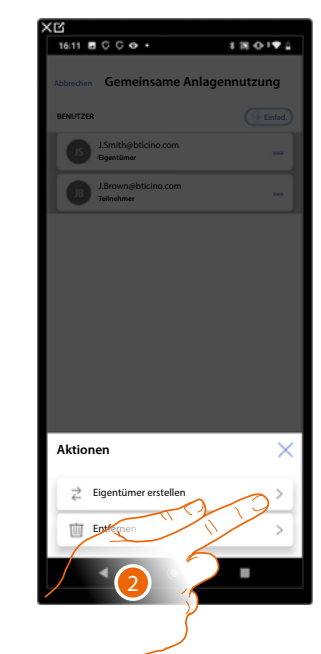

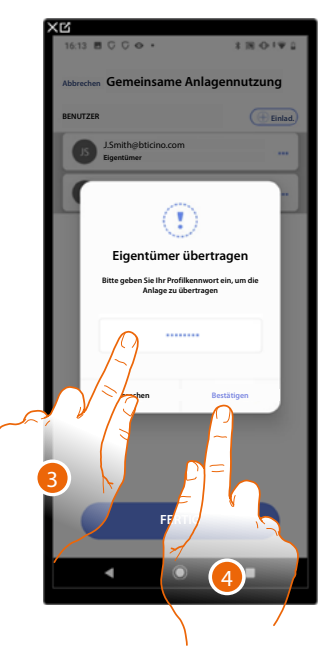

- 1. Berühren, um den Benutzer zu verwalten.
- 2. Berühren, um die Rolle zu ändern.
- 3. Das Passwort Ihres Kontos eingeben.
- 4. Berühren, um zu bestätigen.

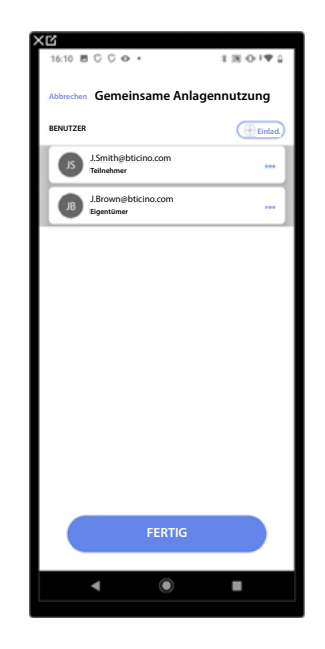

*Installations- und Konfigurationsanweisungen*

 $\blacklozenge$ 

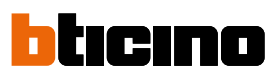

#### <span id="page-31-0"></span>**Benutzer löschen**

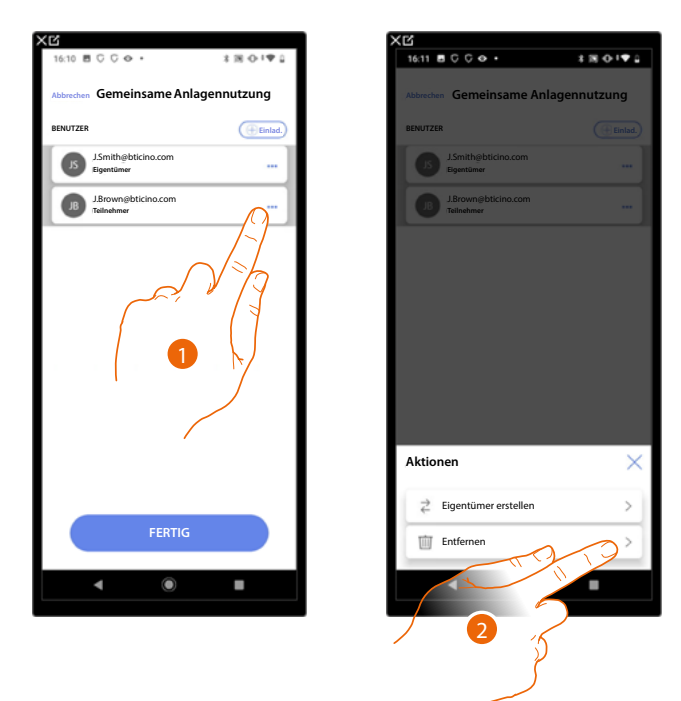

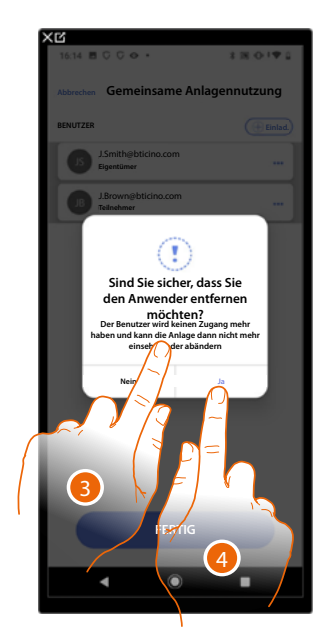

- 1. Berühren, um den Benutzer zu verwalten.
- 2. Berühren, um ihn zu löschen.
- *ANMERKUNG: Der Hauptbenutzer kann nicht gelöscht werden.*
- 3. Das Passwort Ihres Kontos eingeben.
- 4. Berühren, um zu bestätigen.

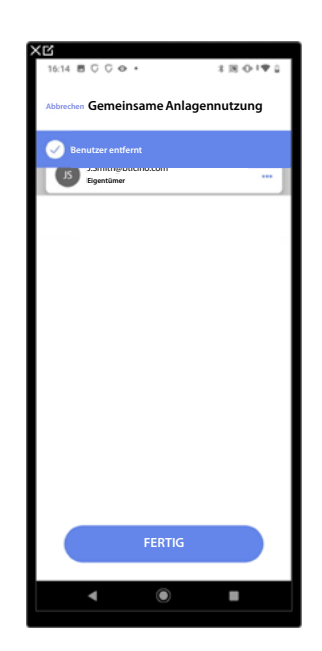

Jetzt erscheint der Benutzer nicht mehr in der Liste, er **[muss vom Hauptbenutzer wieder](#page-29-0)  [eingeladen werden](#page-29-0)**.

### <span id="page-32-0"></span>**Eine Anlage duplizieren**

Mit diesem Verfahren können Sie eine bestehende Installation duplizieren, indem Sie die Struktur und die Objekte kopieren.

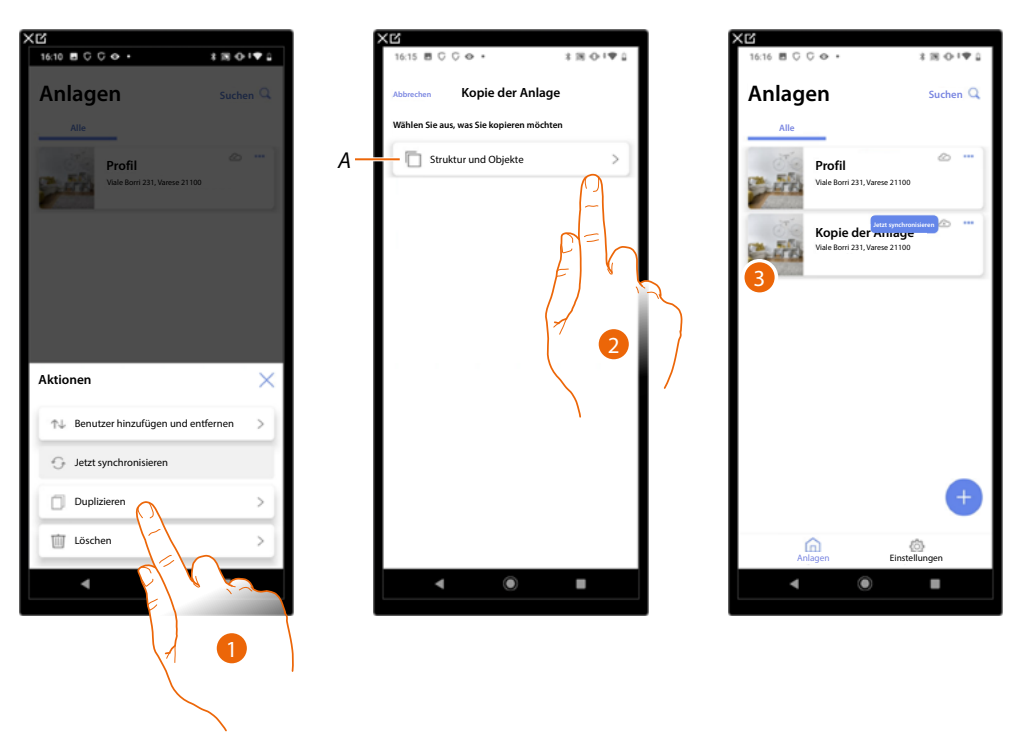

- 1. Berühren, um die Seite abzurufen.
- *A Die Struktur und Objekte der Anlage duplizieren.*
- 2. Berühren, um die Anlage duplizieren.
- 3. A Die Struktur und Objekte der Anlage wurden duplizieren.

*ANMERKUNG: Um die Inbetriebnahme einer duplizierten Anlage abzuschließen, müssen die Geräte mit den Objekten im Projekt verknüpft werden (siehe [Objekte mit Geräten verknüpfen](#page-54-1)).*

<span id="page-33-0"></span>*Installations- und Konfigurationsanweisungen*

 $\triangleleft$ 

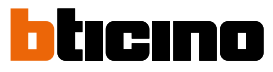

### **Eine Anlage löschen**

Mit diesem Verfahren können Sie eine vorhandene Anlage löschen.

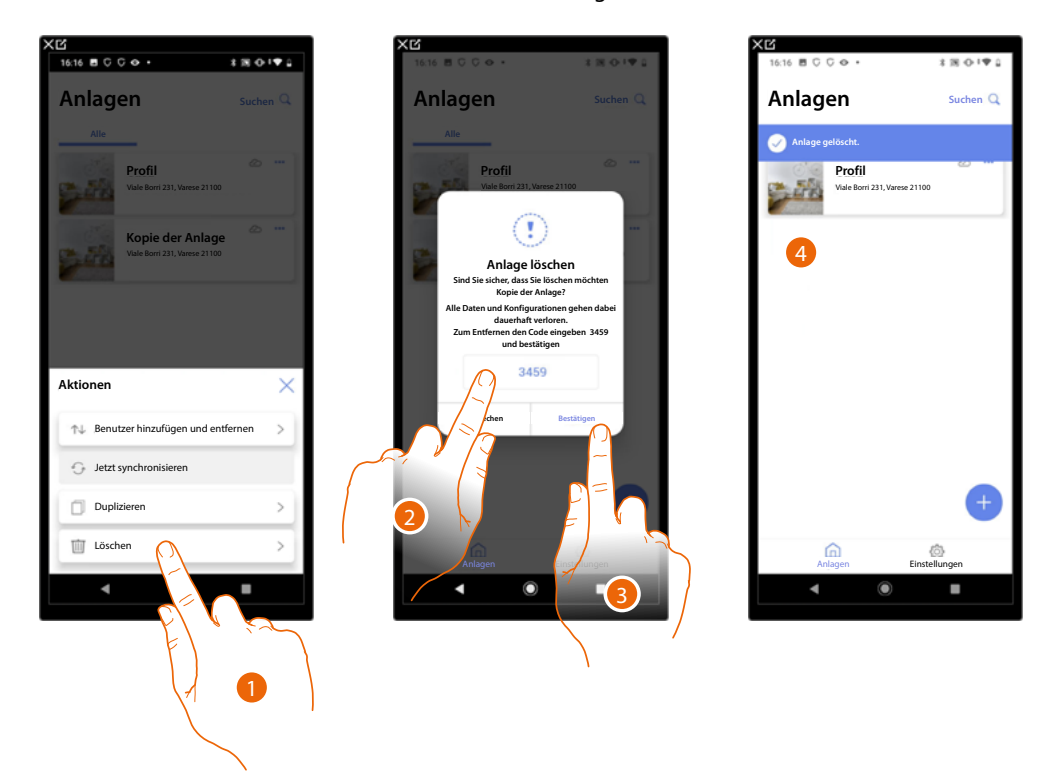

- 1. Berühren, um die Anlage löschen.
- 2. Geben Sie den Bestätigungscode ein, der auf dem Bildschirm erscheint.
- 3. Berühren, um zu bestätigen.

*ACHTUNG: Wenn Sie den Vorgang bestätigen, gehen alle Anlagendaten und Konfigurationen verloren.*

4. Die Anlage wurde gelöscht.

*ANMERKUNG: Die gelöschte Anlage verschwindet aus der Home+Project App des Besitzers und der Home+Project App der Mitarbeiter (falls vorhanden).*

*Die Anlageninformationen sind wieder verfügbar, wenn eine neue Anlage mit demselben Installationscode erstellt wird (das vorherige Symbol und die Tags sind dann nicht mehr verfügbar, sondern werden dauerhaft gelöscht).*

### <span id="page-34-1"></span>**App Einstellungen**

<span id="page-34-0"></span> $\triangleleft$ 

Auf dieser Seite können Sie einige Einstellungen für Ihr Konto und die Nutzung der App vornehmen. Sie können sich auch bei der Home+Project App abmelden.

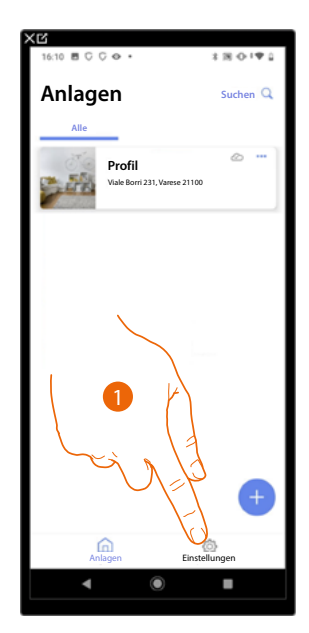

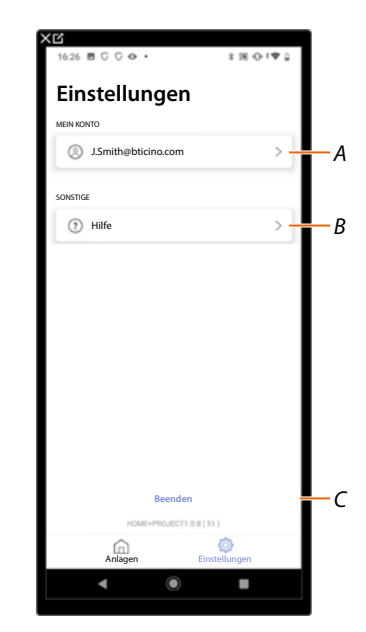

- 1. Berühren, um die Seite abzurufen.
- *A Öffnet die Seite [Kontoverwaltung.](#page-35-1)*
- *B Öffnet die Seite [Hilfe.](#page-42-1)*
- *C Logout.*

<span id="page-35-0"></span>*Installations- und Konfigurationsanweisungen*

◢

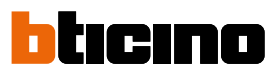

### <span id="page-35-1"></span>**Kontoverwaltung**

In dieser Seite können Sie einige Funktionen, die Ihr Konto betreffen, einsehen und verwalten.

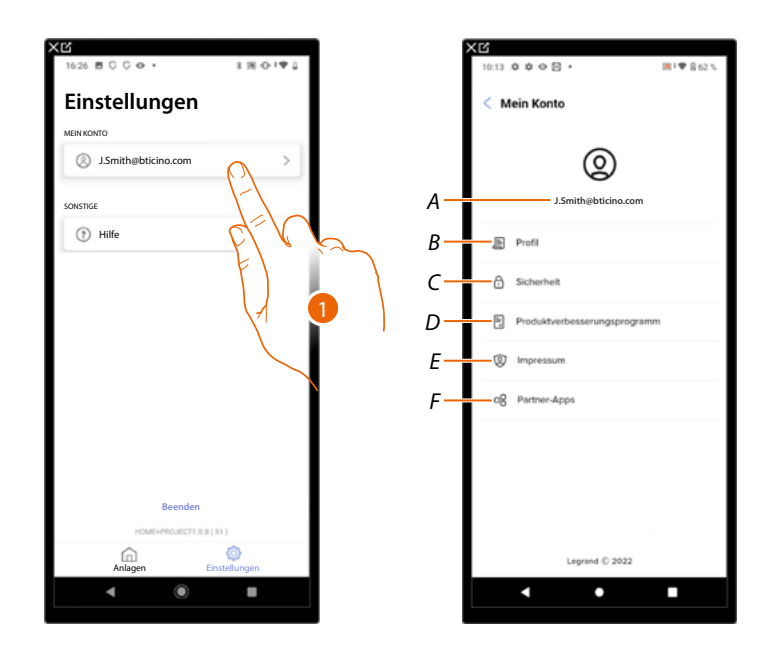

- 1. Berühren, um die Seite abzurufen.
- *A Login/E-Mail-Adresse Ihres Kontos.*
- *B Verschiedene [Anmeldedaten](#page-36-0) hres Legrand-Kontos anzeigen/ändern.*
- *C Ändern Sie einige [Sicherheitsparameter](#page-39-0) Ihres Kontos, wie Passwort und die Trennung von allen BTicino-Geräten, die dasselbe Konto verwenden.*
- *D Ihre [Berechtigungen](#page-40-0) für Mitteilungen und andere personenbezogene Daten verwalten.*
- *E Einsicht in die [Vertragsbedingungen](#page-41-0) der von Ihnen genutzten Legrand-Apps.*
- *F Verwaltung der [Partner-Apps,](#page-41-1) mit denen Ihr Konto verknüpft ist (z. B. Google Home usw.).*
### *Persönliche Daten*

In dieser Seite können Sie einige der Kontodetails des Kontos bearbeiten, das das Gerät derzeit verwaltet, oder es durch ein anderes registriertes Legrand-Konto ersetzen.

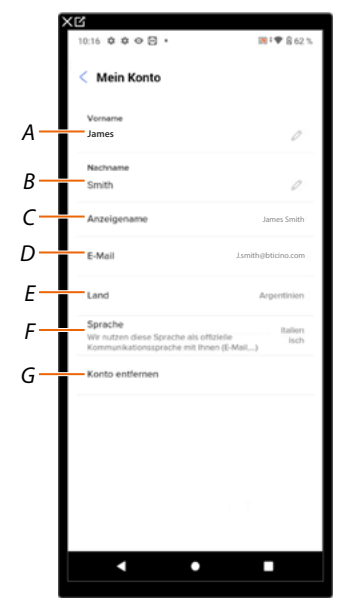

- *A Anzeigen/Bearbeiten des für das Konto verwendeten Vornamens.*
- *B Den für das Konto verwendeten Nachnamen anzeigen/bearbeiten.*
- *C Den für das Konto verwendeten Namen anzeigen/bearbeiten.*
- *D [E-Mail/Konto der Geräteverwaltung anzeigen/bearbeiten.](#page-37-0)*
- *E Zeigt das Land an, in dem die Installation vorgenommen wird.*
- *F [Anzeige/Auswahl der Sprache, in der Sie die Mitteilungen erhalten werden.](#page-37-1)*
- *G [Konto löschent](#page-38-0).*

*Name anzeigen (den Namen ändern)*

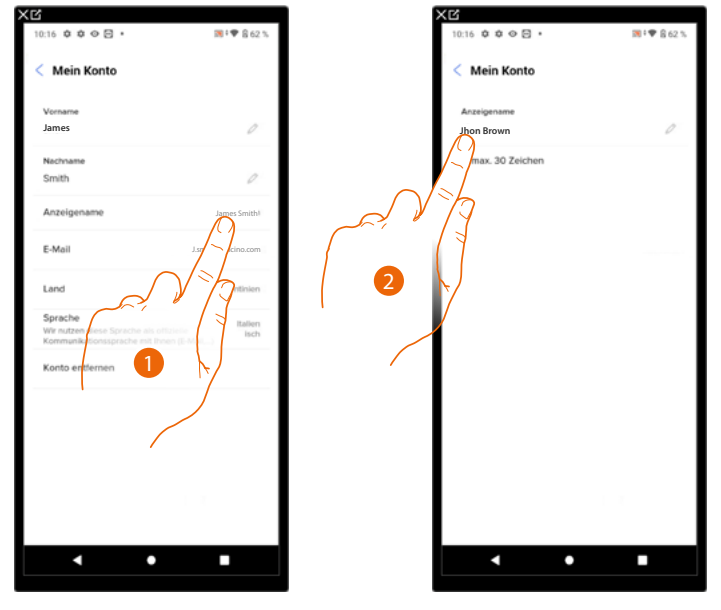

- 1. Berühren, um den Namen zu ändern.
- 2. Geben Sie den Namen ein, der bei der E-Mail-Kommunikation des Systems verwendet werden soll.

*Installations- und Konfigurationsanweisungen*

 $\blacklozenge$ 

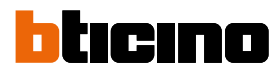

**Jhon Brown** 

Deutsch

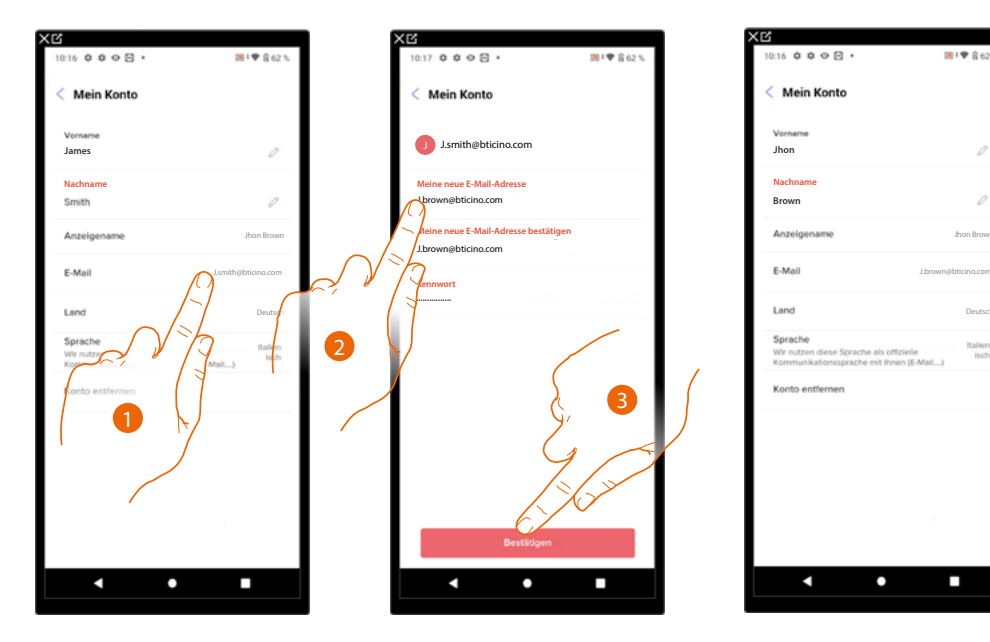

<span id="page-37-0"></span>*E-Mail/Konto (E-Mail-/Geräteverwaltungskonto ändern)* So ändern Sie die E-Mail-Adresse, mit der Sie sich anmelden:

- 1. Berühren, um die E-Mail-Adresse zu ändern.
- 2. Geben Sie die Anmeldedaten (E-Mail und Passwort) des neu registrierten Legrand-Kontos ein, das Sie zur Verwaltung Ihres Geräts verwenden möchten.
- 3. Berühren, um zu bestätigen.

### <span id="page-37-1"></span>*Sprache*

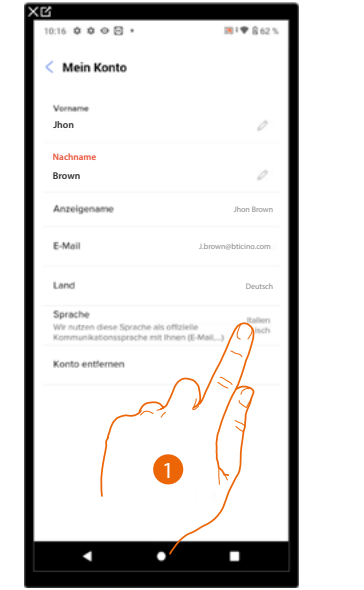

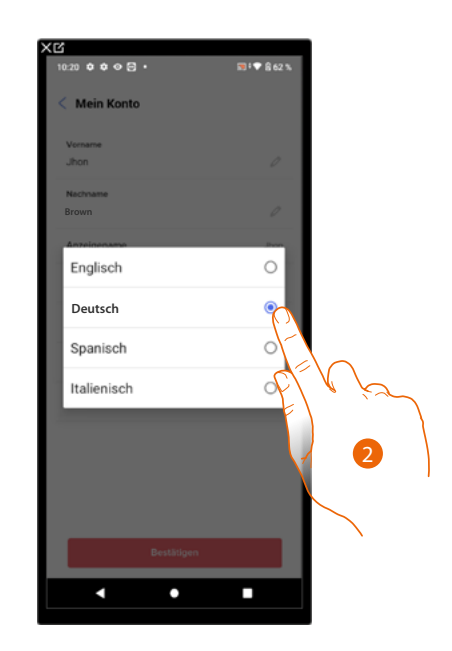

- 1. Berühren, um die Sprache, in der Sie die Mitteilungen erhalten, zu ändern.
- 2. Die Sprache wählen.

### <span id="page-38-0"></span>*Konto löschen*

In dieser Seite können Sie Ihr Legrand-Konto dauerhaft löschen und folglich können Sie die Anwendungen, mit denen es verbunden war, nicht mehr verwenden.

*ANMERKUNG: Durch das Löschen des Kontos gehen auch alle mit den Anwendungen verbundenen Daten verloren.*

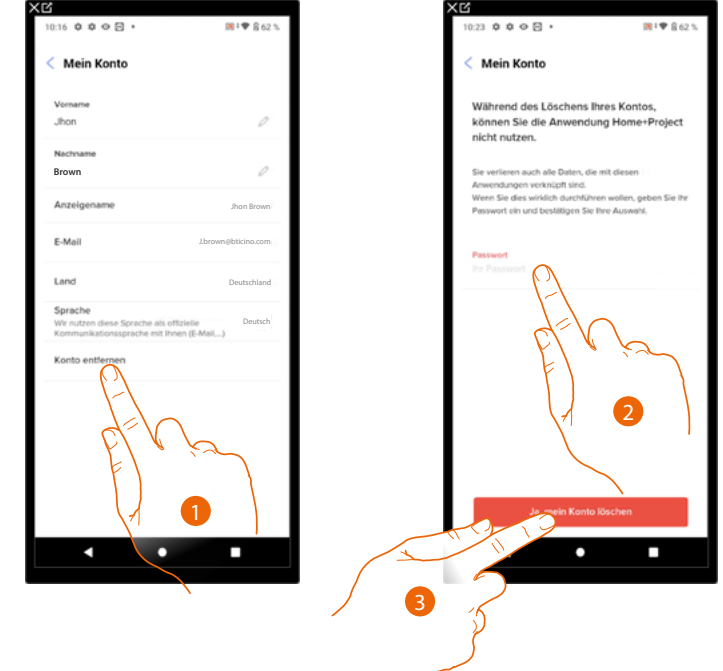

- 1. Berühren, um Ihr Legrand-Konto definitiv zu löschen.
- 2. Passwort eingeben.
- 3. Berühren, um das Konto zu löschen.

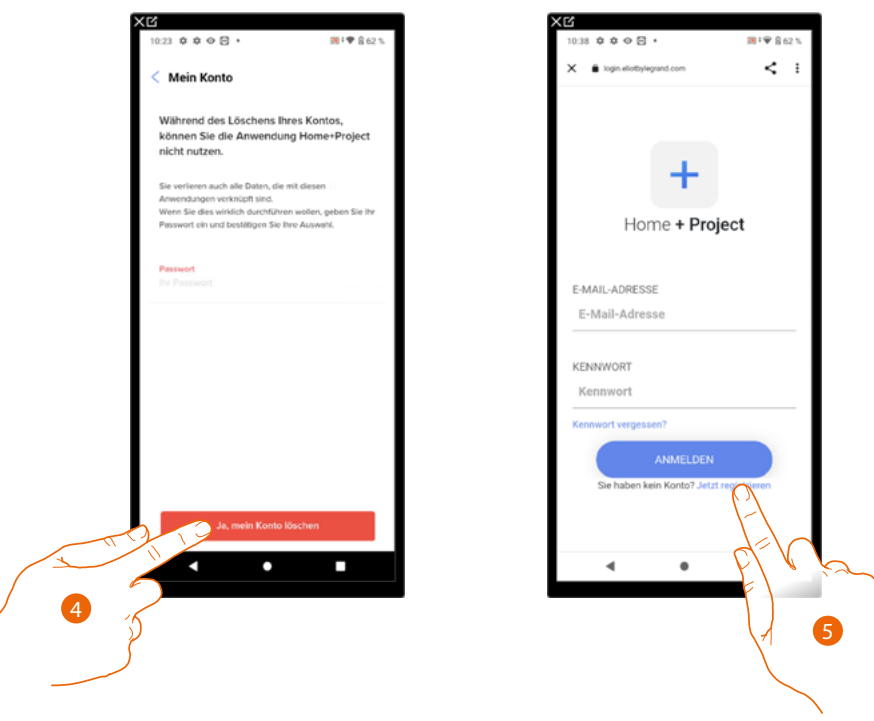

- 4. Berühren, um zu bestätigen.
- 5. Nach beendeter Prozedur wird die Authentifizierungsseite angezeigt, in der Sie sich **[erneut](#page-14-0)  [anmelden](#page-14-0)**. können.

*Installations- und Konfigurationsanweisungen*

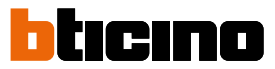

### *Sicherheit*

 $\blacktriangle$ 

In dieser Seite können Sie Ihr Kontopasswort ändern und die Verbindung zu allen Geräten trennen. Die Trennung Ihres Kontos von allen Geräten ist im Falle des Verlusts oder Diebstahls eines dieser Geräte sinnvoll.

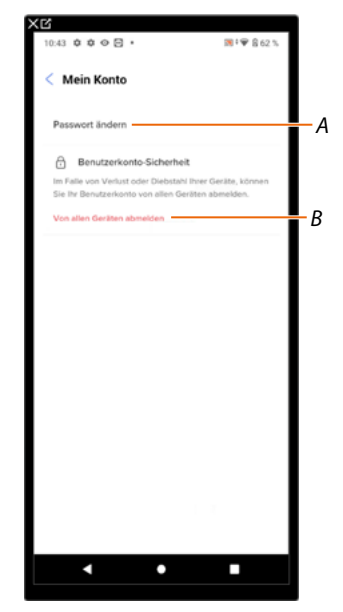

- *A Führen Sie das Verfahren zum Ändern Ihres Passworts durch.*
- *B Alle Geräte abtrennen.*

### *Passwort änder*

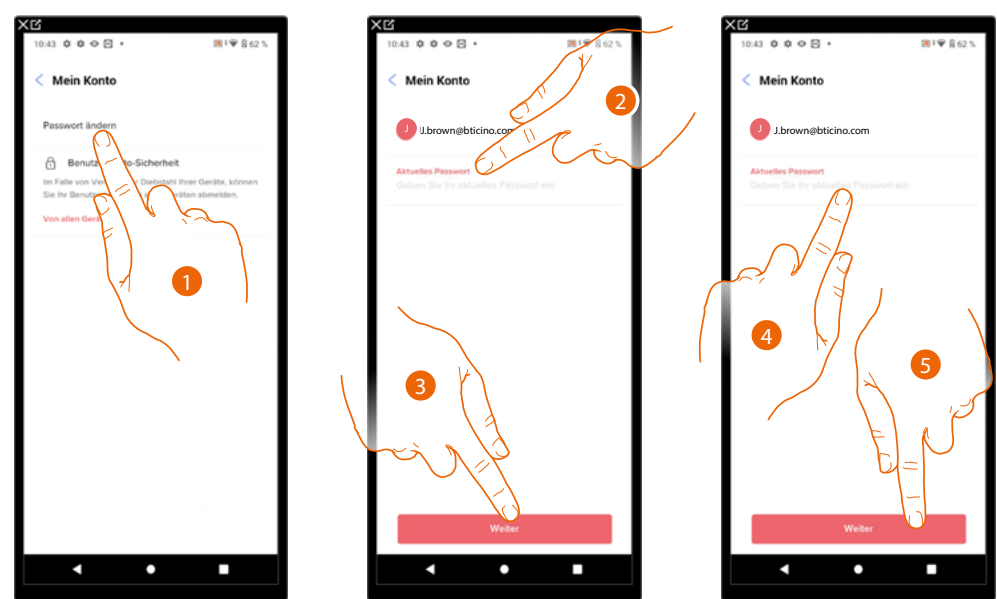

- 1. Berühren, um das Passwort zu ändern.
- 2. Das aktuelles Passwort eingeben.
- 3. Berühren, um fortzufahren.
- 4. Bitte geben Sie das neue Passwort ein, das folgende Anforderungen erfüllen muss: – mindestens 8 Zeichen;
	- mindestens einen Kleinbuchstaben (z.B. a);
	- mindestens einen Großbuchstaben (z.B. A);
	- mindestens eine Nummer (z.B. 1);
	- mindestens ein Sonderzeichen (z.B. \$);
- 5. Berühren, um zu bestätigen.

*Installations- und Konfigurationsanweisungen*

#### *Alle Geräte abmelden*

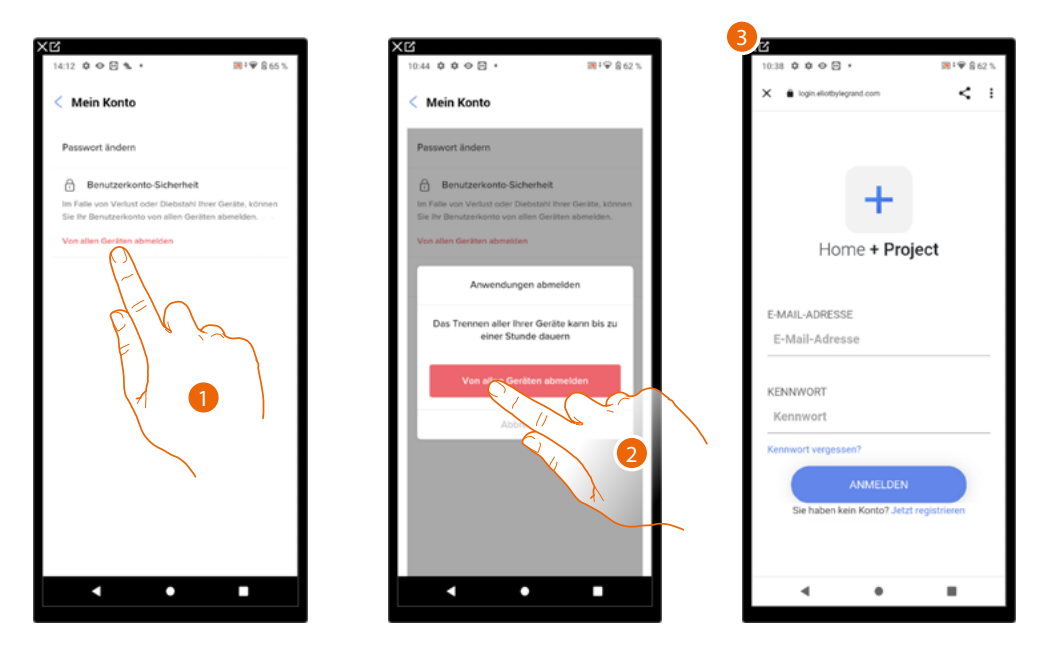

- 1. Berühren, um die Prozedur zu aktivieren.
- 2. Berühren, um Ihr Konto von allen Geräten und Anwendungen von Drittanbietern zu trennen.
- 3. Sie werden automatisch aus der Anwendung ausgeloggt und die Startseite erscheint.

### *Berechtigungen*

In dieser Seite können Sie den Empfang von Mitteilungen von Legrand und die gemeinsame Nutzung von App-Nutzungsdaten aktivieren.

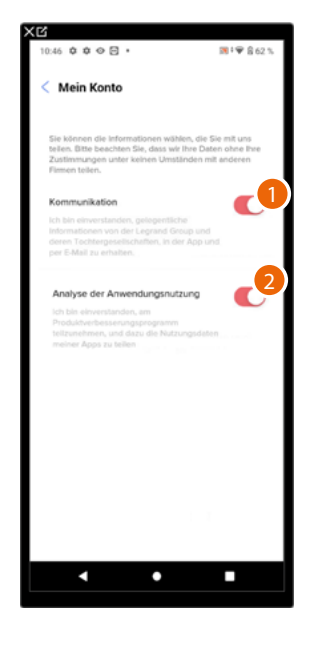

- 1. Berühren Sie "Akzeptieren", um Mitteilungen von Netatmo/Legrand/BTicino zu erhalten.
- 2. Berühren, um die Datenfreigabe zu aktivieren.

*Installations- und Konfigurationsanweisungen*

◢

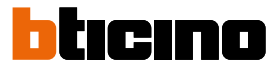

### *Rechtliche Informationen*

In dieser Seite können Sie die Nutzungsbedingungen und die Datenschutzbestimmungen für jede mit Ihrem Legrand-Konto verknüpfte Anwendung einsehen.

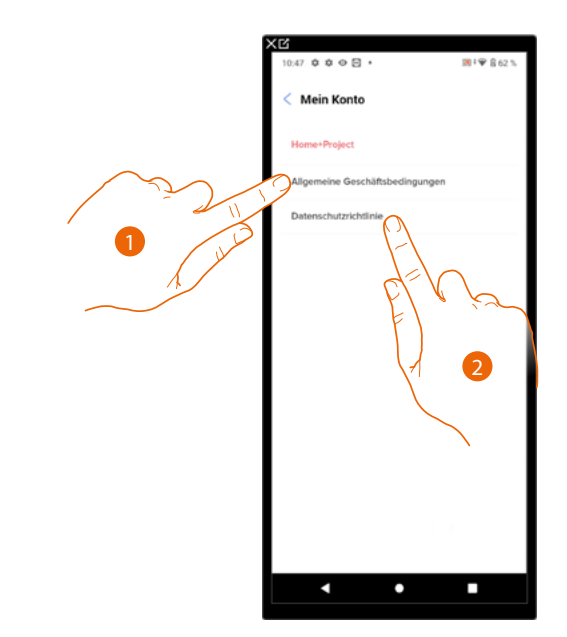

- 1. Berühren, um die Bedingungen anzeigen zu lassen.
- 2. Berühren, um die Datenschutzerklärung anzuzeigen.

#### *Partner-App*

In dieser Seite können Sie alle Dritten, denen Sie Rechte zum Betrieb Ihrer angeschlossenen Geräte eingeräumt haben, einsehen. (z.B. HOMEKIT, Google home ecc).

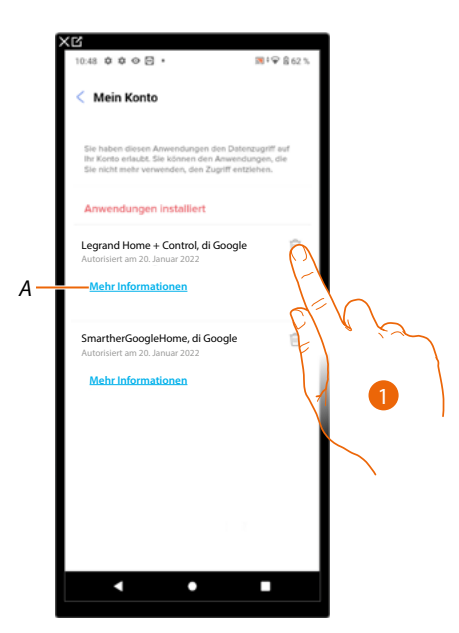

- 1. Berühren, um den Zugriff auf Websites oder Anwendungen von bestimmten Daten in Ihrem Konto zu entfernen.
- *A Weitere Informationen zum Zugang zu Ihrer Einrichtung durch App-Partner anzeigen.*

### **Hilfe**

Auf dieser Seite können Sie Antworten auf häufig gestellte Fragen (FAQs) zur Verwendung der Home+Project-App einsehen und suchen sowie einen Bericht über ein aufgetretenes Problem einreichen.

*ANMERKUNG: Sie werden keine direkte Antwort erhalten, doch wird Ihre Meldung von den Entwicklern zur Verbesserung der Dienstleistung verwendet.*

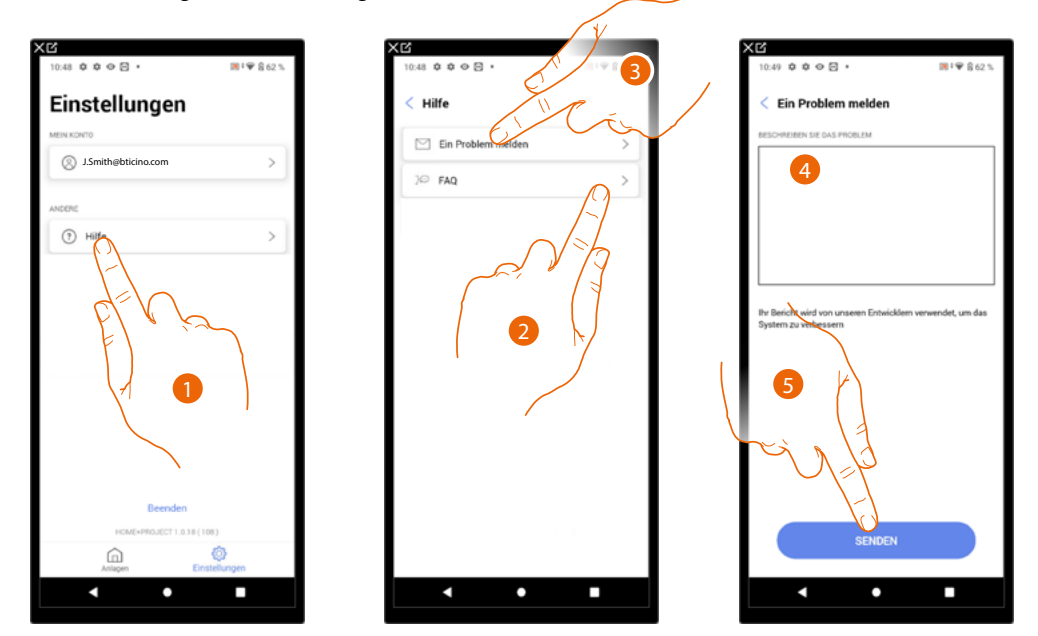

- 1. Berühren, um die Seite Hilfe abzurufen.
- 2. Berühren, um den FAQ Abschnitt abzurufen und um das Thema, das sie geklärt haben möchten, wählen.

#### oder

- 3. Berühren, um die Seite zum Melden eines Problems aufzurufen.
- 4. Im entsprechenden Feld das Problem beschreiben, das aufgetreten ist.
- 5. Berühren, um eine Nachricht an den Kundendienst zu schicken\*.

*\*ANMERKUNG: Ihr Feedback wird von den Entwicklern verwendet, um das Produkt zu verbessern, aber es wird keine Antwort auf Ihre Kommentare gesendet.*

*Installations- und Konfigurationsanweisungen*

 $\blacktriangle$ 

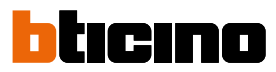

## **Anlagenkonfiguration**

Nachdem Sie das System erstellt haben, müssen Sie es nun konfigurieren, indem Sie eine Verbindung zum Server herstellen und über die Startseite des Systems verschiedene Konfigurationen vornehmen, wie z. B. die Zuordnung von Geräten zu Objekten. Sie können auch die Struktur des Hauses verwalten und Szenarien, Gruppen- und Zentralbefehle erstellen.

*ANMERKUNG: Um das System über die Home+Project App zu konfigurieren, müssen Sie mit demselben Netzwerk verbunden sein wie der MyHOMEServer1.*

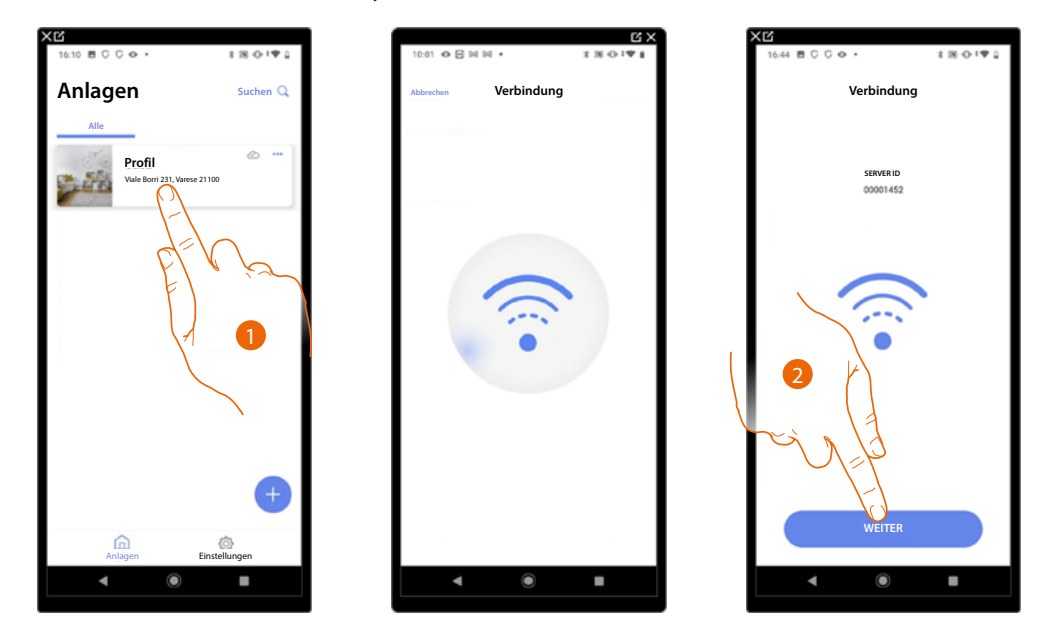

- 1. Berühren, um die Startseite des Systems aufzurufen und seine Komponenten zu verwalten.
- 2. Das System hat sich mit dem Server verbunden. Berühren, um fortzufahren.

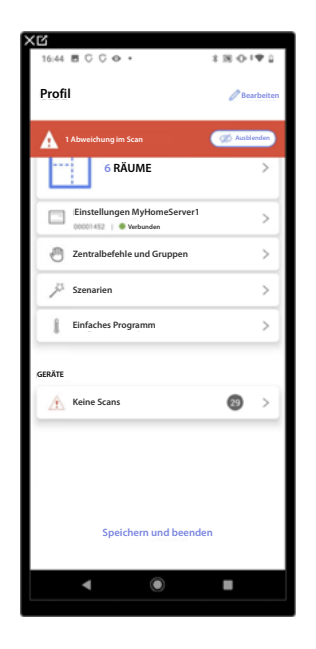

Die **[Startseite der Anlage](#page-44-0)** erscheint.

### <span id="page-44-0"></span>**Startseite der Anlage**

Diese Seite enthält alle Funktionen zur Verwaltung der Anlage.

Sie können die gesamte Anlage verwalten, Objekte hinzufügen oder entfernen, allgemeine Befehle und Gruppen erstellen, Szenarien erstellen, Tag- und Nachtsollwerte einstellen, alle Geräte in der Anlage und die MyHOMEServer1-Einstellungen verwalten.

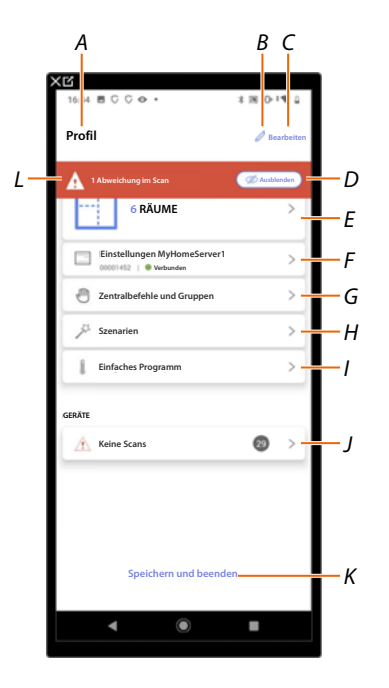

- *A Name der Anlage.*
- *B Name der Anlage ändern.*
- *C Öffnet die Seite zur Verwaltung der Anlageninformationen (Name, Adresse, Symbol und Gruppe).*
- *D D Blendet Benachrichtigungen über Abweichungen aus.*
- *E Öffnet die Seite [Verwaltung der Struktur](#page-50-0) und der [Objekte](#page-139-0).*
- *F Öffnet die Seite [Einstellungen der Anlage](#page-179-0).*
- *G Öffnet die Seite [Verwaltung von Zentralbefehle](#page-145-0) und [Gruppen.](#page-148-0)*
- *H Öffnet die Seite [Verwaltung der Szenarien](#page-152-0).*
- *I Öffnet die Seite [Verwaltung des einfachen Programms](#page-178-0).*
- *J Öffnet die Seite i [Verwaltung der Geräte der Anlage](#page-45-0).*
- *K Salva l'impianto e torna alla [App-Startseite.](#page-18-0)*
- *L Anzeige einer Warnung, dass Abweichungen an einigen Geräten aufgetreten sind.*

*Installations- und Konfigurationsanweisungen*

 $\blacklozenge$ 

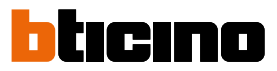

## <span id="page-45-0"></span>**Verwaltung der Geräte**

Auf dieser Seite können Sie die Geräte in Ihrer Anlage scannen oder aktualisieren und anschließend ihre Konfiguration und eventuelle Abweichungen anzeigen und verwalten.

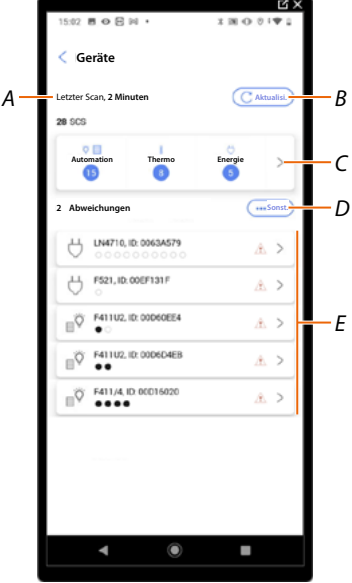

- *A Datum des letzten Anlagenscans.*
- *B Durchführen/Aktualisieren des [Anlagenscans.](#page-46-0)*

**Scannen** *Diese Taste zeigt an, dass noch nie ein vollständiger Anlagenscan durchgeführt wurde.* C **Aktualisi.** *Diese Taste zeigt an, dass bereits ein Scan durchgeführt wurde. Berühren Sie diese Taste, um den Scan zu aktualisieren, z. B. wenn ein neues Gerät zur Installation hinzugefügt wurde.*

- *C Öffnet die Seite, auf der gescannte SCS-Geräte angezeigt und verwaltet werden können.*
- *D Verwaltet alle Geräte mit [Abweichungen](#page-48-0) gleichzeitig.*
- *E Verwaltet Geräte mit [Abweichungen](#page-48-0) individuell.*

*Installations- und Konfigurationsanweisungen*

### <span id="page-46-0"></span>**Anlage abscannen**

Diese Funktion scannt und erkennt angeschlossene Geräte automatisch. Die Anzahl der belegten Adressen (max. 175) entnehmen Sie bitte der Kompatibilitätstabelle.

*ANMERKUNG: Es ist nicht möglich, mehr als 175 Adressen pro System zu haben. Wenn diese Grenze überschritten wird, fordert Home+Control Sie auf, die überschüssigen Geräte aus dem System zu entfernen.*

*Das Scannen ist obligatorisch, wenn ein F422-Gerät in der Anlage vorhanden ist (die App selbst schlägt das Scannen der Anlage als obligatorischen Schritt vor).*

*Wenn die Anlage neu ist und kein f422-Gerät vorhanden ist, ist das Scannen hingegen optional.*

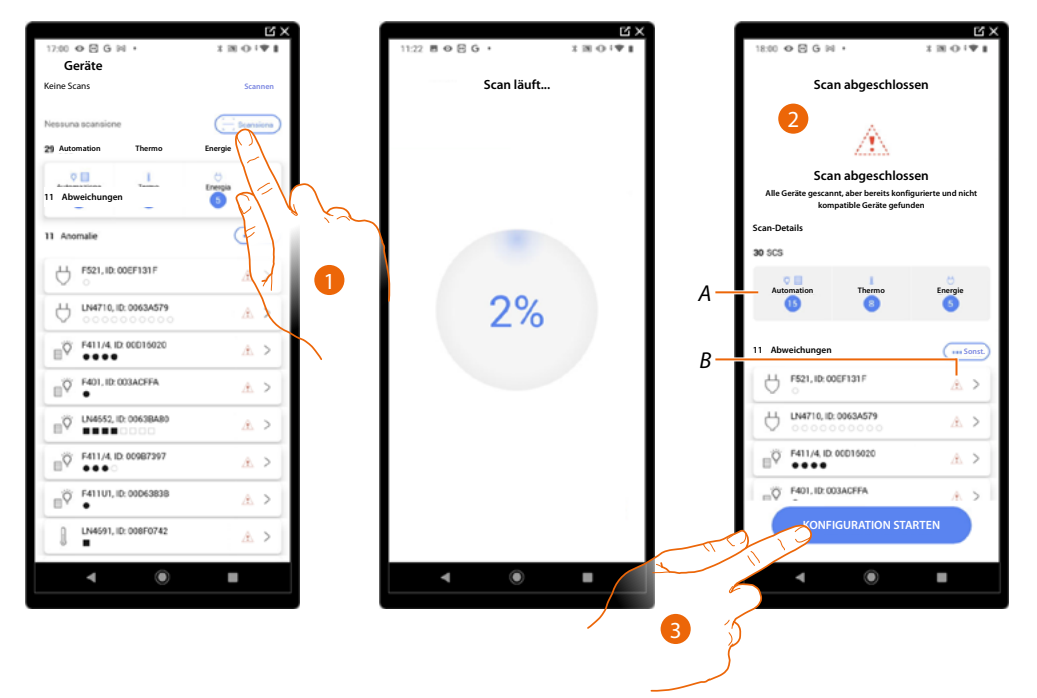

- 1. Berühren, um einen neuen Scan zu starten.
- 2. Eine Meldung zeigt an, dass der Scan durchgeführt wurde. Sie können die gefundenen Geräte nach System (A) und problematischen Geräten (B) unterteilt anzeigen.
- 3. Berühren, um die Geräte-Startseite zu öffnen und die Konfiguration zu starten.

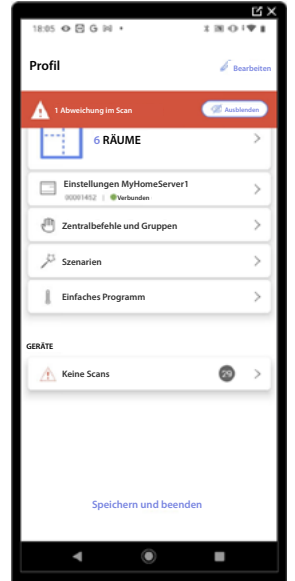

*Installations- und Konfigurationsanweisungen*

 $\blacktriangle$ 

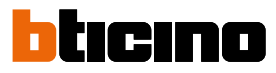

### **Geräte anzeigen und verwalten**

Auf diesen Seiten können Sie die gescannten Geräte nach Status geordnet anzeigen und verwalten.

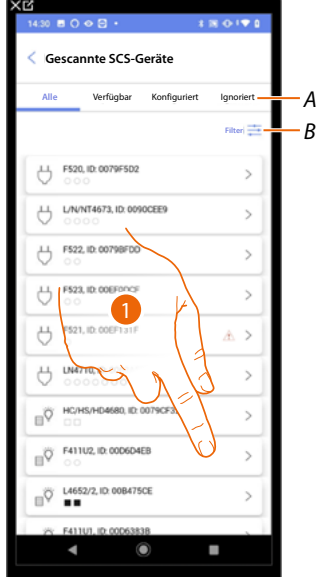

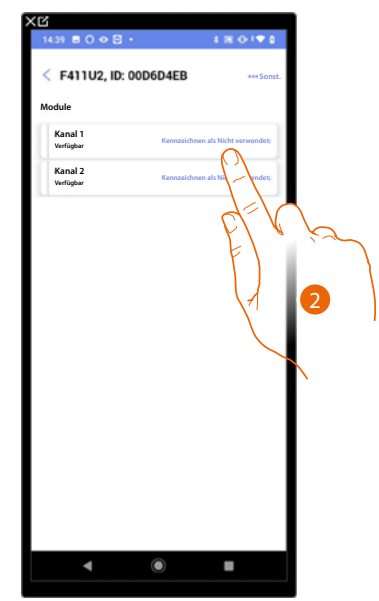

*A Filter des Gerätestatus*

*– Verfügbar: Geräte mit allen freien Adressen. – Konfiguriert: Geräte mit mindestens einem konfigurierten Kanal (siehe [Objekte den Geräten](#page-54-0)  [zuordnen](#page-54-0)).*

*– Ignoriert: Geräte mit Abweichungen und anschließend ignoriert durch entsprechenden Befehl*

- *B [Filtersysteme/Funktion/Komponententyp](#page-49-0)*
- 1. Berühren, um das Gerät zu verwalten.
- 2. Berühren, um die Adresse als unbenutzt zu markieren; in diesem Fall wird die Adresse während der Konfigurationsphase nicht verfügbar sein.

4

#### <span id="page-47-0"></span>**Geräte-Reset**

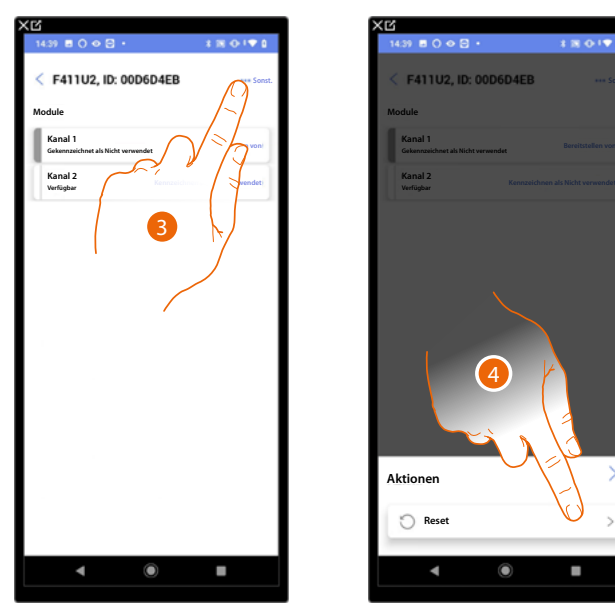

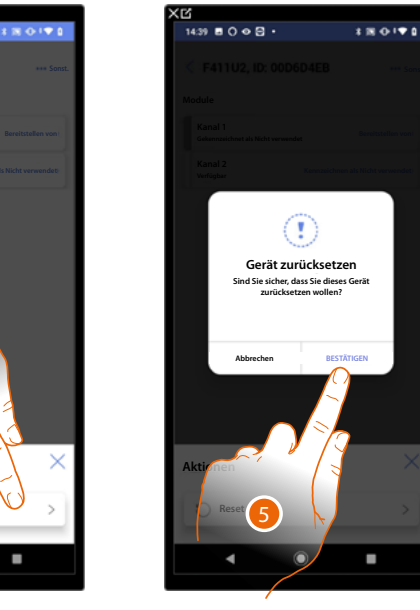

- 3. Berühren, um die Seite mit den Geräteaktionen zu öffnen.
- 4. Berühren, um das Gerät zurückzusetzen.
- 5. Berühren, um zu bestätigen, dass alle Konfigurationen verloren gehen.

**Sonst.**

### <span id="page-48-0"></span>**Geräte mit Abweichungen**

Falls der Scan Abweichungen in den Geräten festgestellt hat, werden diese durch entsprechende Symbole angezeigt.

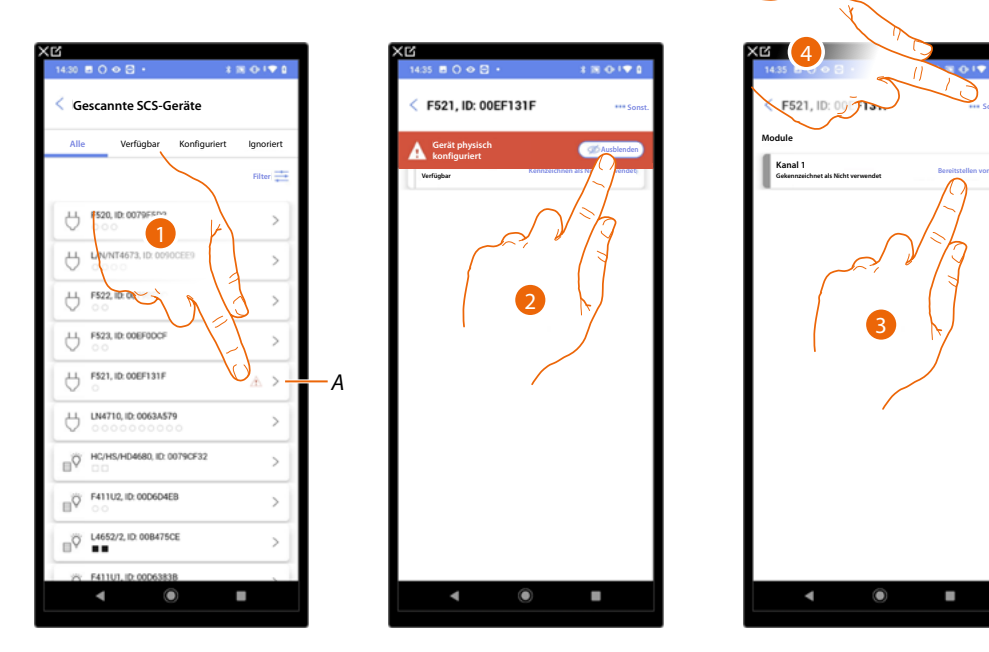

*A Anzeige, dass das Gerät eine Abweichung aufweist:*

 *Rot gefärbte Abweichungen bedeuten, dass diese Geräte nicht als Objekte verwendet werden können.*

*Mögliche Ursachen sind: – Das Gerät wurde bei der Abtastung gefunden aber ist noch nicht angeschlossen oder funktionstüchtig. Gerät im physischen Modus konfiguriert.*

*Nicht kompatibles Gerät.*

- 1. Berühren, um das Gerät mit Abweichungen zu verwalten.
- 2. Eine Meldung zeigt die Art der Abweichungen an. Berühren, um sie auszublenden.
- 3. Berühren, um die Adresse als unbenutzt zu markieren; in diesem Fall wird die Adresse während der Konfigurationsphase nicht verfügbar sein.

Oder

4. Berühren, um das Gerät von der Anlage zu löschen oder es zu ignorieren.

*Installations- und Konfigurationsanweisungen*

 $\blacklozenge$ 

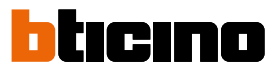

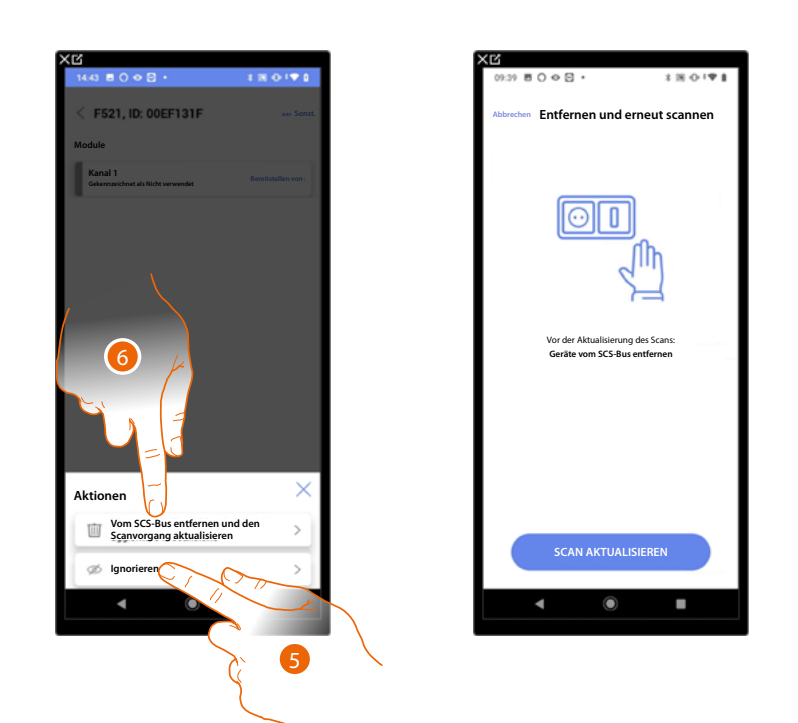

- 5. Berühren, um das Gerät zu ignorieren. Es wird dann auf die Seite "Ignoriert" gesetzt und bei der Konfiguration nicht berücksichtigt.
- 6. Berühren, wenn Sie das Gerät aus der Anlage entfernen möchten, z. B. für einen Austausch. Danach müssen Sie den Scan aktualisieren.

### <span id="page-49-0"></span>**Filter**

Mit dieser Funktion können Sie mit den Filtern System/Funktion/Komponententyp suchen.

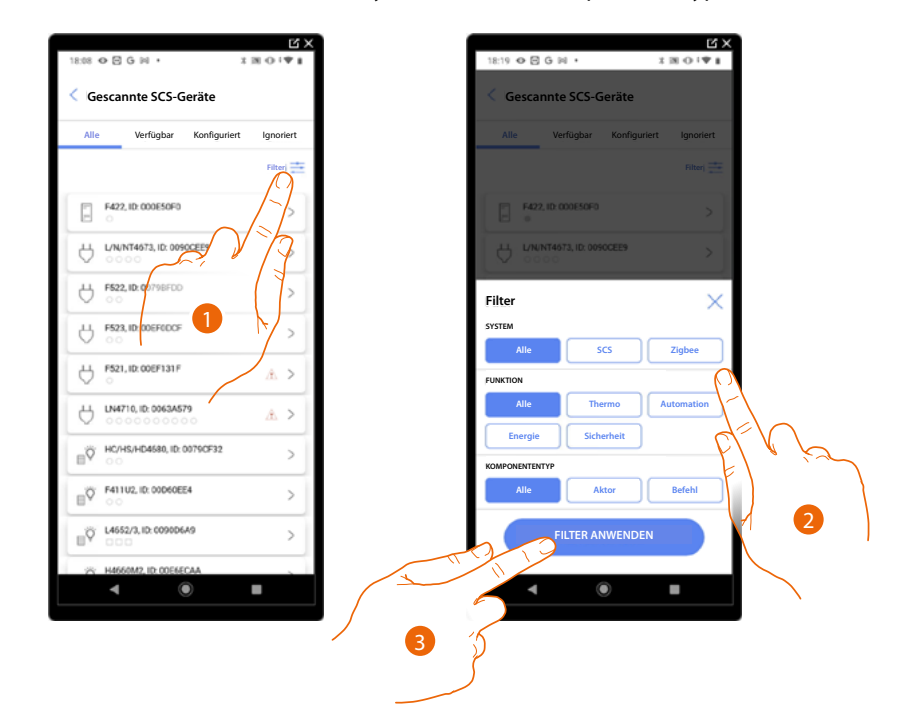

- 1. Berühren, um das Fenster der Filter abzurufen.
- 2. Den gewünschten Filter wählen.
- 3. Berühren, um den Filter anzuwenden.

## **MyHOMEServer1** *Installations- und Konfigurationsanweisungen*

### <span id="page-50-0"></span>**Raumverwaltung**

 $\triangleleft$ 

Sie können die Struktur der Anlage durch **[Hinzufügen](#page-51-0)**, **[Ändern](#page-52-0)** oder **[Löschen](#page-53-0)** von Räumen ändern.

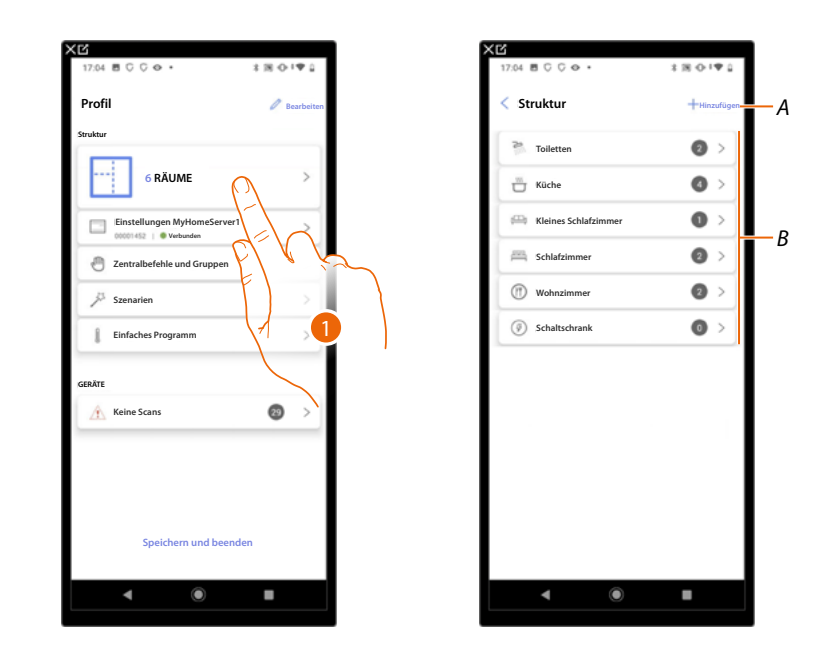

- 1. Berühren, um die Räume anzuzeigen und zu verwalten.
- *A Einen neuen Raum hinzufügen.*
- *B Geben Sie einen Raum ein, um die darin enthaltenen Objekte zu sehen und hinzuzufügen oder um ihn eventuell zu bearbeiten.*

*Installations- und Konfigurationsanweisungen*

 $\blacklozenge$ 

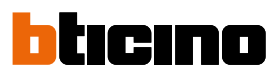

## <span id="page-51-0"></span>**Einen neuen Raum hinzufügen**

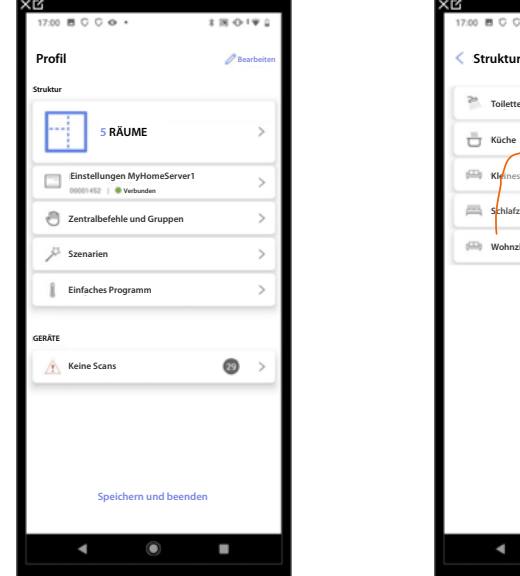

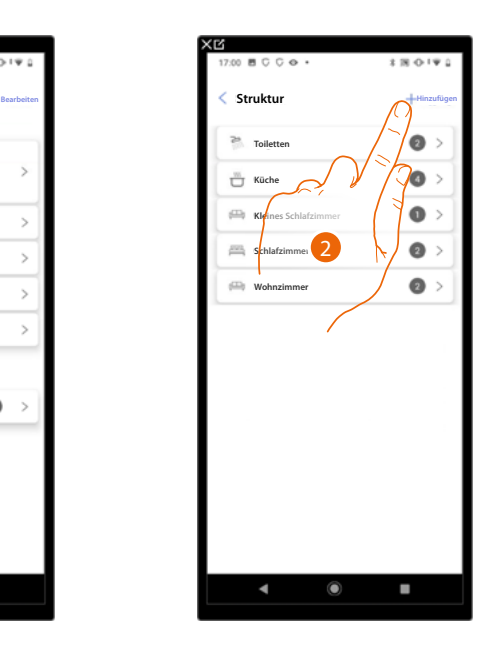

- 1. Berühren, um die Räume anzuzeigen und zu verwalten.
- 2. Berühren, um einen neuen Raum hinzuzufügen.

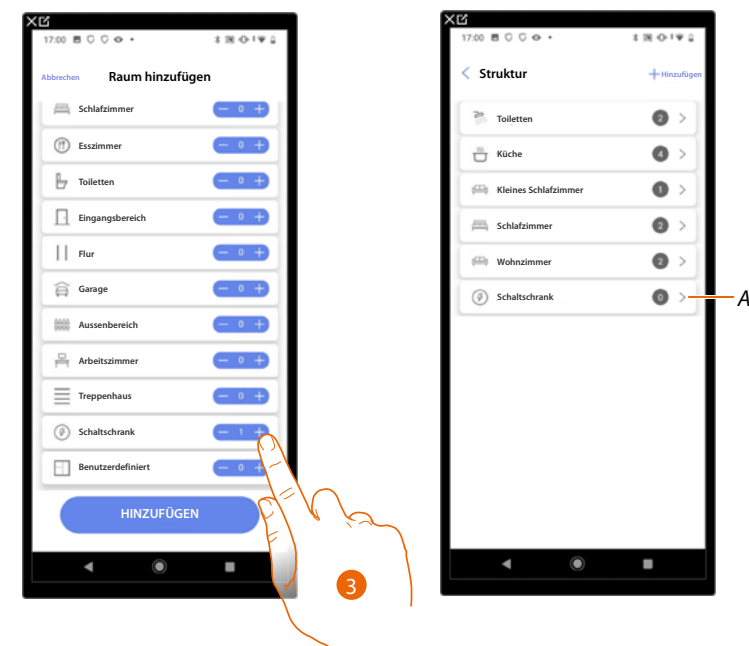

- 3. Wählen Sie den Raum und die Menge.
- *A Hier können Sie den hinzugefügten Raum anzeigen.*

## **MyHOMEServer1** *Installations- und Konfigurationsanweisungen*

<span id="page-52-0"></span>**Einen Raum bearbeiten**

Auf dieser Seite können Sie den Typ und den Namen des Raums ändern.

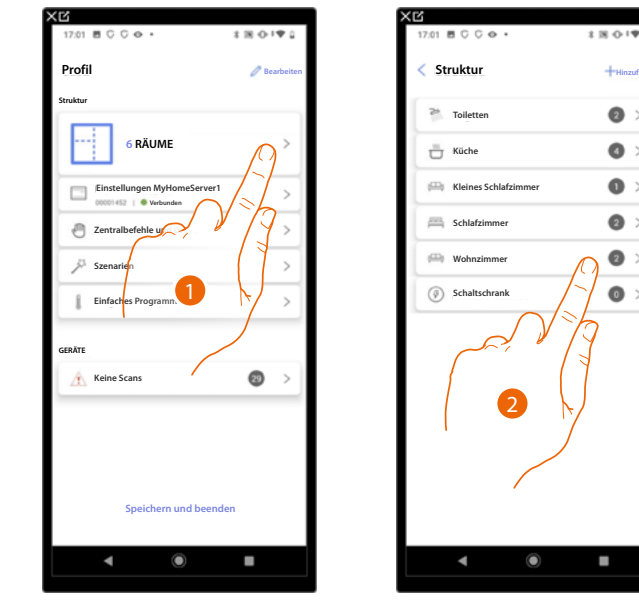

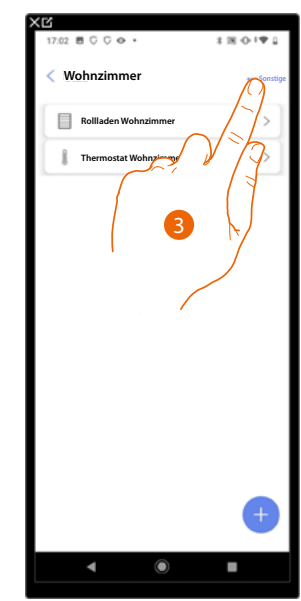

- 1. Berühren, um die Räume anzuzeigen und zu verwalten.
- 2. Berühren, um den Raum zu wählen, der geändert werden soll
- 3. Berühren, um das Fenster der Änderungen abzurufen.

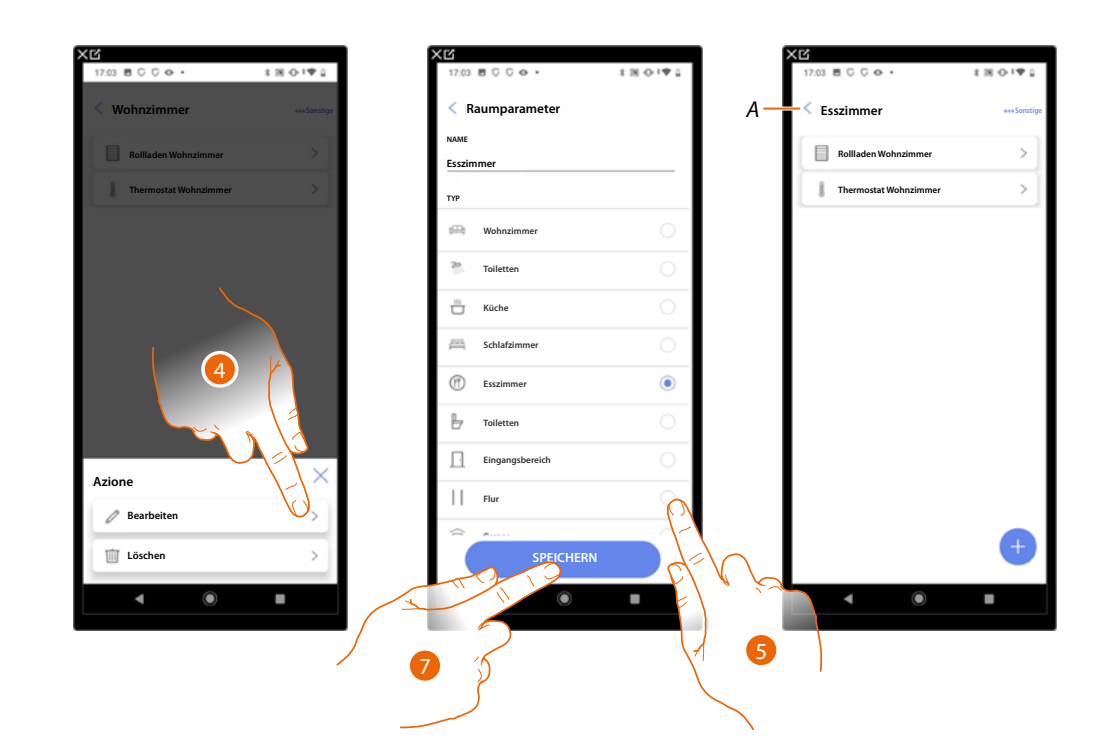

- 4. Berühren, um den Raum zu bearbeiten.
- 5. Wählen Sie einen anderen Raum
- 6. Raumnamen um ggf. ändern.
- 7. Berühren, um die für den Raum vorgenommene Änderung zu speichern.
- *A Der Raum wurde richtig geändert.*

*Installations- und Konfigurationsanweisungen*

 $\triangleleft$ 

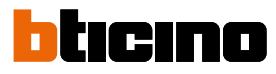

### <span id="page-53-0"></span>**Raum löschen**

In dieser Seite können Sie einen Raum endgültig löschen.

*ANMERKUNG: Sie können einen Raum nur löschen, wenn er keine Objekte enthält.*

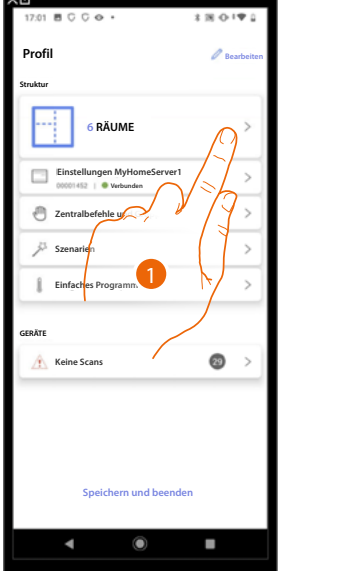

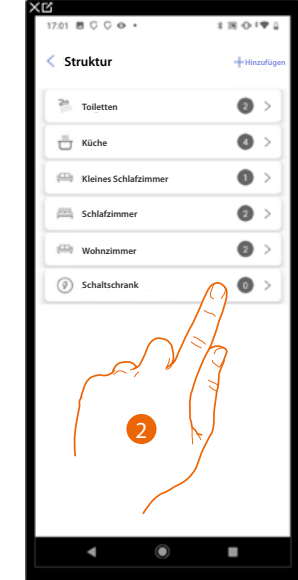

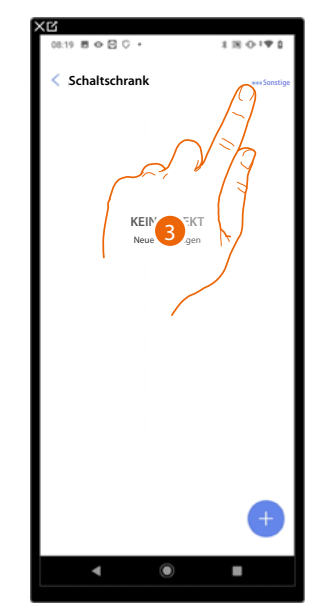

- 1. Berühren, um die Räume anzuzeigen und zu verwalten.
- 2. Berühren, um den Raum auszuwählen, den Sie löschen möchten.
- 3. Berühren, um das Fenster der Änderungen abzurufen.

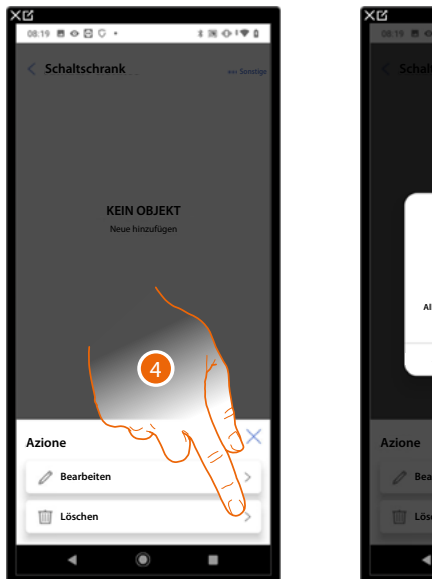

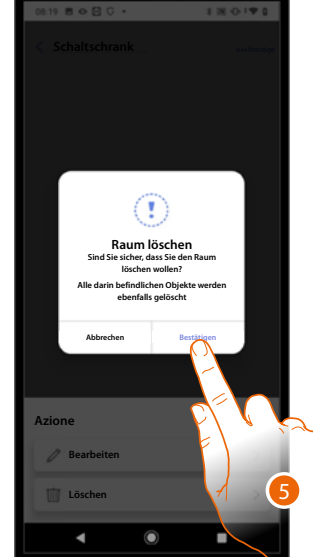

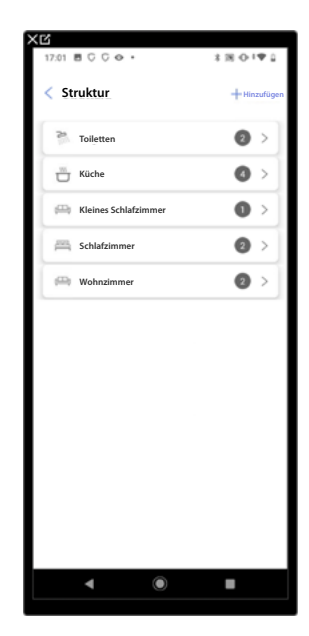

- 4. Berühren, um den Raum zu löschen.
- 5. Berühren, um den Löschvorgang zu bestätigen.

## <span id="page-54-0"></span>**Objekte mit Geräten zuordnen**

 $\triangleleft$ 

In der Folge werden die Anweisungen aufgeführt, die beschreiben, wie grafische Objekte den Aktoren und physischen Steuerungen der Anlage zugeordnet werden können.

Auf diese Weise kann der Benutzer dann, das eigene Haus sowohl über physische Steuerungen als auch über die App Home+Control verwalten.

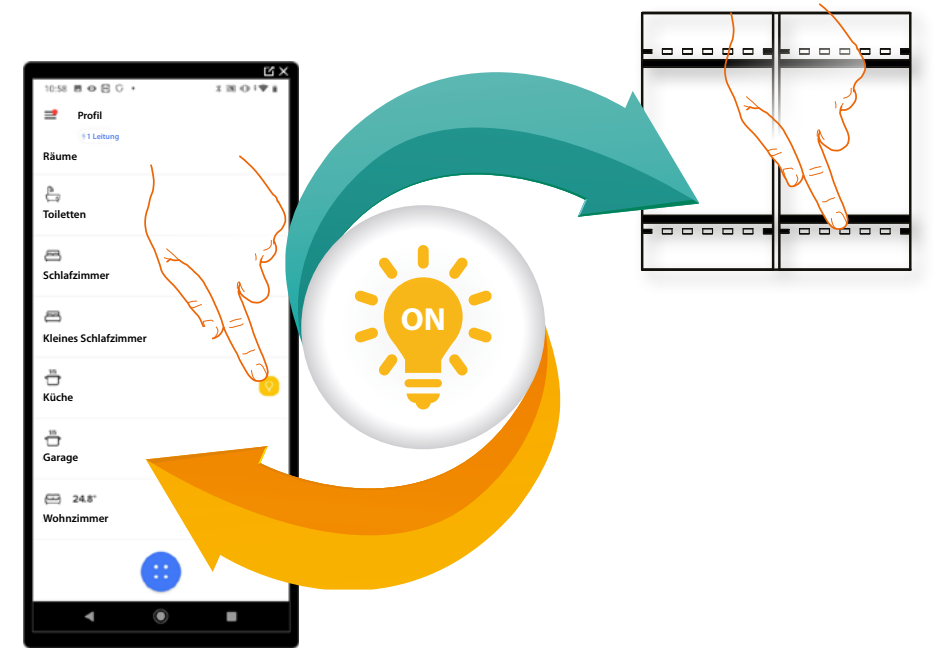

*Installations- und Konfigurationsanweisungen*

 $\blacklozenge$ 

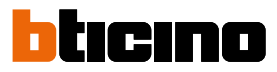

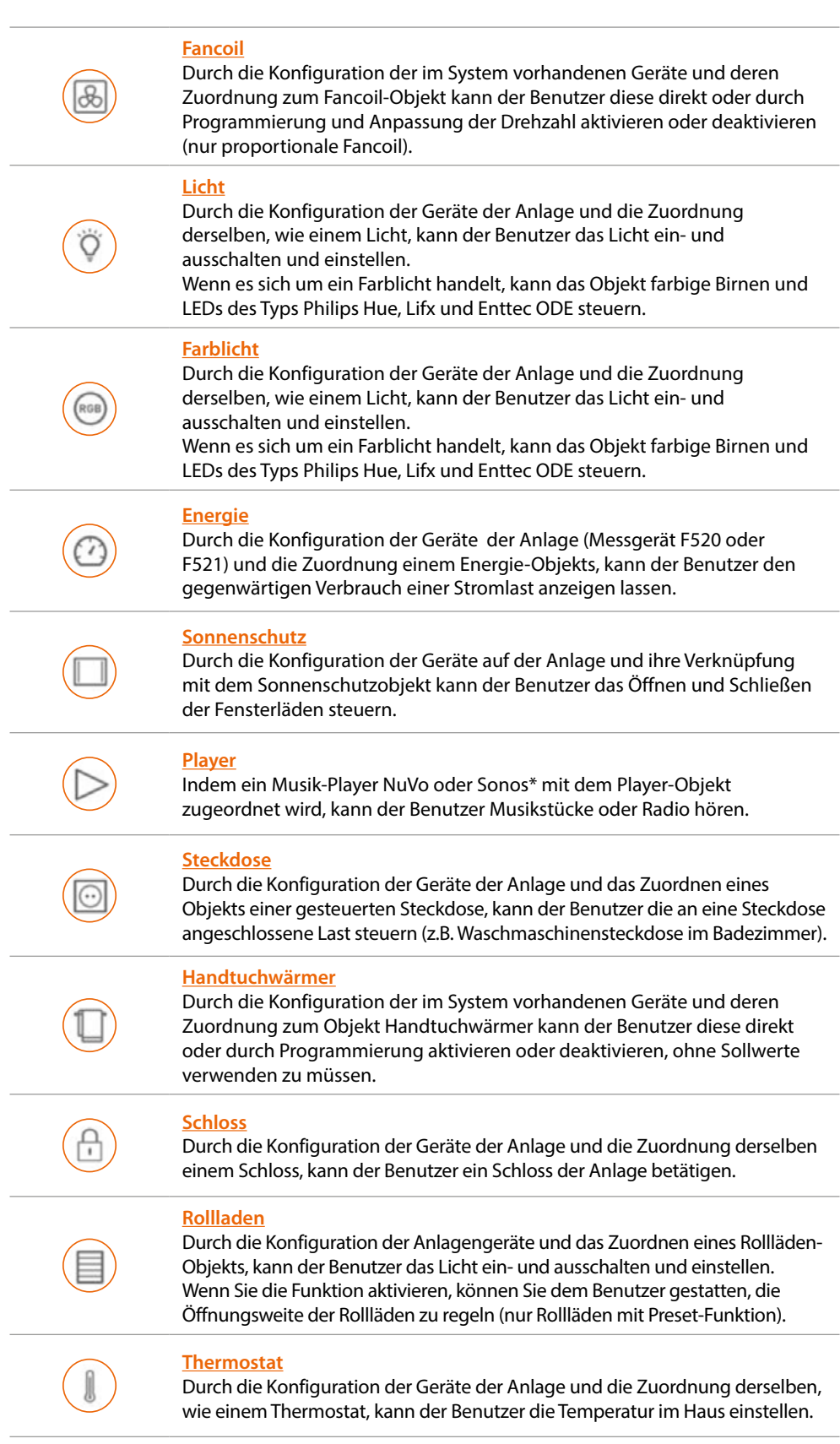

*\*ANMERKUNG: Das Gerät könnte mit einigen Modellen oder Firmware-Versionen derselben nicht kompatibel sein. BTicino haftet nicht für eventuelle Störungen oder gegenwärtige oder zukünftige Inkompatibilitäten mit Geräte von Drittanbietern.*

*Installations- und Konfigurationsanweisungen*

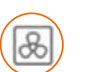

<span id="page-56-0"></span>**Objekt Fancoil**

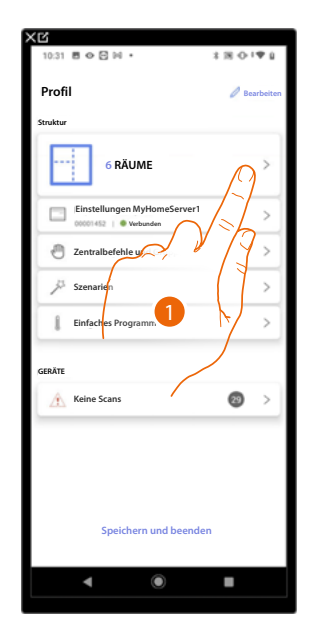

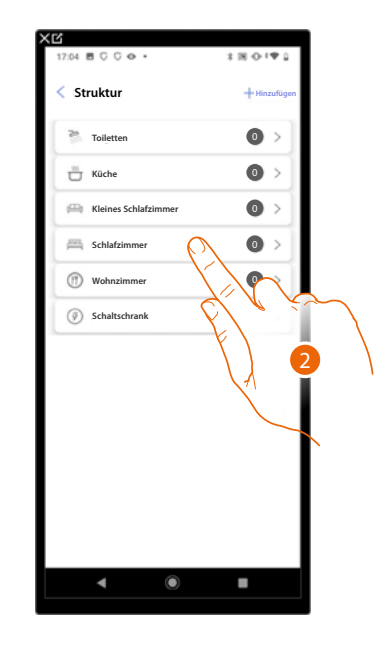

- 1. Berühren, um den Raum zu wählen, dem ein Fancoil-Objekt hinzugefügt werden soll.
- 2. Berühren, um den Raum zu betreten, dem ein Fancoil-Objekt hinzugefügt werden soll.

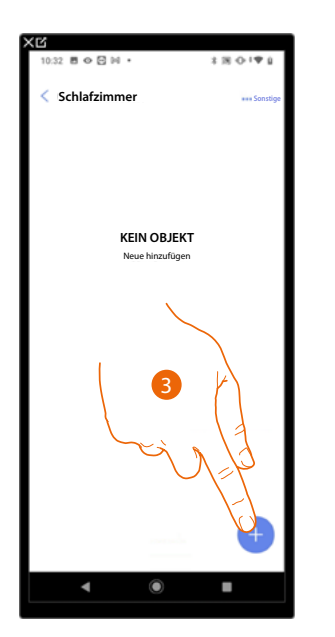

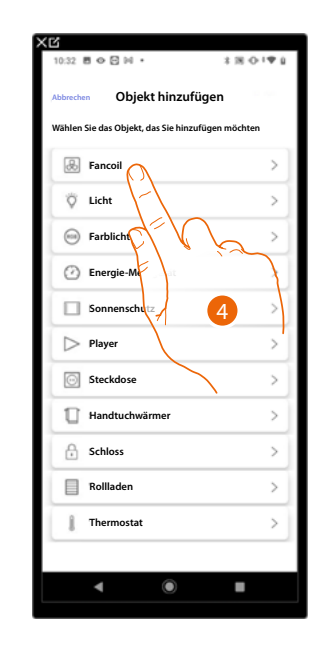

- 3. Berühren, um dem Schlafzimmer ein Objekt hinzuzufügen.
- 4. Berühren,um das Fancoil-Objekt zu wählen.

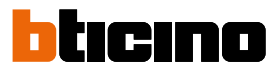

*Installations- und Konfigurationsanweisungen*

 $\triangleleft$ 

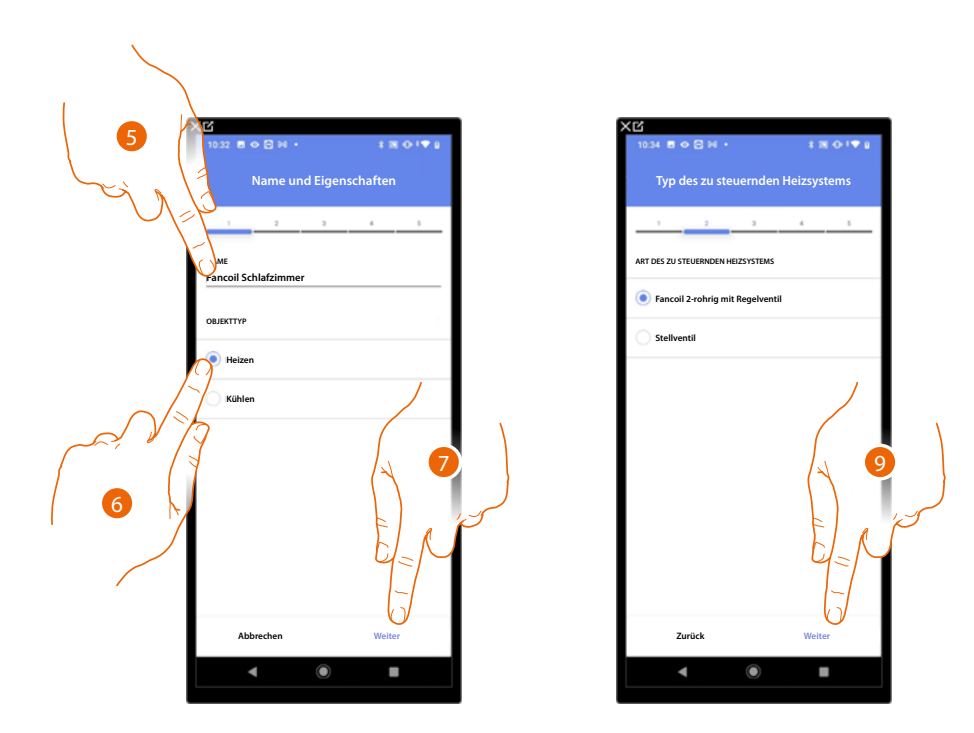

- 5. Berühren, um den Namen des Objekts zu ändern.
- 6. Wählen Sie den Anlagentyp unter den vorgeschlagenen.
- 7. Berühren, um zu bestätigen.
- 8. Berühren, um den Anlagentyp zu wählen.
- 9. Berühren, um das Objekt einen Aktor zuzuordnen. Wenn:

**Der Aktor zugänglich ist (z.B. im Schaltschrank verkabelt)**

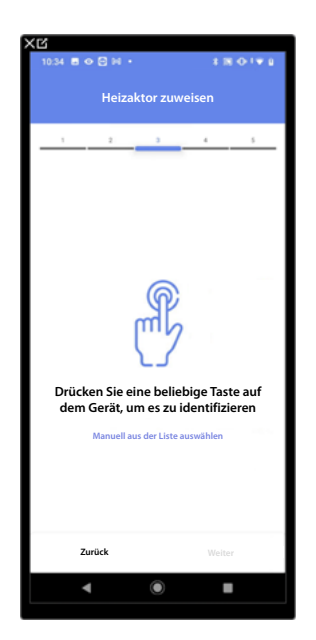

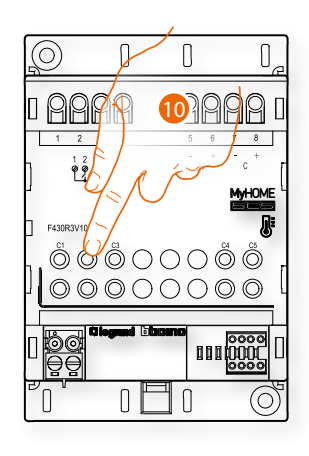

10. Irgendeine Taste des Aktors der Anlage berühren.

## **Der Aktor nicht zugänglich ist (z.B. in der Decke verkabelt)**

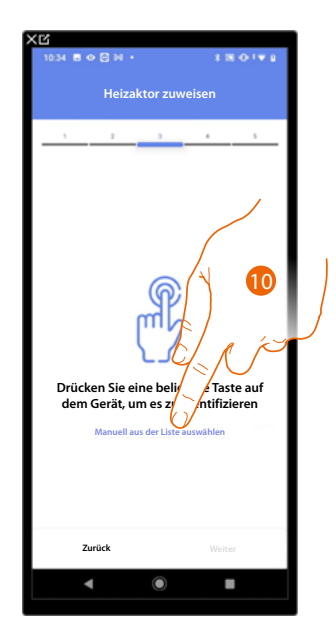

10. Berühren, wenn das Gerät nicht zugänglich ist.

Es wird Ihnen eine Liste der Aktoren angeboten, die Sie dem Objekt zuordnen können. Identifizieren Sie den Aktor mit der ID-Nummer.

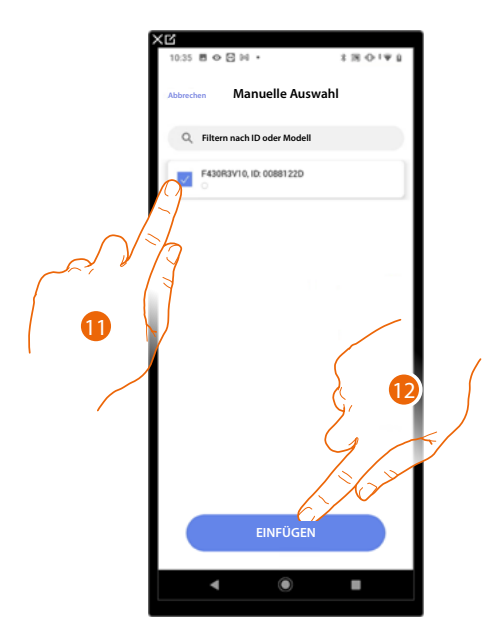

11. Berühren, um das Gerät zu wählen.

12. Berühren, um das ausgewählte Gerät hinzuzufügen.

In beiden Fällen muss nach der Identifizierung des Aktors, die Adresse aus den verfügbaren Adressen gewählt werden.

*Installations- und Konfigurationsanweisungen*

 $\blacklozenge$ 

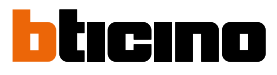

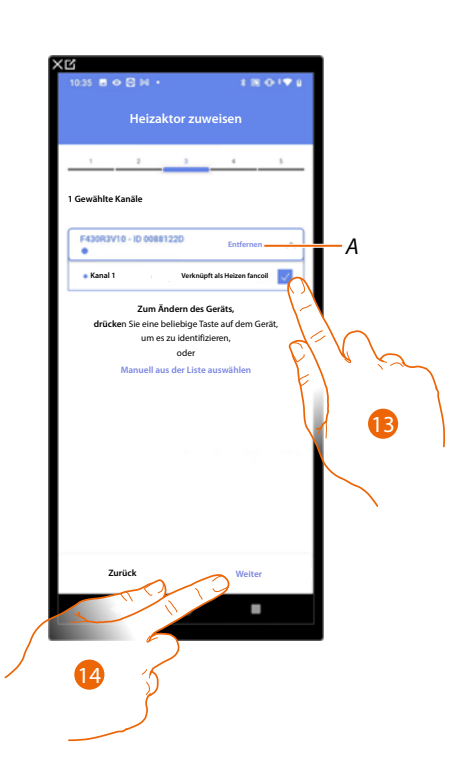

- *A Zuordnung löschen.*
- 13. Wählen Sie die Adresse.

Falls alle Adressen belegt sind, siehe **Geräte zurücksetzen** , um sie wieder verfügbar zu machen.

14. Berühren, um zu bestätigen.

Nachdem Sie den Handtuchwärmer und den Aktor dem Objekt zugeordnet haben, können Sie eine Pumpe zuordnen.

**Die Pumpe zugänglich ist (z.B. im Schaltschrank verkabelt)**

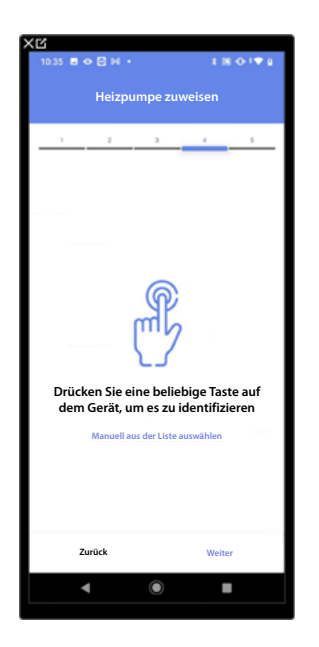

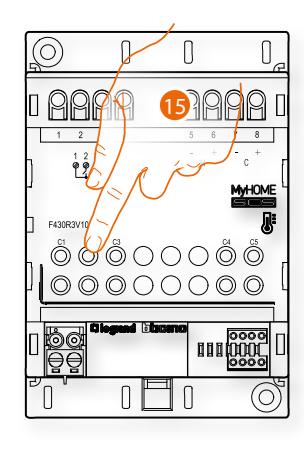

15. Irgendeine Taste an der Pumpe der Anlage berühren.

### **Die Pumpe nicht zugänglich ist (z.B. in der Decke verkabelt)**

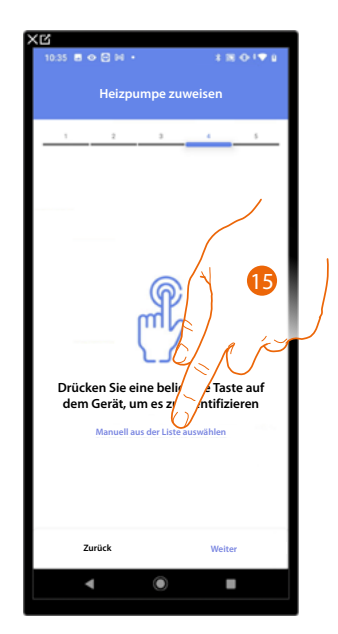

15. Berühren, wenn das Gerät nicht zugänglich ist.

Es wird Ihnen eine Liste der mit den Pumpen kompatiblen Aktoren angeboten, die Sie dem Objekt zuordnen können. Identifizieren Sie den Aktor/die Pumpe mit der ID-Nummer.

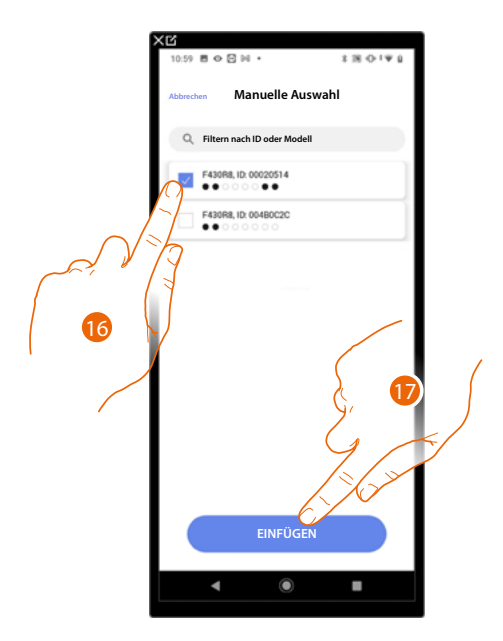

16. Berühren, um den Aktor/die Pumpe zu wählen.

17. Berühren, um das ausgewählte Gerät hinzuzufügen.

In beiden Fällen, sei es bei zugänglichen als auch bei nicht zugänglichen Aktoren, muss die Adresse aus den verfügbaren Adressen gewählt werden.

*Installations- und Konfigurationsanweisungen*

 $\blacklozenge$ 

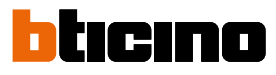

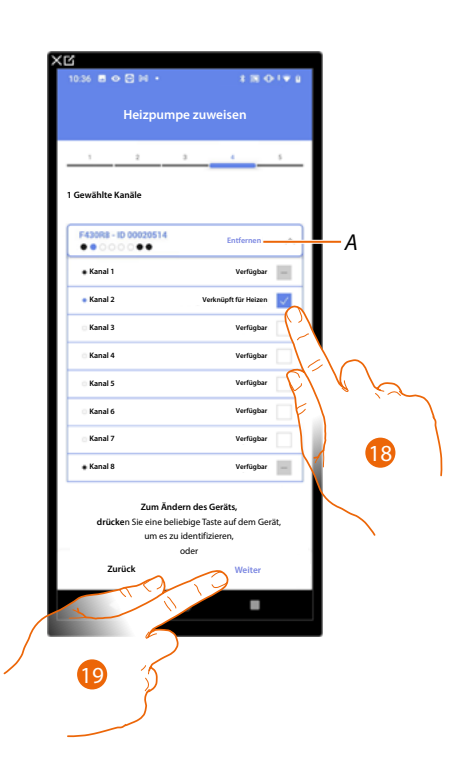

*A Zuordnung löschen.*

18. Wählen Sie die Adresse.

Falls alle Adressen belegt sind, siehe **[Geräte zurücksetzen](#page-47-0)** , um sie wieder verfügbar zu machen.

19. Berühren, um zu bestätigen.

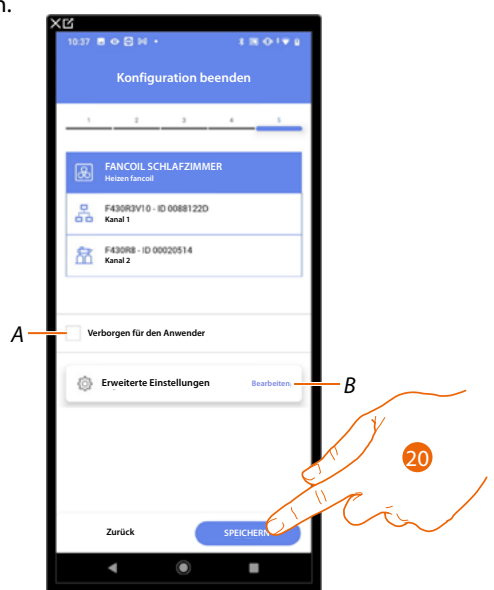

Die Zuordnung des Objekts Fancoil ist beendet.

- *A Wählen Sie diese Option, wenn Sie das Objekt dem Benutzer in der Home+Control App nicht zur Verfügung stellen möchten. Das Objekt ist konfiguriert und in Betrieb, aber der Benutzer kann es nicht sehen.*
- *B Änderung der Einstellungen.*

20. Berühren, um das Objekt zu speichern.

Der Benutzer kann nun dem Fancoil im Schlafzimmer durch die physische Steuerung oder über das grafische Objekt der Home + Control App steuern.

*ANMERKUNG: Um das erstellte Objekt zu testen, betätigen Sie das physische Objekt oder laden Sie die Home+Control App herunter.*

*ANMERKUNG: Um das mit der Home+Control App erstellte Objekt zu testen, müssen Sie die Home+Project App speichern und schließen.*

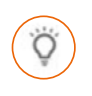

## <span id="page-62-0"></span>**Licht-Objekt**

Durch die Konfiguration der Geräte der Anlage und die Zuordnung derselben, wie einem Licht, kann der Benutzer das Licht ein- und ausschalten und einstellen.

Wenn es sich um ein Farblicht handelt, kann das Objekt farbige Birnen und LEDs des Typs Philips Hue, Lifx und Enttec ODE steuern.

### **Licht On/Off**

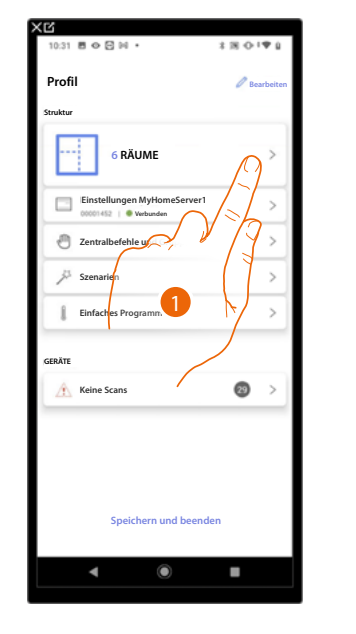

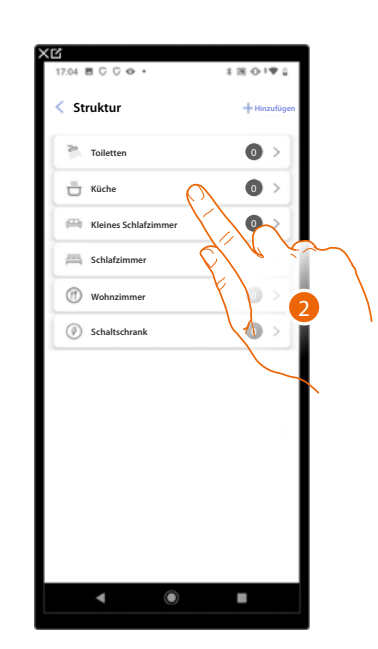

- 1. Berühren, um den Raum zu wählen, dem ein Licht On/Off-Objekt hinzugefügt werden soll.
- 2. Berühren, um den Raum zu betreten, dem ein Licht On/Off-Objekt hinzugefügt werden soll.

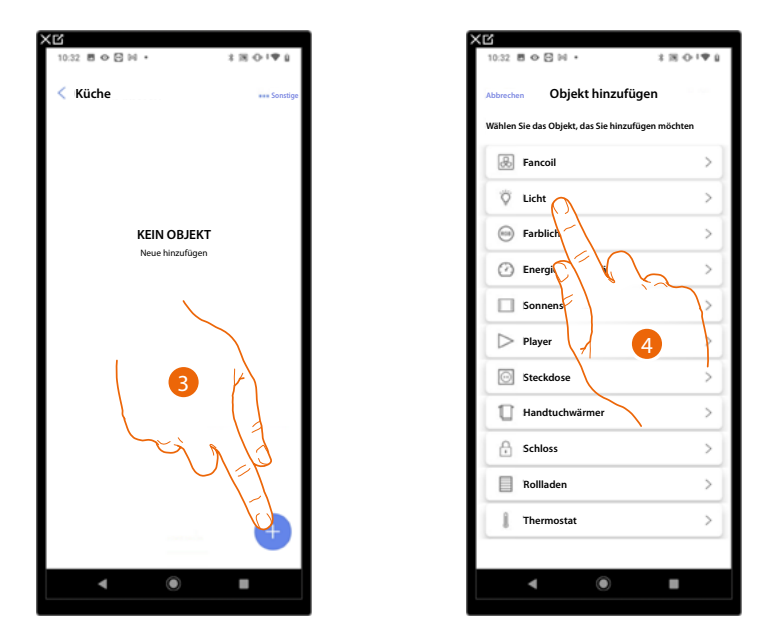

- 3. Berühren, um ein Objekt zum Küchenraum hinzuzufügen.
- 4. Berühren, um das Licht-On/Off-Objekt auszuwählen.

*Installations- und Konfigurationsanweisungen*

 $\blacklozenge$ 

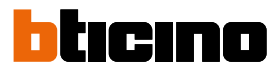

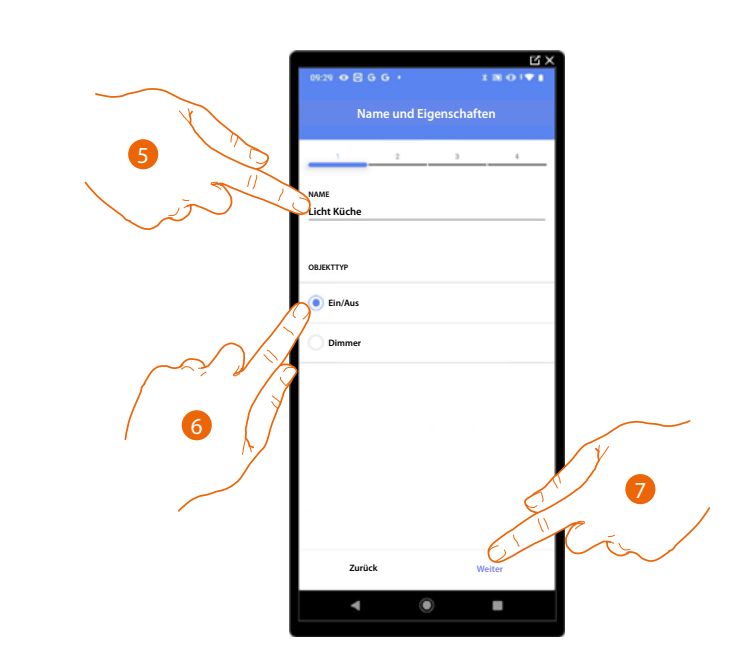

- 5. Berühren, um den Namen des Objekts zu ändern.
- 6. Berühren, um die Art von Licht On/ Off zu wählen.
- 7. Berühren, um das Objekt einen Aktor zuzuordnen. Wenn:

### **Der Aktor zugänglich ist (z.B. im Schaltschrank verkabelt)**

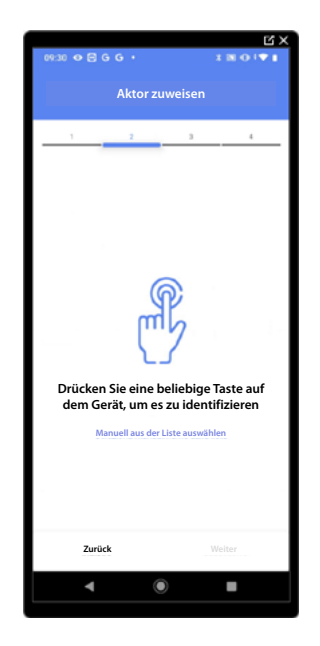

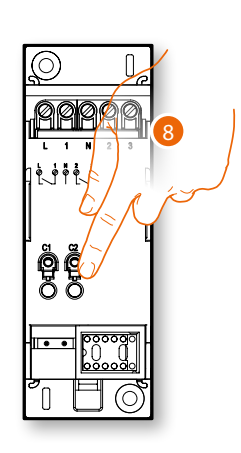

8. Irgendeine Taste des Aktors der Anlage berühren.

## **Der Aktor nicht zugänglich ist (z.B. in der Decke verkabelt)**

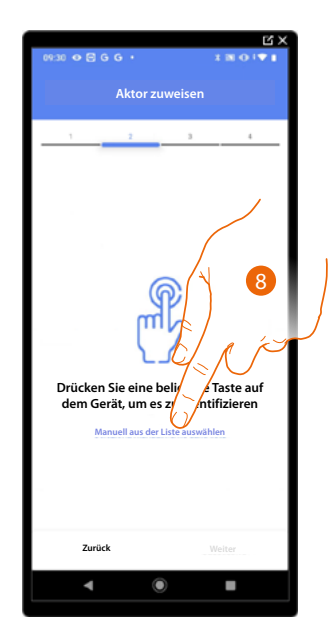

8. Berühren, wenn das Gerät nicht zugänglich ist.

Es wird Ihnen eine Liste der Aktoren angeboten, die Sie dem Objekt zuordnen können. Identifizieren Sie den Aktor mit der ID-Nummer.

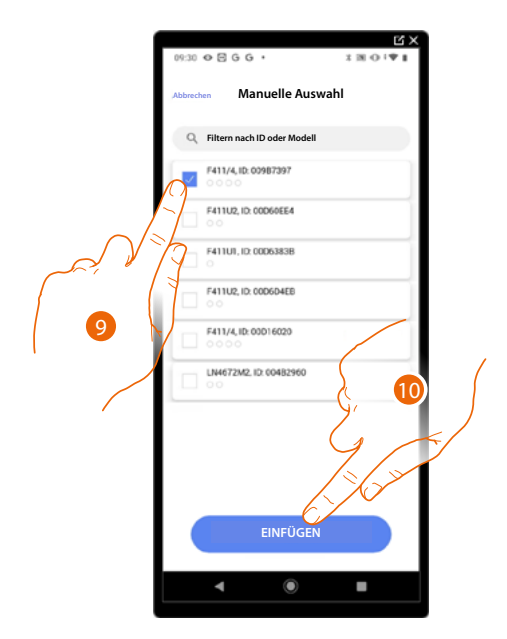

9. Berühren, um das Gerät zu wählen.

10. Berühren, um das ausgewählte Gerät hinzuzufügen.

In beiden Fällen muss nach der Identifizierung des Aktors, die Adresse aus den verfügbaren Adressen gewählt werden.

*Installations- und Konfigurationsanweisungen*

 $\blacklozenge$ 

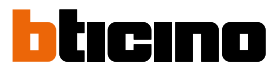

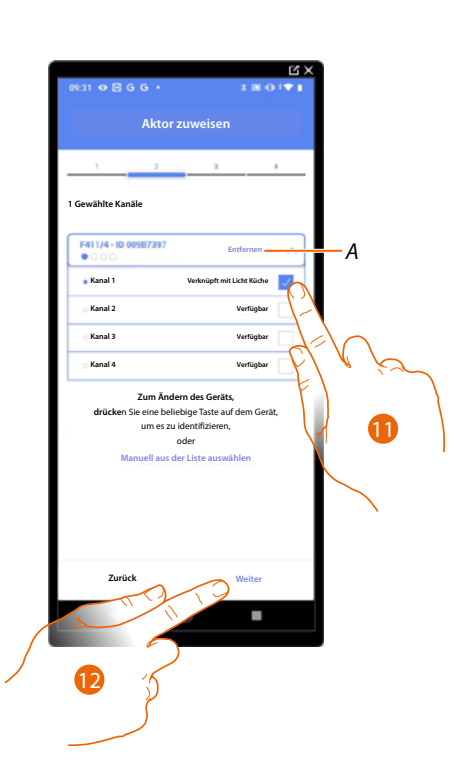

*A Zuordnung löschen.*

11. Wählen Sie die Adr.

Falls alle Adressen belegt sind, siehe **[Geräte zurücksetzen](#page-47-0)** um sie wieder verfügbar zu machen.

12. Berühren, um zu bestätigen.

Nachdem der an die Stromlast angeschlossene Aktor zugeordnet worden ist, muss die entsprechende Steuerung zugeordnet werden.

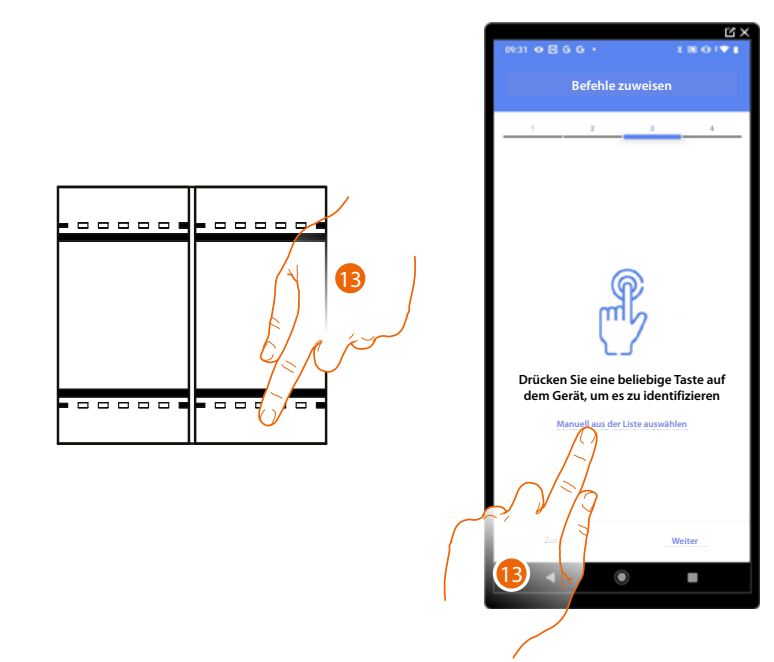

13. Irgendeine Taste der Steuerung der Anlage drücken

ODER

13. Wählen Sie "Manuell aus der Liste auswähle". Falls Sie nicht die Möglichkeit haben, auf das Gerät zuzugreifen, wird Ihnen eine Liste von Anlagenbefehlen angezeigt.

Es wird eine Liste der Befehle angezeigt, die Sie zuordnen können. Sie können den Befehl anhand seiner ID-Nummer identifizieren.

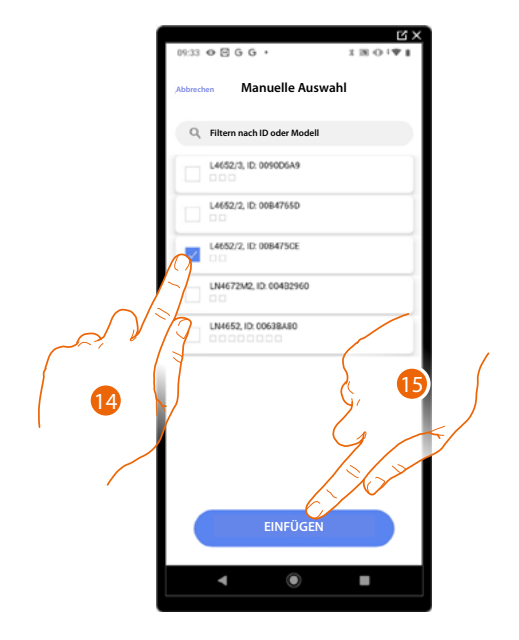

- 14. Berühren, um das Gerät zu wählen.
- 15. Berühren, um die ausgewählte Steuerung hinzuzufügen.

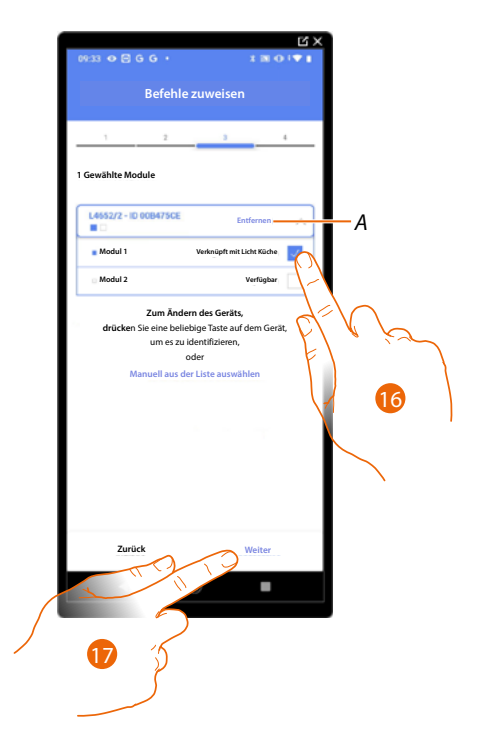

*A Zuordnung löschen.*

16. Das Modul der Steuerung unter den verfügbaren wählen.

Falls alle Module belegt sind, siehe **[Geräte zurücksetzen](#page-47-0)** , um sie wieder verfügbar zu machen.

17. Berühren, um zu bestätigen.

*Installations- und Konfigurationsanweisungen*

 $\triangleleft$ 

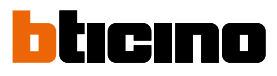

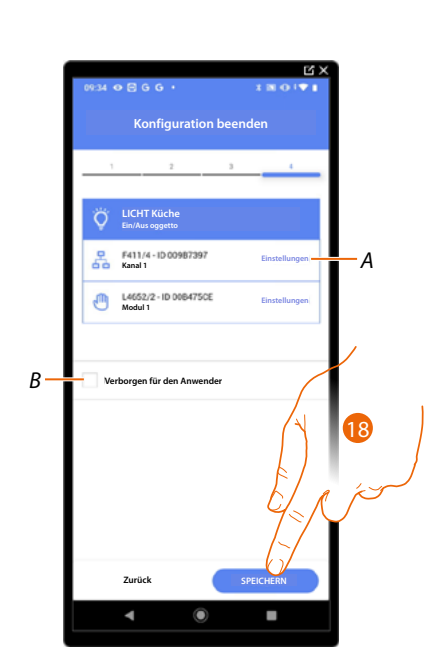

Die Zuordnung des Objekts Licht On/ Off ist beendet.

- *A Änderung der Einstellungen.*
- *B Wählen Sie diese Option, wenn Sie das Objekt dem Benutzer in der Home+Control App nicht zur Verfügung stellen möchten. Das Objekt ist konfiguriert und in Betrieb, aber der Benutzer kann es nicht sehen.*

18. Berühren, um das Objekt zu speichern.

Der Benutzer kann nun ein Licht in der Küche über die physische Steuerung oder über das grafische Objekt in der Home+Control App ein- und ausschalten.

*ANMERKUNG: Um das erstellte Objekt zu testen, betätigen Sie das physische Objekt oder laden Sie die Home+Control App herunter.*

*ANMERKUNG: Um das mit der Home+Control App erstellte Objekt zu testen, müssen Sie die Home+Project App speichern und schließen.*

*Installations- und Konfigurationsanweisungen*

### **Licht dimmer**

 $\triangleleft$ 

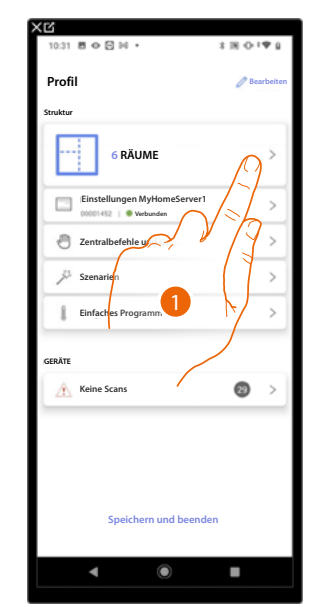

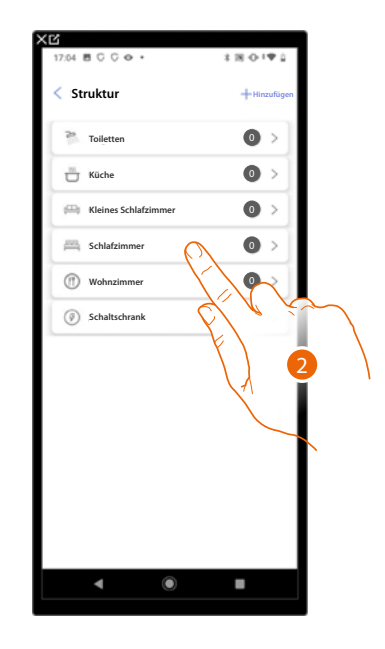

- 1. Berühren, um den Raum zu wählen, dem ein Dimmer-Objekt hinzugefügt werden soll.
- 2. Berühren, um den Raum zu betreten, dem ein Licht Dimmer-Objekt hinzugefügt werden soll.

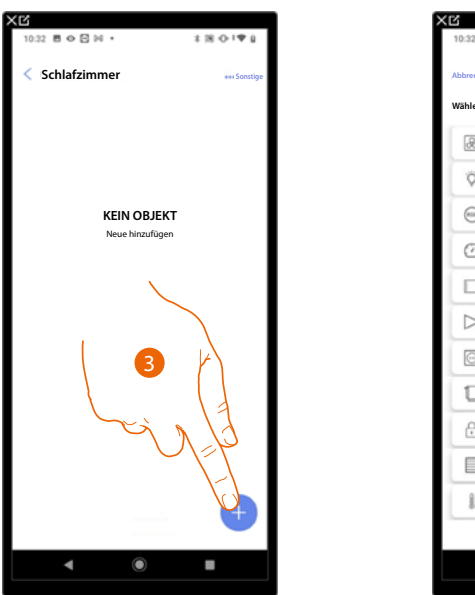

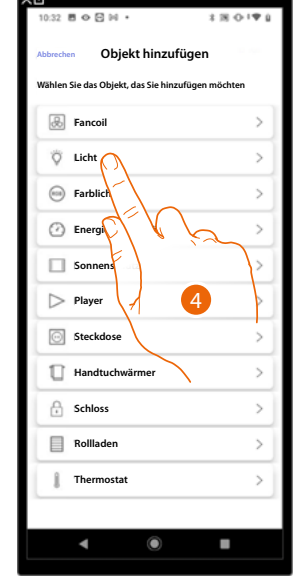

- 3. Berühren, um dem Schlafzimmer ein Objekt hinzuzufügen.
- 4. Berühren, um das Licht Dimmer-Objekt auszuwählen.

*Installations- und Konfigurationsanweisungen*

 $\blacklozenge$ 

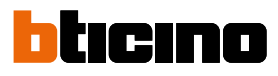

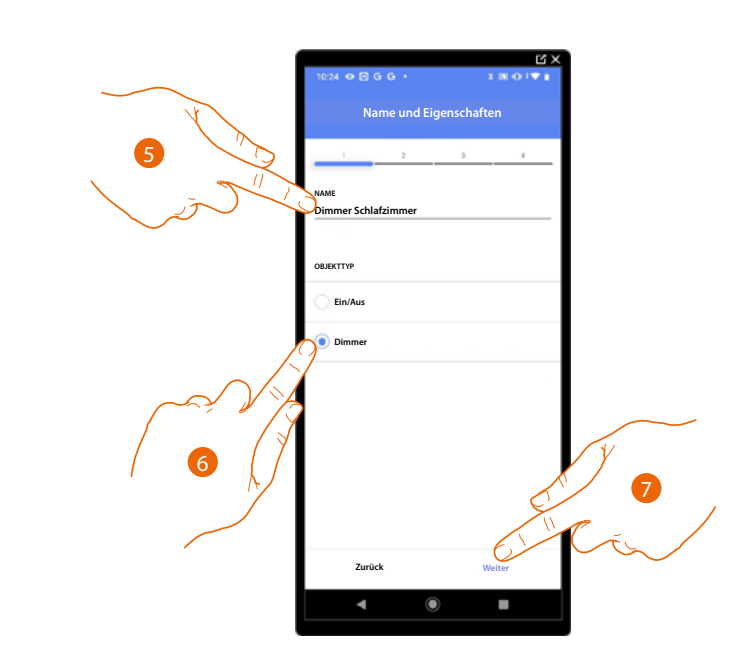

- 5. Berühren, um den Namen des Objekts zu ändern.
- 6. Berühren, um die Art des Dimmers zu wählen.
- 7. Berühren, um das Objekt einen Aktor zuzuordnen. Wenn:

### **Der Aktor zugänglich ist (z.B. im Schaltschrank verkabelt)**

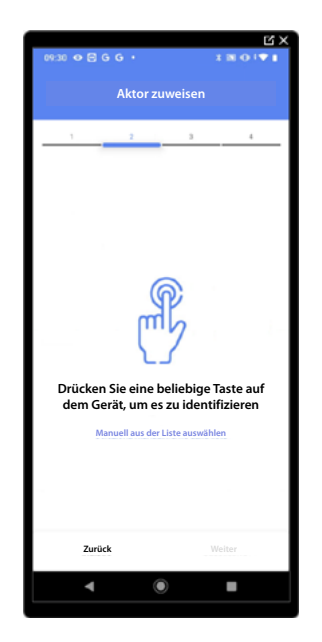

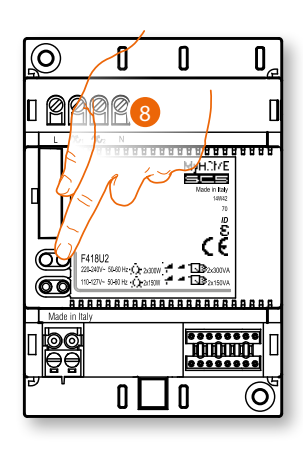

8. Irgendeine Taste des Aktors der Anlage berühren.

## **Der Aktor nicht zugänglich ist (z.B. in der Decke verkabelt)**

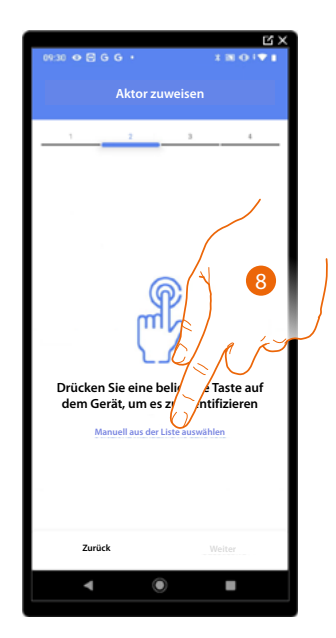

8. Berühren, wenn das Gerät nicht zugänglich ist.

Es wird Ihnen eine Liste der Aktoren angeboten, die Sie dem Objekt zuordnen können. Identifizieren Sie den Aktor mit der ID-Nummer.

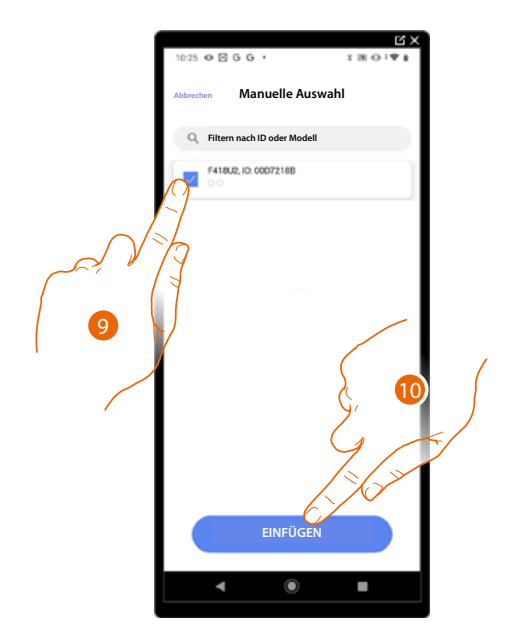

9. Berühren, um das Gerät zu wählen.

10. Berühren, um das ausgewählte Gerät hinzuzufügen.

In beiden Fällen muss nach der Identifizierung des Aktors, die Adresse aus den verfügbaren Adressen gewählt werden.

*Installations- und Konfigurationsanweisungen*

 $\blacktriangle$ 

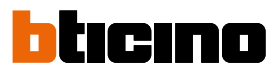

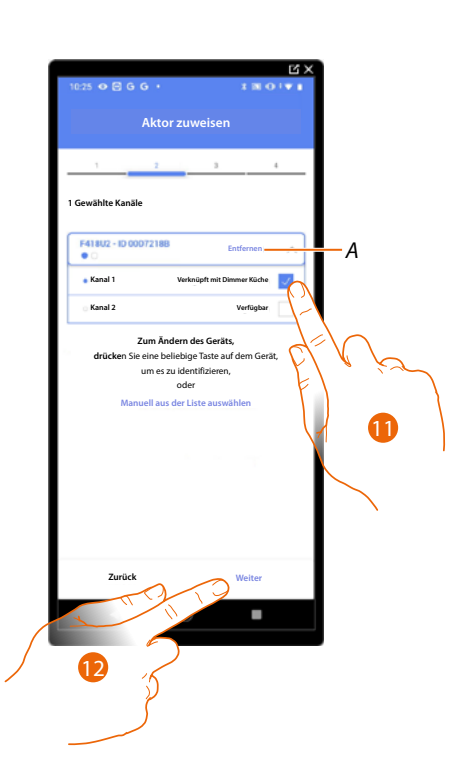

- *A Zuordnung löschen.*
- 11. Wählen Sie die Adresse.

Falls alle Adressen belegt sind, siehe **[Geräte zurücksetzen](#page-47-0)** , um sie wieder verfügbar zu machen.

12. Berühren, um zu bestätigen.

Nachdem der an die Stromlast angeschlossene Aktor zugeordnet worden ist, muss die entsprechende Steuerung zugeordnet werden.

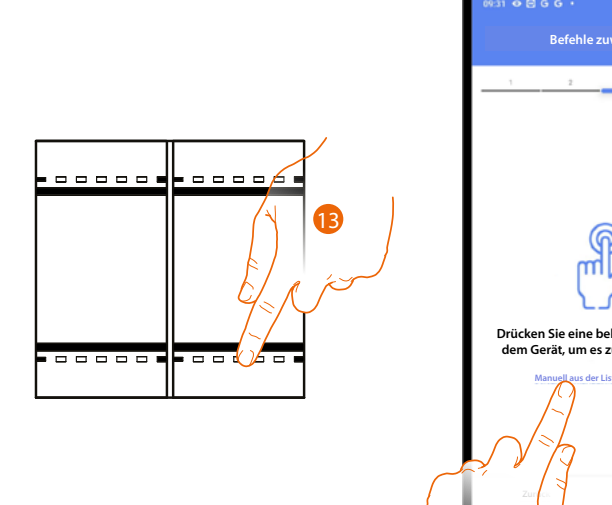

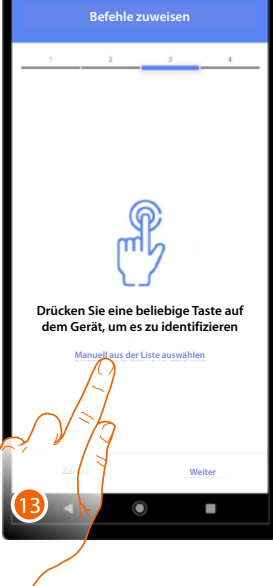

13. Irgendeine Taste der Steuerung der Anlage drücken

### ODER

13. Wählen Sie "Manuell aus der Liste auswähle". Falls Sie nicht die Möglichkeit haben, auf das Gerät zuzugreifen, wird Ihnen eine Liste von Anlagenbefehlen angezeigt.
Es wird eine Liste der Befehle angezeigt, die Sie zuordnen können. Sie können den Befehl anhand seiner ID-Nummer identifizieren.

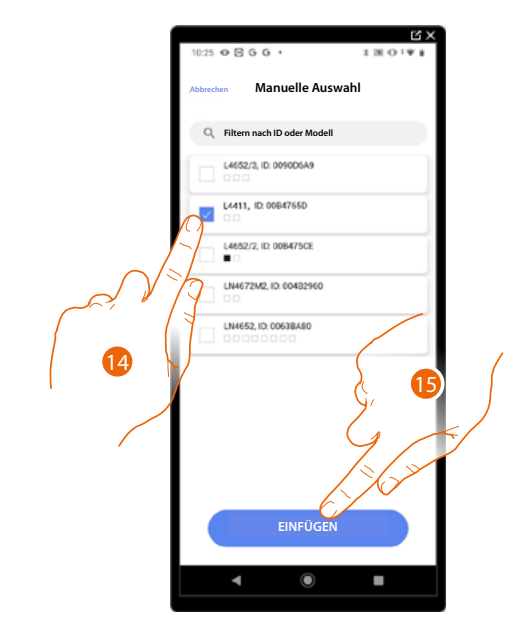

- 14. Berühren, um das Gerät zu wählen.
- 15. Berühren, um die ausgewählte Steuerung hinzuzufügen.

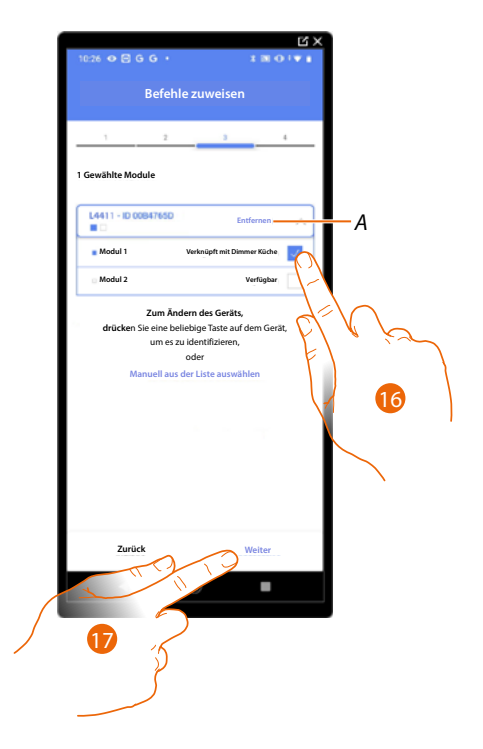

*A Zuordnung löschen.*

16. Das Modul der Steuerung unter den verfügbaren wählen.

Falls alle Module belegt sind, siehe **[Geräte zurücksetzen](#page-47-0)** , um sie wieder verfügbar zu machen.

17. Berühren, um zu bestätigen.

*Installations- und Konfigurationsanweisungen*

 $\blacktriangle$ 

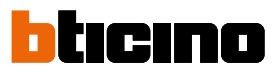

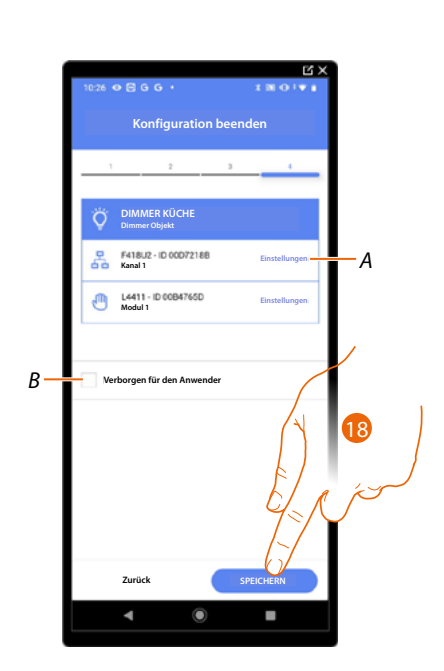

Die Zuordnung des Objekts Licht Dimmer ist beendet.

- *A Änderung der Einstellungen.*
- *B Wählen Sie diese Option, wenn Sie das Objekt dem Benutzer in der Home+Control App nicht zur Verfügung stellen möchten. Das Objekt ist konfiguriert und in Betrieb, aber der Benutzer kann es nicht sehen.*

18. Berühren, um das Objekt zu speichern.

Der Benutzer kann nun ein gedimmtes Licht im Schlafzimmer über die physische Steuerung oder über das grafische Objekt in der Home+Control App steuern.

*ANMERKUNG: Um das erstellte Objekt zu testen, betätigen Sie das physische Objekt oder laden Sie die Home+Control App herunter.*

*Installations- und Konfigurationsanweisungen*

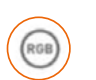

**Objekt Farblicht**

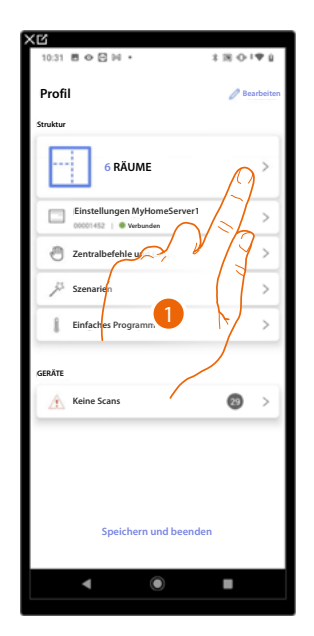

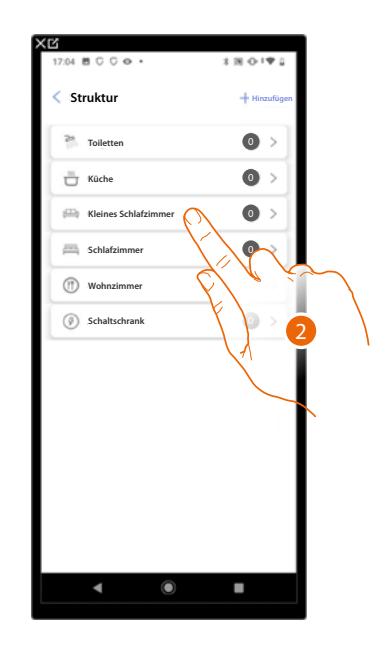

- 1. Berühren, um den Raum zu wählen, dem ein Farblicht-Objekt hinzugefügt werden soll.
- 2. Berühren, um den Raum zu betreten, dem ein Farblicht-Objekt hinzugefügt werden soll.

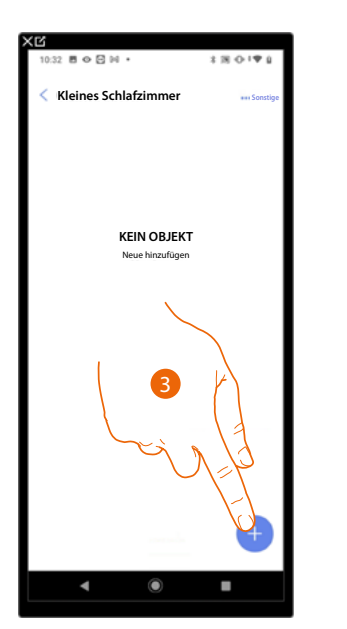

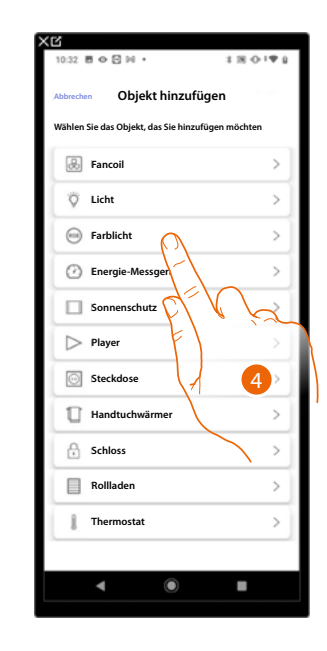

- 3. Berühren, um dem Kinderzimmer ein Objekt hinzuzufügen.
- 4. Berühren, um das Objekt Farblicht zu wählen.

*Installations- und Konfigurationsanweisungen*

 $\blacklozenge$ 

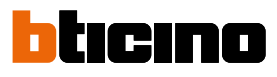

#### **Philips Hue**

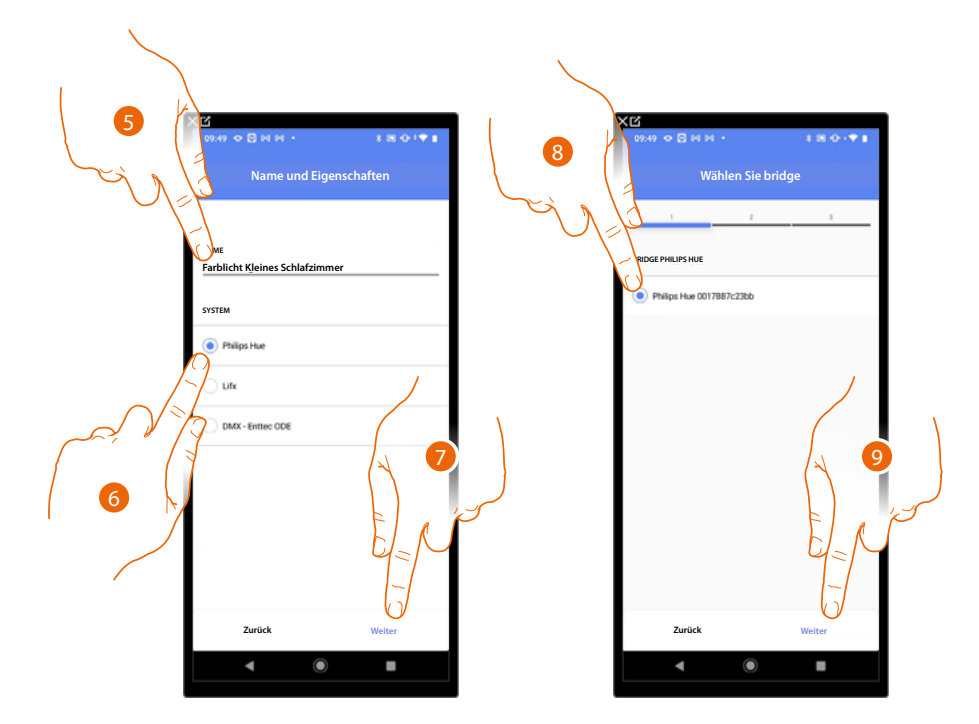

- 5. Berühren, um den Namen des Objekts zu ändern.
- 6. Berühren, um Philips Hue zu wählen.
- 7. Berühren, um zu bestätigen.
- 8. Berühren, um den Bridge Philips Hue zu wählen.
- 9. Berühren, um zu bestätigen.

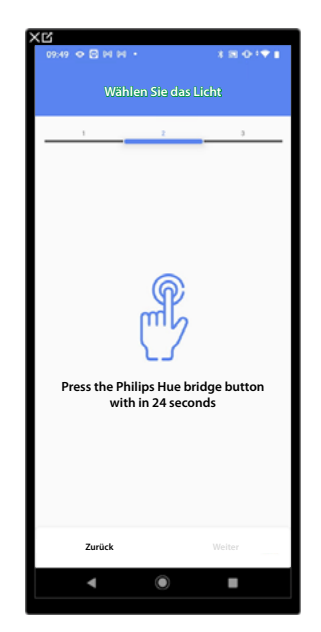

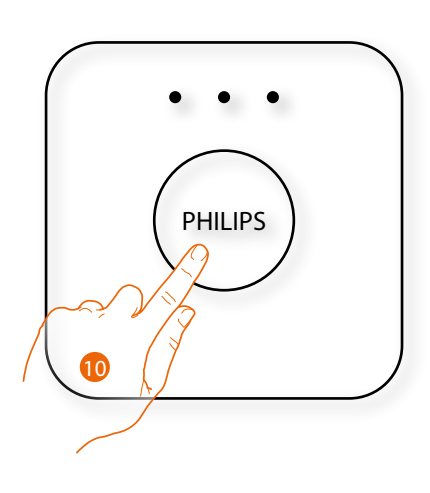

10. Die Taste des Bridge Philips Hue berühren.

*Installations- und Konfigurationsanweisungen*

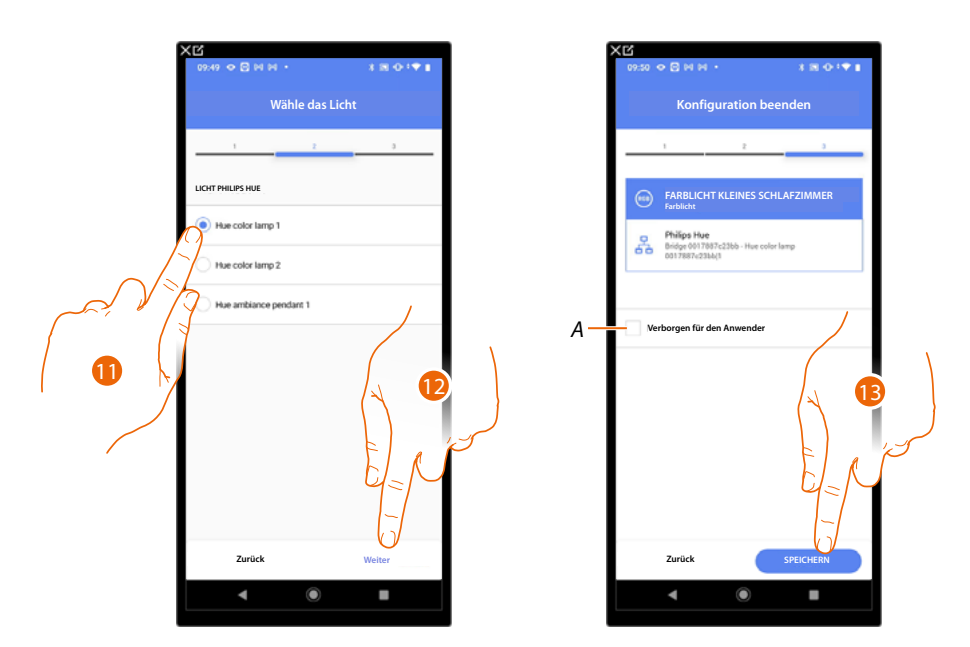

- 11. Berühren, um die Lampe unter den vorgeschlagenen zu wählen.
- 12. Berühren, um zu bestätigen.
- Die Zuordnung des Objekts Farblicht Philips Hue ist beendet.
- *A Wählen Sie diese Option, wenn Sie das Objekt dem Benutzer in der Home+Control App nicht zur Verfügung stellen möchten.*
	- *Das Objekt ist konfiguriert und in Betrieb, aber der Benutzer kann es nicht sehen.*
- 13. Berühren, um das Objekt zu speichern.

Der Benutzer kann nun ein Philips Hue-Farblicht im Schlafzimmer über eine physische Steuerung oder über das grafische Objekt in der Home+Control App steuern.

*ANMERKUNG: Um das erstellte Objekt zu testen, betätigen Sie das physische Objekt oder laden Sie die Home+Control App herunter*

*Installations- und Konfigurationsanweisungen*

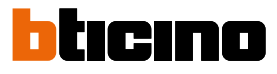

**Lifx**

 $\triangleleft$ 

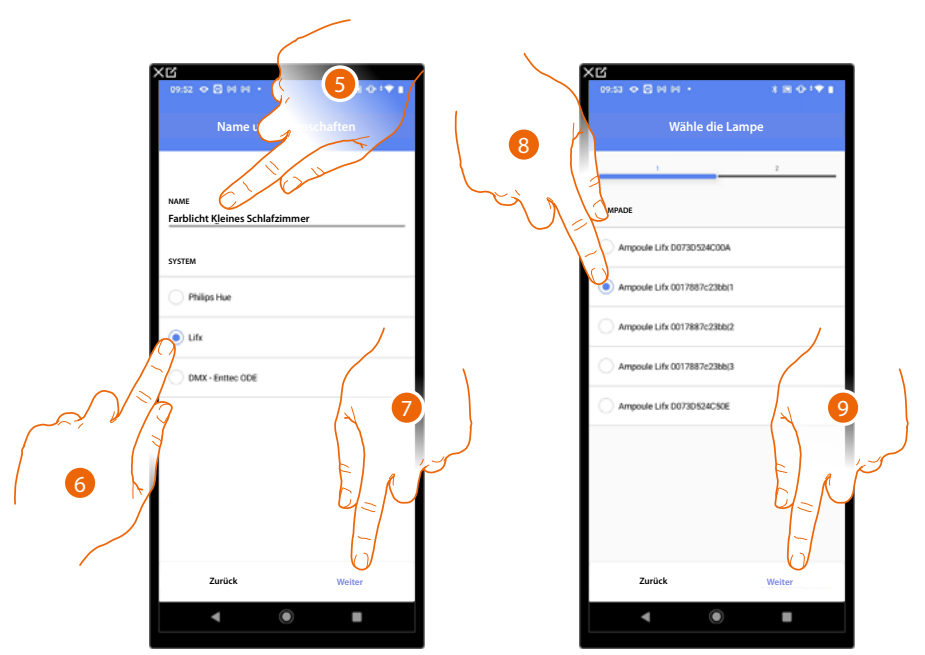

- 5. Berühren, um den Namen des Objekts zu ändern.
- 6. Berühren, um Lifx zu wählen.
- 7. Berühren, um zu bestätigen.
- 8. Berühren, um die Lampe unter den vorgeschlagenen zu wählen.
- 9. Berühren, um zu bestätigen.

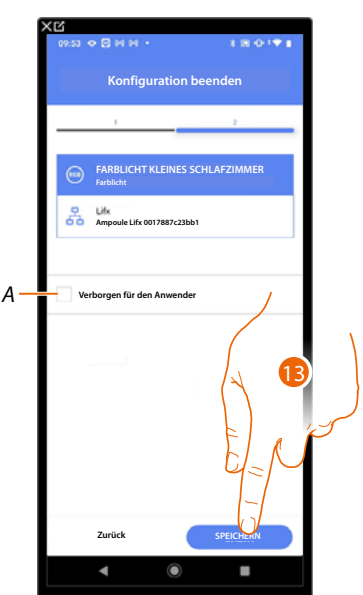

Die Zuordnung des Objekts Farblicht Lifx ist beendet.

*A Wählen Sie diese Option, wenn Sie das Objekt dem Benutzer in der Home+Control App nicht zur Verfügung stellen möchten.*

*Das Objekt ist konfiguriert und in Betrieb, aber der Benutzer kann es nicht sehen.*

13. Berühren, um das Objekt zu speichern.

Der Benutzer kann nun ein Farblicht im Zimmer über die physische Steuerung oder über das grafische Objekt in der Home+Control App steuern.

*ANMERKUNG: Um das erstellte Objekt zu testen, betätigen Sie das physische Objekt oder laden Sie die Home+Control App herunter.*

*Installations- und Konfigurationsanweisungen*

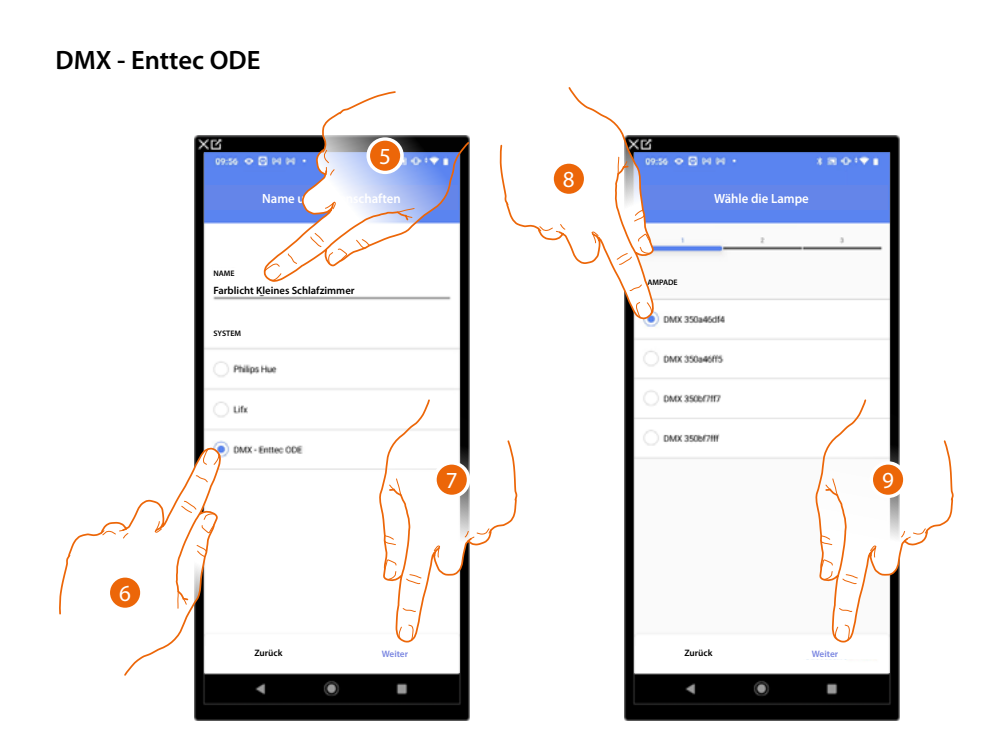

- 5. Berühren, um den Namen des Objekts zu ändern.
- 6. Berühren, um DMX Enttec ODE zu wählen.
- 7. Berühren, um zu bestätigen.
- 8. Berühren, um die Lampe unter den vorgeschlagenen zu wählen.
- 9. Berühren, um zu bestätigen.

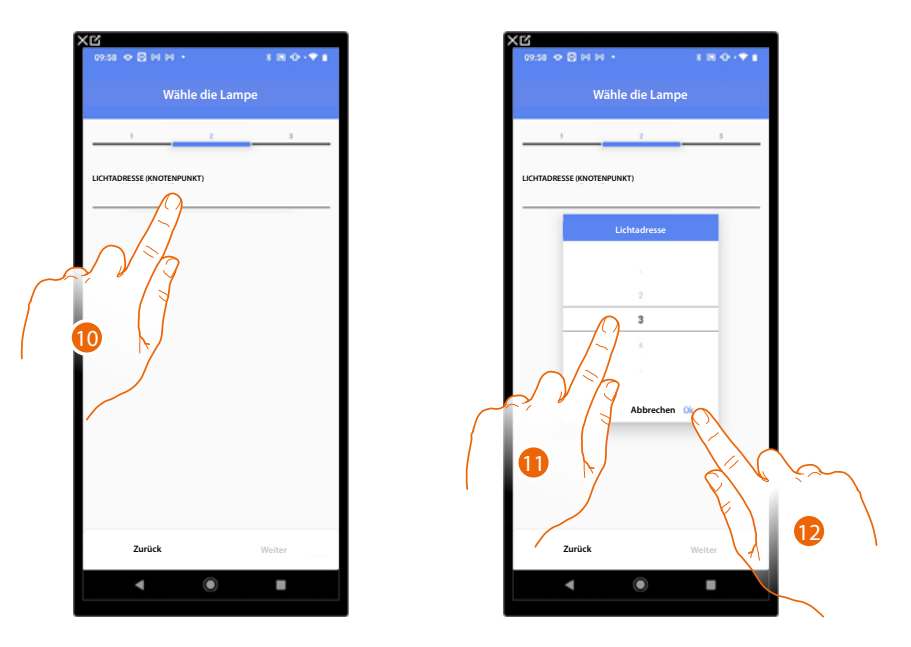

10. Berühren, um den Knotenpunkt einzustellen.

11. Den Knoten wählen, um die Farbe RGB des Geräts zu definieren. Indem der Knoten gewählt wird, wird eine einzige Farbe gewählt.

*ANMERKUNG: Die Zuordnung Farbe/Knotenpunkt wird durch die Programmierung des Geräts Enttec ODE definiert.*

12. Berühren, um zu bestätigen.

*Installations- und Konfigurationsanweisungen*

◢

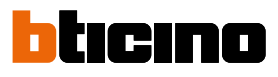

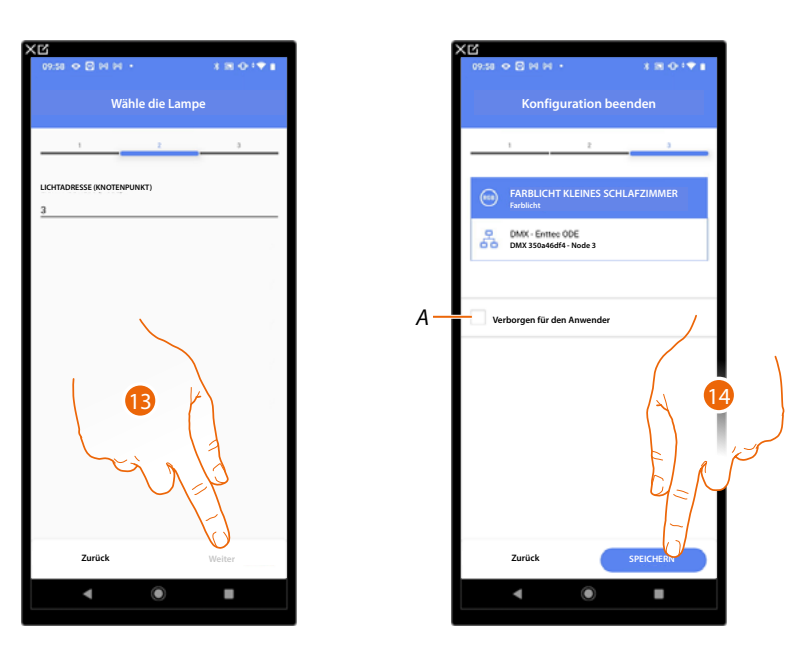

13. Berühren, um zu bestätigen.

Die Zuordnung des Objekts Farblicht DMX - Enttec ODE ist beendet.

*A Wählen Sie diese Option, wenn Sie das Objekt dem Benutzer in der Home+Control App nicht zur Verfügung stellen möchten. Das Objekt ist konfiguriert und in Betrieb, aber der Benutzer kann es nicht sehen.*

14. Berühren, um das Objekt zu speichern.

Der Benutzer kann nun ein Farblicht DMX - Enttec ODE im Kinderzimmer durch die physische Steuerung oder über das grafische Objekt der Home + Control App steuern.

*ANMERKUNG: Um das erstellte Objekt zu testen, betätigen Sie das physische Objekt oder laden Sie die Home+Control App herunter.*

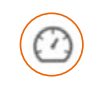

### **Objekt Energie**

Durch die Konfiguration der Anlagengeräte (F520- oder F521-Zähler) und deren Zuordnung zu dem Objekt Energiezähler kann der Benutzer den Energieverbrauch einsehen.

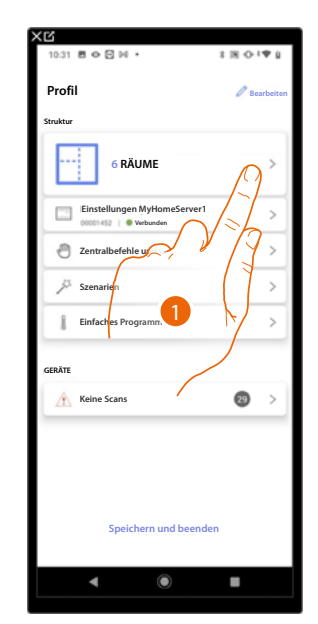

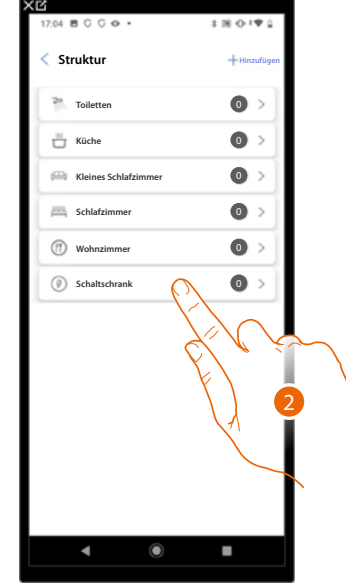

- 1. Berühren, um den Raum auszuwählen, in dem Sie ein Energiemessobjekt hinzufügen möchten.
- 2. Berühren, um den Raum zu betreten, dem ein Energie-Messgerät-Objekt hinzugefügt werden soll.

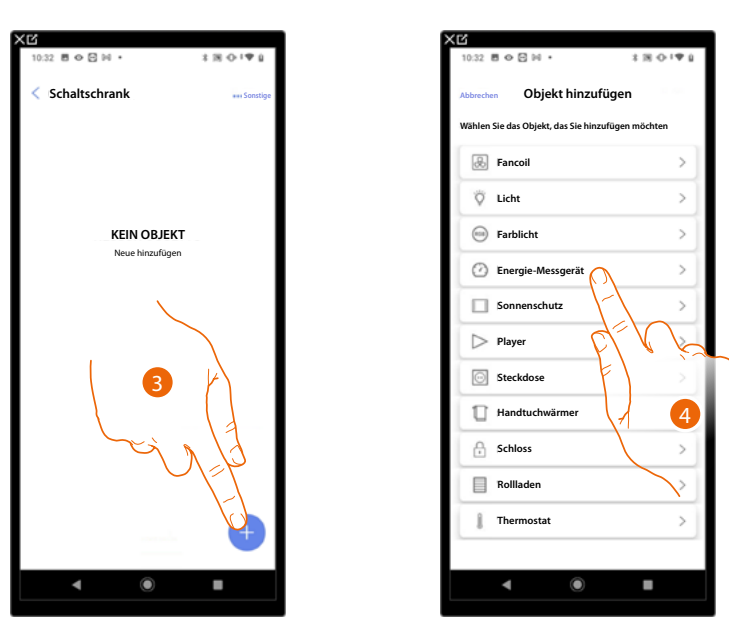

- 3. Berühren, um dem Schaltschrankraum ein Objekt hinzuzufügen.
- 4. Berühren, um das Energie-Messgerät-Objekt auszuwählen.

*Installations- und Konfigurationsanweisungen*

◢

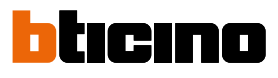

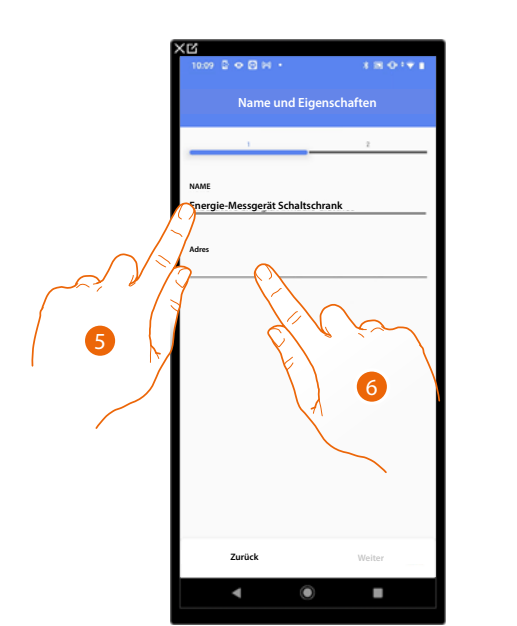

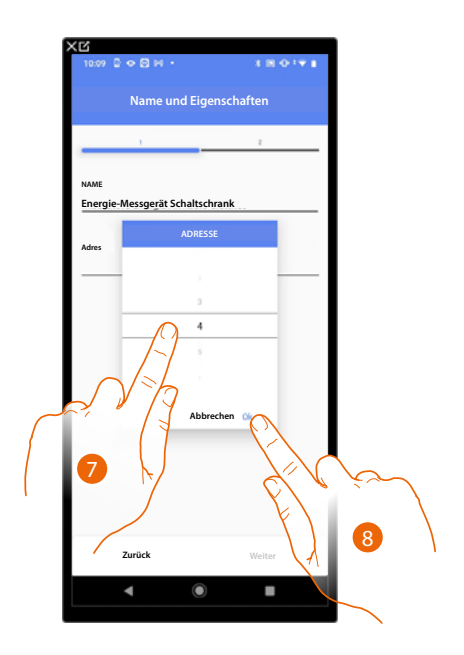

- 5. Berühren, um den Namen des Objekts zu ändern.
- 6. Berühren, um die IP-Adresse des Energie-Messgeräts einzurichten.
- 7. Wählen Sie die Adresse 1÷254
- 8. Berühren, um zu bestätigen.

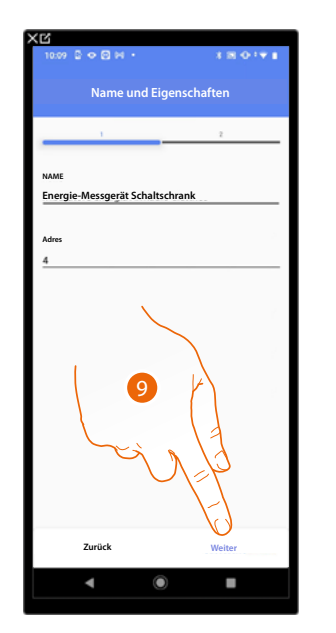

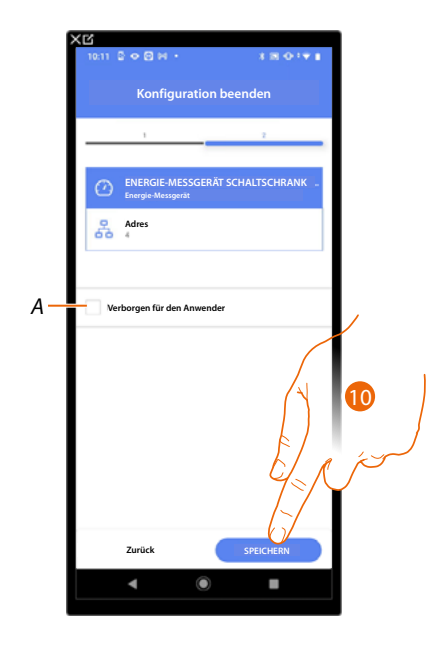

9. Berühren, um zu bestätigen.

Die Zuordnung des Objekts Energie-Messgerät ist beendet.

*A SWählen Sie diese Option, wenn Sie das Objekt dem Benutzer in der Home+Control App nicht zur Verfügung stellen möchten.*

*Das Objekt ist konfiguriert und in Betrieb, aber der Benutzer kann es nicht sehen.*

10. Berühren, um das Objekt zu speichern.

Der Benutzer kann nun den Energieverbrauch über die Home+Control App einsehen.

*ANMERKUNG: Um das erstellte Objekt zu testen, betätigen Sie das physische Objekt oder laden Sie die Home+Control App herunter.*

#### **Objekt Sonnenschutz**

Durch die Konfiguration der Geräte auf der Anlage und ihre Verknüpfung mit dem Sonnenschutzobjekt kann der Benutzer das Öffnen und Schließen der Fensterläden steuern.

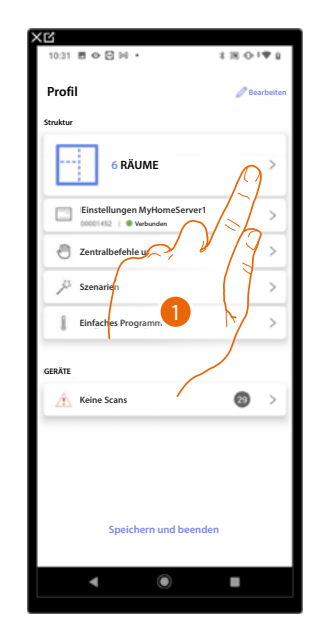

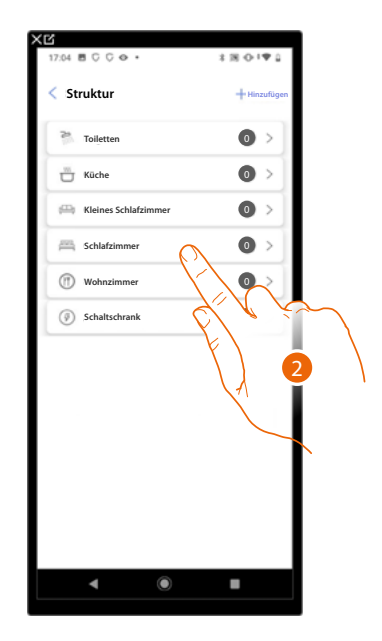

4

п

 $\rightarrow$ 

 $\ddot{\phantom{0}}$  $\rightarrow$ 

 $\rightarrow$ 

- 1. Berühren, um den Raum zu wählen, dem ein Sonnenschutz-Objekt hinzugefügt werden soll.
- 2. Berühren, um den Raum zu betreten, dem ein Sonnenschutz-Objekt hinzugefügt werden soll.

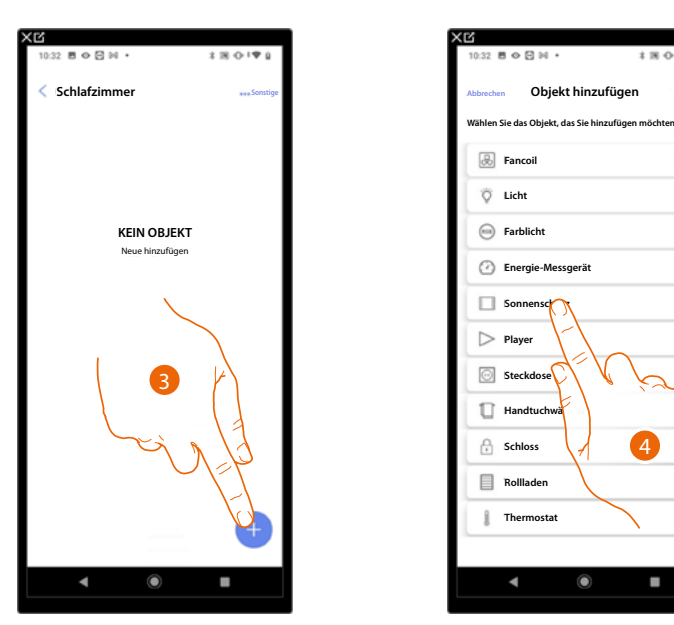

- 3. Berühren, um dem Schlafzimmer ein Objekt hinzuzufügen.
- 4. Berühren,um das Sonnenschutz-Objekt zu wählen.

*Installations- und Konfigurationsanweisungen*

 $\blacklozenge$ 

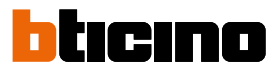

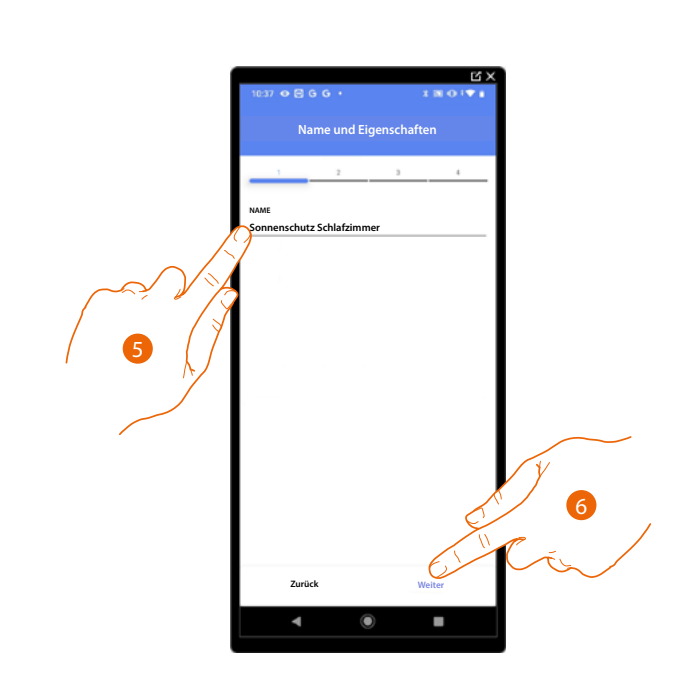

- 5. Berühren, um den Namen des Objekts zu ändern.
- 6. Berühren, um das Objekt einen Aktor zuzuordnen. Wenn:

#### **Der Aktor zugänglich ist (z.B. im Schaltschrank verkabelt)**

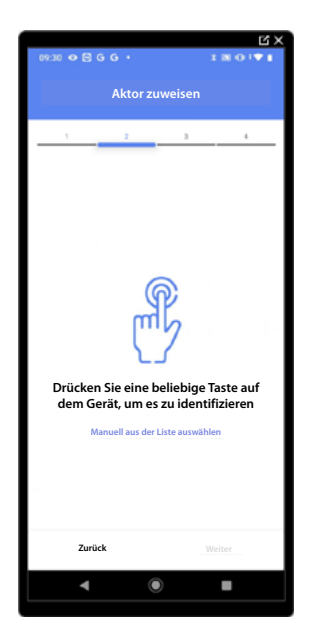

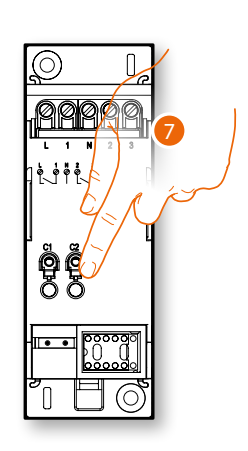

7. Irgendeine Taste des Aktors der Anlage berühren.

#### **Der Aktor nicht zugänglich ist (z.B. in der Decke verkabelt)**

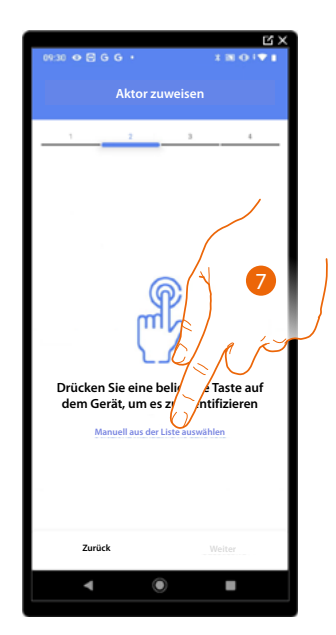

7. Berühren, wenn das Gerät nicht zugänglich ist.

Es wird Ihnen eine Liste der Aktoren angeboten, die Sie dem Objekt zuordnen können. Identifizieren Sie den Aktor mit der ID-Nummer.

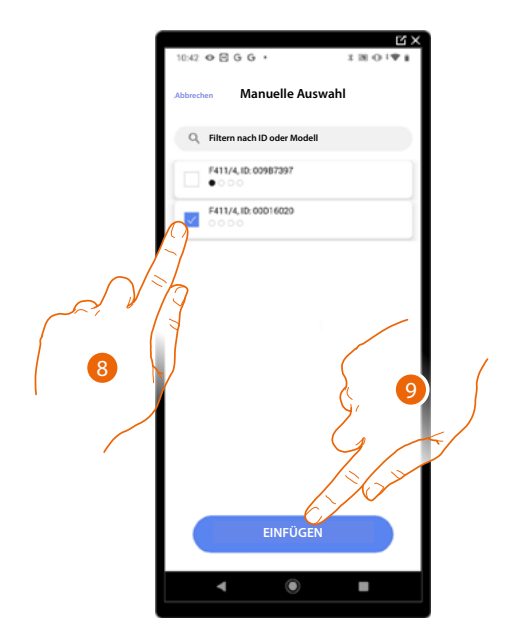

8. Berühren, um das Gerät zu wählen.

9. Berühren, um das ausgewählte Gerät hinzuzufügen.

In beiden Fällen muss nach der Identifizierung des Aktors, die Adresse aus den verfügbaren Adressen gewählt werden.

*Installations- und Konfigurationsanweisungen*

 $\blacktriangle$ 

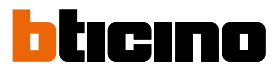

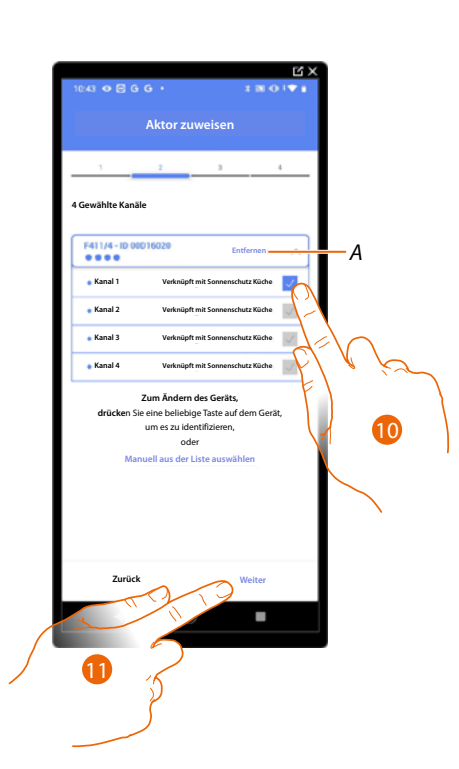

#### *A Zuordnung löschen.*

#### 10. Wählen Sie die Adresse. Die Anlage verwendet dann vier zusammenhängende Adressen desselben Aktors für die Sonnenschutzfunktion (linker Flügel öffnen/schließen/rechter Flügel öffnen/schließen).

Falls alle Adressen belegt sind, siehe **[Geräte zurücksetzen](#page-47-0)** , um sie wieder verfügbar zu machen.

#### 11. Berühren, um zu bestätigen.

Nachdem der an die Stromlast angeschlossene Aktor zugeordnet worden ist, muss die entsprechende Steuerung zugeordnet werden.

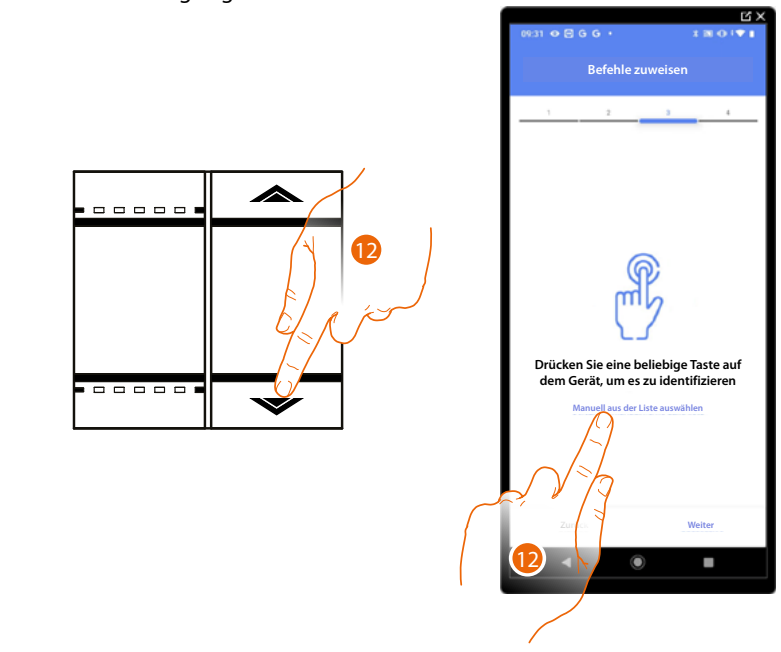

12. . Irgendeine Taste der Steuerung der Anlage drücken

#### ODER

12. Wählen Sie "Manuell aus der Liste auswähle". Falls Sie nicht die Möglichkeit haben, auf das Gerät zuzugreifen, wird Ihnen eine Liste von Anlagenbefehlen angezeigt.

Es wird eine Liste der Befehle angezeigt, die Sie zuordnen können. Sie können den Befehl anhand seiner ID-Nummer identifizieren.

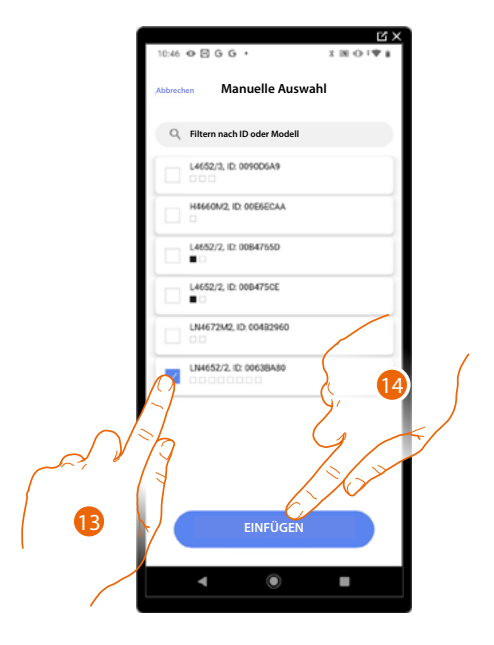

- 13. Berühren, um das Gerät zu wählen.
- 14. Berühren, um die ausgewählte Steuerung hinzuzufügen.

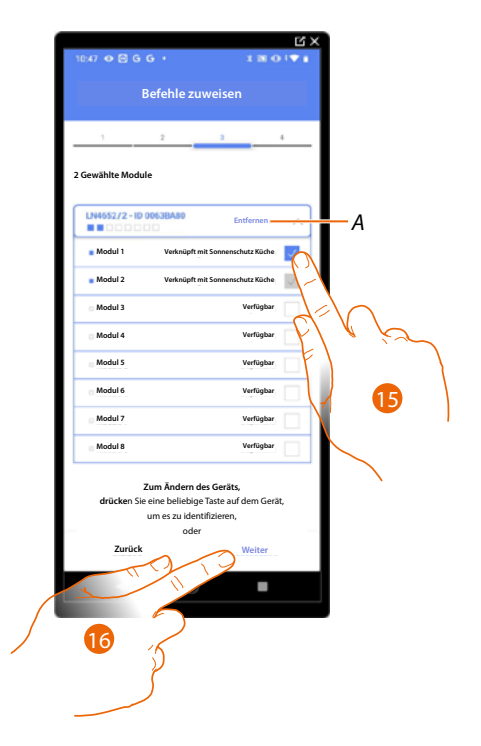

- *A Zuordnung löschen.*
- 15. Das Modul der Steuerung unter den verfügbaren wählen.

Falls alle Module belegt sind, siehe **[Geräte zurücksetzen](#page-47-0)** , um sie wieder verfügbar zu machen.

16. Berühren, um zu bestätigen.

*Installations- und Konfigurationsanweisungen*

4

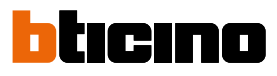

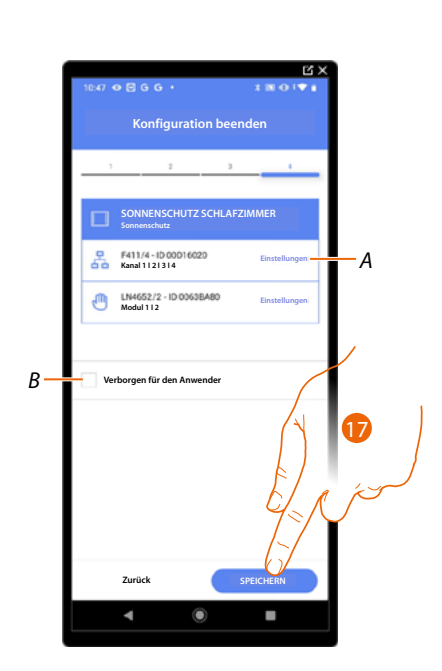

Die Zuordnung des Objekts Sonnenschutz ist beendet.

- *A Änderung der Einstellungen.*
- *B Wählen Sie diese Option, wenn Sie das Objekt dem Benutzer in der Home+Control App nicht zur Verfügung stellen möchten. Das Objekt ist konfiguriert und in Betrieb, aber der Benutzer kann es nicht sehen.*
- 17. Berühren, um das Objekt zu speichern.

Der Benutzer kann nun den Sonnenschutz im Schlafzimmer durch die physische Steuerung oder über das grafische Objekt der Home + Control App steuern.

*ANMERKUNG: Um das erstellte Objekt zu testen, betätigen Sie das physische Objekt oder laden Sie die Home+Control App herunter.*

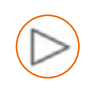

#### **Objekt player**

Indem ein Musik-Player NuVo oder Sonos\* mit dem Player-Objekt zugeordnet wird, kann der Benutzer Musikstücke oder Radio hören.

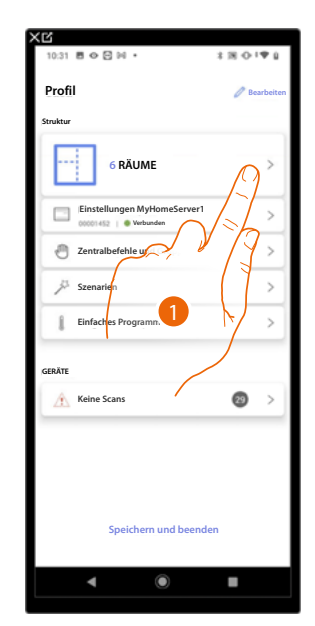

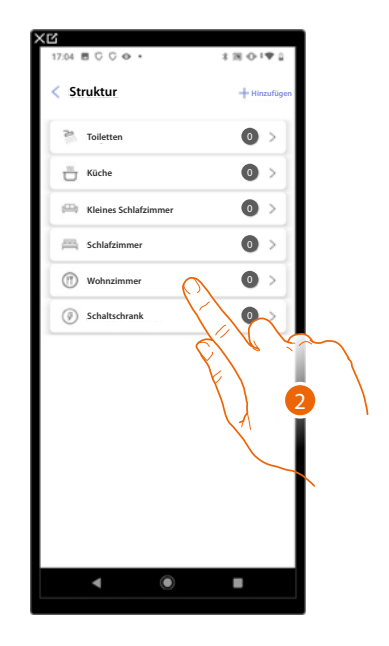

- 1. Berühren, um den Raum zu wählen, dem ein Player-Objekt hinzugefügt werden soll.
- 2. Berühren, um den Raum zu betreten, dem ein Player-Objekt hinzugefügt werden soll.

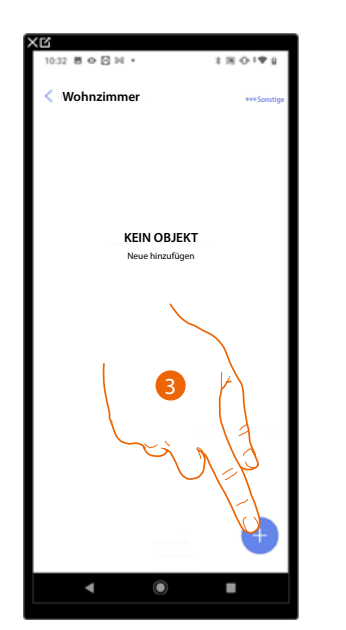

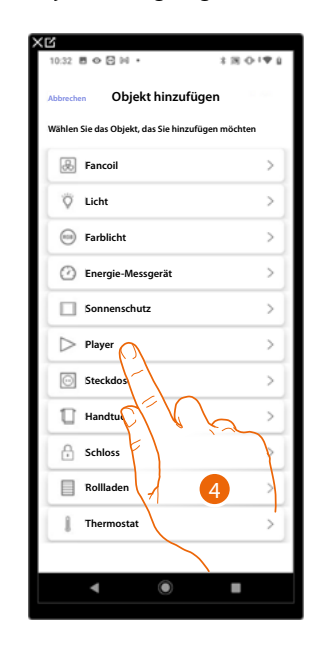

- 3. Berühren, um ein Objekt zum Wohnzimmer hinzuzufügen.
- 4. Berühren,um das Player-Objekt zu wählen.

*Installations- und Konfigurationsanweisungen*

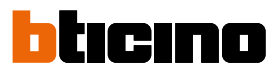

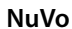

◢

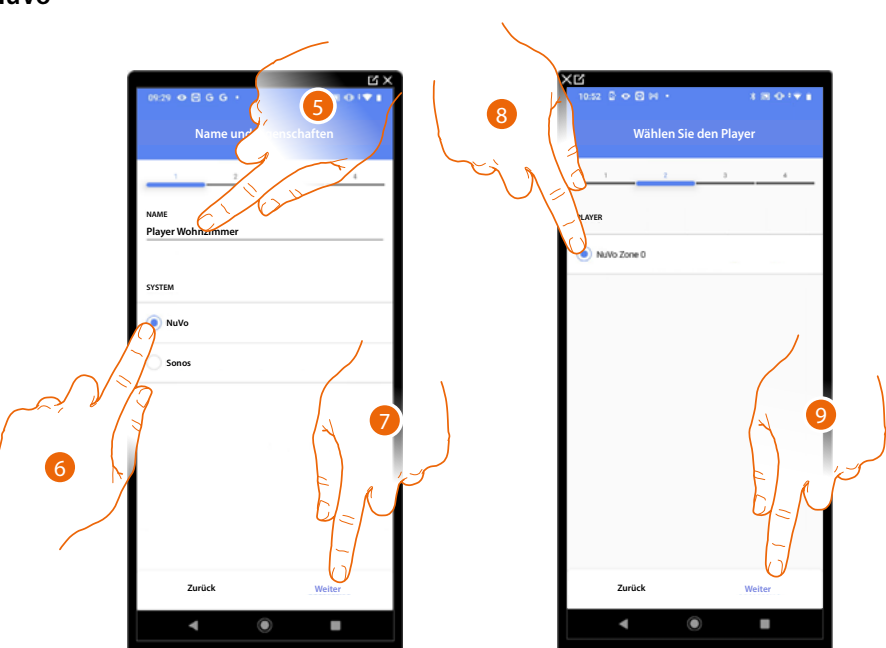

- 5. Berühren, um den Namen des Objekts zu ändern.
- 6. Berühren, um das System zu wählen.
- 7. Berühren, um zu bestätigen.
- 8. Berühren, um den NuVo Player unter den vorhandenen zu wählen.
- 9. Berühren, um zu bestätigen.

Wenn in der Anlage vorhanden, können Sie den NuVo Player nicht nur über die Home+Control App, sondern auch über eine KW8011 Full Touch Steuerung steuern. Andernfalls "Weiter" berühren und gehen Sie zu Schritt 15.

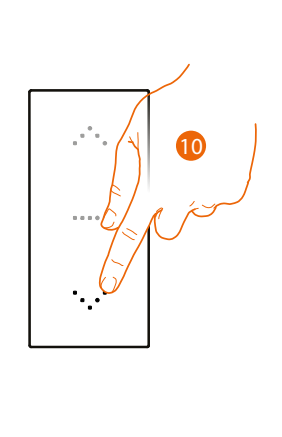

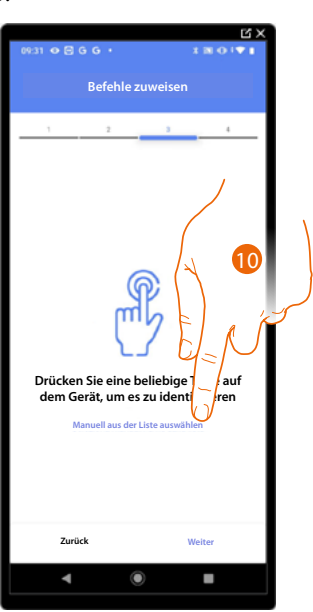

10. Irgendeine Taste der Steuerung der Anlage drücken.

#### ODER

10. Wählen Sie "Manuell aus der Liste auswähle". Falls Sie nicht die Möglichkeit haben, auf das Gerät zuzugreifen, wird Ihnen eine Liste von Anlagenbefehlen angezeigt.

Es wird eine Liste der Befehle angezeigt, die Sie zuordnen können. Sie können den Befehl anhand seiner ID-Nummer identifizieren.

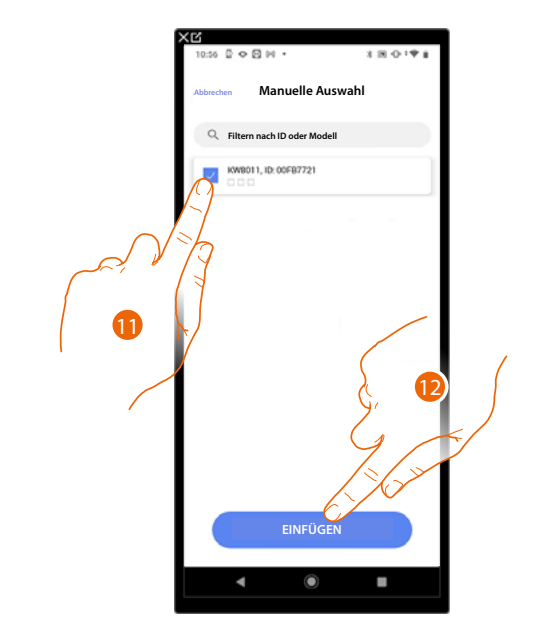

- 11. Berühren, um das Gerät zu wählen.
- 12. Berühren, um die ausgewählte Steuerung hinzuzufügen.

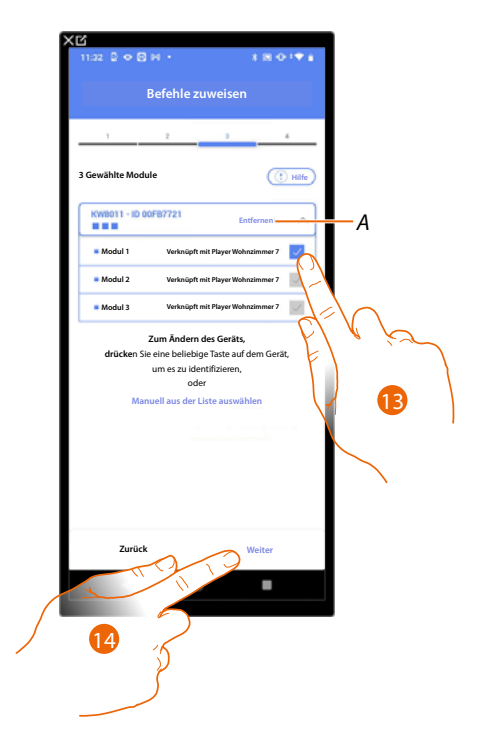

- *A Zuordnung löschen.*
- 13. Das Modul der Steuerung unter den verfügbaren wählen.

Falls alle Module belegt sind, siehe **[Geräte zurücksetzen](#page-47-0)** , um sie wieder verfügbar zu machen.

14. Berühren, um zu bestätigen.

*Installations- und Konfigurationsanweisungen*

 $\blacktriangle$ 

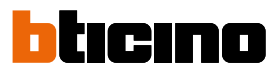

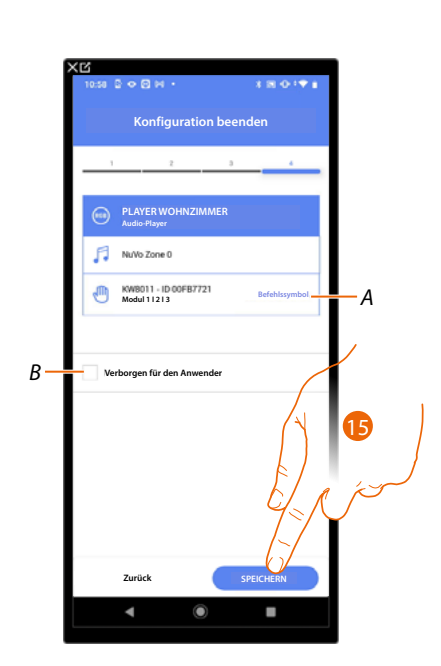

Die Zuordnung des Objekts Steckdose ist beendet.

- *A Wählen Sie das auf der Steuerung angezeigte Symbol.*
- *B Wählen Sie diese Option, wenn Sie das Objekt dem Benutzer in der Home+Control App nicht zur Verfügung stellen möchten. Das Objekt ist konfiguriert und in Betrieb, aber der Benutzer kann es nicht sehen.*
- 15. Berühren, um das Objekt zu speichern.

Der Benutzer kann nun den NuVo-Player im Raum über die physische Steuerung oder über das grafische Objekt in der Home+Control App steuern.

*ANMERKUNG: Um das erstellte Objekt zu testen, betätigen Sie das physische Objekt oder laden Sie die Home+Control App herunter.*

*Installations- und Konfigurationsanweisungen*

**Sonos**

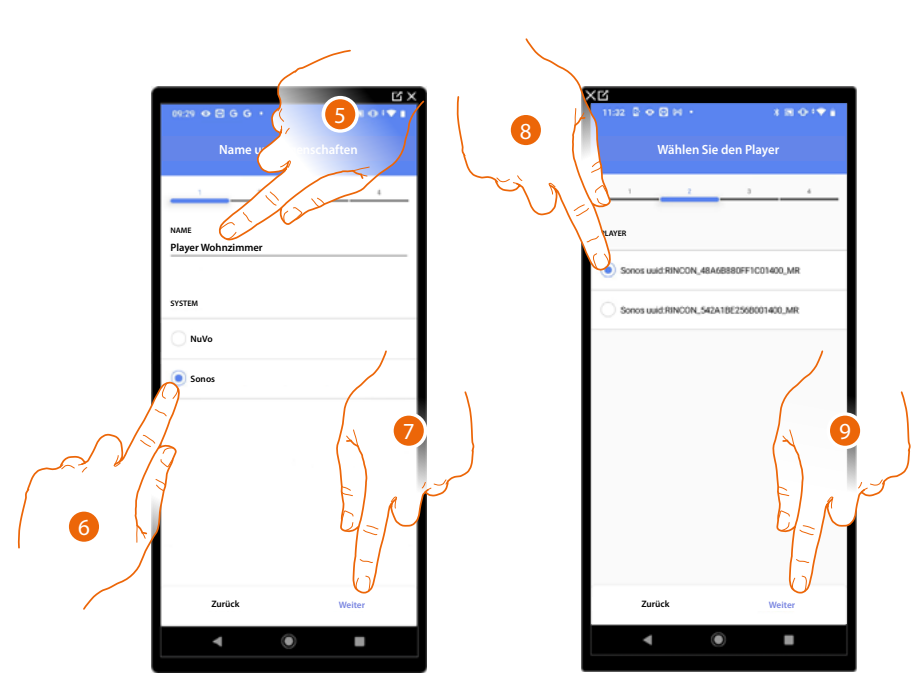

- 5. Berühren, um den Namen des Objekts zu ändern
- 6. Berühren, um das System zu wählen
- 7. Berühren, um zu bestätigen.
- 8. Berühren, um den Sonos-Player unter den vorhandenen zu wählen
- 9. Berühren, um zu bestätigen.

Wenn in der Anlage vorhanden, können Sie den Sonos-Player nicht nur über die Home+Control App, sondern auch über eine KW8011 Full Touch Steuerung steuern. Andernfalls "Weiter" berühren und gehen Sie zu Schritt 15.

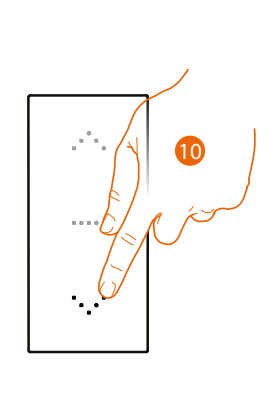

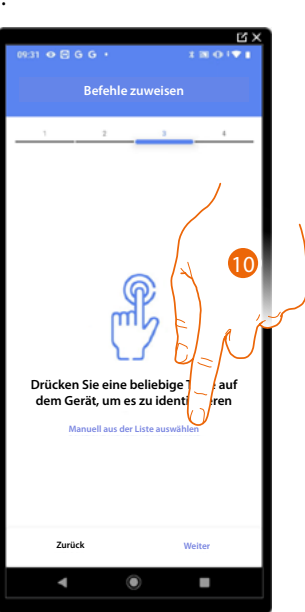

10. Irgendeine Taste der Steuerung der Anlage drücken

#### ODER

10. Wählen Sie "Manuell aus der Liste auswähle". Falls Sie nicht die Möglichkeit haben, auf das Gerät zuzugreifen, wird Ihnen eine Liste von Anlagenbefehlen angezeigt.

*Installations- und Konfigurationsanweisungen*

 $\triangleleft$ 

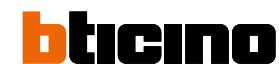

Es wird eine Liste der Befehle angezeigt, die Sie zuordnen können. Sie können den Befehl anhand seiner ID-Nummer identifizieren.

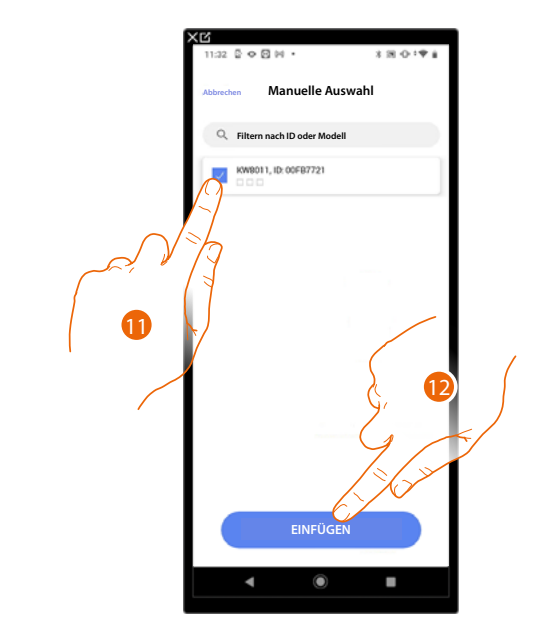

- 11. Berühren, um das Gerät zu wählen.
- 12. Berühren, um die ausgewählte Steuerung hinzuzufügen.

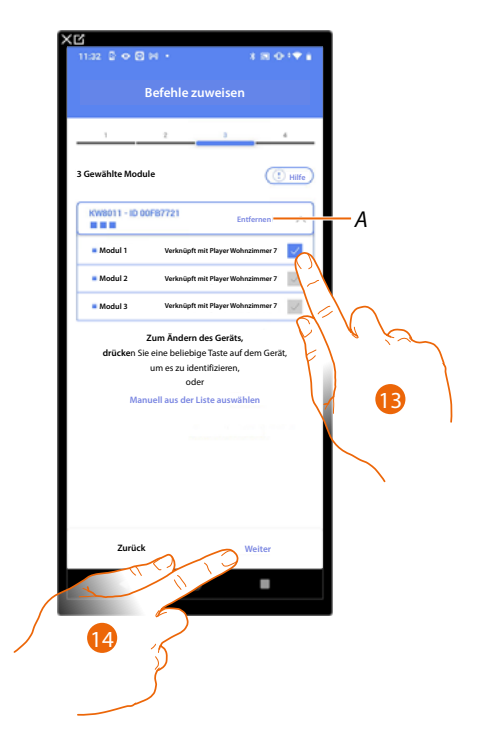

- *A Zuordnung löschen.*
- 13. Das Modul der Steuerung unter den verfügbaren wählen.

Falls alle Module belegt sind, siehe **[Geräte zurücksetzen](#page-47-0)** um sie wieder verfügbar zu machen.

14. Berühren, um zu bestätigen.

*Installations- und Konfigurationsanweisungen*

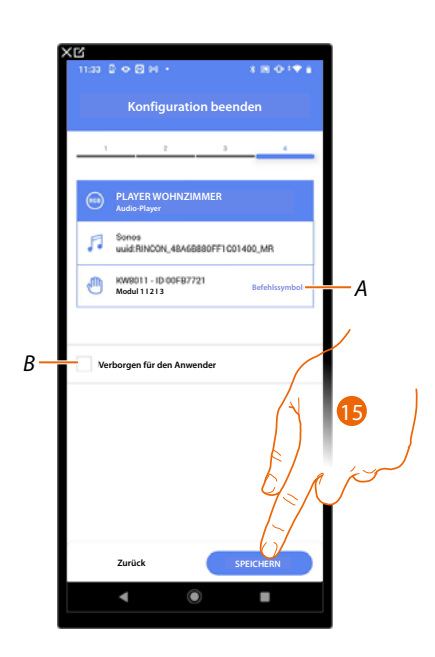

Die Zuordnung des Objekts Steckdose ist beendet.

- *A Wählen Sie das auf der Steuerung angezeigte Symbol.*
- *B Wählen Sie diese Option, wenn Sie das Objekt dem Benutzer in der Home+Control App nicht zur Verfügung stellen möchten. Das Objekt ist konfiguriert und in Betrieb, aber der Benutzer kann es nicht sehen.*
- 15. . Berühren, um das Objekt zu speichern.

Der Benutzer kann nun den Sonos-Player über die physische Steuerung oder über das grafische Objekt der Home+Control App steuern.

*ANMERKUNG: Um das erstellte Objekt zu testen, betätigen Sie das physische Objekt oder laden Sie die Home+Control App herunter.*

*Installations- und Konfigurationsanweisungen*

 $\blacklozenge$ 

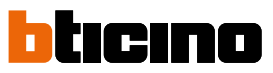

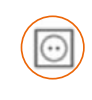

#### **Objekt Steckdose**

Durch die Konfiguration der Geräte der Anlage und das Zuordnen eines Objekts einer Steckdose, kann der Benutzer die an eine Steckdose angeschlossene Last steuern (z.B. Waschmaschinensteckdose im Badezimmer).

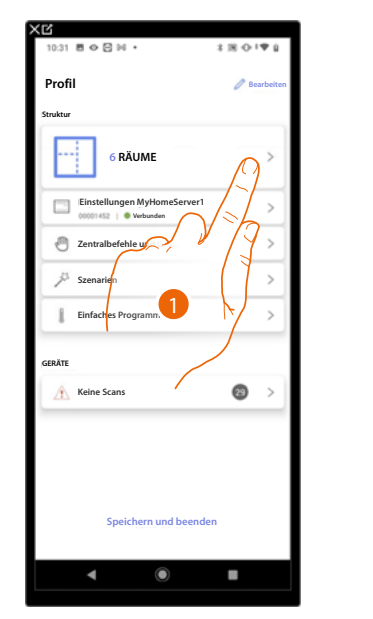

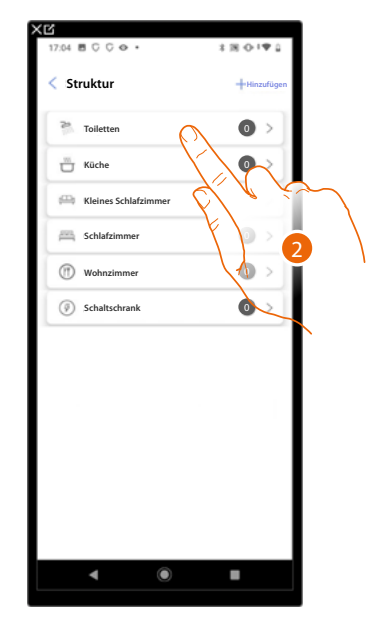

- 1. Berühren, um den Raum zu wählen, dem ein Steckdose-Objekt hinzugefügt werden soll.
- 2. Berühren, um den Raum zu betreten, dem ein Steckdosen-Objekt hinzugefügt werden soll.

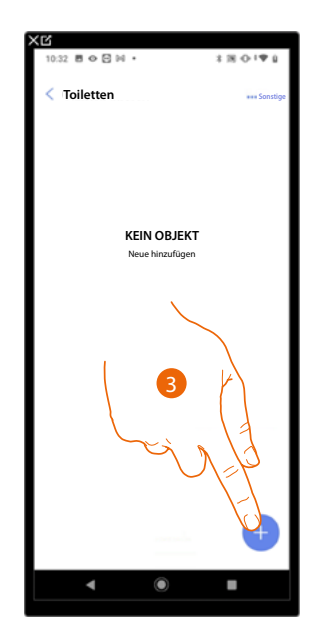

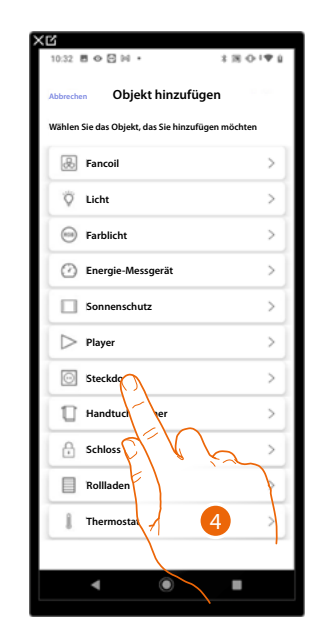

- 3. Berühren, um dem Badezimmer ein Objekt hinzuzufügen.
- 4. Berühren,um das Steckdose-Objekt zu wählen.

*Installations- und Konfigurationsanweisungen*

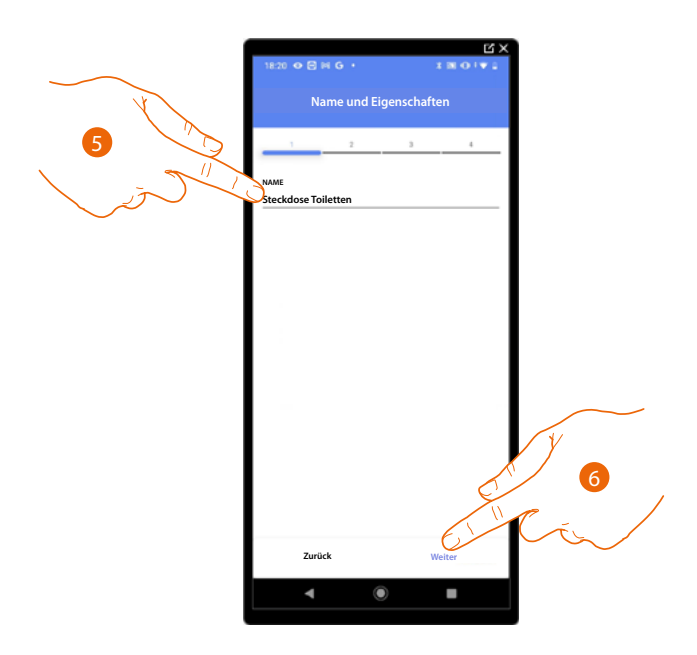

5. Berühren, um den Namen des Objekts zu ändern.

6. Berühren, um den Namen des Objekts zu ändern.

Berühren, um das Objekt einen Aktor zuzuordnen. Wenn:

**Der Aktor zugänglich ist (z.B. im Schaltschrank verkabelt)**

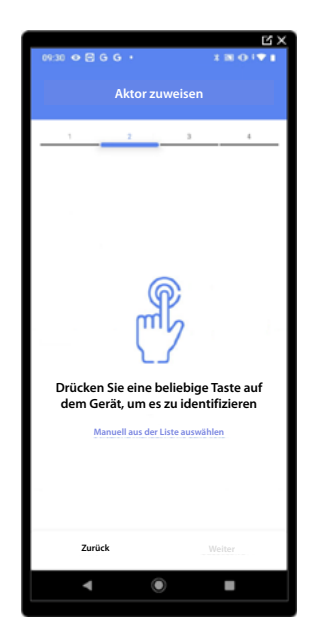

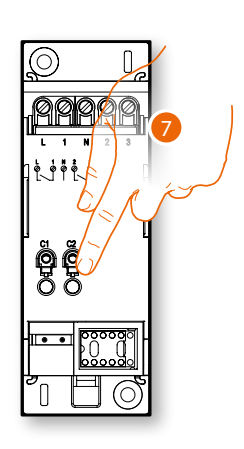

7. Irgendeine Taste des Aktors der Anlage berühren.

*Installations- und Konfigurationsanweisungen*

 $\blacklozenge$ 

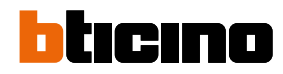

#### **Der Aktor nicht zugänglich ist (z.B. in der Decke verkabelt)**

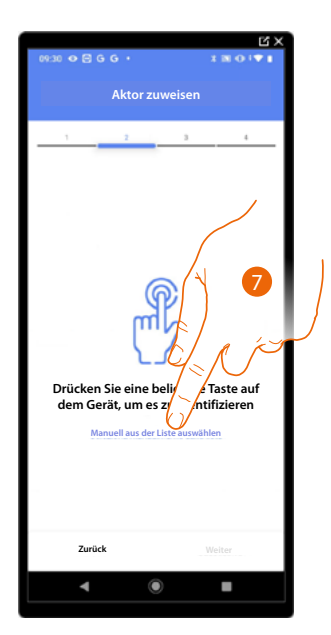

7. Berühren, wenn das Gerät nicht zugänglich ist.

Es wird Ihnen eine Liste der Aktoren angeboten, die Sie dem Objekt zuordnen können. Identifizieren Sie den Aktor mit der ID-Nummer.

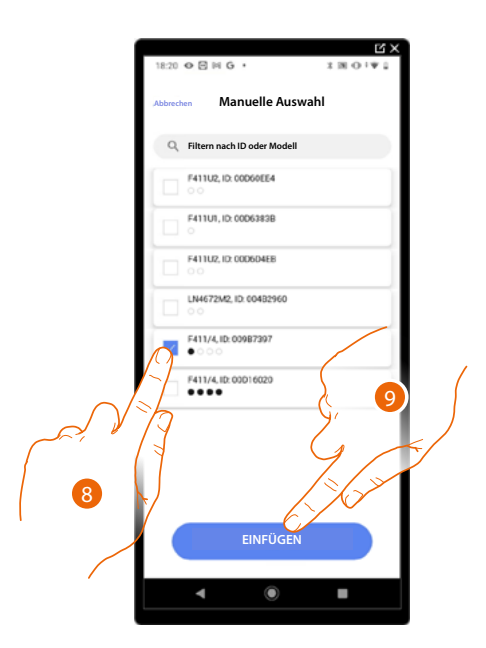

- 8. Berühren, um das Gerät zu wählen.
- 9. Berühren, um das ausgewählte Gerät hinzuzufügen.

In beiden Fällen muss nach der Identifizierung des Aktors, die Adresse aus den verfügbaren Adressen gewählt werden.

*Installations- und Konfigurationsanweisungen*

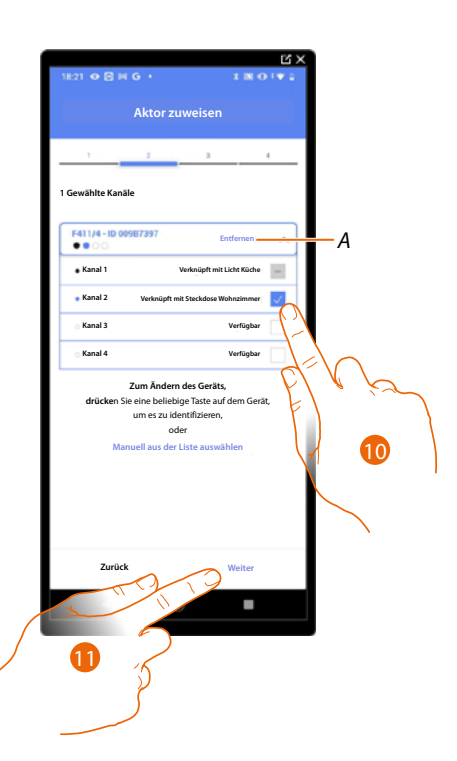

#### *A Zuordnung löschen.*

10. Wählen Sie die Adresse.

Falls alle Adressen belegt sind, siehe **[Geräte zurücksetzen](#page-47-0)** , um sie wieder verfügbar zu machen.

11. Berühren, um zu bestätigen.

Nachdem der an die Steckdose angeschlossene Aktor zugeordnet worden ist, muss die entsprechende Steuerung zugeordnet werden.

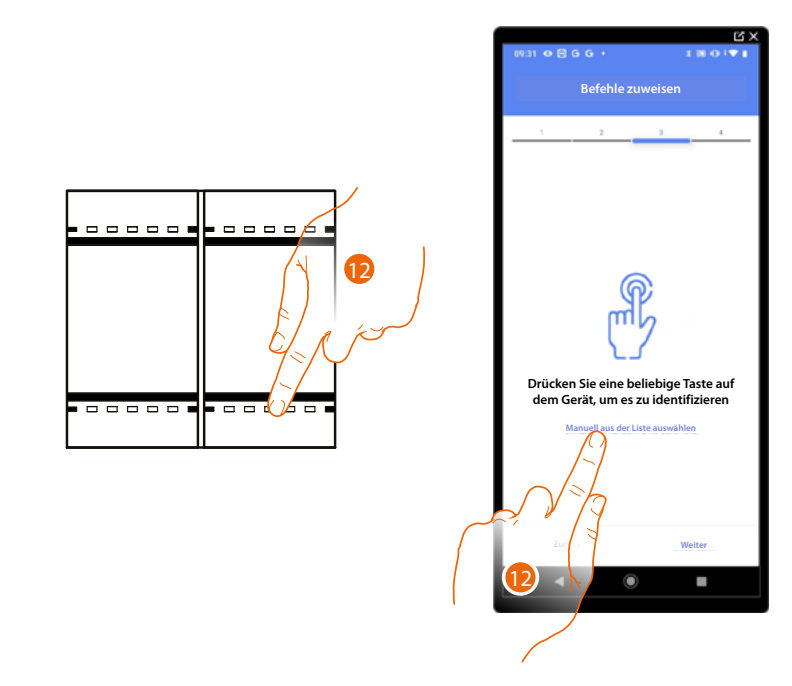

12. Irgendeine Taste der Steuerung der Anlage drücken

#### ODER

12. Wählen Sie "Manuell aus der Liste auswähle". Falls Sie nicht die Möglichkeit haben, auf das Gerät zuzugreifen, wird Ihnen eine Liste von Anlagenbefehlen angezeigt.

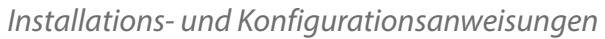

 $\triangleleft$ 

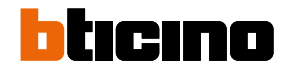

Es wird eine Liste der Befehle angezeigt, die Sie zuordnen können. Sie können den Befehl anhand seiner ID-Nummer identifizieren.

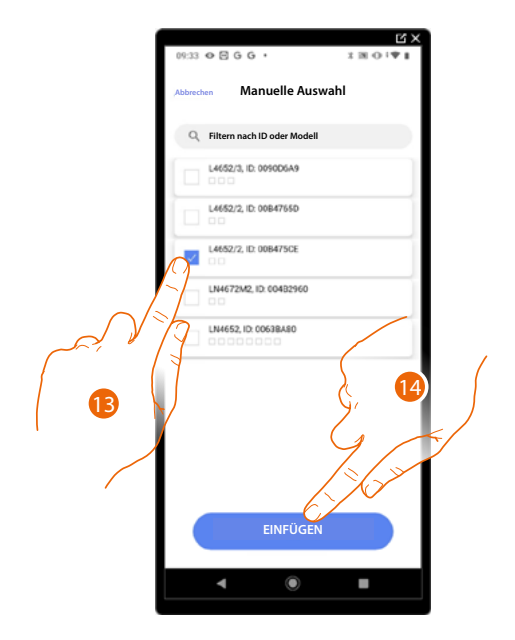

- 13. Berühren, um das Gerät zu wählen.
- 14. Berühren, um die ausgewählte Steuerung hinzuzufügen.

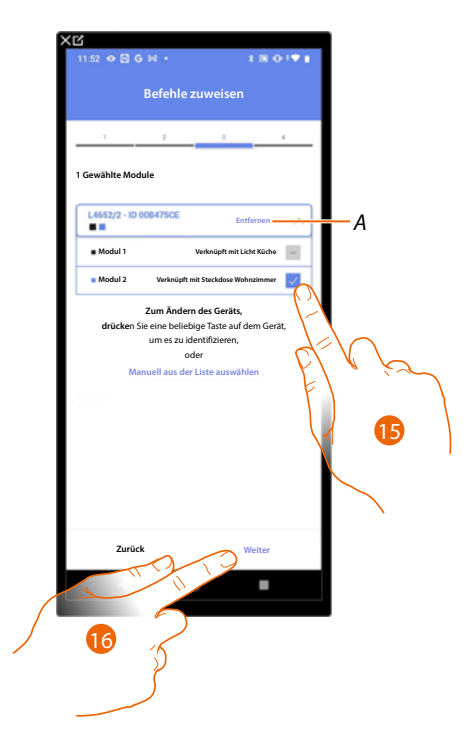

- *A Zuordnung löschen*
- 15. Das Modul der Steuerung unter den verfügbaren wählen.

Falls alle Module belegt sind, siehe **[Geräte zurücksetzen](#page-47-0)** , um sie wieder verfügbar zu machen.

16. Berühren, um zu bestätigen.

*Installations- und Konfigurationsanweisungen*

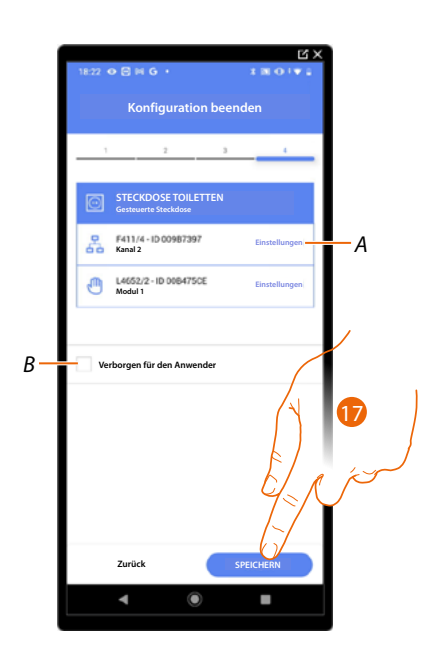

Die Zuordnung des Objekts Steckdose ist beendet.

- *A Änderung der Einstellungen*
- *B Wählen Sie diese Option, wenn Sie das Objekt dem Benutzer in der Home+Control App nicht zur Verfügung stellen möchten. Das Objekt ist konfiguriert und in Betrieb, aber der Benutzer kann es nicht sehen.*
- 17. Berühren, um das Objekt zu speichern.

Der Benutzer kann nun eine Steckdose im Badezimmer über die physische Steuerung oder über das grafische Objekt in der Home+Control App steuern.

*ANMERKUNG: Um das erstellte Objekt zu testen, betätigen Sie das physische Objekt oder laden Sie die Home+Control App herunter.*

*Installations- und Konfigurationsanweisungen*

 $\triangleleft$ 

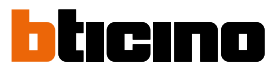

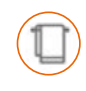

#### **Objekt Handtuchwärmer**

Durch die Konfiguration der im System vorhandenen Geräte und deren Zuordnung zum Objekt Handtuchwärmer kann der Benutzer diese direkt oder durch Programmierung aktivieren oder deaktivieren, ohne Sollwerte verwenden zu müssen.

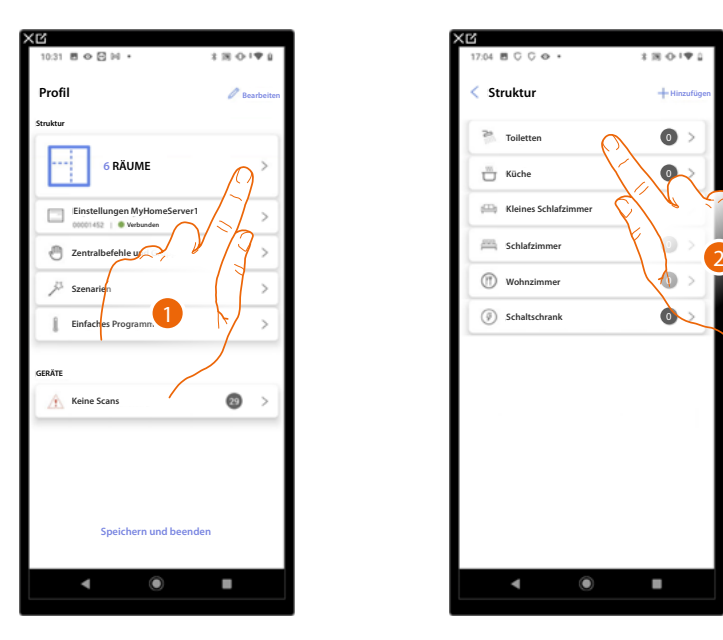

- 1. Berühren, um den Raum zu wählen, dem ein Handtuchwärmer-Objekt hinzugefügt werden soll.
- 2. Berühren, um den Raum zu betreten, dem ein Handtuchwärmer-Objekt hinzugefügt werden soll.

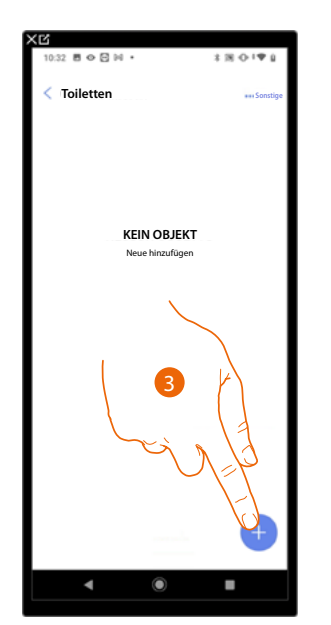

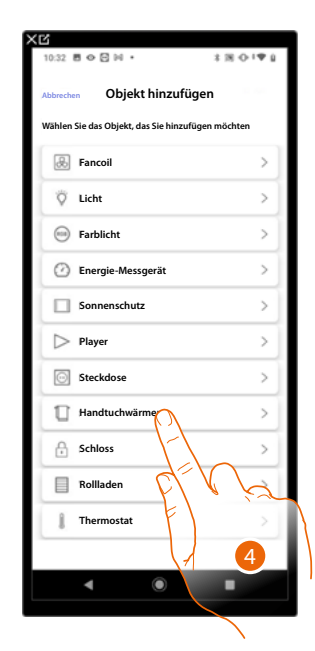

- 3. Berühren, um dem Badezimmer ein Objekt hinzuzufügen.
- 4. Berühren,um das Handtuchwärmer-Objekt zu wählen.

*Installations- und Konfigurationsanweisungen*

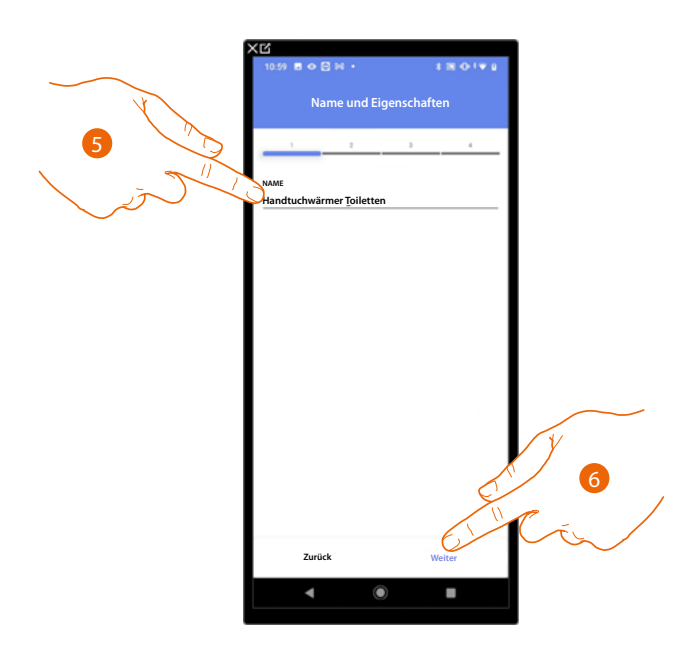

5. Berühren, um den Namen des Objekts zu ändern.

 $\triangleleft$ 

6. Berühren, um das Objekt einen Aktor zuzuordnen. Wenn.

#### **Der Aktor zugänglich ist (z.B. im Schaltschrank verkabelt)**

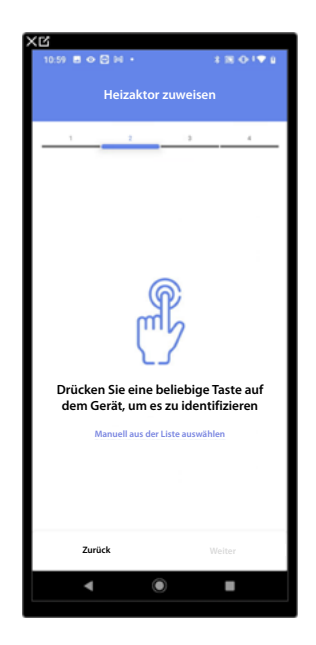

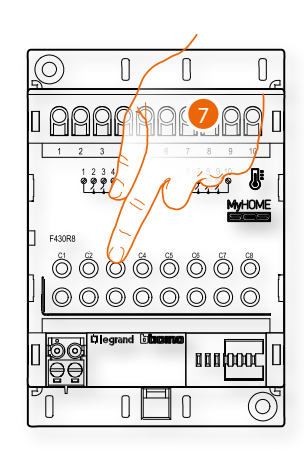

7. Irgendeine Taste des Aktors der Anlage berühren.

*Installations- und Konfigurationsanweisungen*

 $\blacklozenge$ 

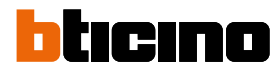

#### **Der Aktor nicht zugänglich ist (z.B. in der Decke verkabelt)**

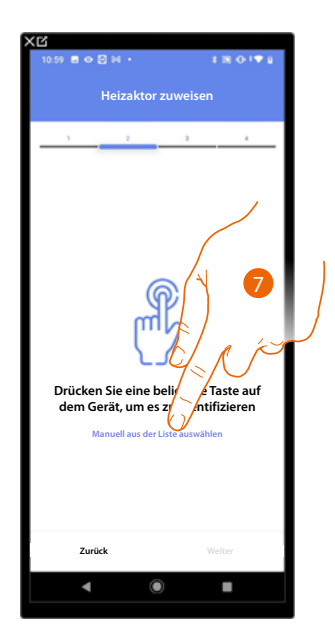

7. Berühren, wenn das Gerät nicht zugänglich ist.

Es wird Ihnen eine Liste der kompatiblen Aktoren angeboten, die Sie dem Objekt zuordnen können. Identifizieren Sie den Aktor mit der ID-Nummer.

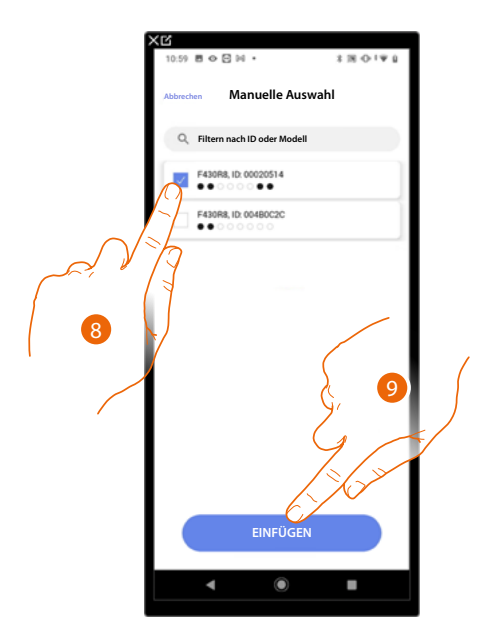

8. Berühren, um das Gerät zu wählen.

9. Berühren, um das ausgewählte Gerät hinzuzufügen.

Falls die Sonde schon konfiguriert ist, siehe **[Geräte zurücksetzen](#page-47-0)** , um sie wieder verfügbar zu machen.

In beiden Fällen muss nach der Identifizierung des Aktors, die Adresse aus den verfügbaren Adressen gewählt werden.

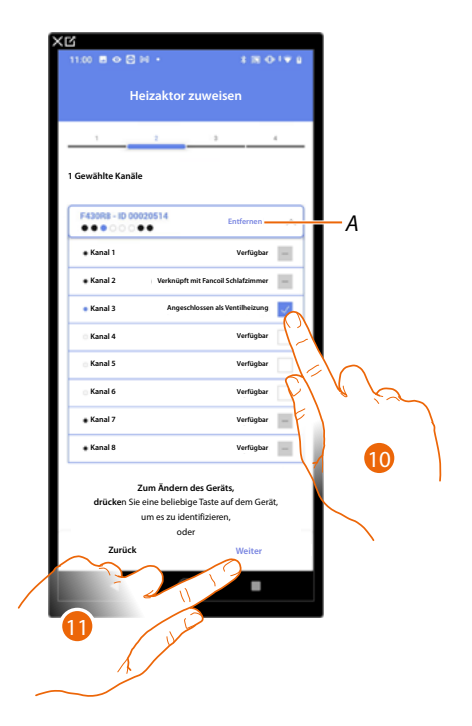

*A Zuordnung löschen.*

10. Wählen Sie die Adresse.

Falls alle Adressen belegt sind, siehe **[Geräte zurücksetzen](#page-47-0)** , um sie wieder verfügbar zu machen.

11. Berühren, um zu bestätigen.

Nachdem Sie den Aktor dem Objekt zugeordnet haben, können Sie eine Pumpe zuordnen.

**Zugängliche Pumpe**

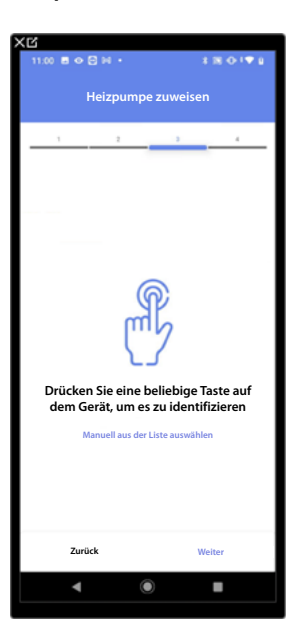

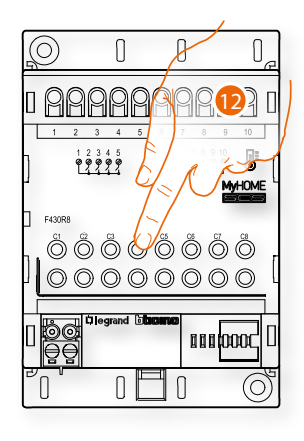

12. Irgendeine Taste an der Pumpe der Anlage berühren.

*Installations- und Konfigurationsanweisungen*

 $\triangleleft$ 

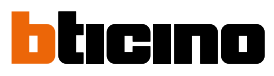

#### **Nicht zugängliche Pumpe**

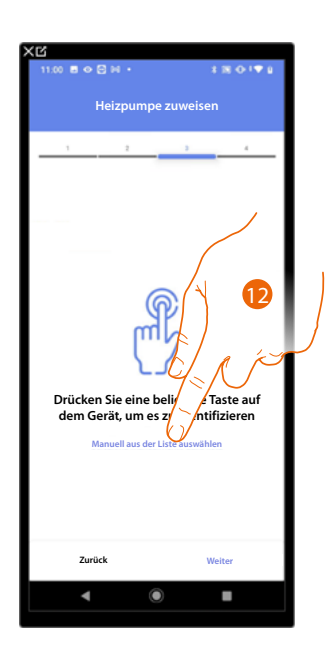

12. Berühren, wenn das Gerät nicht zugänglich ist.

Es wird Ihnen eine Liste der mit den Pumpen kompatiblen Aktoren angeboten, die Sie dem Objekt zuordnen können. Identifizieren Sie den Aktor/die Pumpe mit der ID-Nummer.

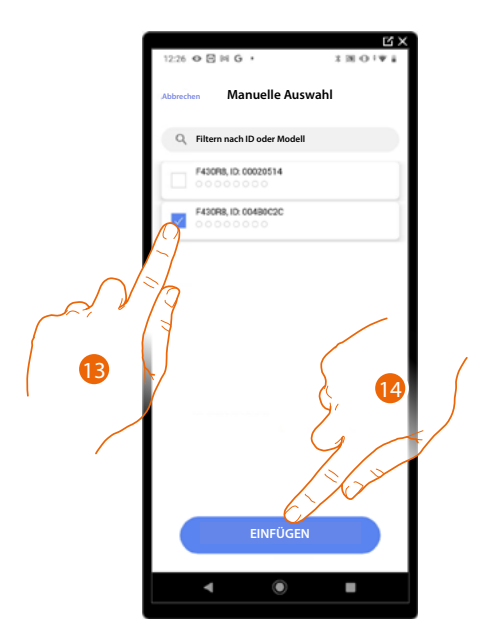

13. Berühren, um das Gerät zu wählen.

14. Berühren, um das ausgewählte Gerät hinzuzufügen.

Falls der Aktor/die Pumpe schon konfiguriert ist, siehe **[Geräte zurücksetzen](#page-47-0)** , um sie wieder verfügbar zu machen.

In beiden Fällen muss nach der Identifizierung des Aktors und der Pumpe, die Adresse aus den verfügbaren Adressen gewählt werden.

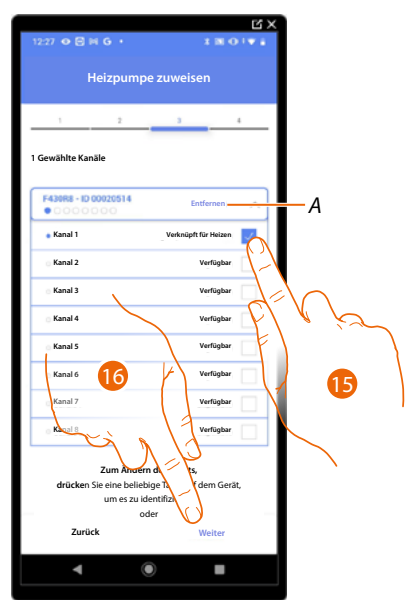

*A Zuordnung löschen.*

15. Wählen Sie die Adresse. Falls alle Adressen belegt sind, siehe **[Geräte zurücksetzen](#page-47-0)** , um sie wieder verfügbar zu machen.

16. Berühren, um zu bestätigen.

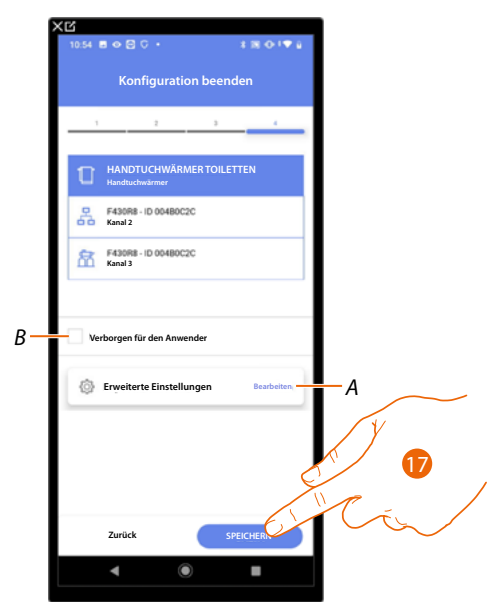

Die Zuordnung des Objekts Steckdose ist beendet.

- *A Änderung der Einstellungen.*
- *B Wählen Sie diese Option, wenn Sie das Objekt dem Benutzer in der Home+Control App nicht zur Verfügung stellen möchten.*
- *Das Objekt ist konfiguriert und in Betrieb, aber der Benutzer kann es nicht sehen.*
- 17. Berühren, um das Objekt zu speichern.

Der Benutzer kann nun eine Steckdose im Badezimmer über die physische Steuerung oder über das grafische Objekt in der Home+Control App steuern.

*ANMERKUNG: Um das erstellte Objekt zu testen, betätigen Sie das physische Objekt oder laden Sie die Home+Control App herunter.*

*Installations- und Konfigurationsanweisungen*

4

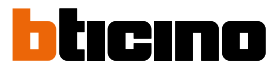

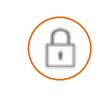

#### **Objekt Schloss**

Durch die Konfiguration der Geräte der Anlage und die Zuordnung derselben einem Schloss, kann der Benutzer ein Schloss der Anlage betätigen.

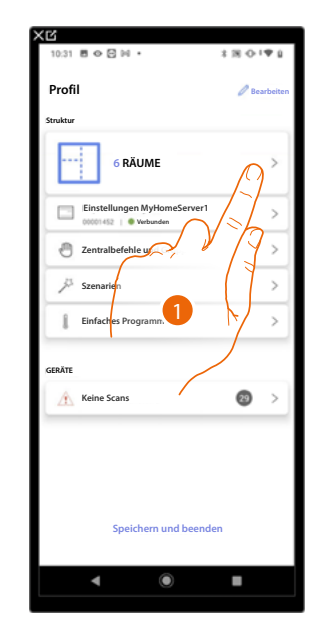

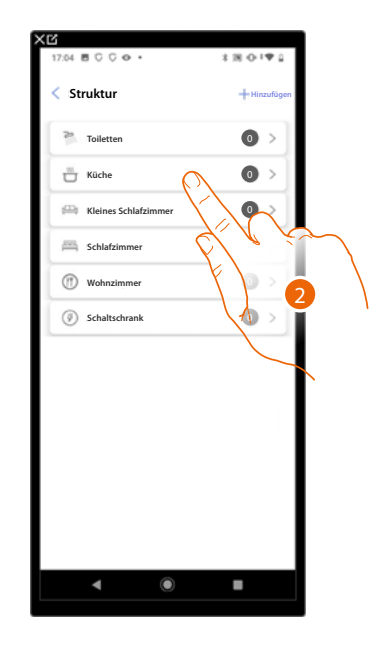

- 1. Berühren, um den Raum zu wählen, dem ein Schloss-Objekt hinzugefügt werden soll.
- 2. Berühren, um den Raum zu betreten, dem ein Schloss-Objekt hinzugefügt werden soll.

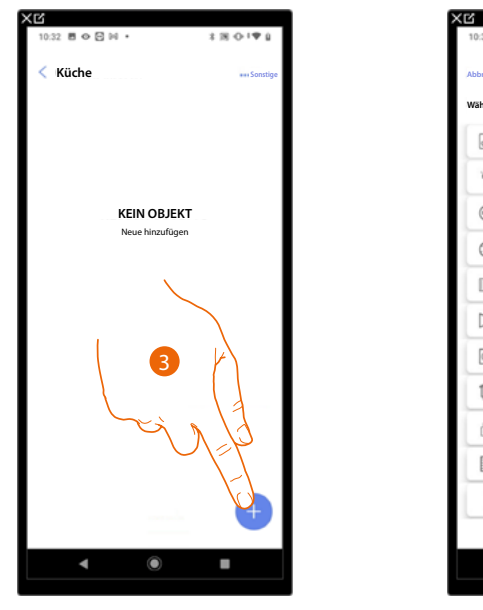

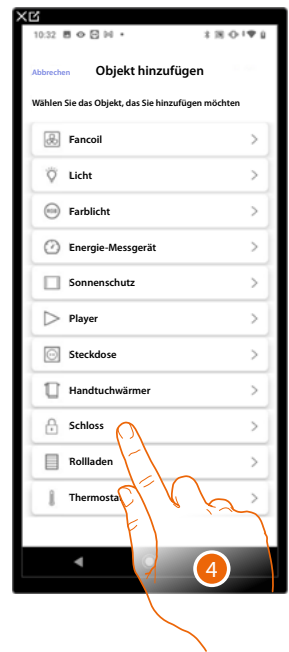

- 3. Berühren, um ein Objekt zum Küchenraum hinzuzufügen.
- 4. Berühren, um das Objekt Schloss zu wählen.
*Installations- und Konfigurationsanweisungen*

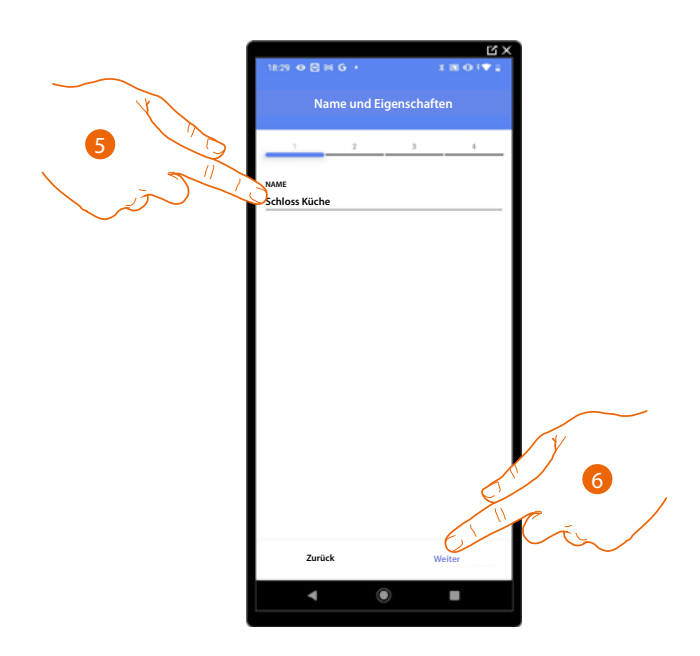

- 5. Berühren, um den Namen des Objekts zu ändern.
- 6. Berühren, um das Objekt einen Aktor zuzuordnen. Wenn:

### **Der Aktor zugänglich ist (z.B. im Schaltschrank verkabelt)**

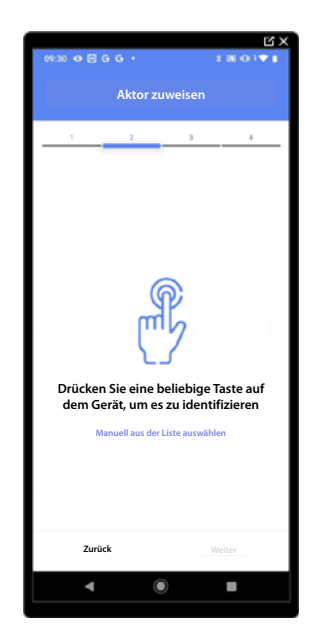

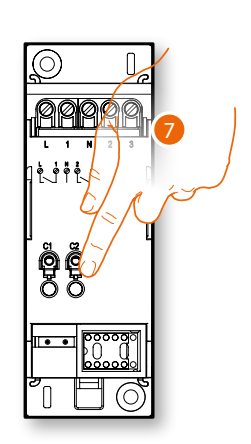

7. Irgendeine Taste des Aktors der Anlage berühren.

*Installations- und Konfigurationsanweisungen*

 $\blacklozenge$ 

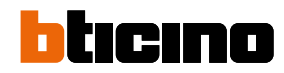

### **Der Aktor nicht zugänglich ist (z.B. in der Decke verkabelt)**

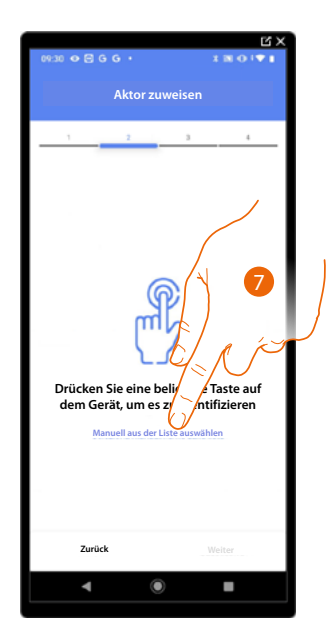

7. Berühren, wenn das Gerät nicht zugänglich ist.

Es wird Ihnen eine Liste der Aktoren angeboten, die Sie dem Objekt zuordnen können. Identifizieren Sie den Aktor mit der ID-Nummer.

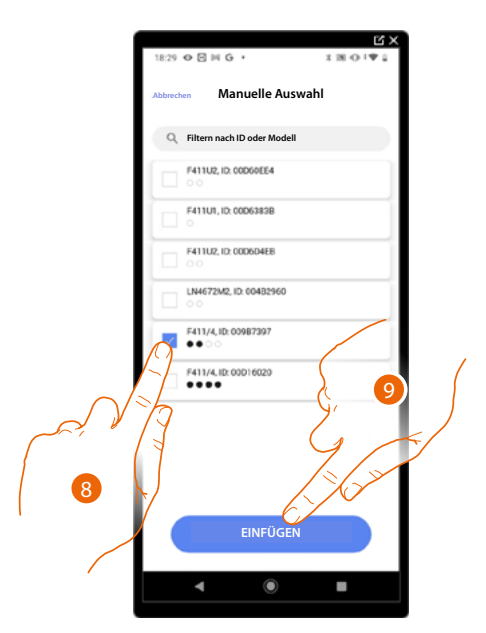

- 8. Berühren, um das Gerät zu wählen.
- 9. Berühren, um das ausgewählte Gerät hinzuzufügen.

In beiden Fällen muss nach der Identifizierung des Aktors, die Adresse aus den verfügbaren Adressen gewählt werden.

*Installations- und Konfigurationsanweisungen*

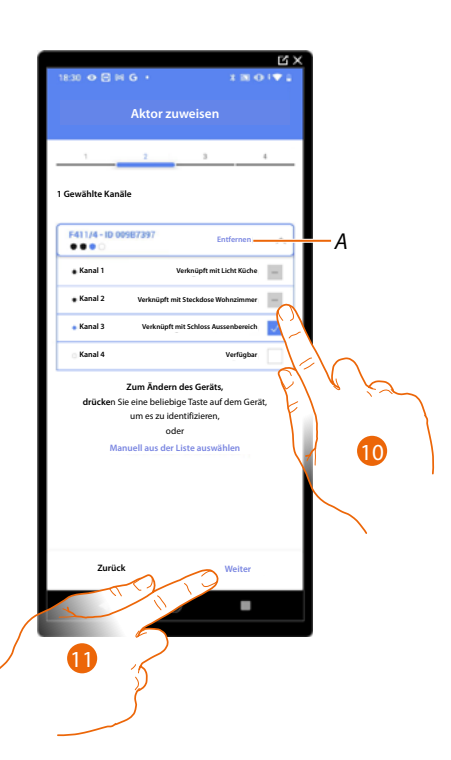

- *A Zuordnung löschen.*
- 10. Wählen Sie die Adresse.

Falls alle Adressen belegt sind, siehe **[Geräte zurücksetzen](#page-47-0)** , um sie wieder verfügbar zu machen.

11. Berühren, um zu bestätigen.

Nachdem der an das Schloss angeschlossene Aktor zugeordnet worden ist, muss die entsprechende Steuerung zugeordnet werden.

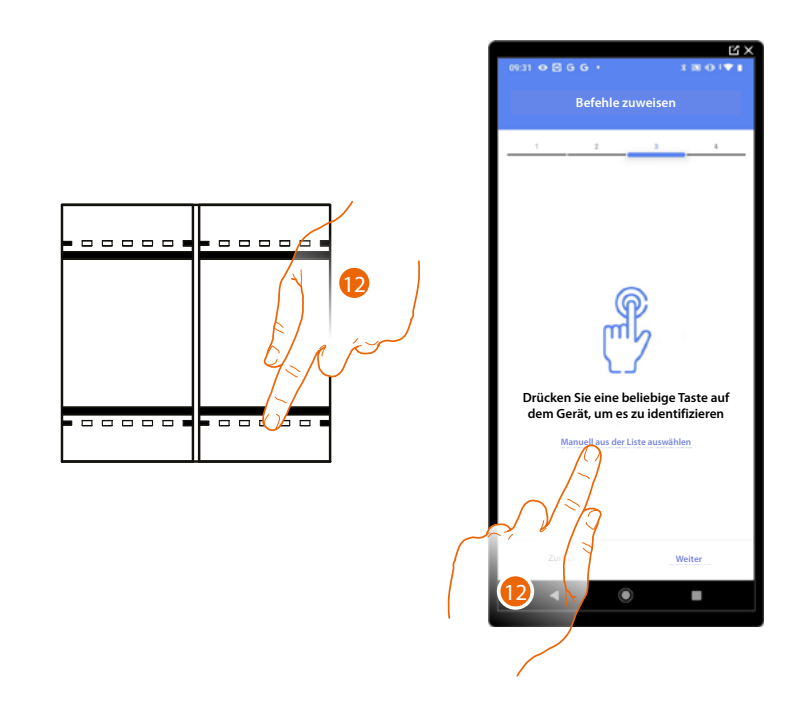

12. Irgendeine Taste der Steuerung der Anlage drücken.

#### ODER

12. Wählen Sie "Manuell aus der Liste auswähle". Falls Sie nicht die Möglichkeit haben, auf das Gerät zuzugreifen, wird Ihnen eine Liste von Anlagenbefehlen angezeigt.

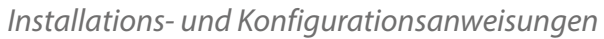

 $\triangleleft$ 

Es wird eine Liste der Befehle angezeigt, die Sie zuordnen können. Sie können den Befehl anhand seiner ID-Nummer identifizieren.

icino

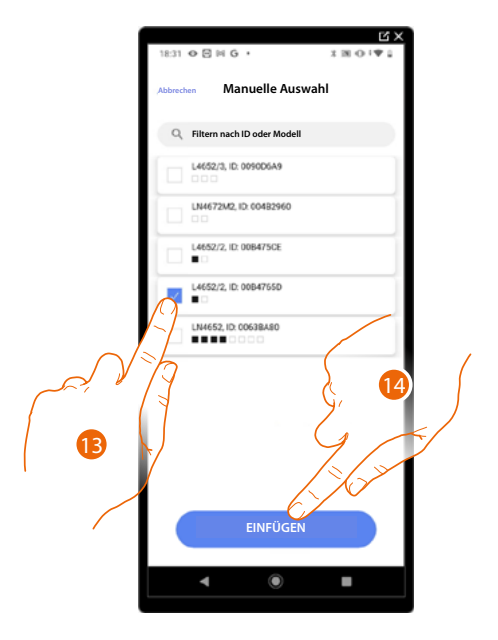

- 13. Berühren, um das Gerät zu wählen.
- 14. Berühren, um die ausgewählte Steuerung hinzuzufügen.

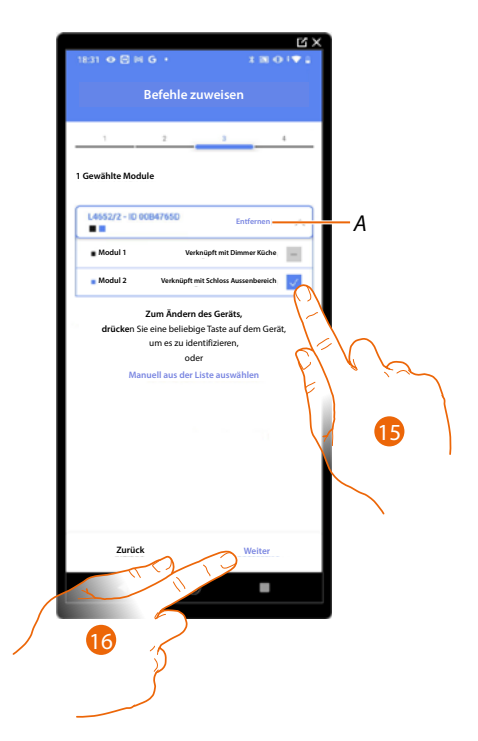

- *A Zuordnung löschen.*
- 15. Das Modul der Steuerung unter den verfügbaren wählen.

Falls alle Module belegt sind, siehe **[Geräte zurücksetzen](#page-47-0)** um sie wieder verfügbar zu machen.

16. Berühren, um zu bestätigen.

*Installations- und Konfigurationsanweisungen*

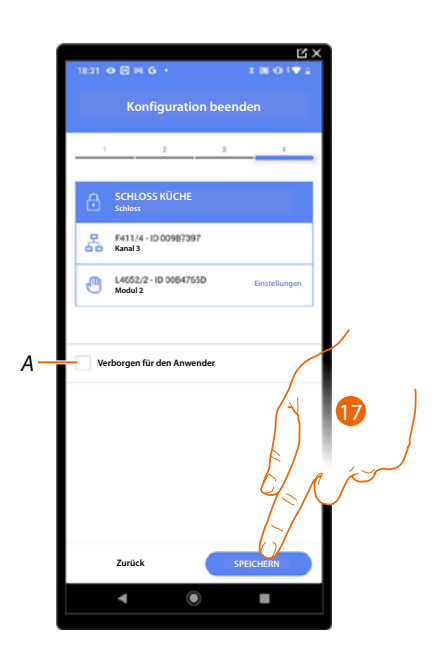

Die Zuordnung des Objekts Schloss ist beendet.

*A Wählen Sie diese Option, wenn Sie das Objekt dem Benutzer in der Home+Control App nicht zur Verfügung stellen möchten.*

*Das Objekt ist konfiguriert und in Betrieb, aber der Benutzer kann es nicht sehen.*

20. Berühren, um das Objekt zu speichern.

Der Benutzer kann nun ein Schloss in der Küche über die physische Steuerung oder über das grafische Objekt in der Home+Control App steuern.

*ANMERKUNG: Um das erstellte Objekt zu testen, betätigen Sie das physische Objekt oder laden Sie die Home+Control App herunter.*

*ANMERKUNG: Um das mit der Home+Control App erstellte Objekt zu testen, müssen Sie die Home+Project App speichern und schließen.*

*Installations- und Konfigurationsanweisungen*

4

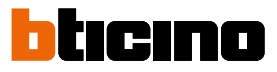

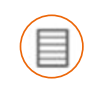

#### **Objekt Rollladen**

Durch die Konfiguration der Anlagengeräte und das Zuordnen eines Rollläden-Objekts, kann der Benutzer das Licht ein- und ausschalten und einstellen.

Wenn Sie die Funktion aktivieren, können Sie dem Benutzer gestatten, die Öffnungsweite der Rollläden zu regeln (nur Rollläden mit Preset-Funktion).

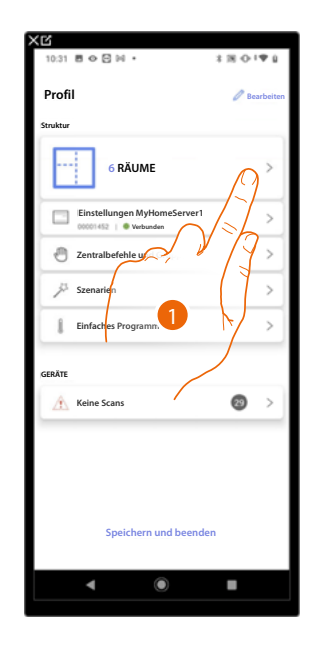

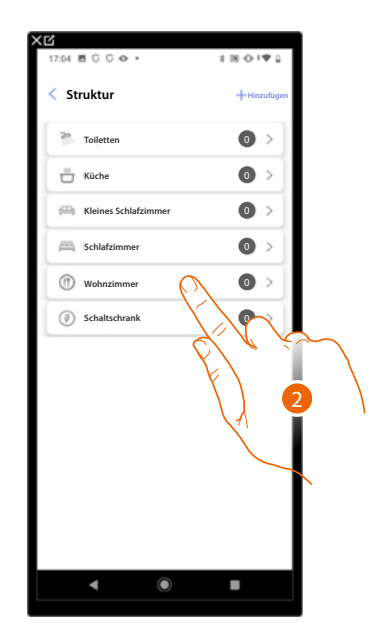

- 1. Berühren, um den Raum zu wählen, dem ein Rollladen-Objekt hinzugefügt werden soll.
- 2. Berühren, um den Raum zu betreten, dem ein Rollladen-Objekt hinzugefügt werden soll.

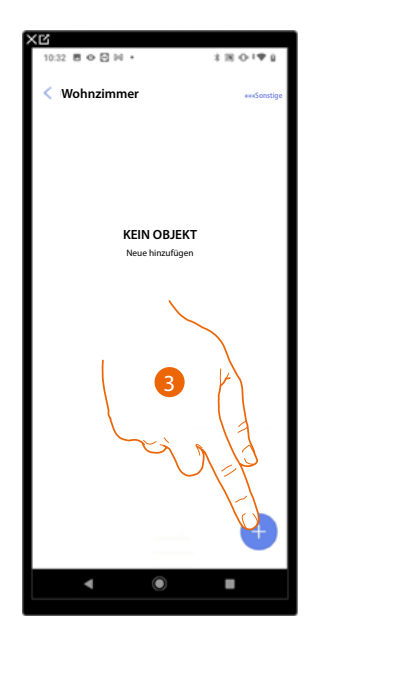

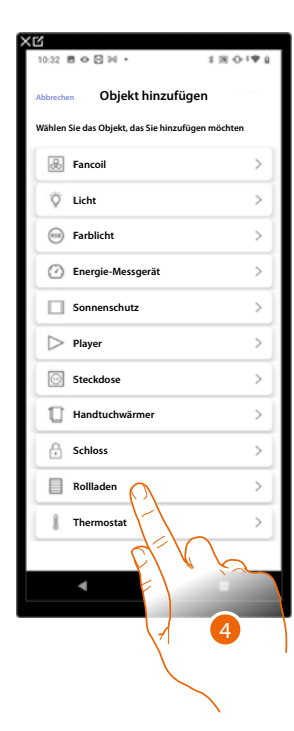

- 3. Berühren, um ein Objekt zum Wohnzimmer hinzuzufügen.
- 4. Berühren, um das Rollladen-Objekt zu wählen.

*Installations- und Konfigurationsanweisungen*

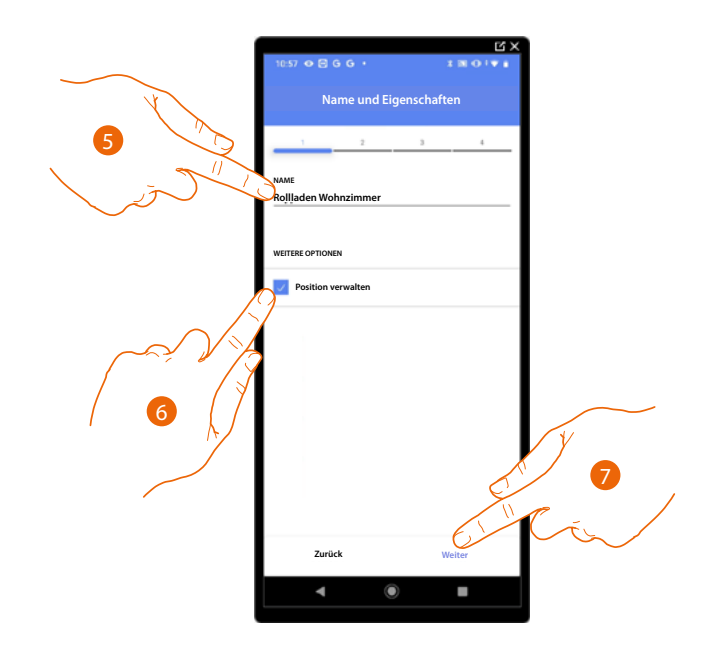

5. Berühren, um den Namen des Objekts zu ändern.

◢

- 6. Berühren, um am Objekt die Öffnungsweite zu regeln (nur Rollläden mit Preset-Funktion)
- 7. Berühren, um das Objekt einen Aktor zuzuordnen. Wenn:

### **Der Aktor zugänglich ist (z.B. im Schaltschrank verkabelt)**

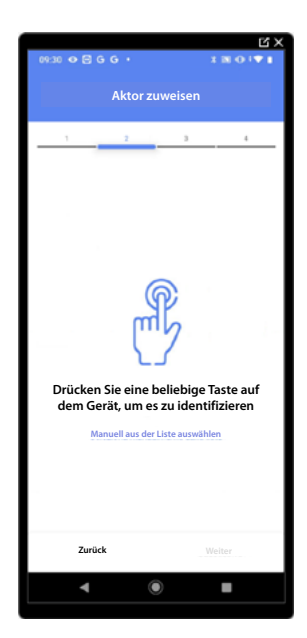

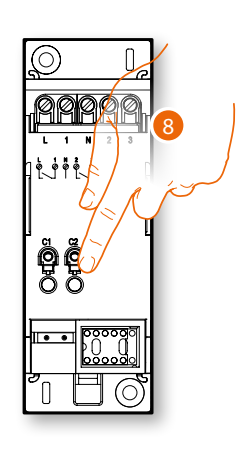

8. Irgendeine Taste des Aktors der Anlage berühren.

*Installations- und Konfigurationsanweisungen*

 $\blacktriangle$ 

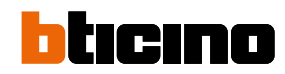

### **Der Aktor nicht zugänglich ist (z.B. in der Decke verkabelt)**

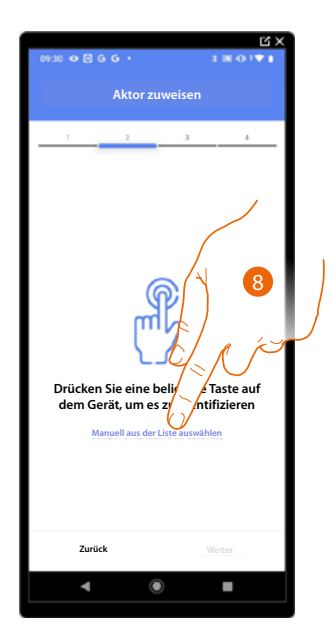

8. Berühren, wenn das Gerät nicht zugänglich ist.

Es wird Ihnen eine Liste der Aktoren angeboten, die Sie dem Objekt zuordnen können. Identifizieren Sie den Aktor mit der ID-Nummer.

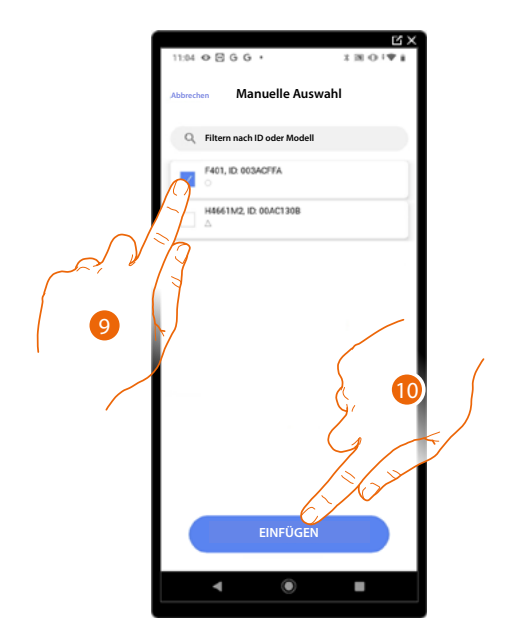

9. Berühren, um das Gerät zu wählen.

10. Berühren, um das ausgewählte Gerät hinzuzufügen.

In beiden Fällen muss nach der Identifizierung des Aktors, die Adresse aus den verfügbaren Adressen gewählt werden.

*Installations- und Konfigurationsanweisungen*

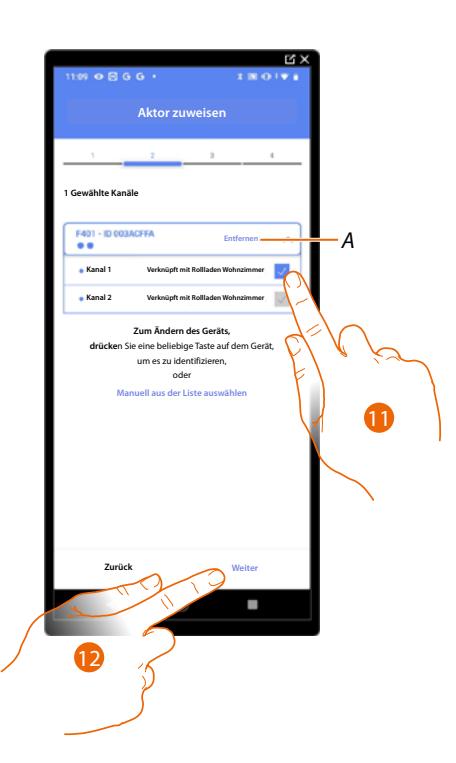

#### *A Zuordnung löschen*

11. Die Adresse wählen. Die Anlage verwendet vier zusammenhängende Adressen desselben Aktors für die Rollladen-Funktion (auf/ab).

Falls alle Adressen belegt sind, siehe **[Geräte zurücksetzen](#page-47-0)** , um sie wieder verfügbar zu machen.

12. Berühren, um zu bestätigen.

Nachdem der an die Stromlast angeschlossene Aktor zugeordnet worden ist, muss die entsprechende Steuerung zugeordnet werden.

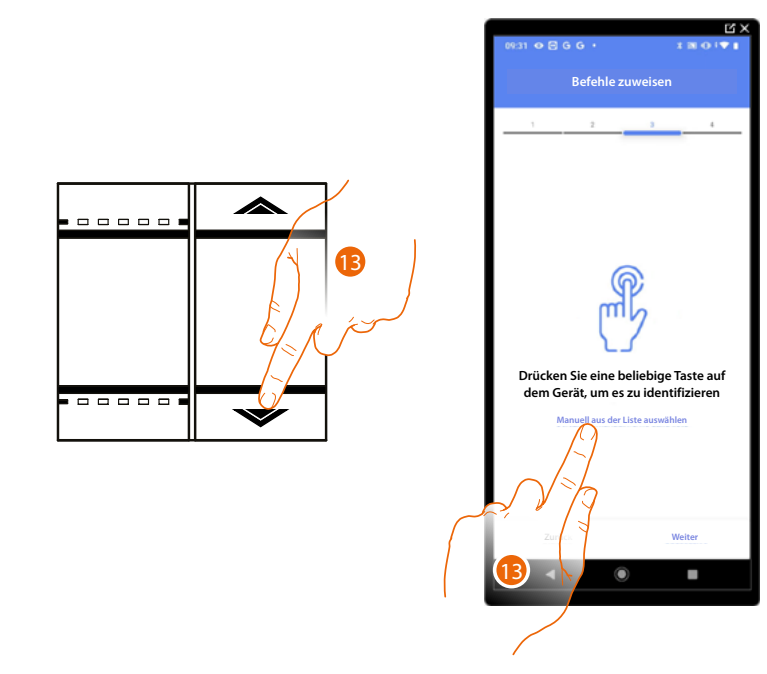

13. Irgendeine Taste der Steuerung der Anlage drücken.

#### ODER

13. Wählen Sie "Manuell aus der Liste auswähle". Falls Sie nicht die Möglichkeit haben, auf das Gerät zuzugreifen, wird Ihnen eine Liste von Anlagenbefehlen angezeigt.

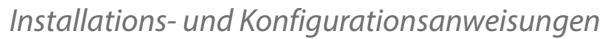

 $\triangleleft$ 

Es wird eine Liste der Befehle angezeigt, die Sie zuordnen können. Sie können den Befehl anhand seiner ID-Nummer identifizieren.

icino

Ħ

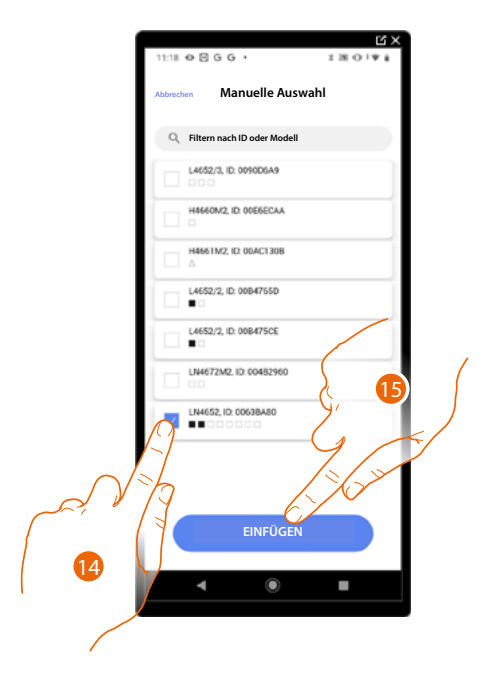

- 14. Berühren, um das Gerät zu wählen.
- 15. Berühren, um die ausgewählte Steuerung hinzuzufügen.

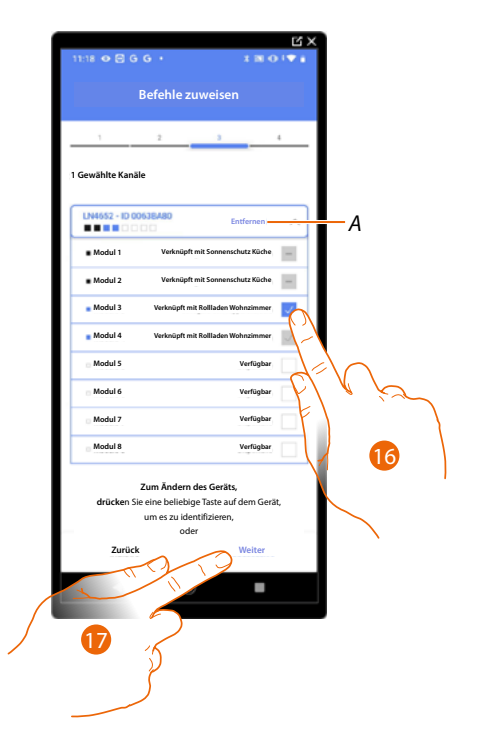

*A Zuordnung löschen.*

16. Das Modul der Steuerung unter den verfügbaren wählen.

Falls alle Module belegt sind, siehe **[Geräte zurücksetzen](#page-47-0)** , um sie wieder verfügbar zu machen.

17. Berühren, um zu bestätigen.

*Installations- und Konfigurationsanweisungen*

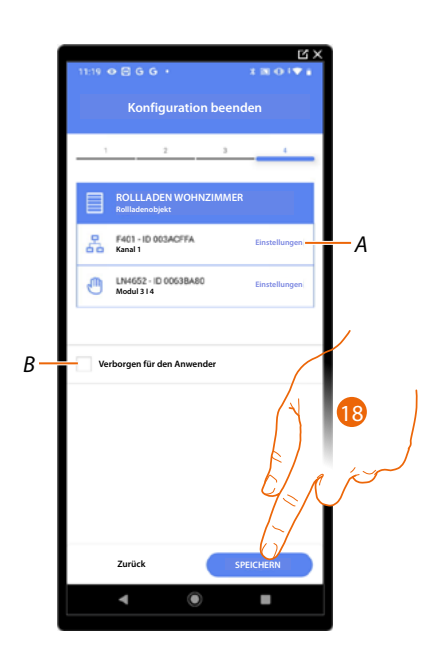

Die Zuordnung des Objekts Rollladen ist beendet.

- *A. Änderung der Einstellungen*
- *B. Wählen Sie diese Option, wenn Sie das Objekt dem Benutzer in der Home+Control App nicht zur Verfügung stellen möchten. Das Objekt ist konfiguriert und in Betrieb, aber der Benutzer kann es nicht sehen.*
- 18. Berühren, um das Objekt zu speichern.

Der Benutzer kann nun ein Rollladen im Wohnzimmer über die physische Steuerung oder über das grafische Objekt in der Home+Control App steuern.

*ANMERKUNG: Um das erstellte Objekt zu testen, betätigen Sie das physische Objekt oder laden Sie die Home+Control App herunter*

*ANMERKUNG: Um das mit der Home+Control App erstellte Objekt zu testen, müssen Sie die Home+Project App speichern und schließen.*

*Installations- und Konfigurationsanweisungen*

 $\blacklozenge$ 

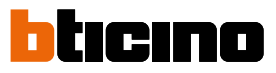

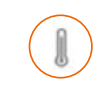

#### **Objekt Thermostat**

Durch die Konfiguration der Geräte der Anlage und die Zuordnung derselben, wie einem Thermostat, kann der Benutzer die Temperatur im Haus einstellen.

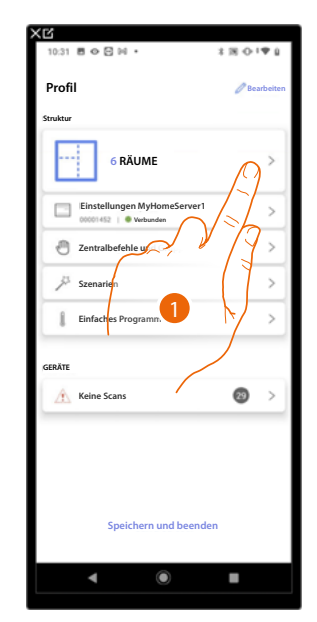

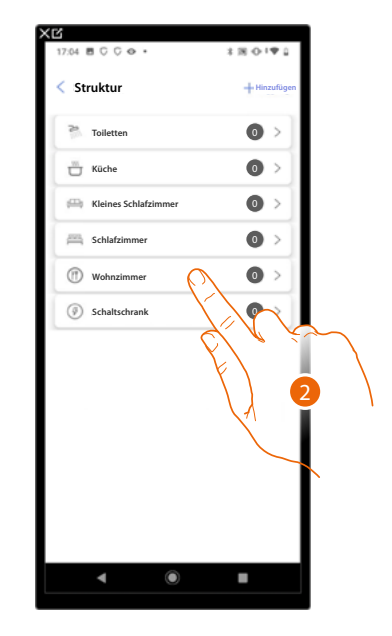

- 1. Berühren, um den Raum zu wählen, dem ein Thermostat-Objekt hinzugefügt werden soll.
- 2. Berühren, um den Raum zu betreten, dem ein Thermostat-Objekt hinzugefügt werden soll.

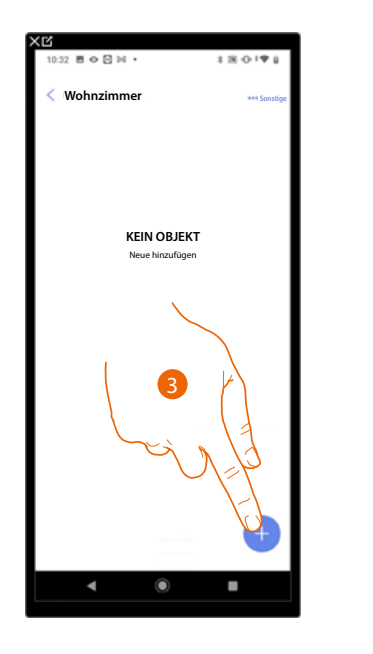

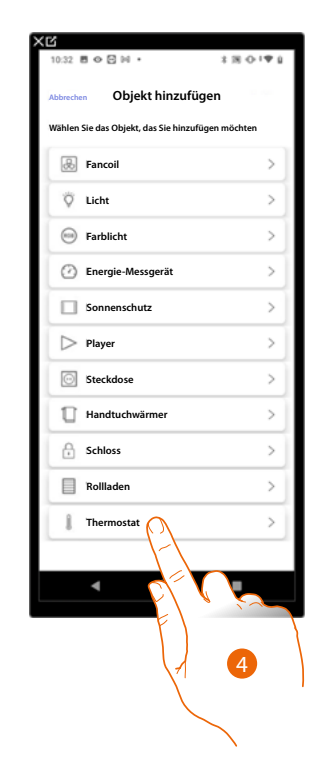

- 3. Berühren, um ein Objekt zum Wohnzimmer hinzuzufügen.
- 4. Berühren,um das Thermostat-Objekt zu wählen.

*Installations- und Konfigurationsanweisungen*

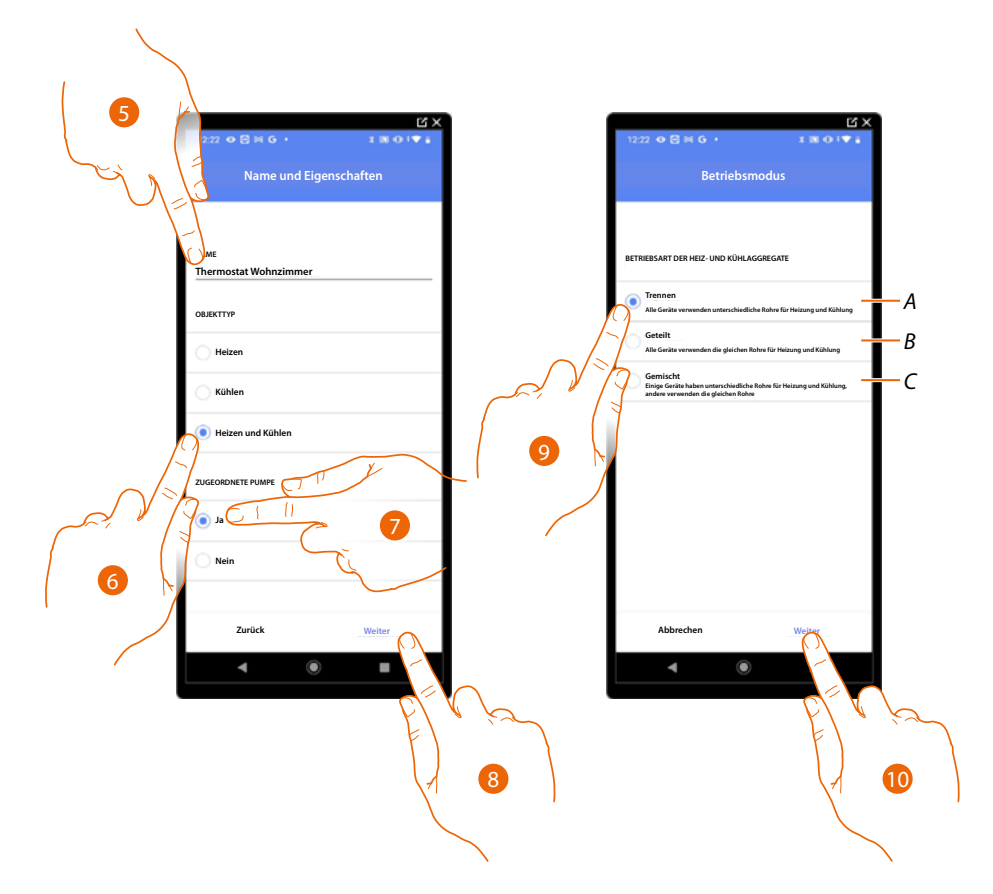

- 5. Berühren, um den Namen des Objekts zu ändern.
- 6. Wählen Sie den Anlagentyp unter den vorgeschlagenen.
- 7. Wählen, wenn eine Pumpe zugeordnet ist.
- 8. Berühren, um zu bestätigen.
- 9. Wählen Sie den Typ des Heiz- und/oder Kühlelements für Ihr System.
- *A Trennen*
	- *Alle Elemente haben unterschiedliche Rohre für Heizung und Kühlung.*
- *B Geteilt*

*Alle Elemente haben die gleichen Rohre für Heizung und Kühlung.*

- *C Gemischt*
	- *Einige Elemente haben unterschiedliche Rohre für Heizung und Kühlung und andere haben die gleichen Rohre.*
- 10. Berühren, um einen Thermostat einem Objekt zuzuordnen. Es gibt zwei Möglichkeiten:

*Installations- und Konfigurationsanweisungen*

 $\blacklozenge$ 

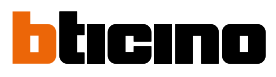

### **Zugänglicher Thermostat**

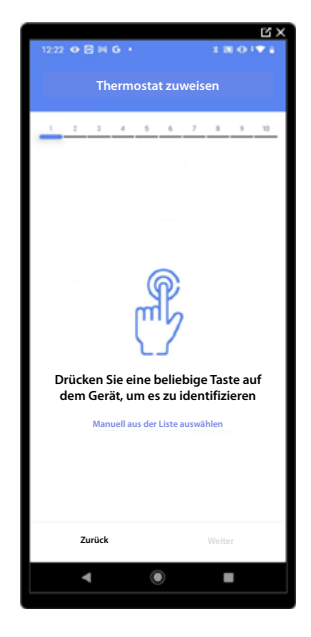

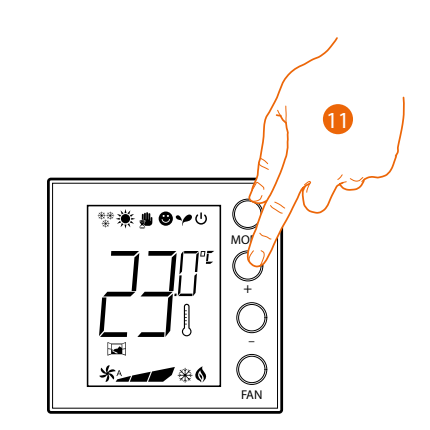

11. Irgendeine Taste am Thermostat der Anlage berühren.

**Nicht zugänglicher Thermostat**

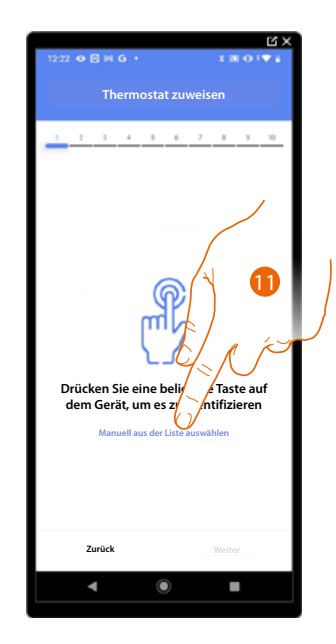

11. Berühren, wenn das Gerät nicht zugänglich ist.

Es wird Ihnen eine Liste der Thermostate angeboten, die Sie dem Objekt zuordnen können. Identifizieren Sie den Thermostaten mit der ID-Nummer.

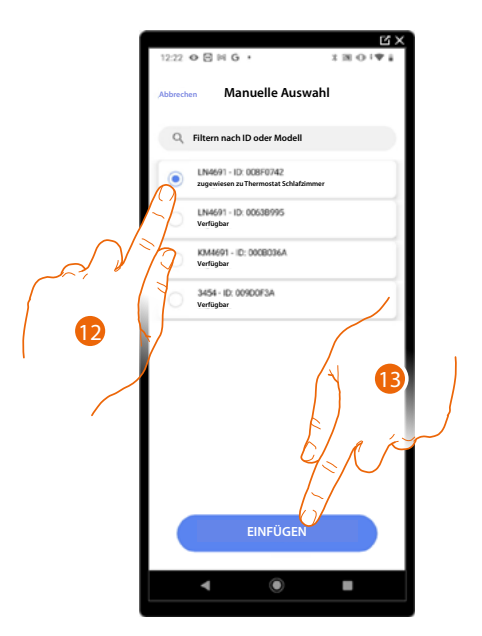

12. Berühren, um den Thermostat zu wählen.

13. Berühren, um das ausgewählte Gerät hinzuzufügen.

Falls der Thermostat bereits konfiguriert ist, siehe **[Geräte zurücksetzen](#page-47-0)** , um ihn wieder verfügbar zu machen.

Nachdem Sie den Thermostat dem Objekt zugeordnet haben, können Sie eine oder mehrere Temperatursonden 4693 zuordnen. Indem Sie z.B. mehrere Sonden mit einem Thermostat verbinden, können Sie die Durchschnittstemperatur eines großen Raumes ermitteln.

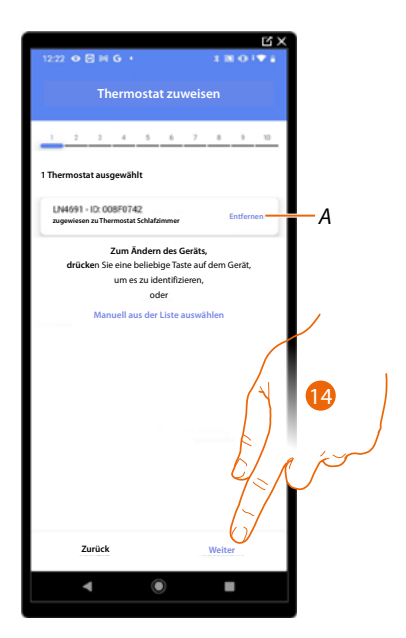

14. Berühren, um ein Sonde zuzuordnen.

*Installations- und Konfigurationsanweisungen*

 $\triangleleft$ 

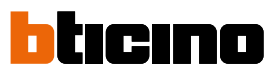

### **Zugängliche Sonde**

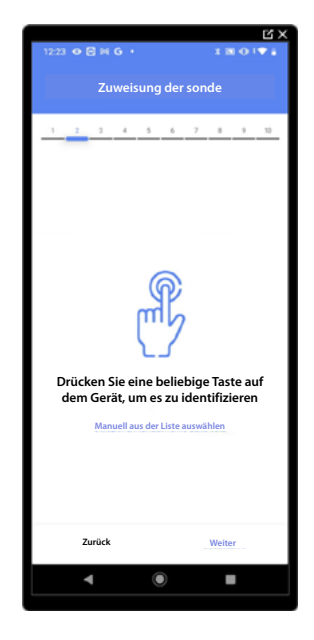

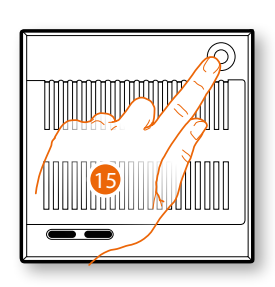

15. Irgendeine Taste an der Sonde der Anlage berühren.

### **Nicht zugängliche Sonde**

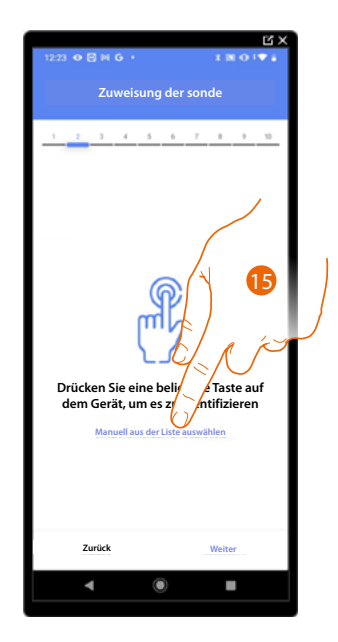

15. Berühren, wenn das Gerät nicht zugänglich ist.

Es wird Ihnen eine Liste der Sonden angeboten, die Sie dem Objekt zuordnen können. Identifizieren Sie die Sonde mit der ID-Nummer.

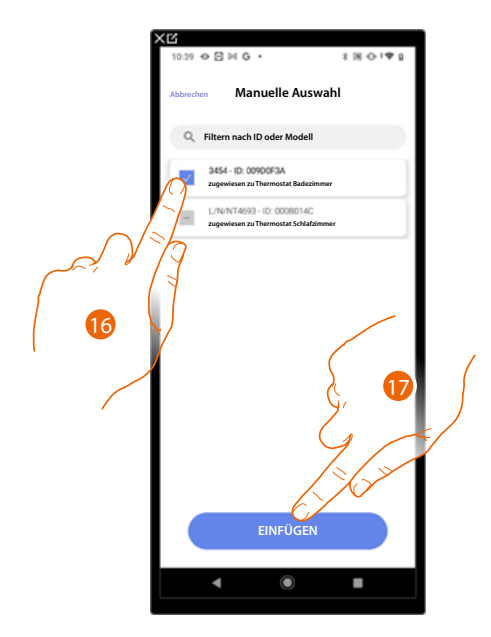

16. Berühren, um das Gerät zu wählen.

17. Berühren, um das ausgewählte Gerät hinzuzufügen.

Falls die Sonde schon konfiguriert ist, siehe **[Geräte zurücksetzen](#page-47-0)** , um sie wieder verfügbar zu machen.

Nachdem Sie den Thermostat und die Sonden dem Objekt zugeordnet haben, wählen Sie die Stromlast der zu kontrollierenden Heizanlage.

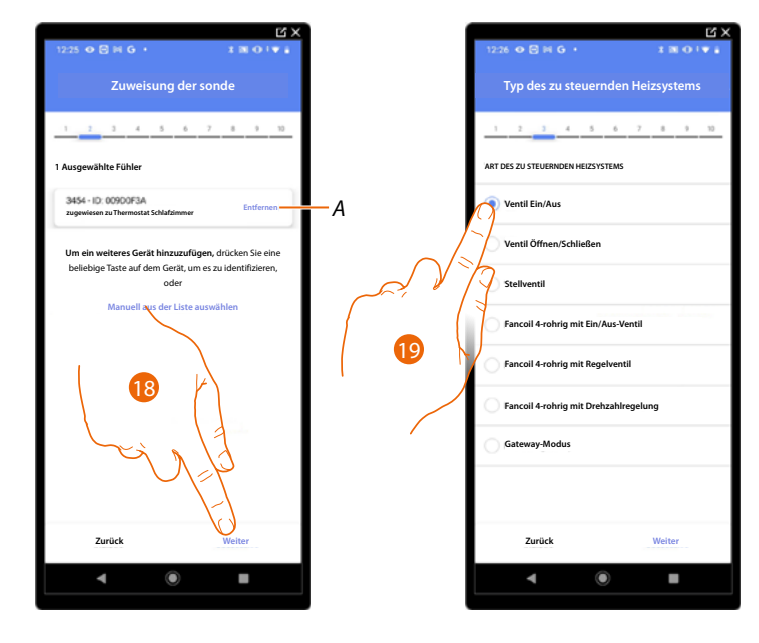

- *A Zuordnung löschen.*
- 18. Berühren, um den Stromlasttyp zu wählen.
- 19. Wählen Sie den Typ unter den verfügbaren.

*Installations- und Konfigurationsanweisungen*

 $\blacktriangle$ 

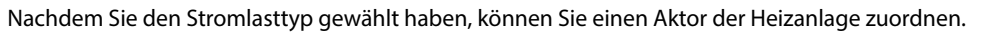

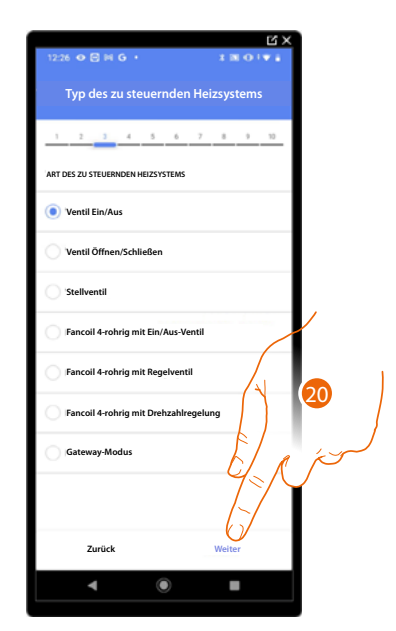

20. Berühren, um einen Aktor zuzuordnen.

**Der Aktor zugänglich ist (z.B. im Schaltschrank verkabelt)**

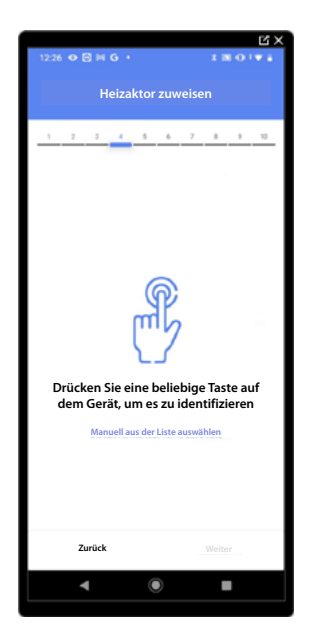

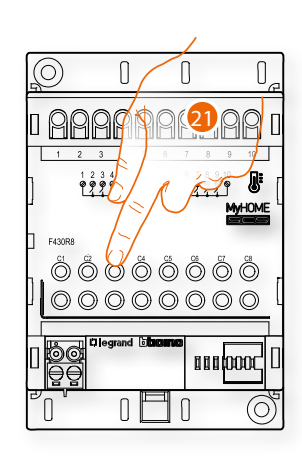

icino

 $\overline{\mathbf{r}}$ 

21. Irgendeine Taste des Aktors der Anlage berühren.

### **Der Aktor nicht zugänglich ist (z.B. in der Decke verkabelt)**

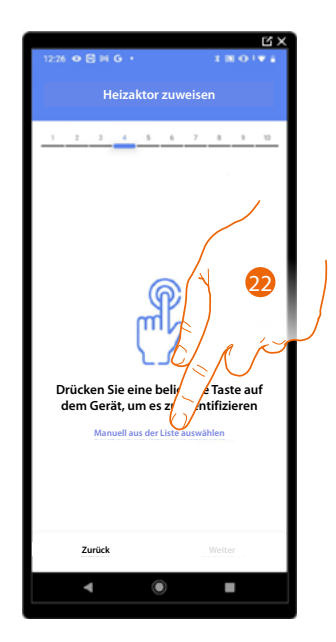

22. Berühren, wenn das Gerät nicht zugänglich ist.

Es wird Ihnen eine Liste der kompatiblen Aktoren angeboten, die Sie dem Objekt zuordnen können. Identifizieren Sie den Aktor mit der ID-Nummer.

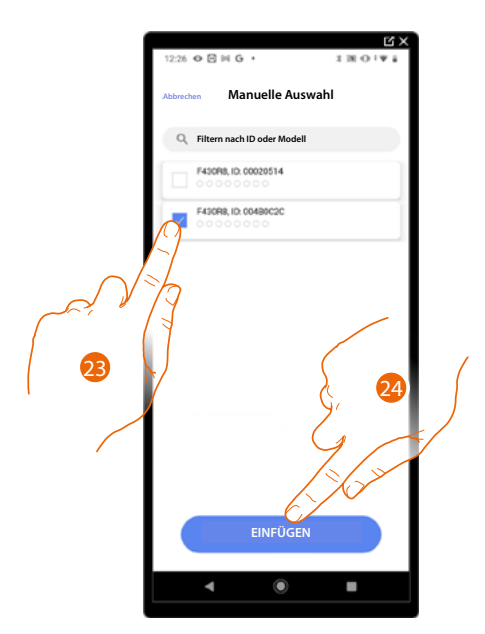

23. Berühren, um das Gerät zu wählen.

24. Berühren, um das ausgewählte Gerät hinzuzufügen.

Falls die Sonde schon konfiguriert ist, siehe **[Geräte zurücksetzen](#page-47-0)** , um sie wieder verfügbar zu machen.

*Installations- und Konfigurationsanweisungen*

◢

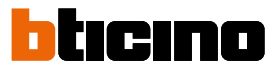

In beiden Fällen muss nach der Identifizierung des Aktors, die Adresse aus den verfügbaren Adressen gewählt werden.

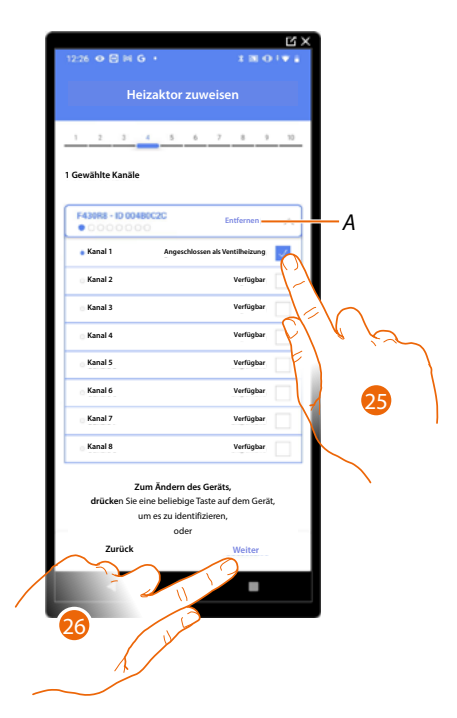

*A Zuordnung löschen.*

25. Wählen Sie die Adresse.

Falls alle Adressen belegt sind, siehe **[Geräte zurücksetzen](#page-47-0)** , um sie wieder verfügbar zu machen.

26. Berühren, um zu bestätigen.

Nachdem Sie den Thermostat und die Sonden dem Objekt zugeordnet haben, können Sie eine Pumpe zuordnen.

**Zugängliche Pumpe**

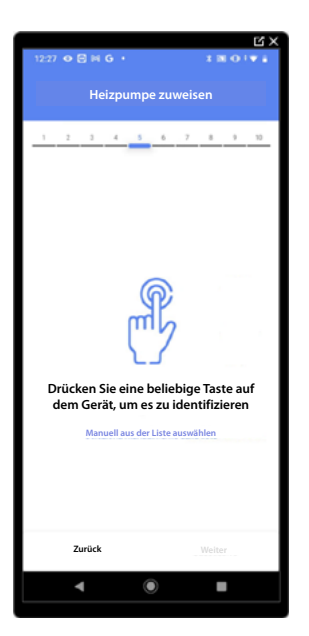

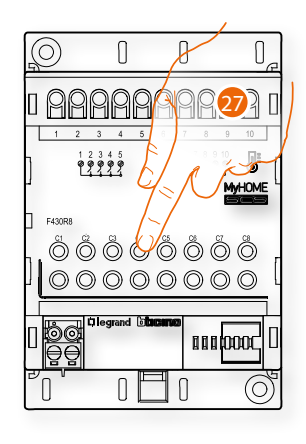

27. Irgendeine Taste an der Pumpe der Anlage berühren.

*Installations- und Konfigurationsanweisungen*

#### **Nicht zugängliche Pumpe**

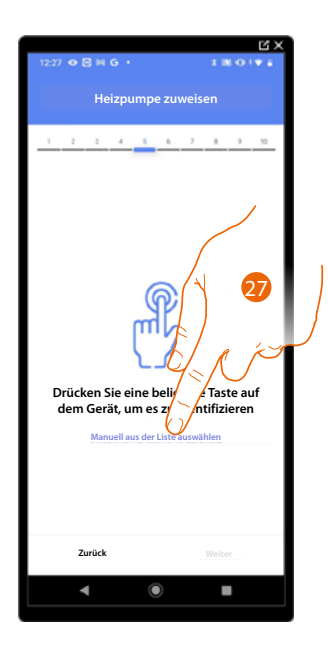

27. Berühren, wenn das Gerät nicht zugänglich ist.

Es wird Ihnen eine Liste der mit den Pumpen kompatiblen Aktoren angeboten, die Sie dem Objekt zuordnen können. Identifizieren Sie den Aktor/die Pumpe mit der ID-Nummer.

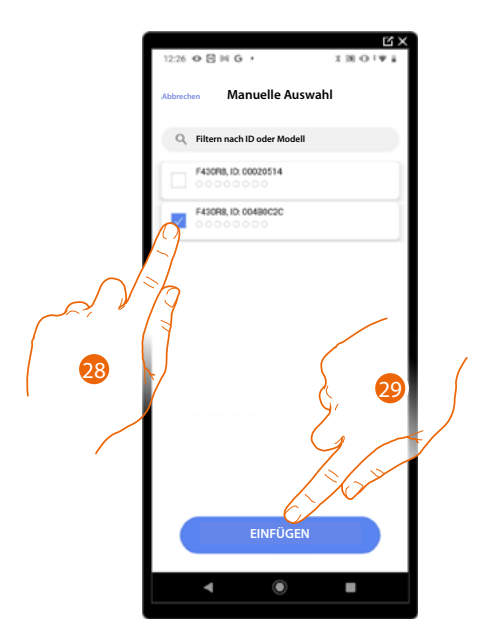

28. Berühren, um das Gerät zu wählen.

29. Berühren, um das ausgewählte Gerät hinzuzufügen.

Falls der Aktor/die Pumpe schon konfiguriert ist, siehe **[Geräte zurücksetzen](#page-47-0)** , um sie wieder verfügbar zu machen.

*Installations- und Konfigurationsanweisungen*

 $\triangleleft$ 

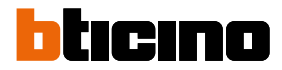

In beiden Fällen muss nach der Identifizierung des Aktors und der Pumpe, die Adresse aus den verfügbaren Adressen gewählt werden.

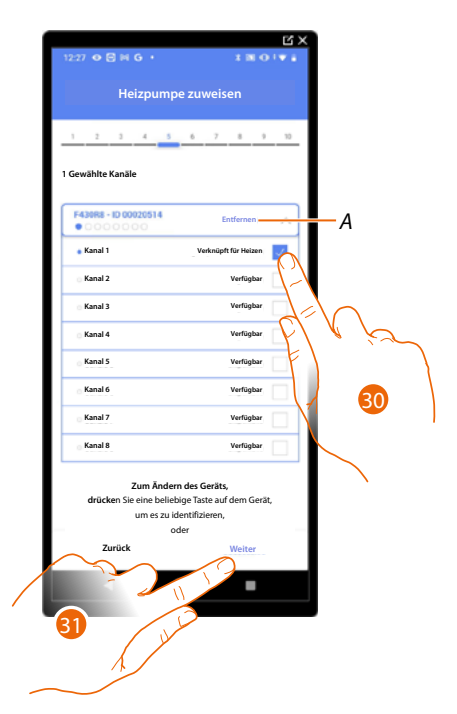

*A Zuordnung löschen.*

30. Wählen Sie die Adresse.

Falls alle Adressen belegt sind, siehe **[Geräte zurücksetzen](#page-47-0)** , um sie wieder verfügbar zu machen.

31. Berühren, um zu bestätigen.

**Wenn Sie das Verfahren für das Heizsystem abgeschlossen haben, müssen Sie in gleicher Weise für das Kühlsystem vorgehen.**

### **Thermostat-Einstellungen**

#### **Celsius/Fahrenheit**

 $\blacklozenge$ 

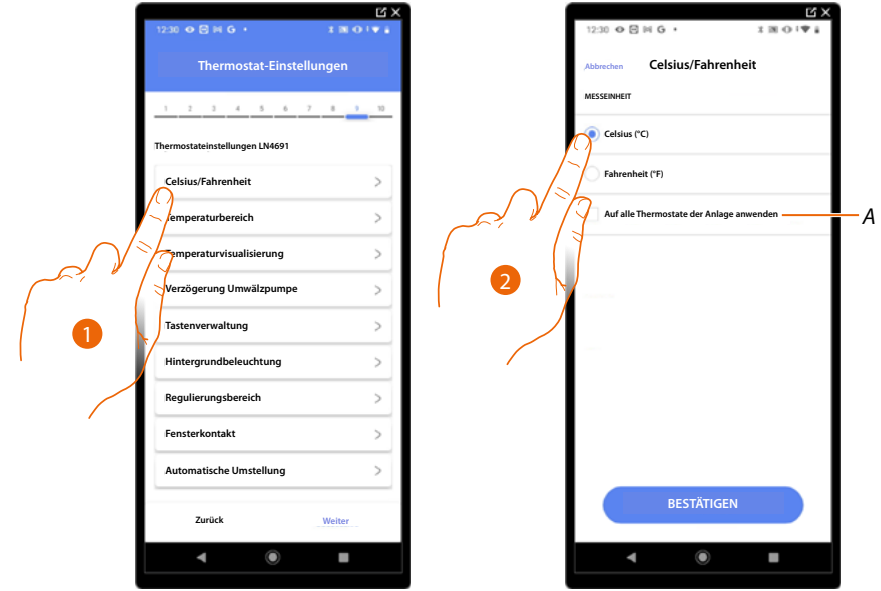

- 1. Berühren, um die Thermostateinstellung auszuwählen.
- *A Die Einstellung für alle Thermostate der Anlage verwenden.*
- 2. Berühren, um das Format, mit dem die Temperatur angezeigt werden soll Grad oder Celsius zu wählen.

*Installations- und Konfigurationsanweisungen*

◢

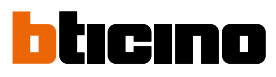

#### **Temperaturbereich**

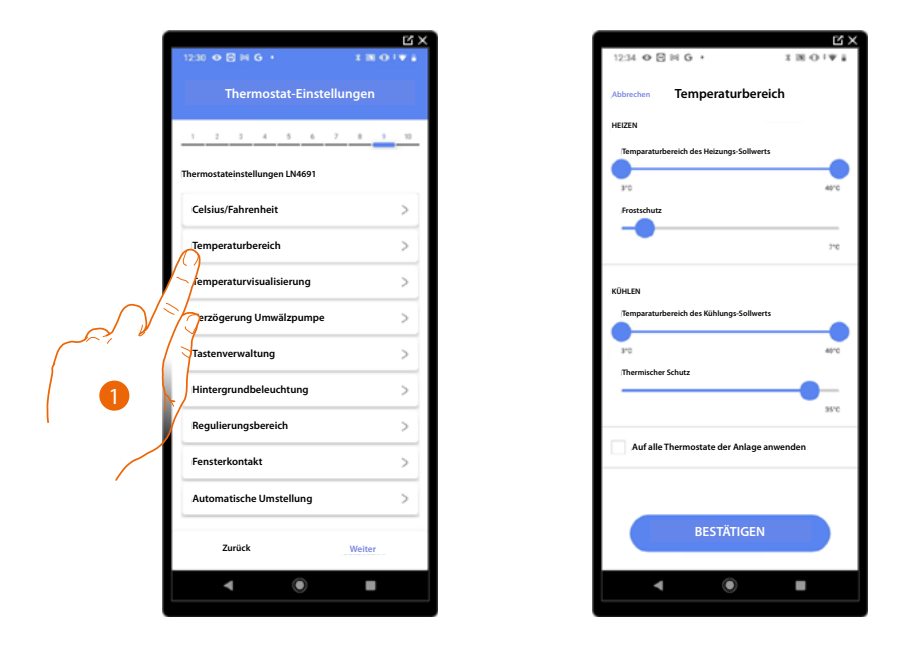

- 1. Berühren, um die Thermostateinstellung auszuwählen.
- *A Die Einstellung für alle Thermostate der Anlage verwenden.*
- 2. Berühren, um die minimale und maximale Temperaturstufe einzustellen, die Sie mit den Gerätetasten auswählen können. Bsp. Wenn eine Mindestgrenze von 15°C eingestellt wird, kann der Benutzer nicht eine niedrigere Temperatur einstellen (z.B. 10°C).
- 3. Die Temperatur für die Frostschutz/Wärmeschutz-Funktion wählen.

*ANMERKUNG: Wenn der Abschaltbefehl von der App Home+Control oder von der entsprechenden Taste des Thermostaten gesendet wird, stellt er die minimale Temperatur (Frostschutz) oder die maximale Temperatur (Wärmeschutz) ein.*

*Installations- und Konfigurationsanweisungen*

#### **Anzeige der Temperatur**

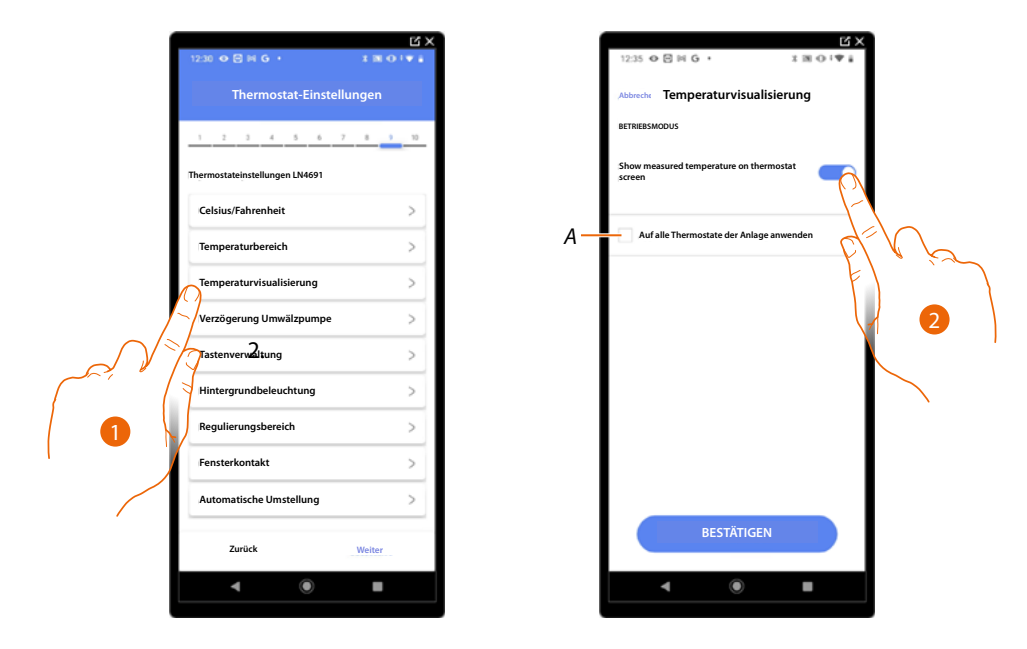

- 1. Berühren, um die Thermostateinstellung auszuwählen.
- *A Die Einstellung für alle Thermostate der Anlage verwenden.*
- 2. Aktiviert/deaktiviert die Anzeige der gemessenen Temperatur auf dem Display des Thermostats.
- 3. Die Temperatur für die Frostschutz/Wärmeschutz-Funktion wählen.

#### **Verzögerung Umlaufpumpe**

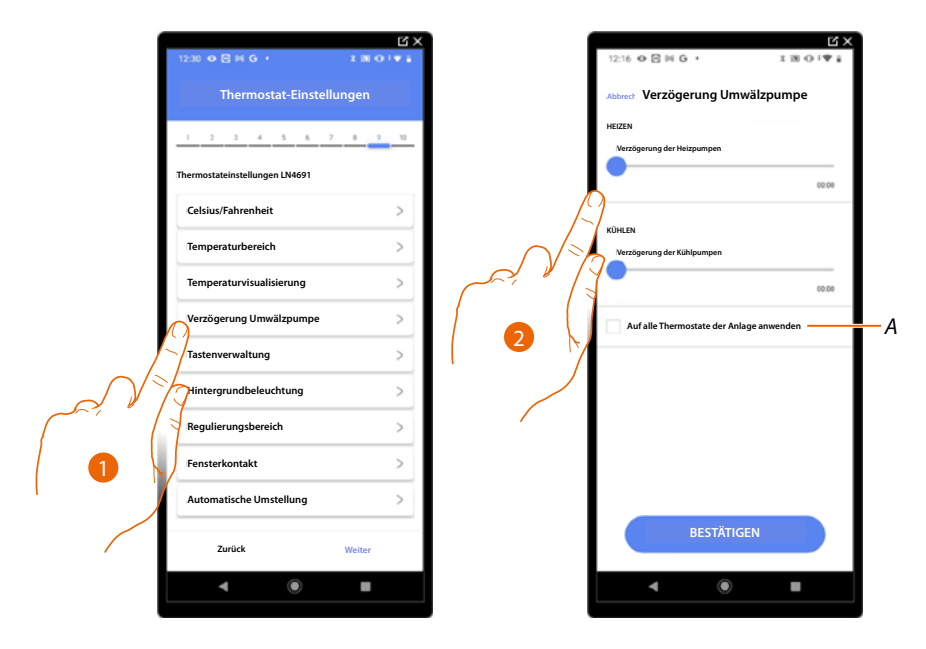

- 1. Berühren, um die Thermostateinstellung auszuwählen.
- *A Die Einstellung für alle Thermostate der Anlage verwenden.*
- 2. Berühren, um eine Verzögerungszeit für die Aktivierung der Pumpen einzustellen, um zu verhindern, dass diese vor dem Öffnen der Zonenventile aktiviert werden, und zwar sowohl für Heizen als auch für Kühlen.

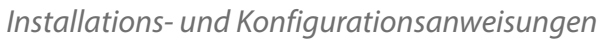

◢

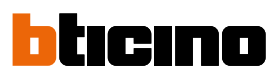

#### **Tastenverwaltung**

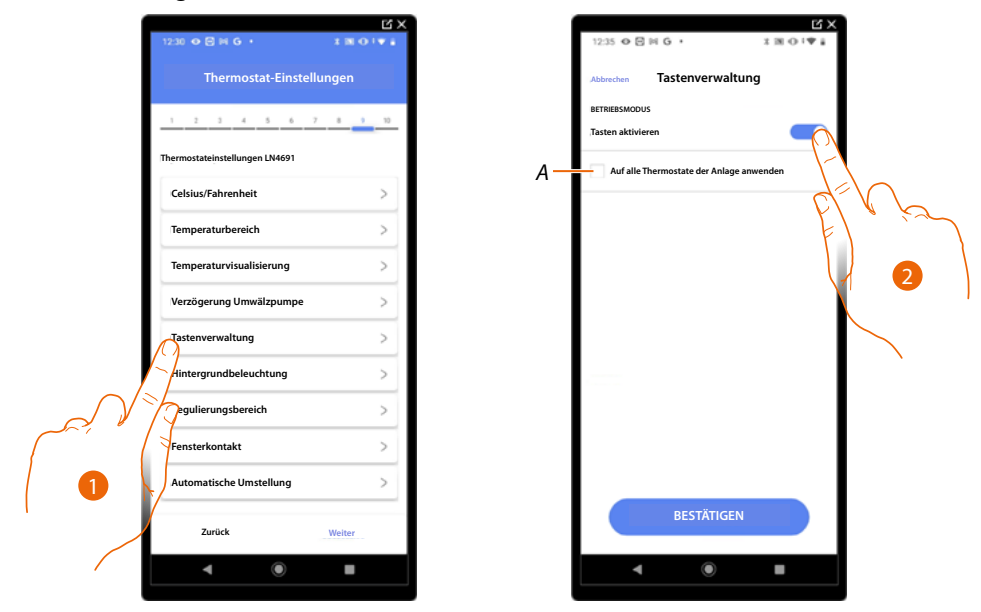

- 1. Berühren, um die Thermostateinstellung auszuwählen.
- *A Die Einstellung für alle Thermostate der Anlage verwenden.*
- 2. Berühren, um die physischen Tasten des Thermostats zu aktivieren/deaktivieren. Wenn diese deaktiviert sind, kann die Funktion nicht mehr mit ihm interagieren, sondern nur noch Informationen anzeigen.

Diese Funktion kann nützlich sein, wenn Sie nicht zulassen wollen, dass die Einstellungen (z. B. Kinderzimmer oder öffentlicher Raum) über den Thermostat, sondern nur von der App aus, vorgenommen werden können.

#### **Rückbeleuchtung**

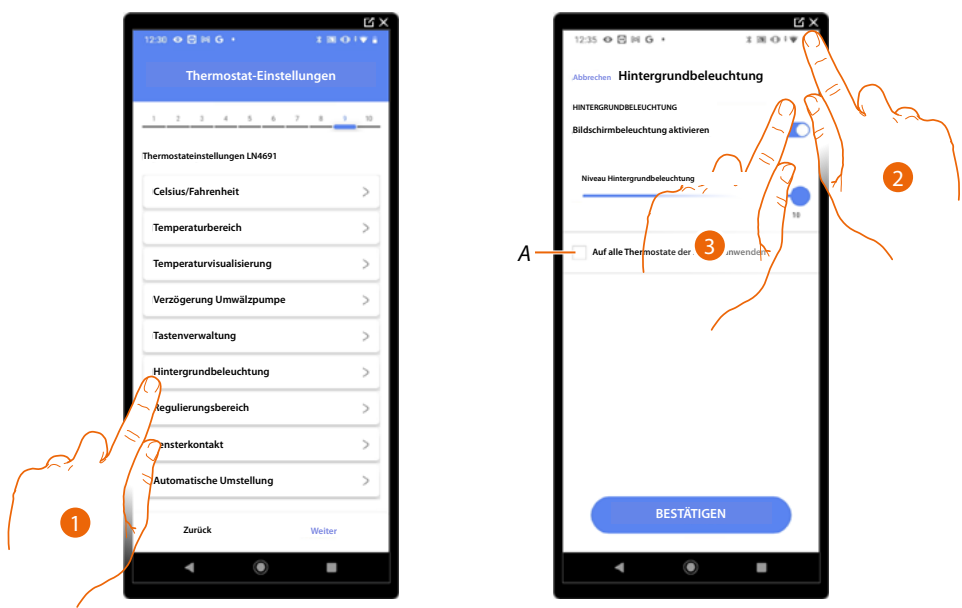

- 1. Berühren, um die Thermostateinstellung auszuwählen.
- *A Die Einstellung für alle Thermostate der Anlage verwenden.*
- 2. Die Rückbeleuchtung des Displays aktivieren/deaktivieren.
- 2. Abrollen, um die Stärke der Rückbeleuchtung genau zu regeln.

*Installations- und Konfigurationsanweisungen*

#### **Einstellungsbereich**

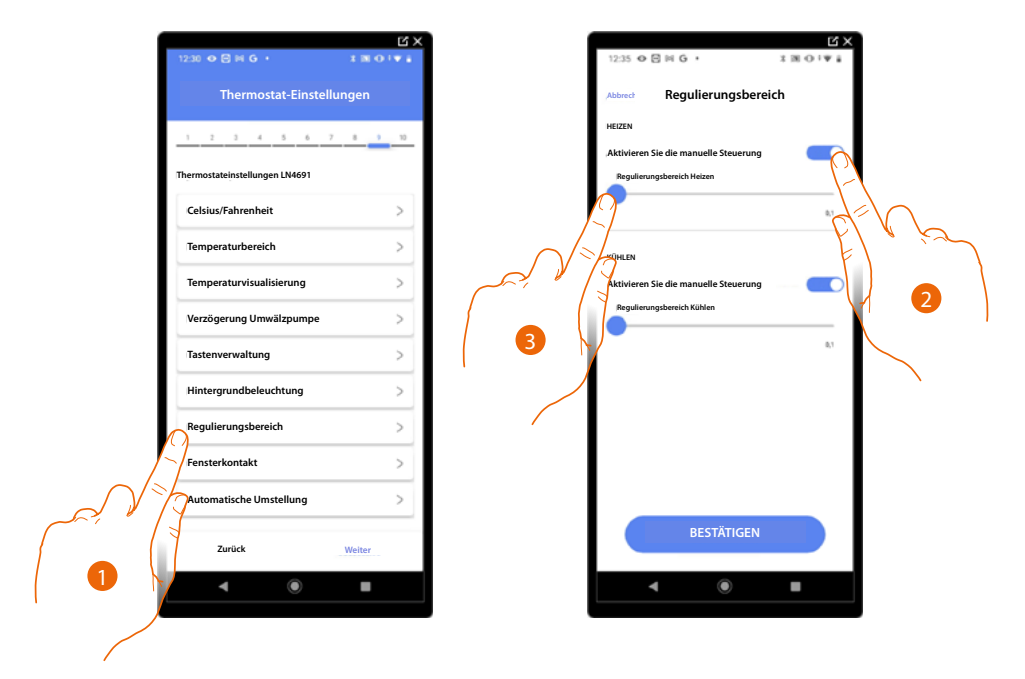

- 1. Berühren, um die Thermostateinstellung auszuwählen.
- 2. Die Regelung aktivieren/deaktivieren.
- 3. Abrollen, um die Schaltschwelle im Verhältnis zum Sollwert einzustellen; zum Beispiel bei einem Sollwert von 20,0 °C für die Heizung und einer Schwelle von 0,1 °C schaltet sich das System aus, wenn 20,1 °C überschritten werden, und schaltet sich bei 19,9 °C ein. Bei Fancoil-Anlagen kann die Schwelle zwischen 0,1 und 1°C und bei anderen Anlagentypologien zwischen 0,1 und 0,5°C eingestellt werden.

*Installations- und Konfigurationsanweisungen*

◢

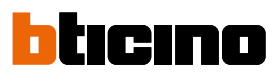

#### **Funktion Fenster-Kontakt**

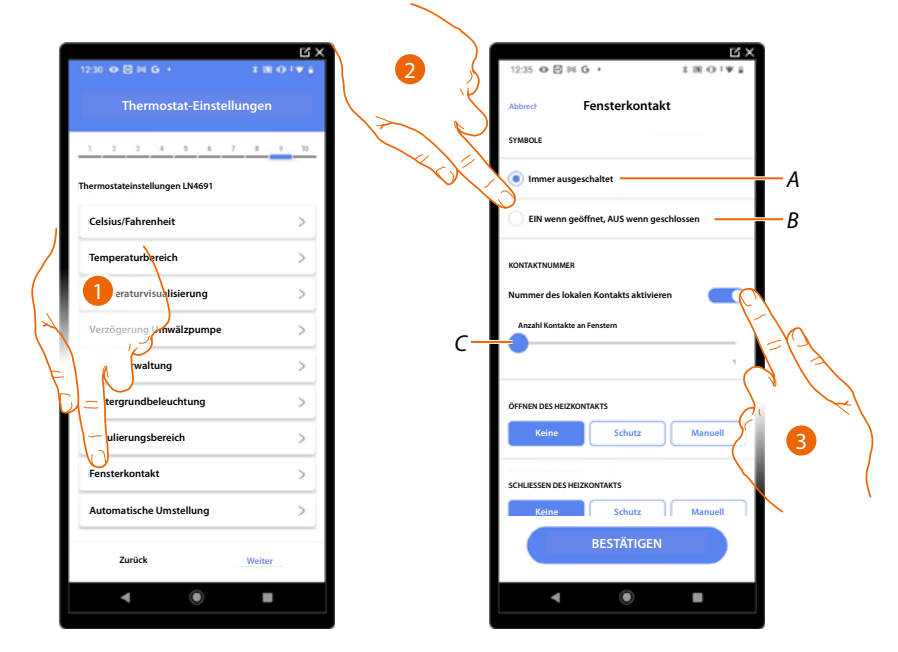

- 1. Berühren, um die Thermostateinstellung auszuwählen
- 2. Berühren, um am Thermostat LN4691 das Symbol Fenster des entsprechenden Kontakts anzuzeigen:
- *A Das Fenstersymbol wird nicht angezeigt.*
- *B Das Fenstersymbol wird angezeigt = offener Kontakt; Das Fenstersymbol wird nicht angezeigt = geschlossener Kontakt.*
- 3. Aktiviert die Kontaktfunktion, mit der Sie ein Szenario ausführen können, das im Szenario-Programmierer MH202 gespeichert ist, wenn der Kontakt geöffnet wird.
- *C Wählen Sie die Nummer des zuzuordnenden Fensterkontakts*

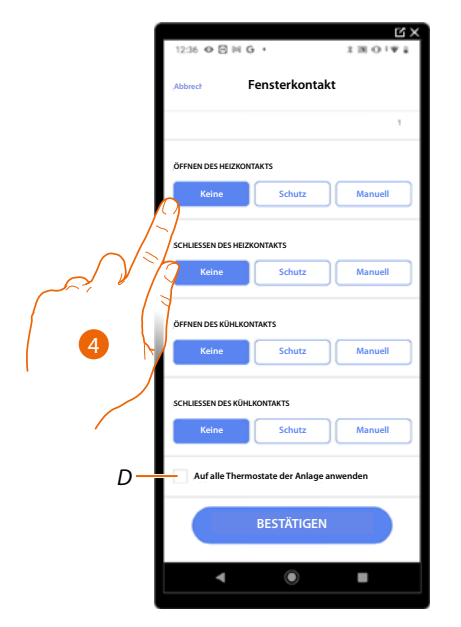

- 4. Berühren, um eine Aktion des Heiz- oder Kühlsystems beim Öffnen/Schließen des Fensterkontaktes nicht auszuführen.
- *D Einstellung für alle Thermostate der Anlage verwenden.*

*Installations- und Konfigurationsanweisungen*

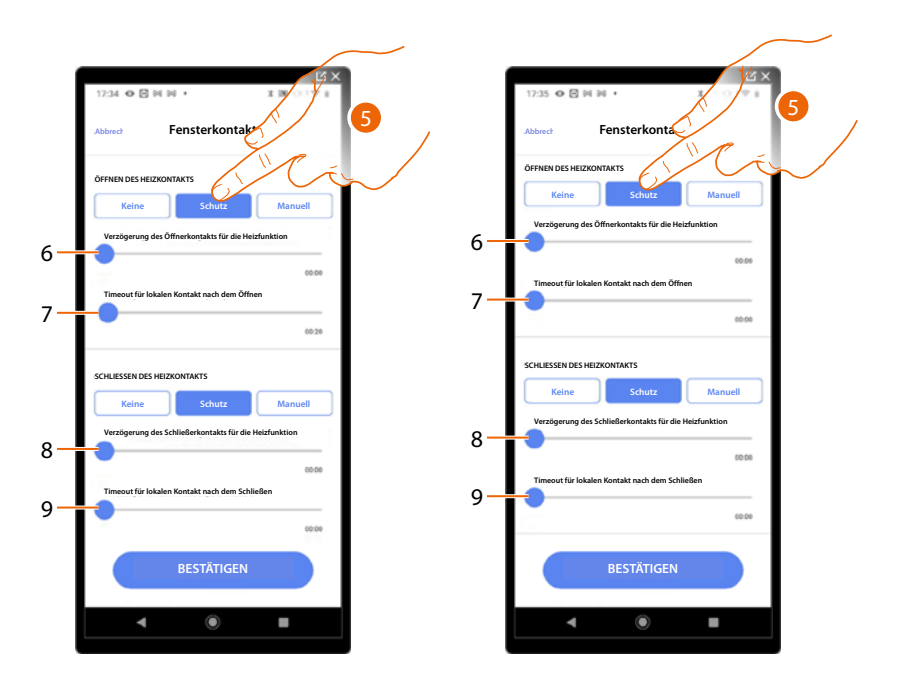

- 5. Berühren, um eine Temperaturschutz- oder Forstschutzanlage beim Öffnen/Schließen des Fensterkontaktes einzustellen.
- 6. Stellt eine Verzögerung zwischen dem Öffnen des Kontaktes und der Einstellung der Temperaturschutz- oder Forstschutzanlage ein.
- 7. Stellt die maximale Zeit ein, während der die Anlage auf Temperaturschutz oder Forstschutz geschaltet bleibt.
- 8. Legt eine Verzögerung zwischen dem Schließen des Kontakts und dem Zurücksetzen der Anlage in den vorherigen Zustand fest.
- 9. Stellt eine Verzögerung zwischen dem Schließen des Kontaktes und der Einstellung der Temperaturschutz- oder Forstschutzanlage ein.

ICINO

*Installations- und Konfigurationsanweisungen*

◢

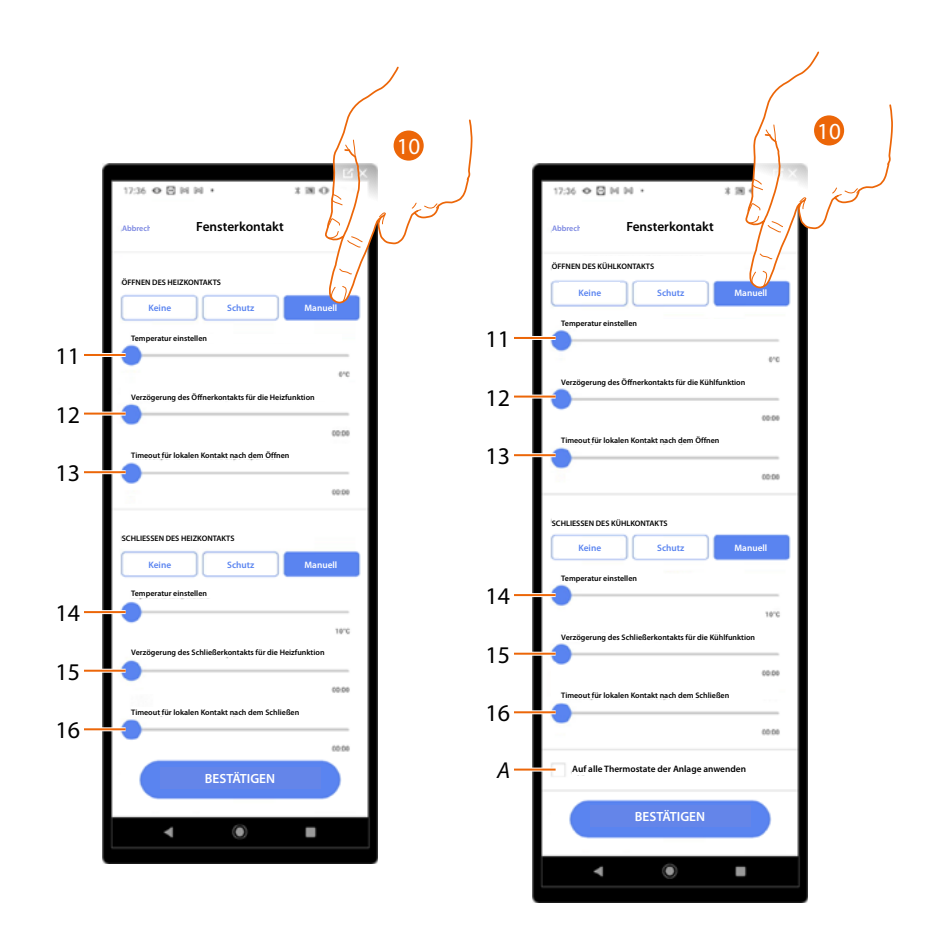

- 10. Berühren, um die Anlage auf eine bestimmte Temperatur beim Öffnen/Schließen des Kontaktes einzustellen.
- 11. Temperatur einstellen.
- 12. Definieren Sie die Verzögerung zwischen der Kontaktöffnung und der Heiz-/Kühleinstellung am Sollwert unter Punkt 9
- 13. Stellt die maximale Zeit ein, während der die Anlage auf die unter Punkt 9 bestimmte Temperatur geschaltet bleibt.
- 14. Temperatur einstellen.
- 15. Definieren Sie die Verzögerung zwischen dem Schließen des Kontaktes und der Einstellung Heizen/Kühlen am Sollwert unter Punkt 9
- 16. Stellt die maximale Zeit ein, während der die Anlage auf die unter Punkt 9 bestimmte Temperatur geschaltet bleibt.
- *A Die Einstellung für alle Thermostate der Anlage verwenden.*

*Installations- und Konfigurationsanweisungen*

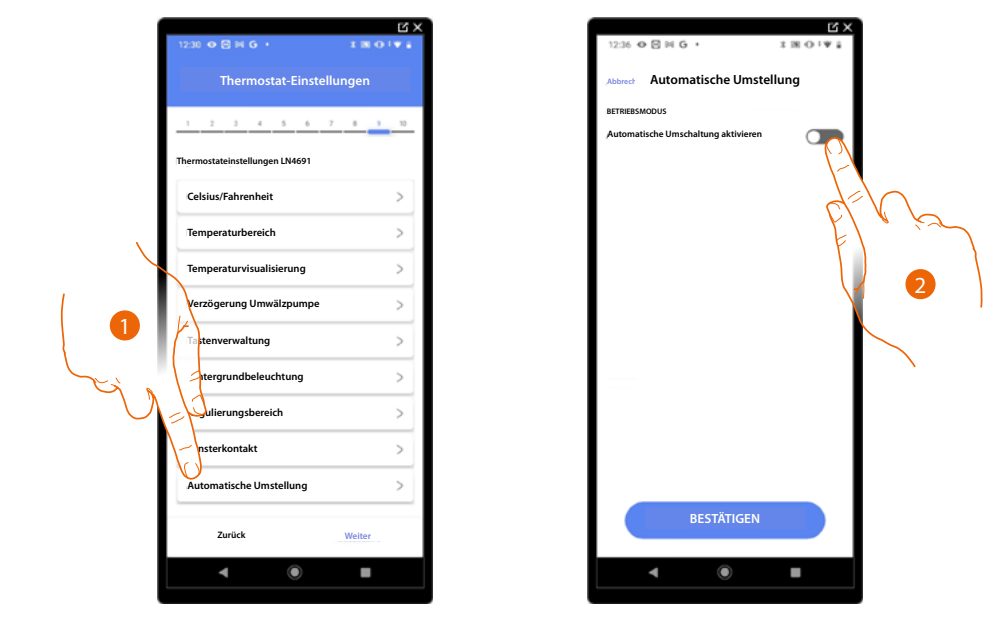

#### **Automatische Umstellung (zwischen Heizen und Kühlen)**

- 1. Berühren, um die Thermostateinstellung auszuwählen.
- 2. In Anlagen mit 4 Leitungen Fancoil, die sowohl dem Heizen als auch dem Kühlen dienen oder in Anlagen wo der Wasserumlauf für das Heizen und das Kühlen unabhängig ist, können Sie diese Funktion aktivieren, um automatisch von Heizen auf Kühlen und umgekehrt umzuschalten.

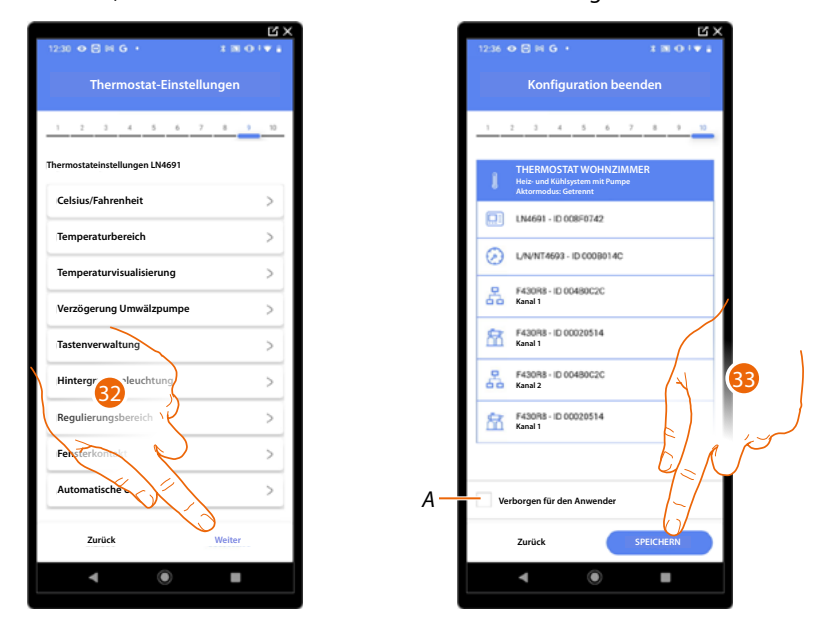

32. Berühren, um die Einstellungen zu speichern.

Die Zuordnung des Objekts Thermostat ist beendet.

*A Wählen Sie diese Option, wenn Sie das Objekt dem Benutzer in der Home+Control App nicht zur Verfügung stellen möchten. Das Objekt ist konfiguriert und in Betrieb, aber der Benutzer kann es nicht sehen.*

33. . Berühren, um das Objekt zu speichern.

Der Benutzer kann nun einen Thermostat im Wohnzimmer über die physische Steuerung oder über das grafische Objekt in der Home+Control App steuern.

*ANMERKUNG: Um das erstellte Objekt zu testen, betätigen Sie das physische Objekt oder laden Sie die Home+Control App herunter.*

*ANMERKUNG: Um das mit der Home+Control App erstellte Objekt zu testen, müssen Sie die Home+Project App speichern und schließen.*

*Installations- und Konfigurationsanweisungen*

4

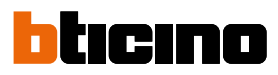

### **Verwaltung der Objekte**

Nachdem Sie die Räume erstellt, ihnen Objekte hinzugefügt und die Objekte mit den Geräten verbunden haben, können Sie später in die Objekte eingreifen, um sie zu ändern. Sie können insbesondere:

- **ein Objekt von einem Raum in einen anderen bewegen**
- **a[ktionen mit dem Objekt durchführen](#page-141-0)**
- **[die Konfiguration eines Objekts abschließen](#page-144-0)**

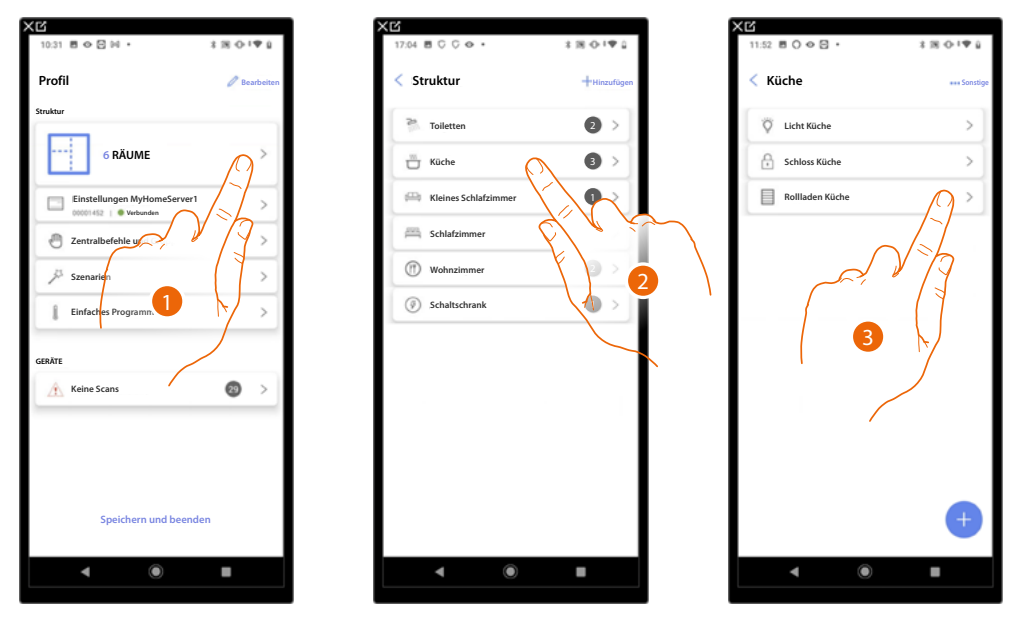

- 1. Berühren, um die Räume und die Objekte anzuzeigen und zu verwalten.
- 2. Berühren, um den Raum zu betreten, in dem sich das zu verwaltende Objekt befindet.
- 3. Berühren, um das Objekt zu verwalten.

*Installations- und Konfigurationsanweisungen*

#### **Ein Objekt in einen anderen Raum verschieben**

Auf dieser Seite können Sie ein Objekt innerhalb eines zuvor erstellten Raums verschieben.

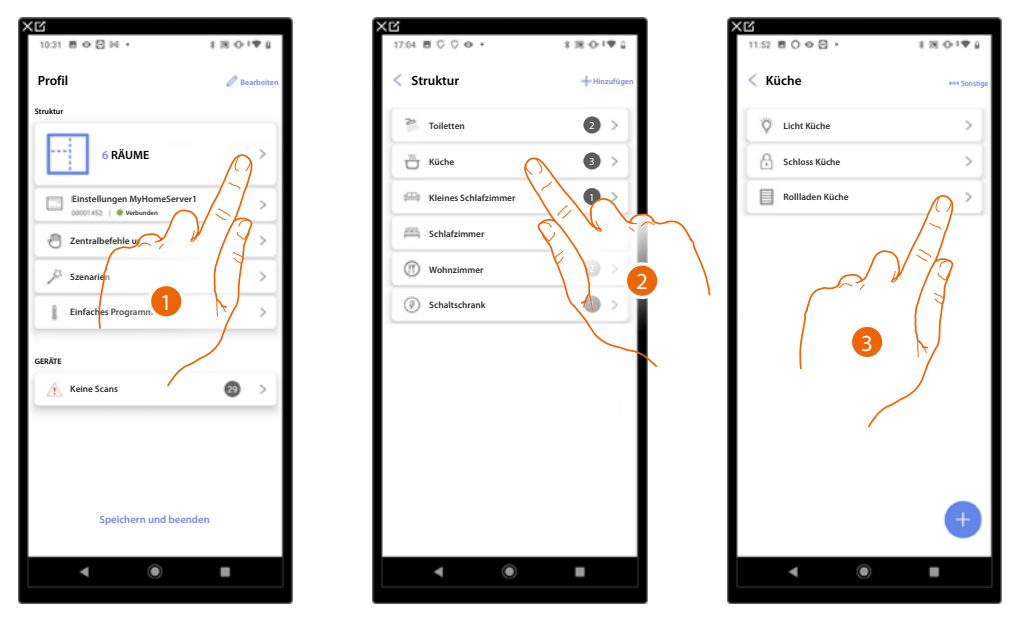

- 1. Berühren, um die Räume und die Objekte anzuzeigen und zu verwalten.
- 2. Berühren, um den Raum zu betreten, in dem sich das zu verschiebende Objekt befindet.
- 3. Berühren, um das Objekt zu verwalten.

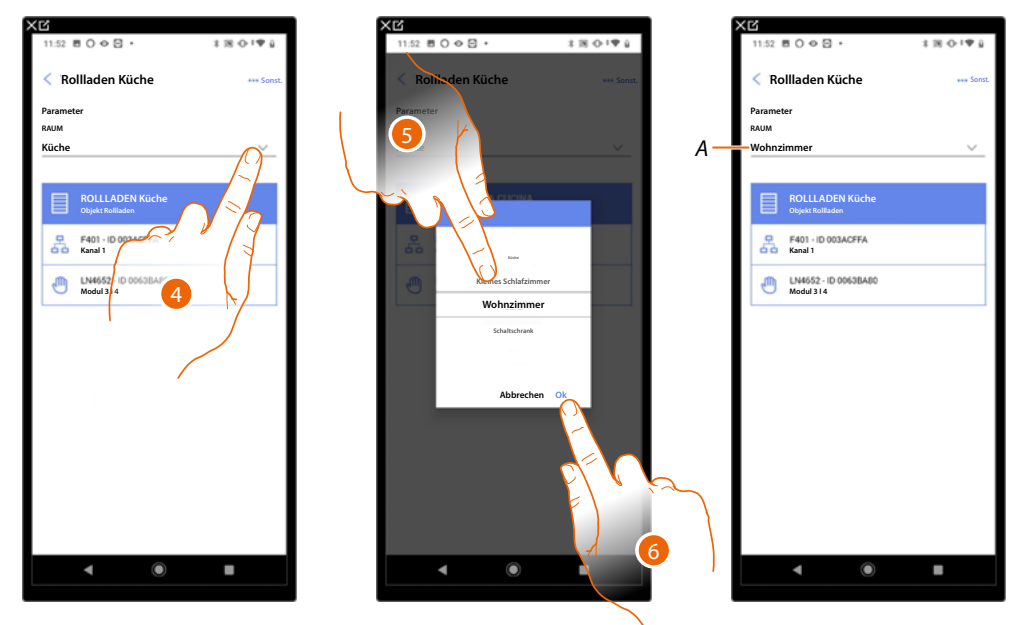

- 4. Berühren, um den Raum auszuwählen, in den Sie das Objekt verschieben möchten.
- 5. Wählen Sie den Raum, in den Sie das Objekt verschieben möchten.
- 6. Berühren, um zu bestätigen.
- *A Das Objekt wurde richtig in den neuen Raum verschoben.*

*Installations- und Konfigurationsanweisungen*

 $\blacktriangle$ 

### tıcıno n

### <span id="page-141-0"></span>**Aktionen des Objekts**

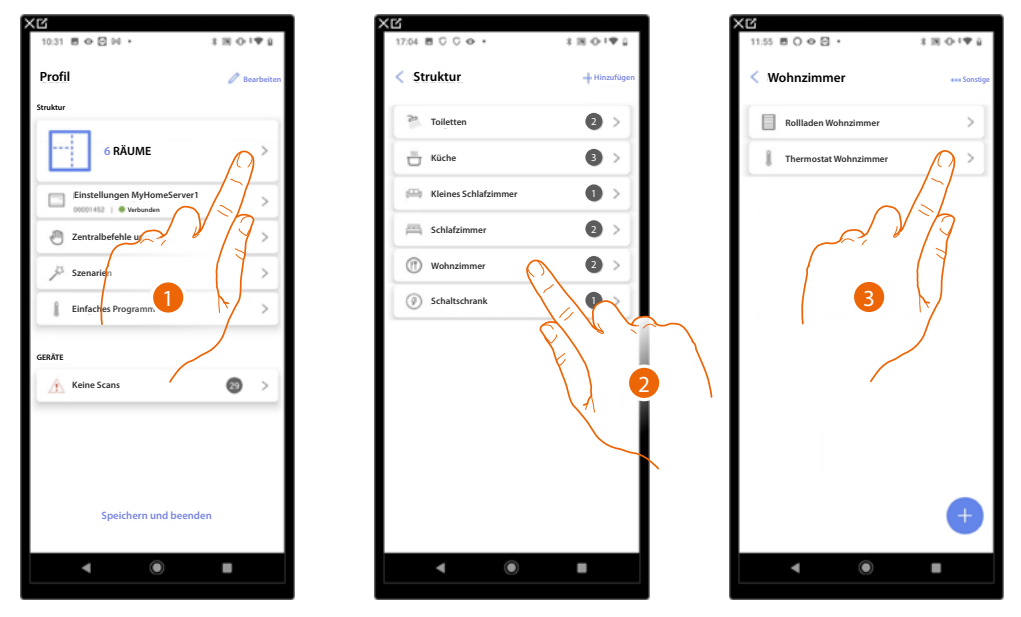

- 1. Berühren, um die Räume und die Objekte anzuzeigen und zu verwalten.
- 2. Berühren, um den Raum zu betreten, in dem sich das zu verwaltende Objekt befindet.
- 3. Berühren Sie das Objekt, das Sie verwalten möchten.

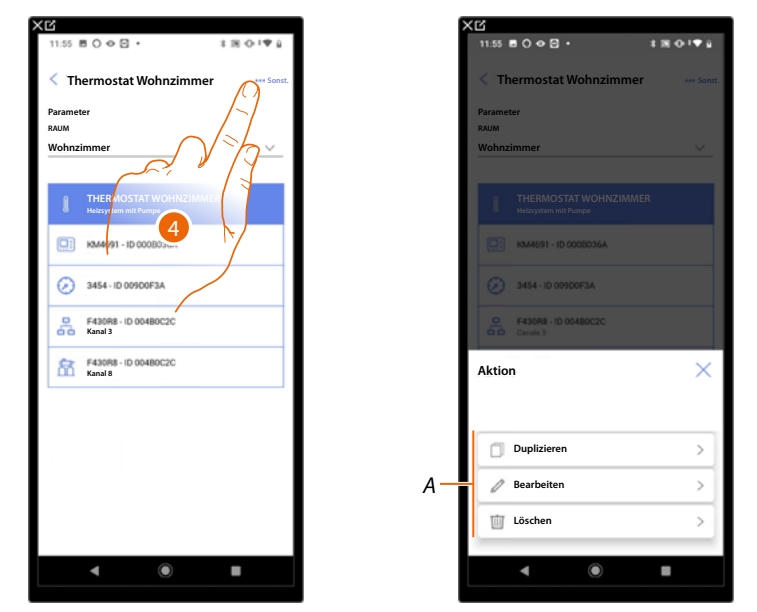

- 4. Berühren, um das Fenster mit den für das ausgewählte Objekt verfügbaren Aktionen zu öffnen.
- *A Sie können ein Objekt [duplizieren](#page-142-0), [ändern](#page-143-0) und [löschen](#page-143-1) .*

*Installations- und Konfigurationsanweisungen*

#### <span id="page-142-0"></span>**Objekt duplizieren**

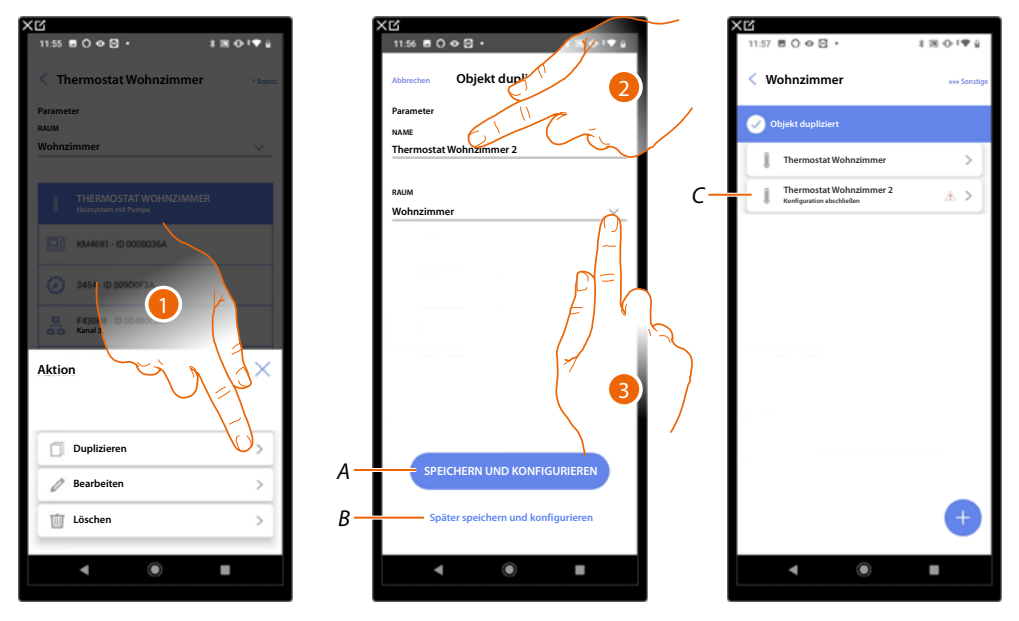

- 1. Berühren, um das Objekt zu duplizieren.
- 2. Den Namen des duplizierten Objekts nach Wunsch anpassen.
- 3. Wählen Sie den Raum, in dem das duplizierte Objekt eingefügt werden soll.
- *A Speichern Sie das Objekt und konfigurieren Sie es. Siehe [Objekte den Geräten zuordne](#page-54-0)n*
- *B Speichern Sie das Objekt und konfigurieren Sie es später.*
- *C Das Objekt wurde erfolgreich dupliziert, das Symbol zeigt an, dass das Objekt noch konfiguriert werden muss, siehe [Objekte den Geräten zuordnen](#page-54-0).*

*Installations- und Konfigurationsanweisungen*

◢

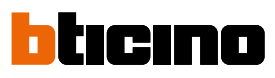

#### <span id="page-143-0"></span>**Objekt bearbeiten**

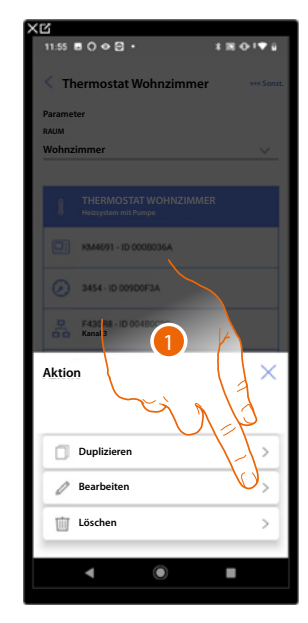

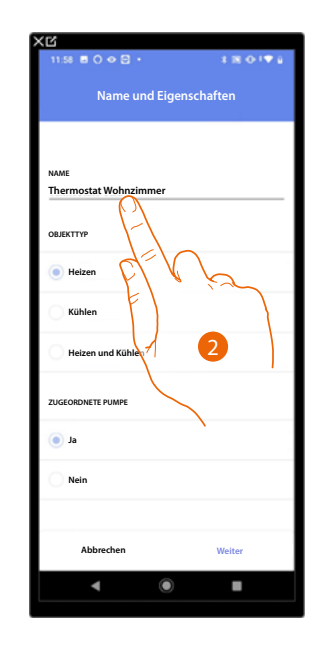

- 1. Berühren, um das Objekt zu ändern.
- 2. Um das Objekt zu ändern, siehe **[Objekte den Geräten zuordnen](#page-54-0).**

#### <span id="page-143-1"></span>**Objekt löschen**

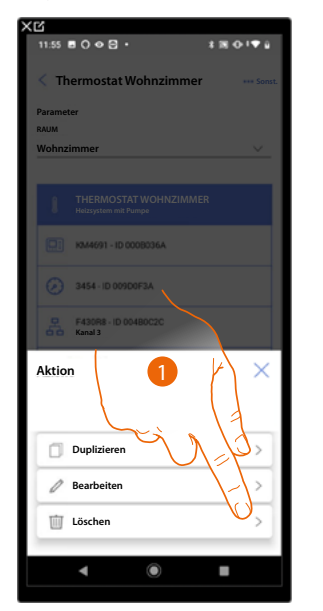

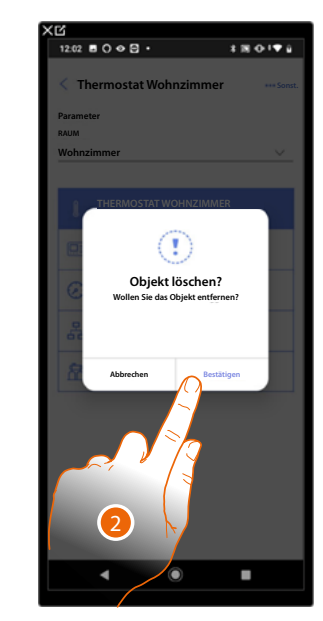

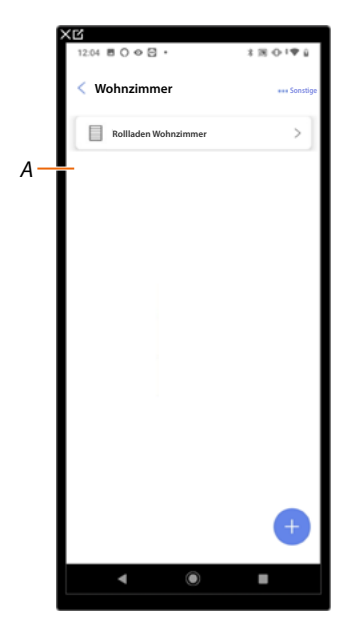

- 1. Berühren, um das Objekt zu löschen.
- 2. Berühren, um das Löschen des Objekts zu bestätigen.
- *A Das Objekt wurde richtig gelöscht.*
### **Die Konfiguration eines Objekts abschließen**

Mit dieser Funktion kann die Konfiguration eines Objekts abgeschlossen werden. Die Konfiguration geht verloren, wenn die Geräte, mit denen das Objekt verbunden war, zurückgesetzt werden.

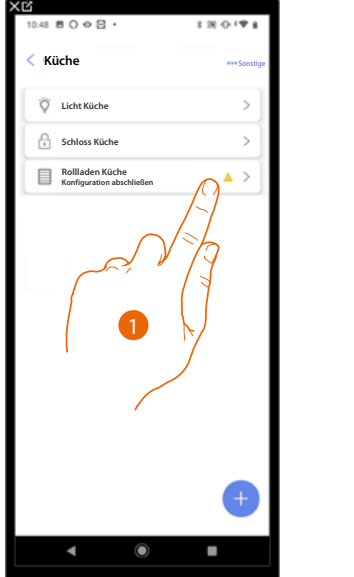

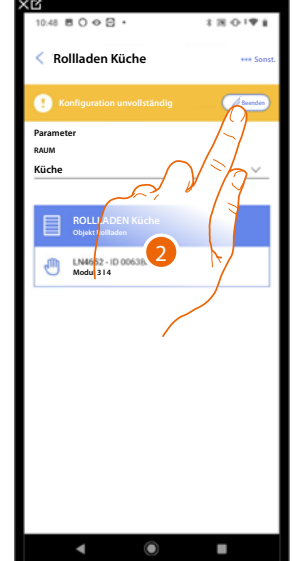

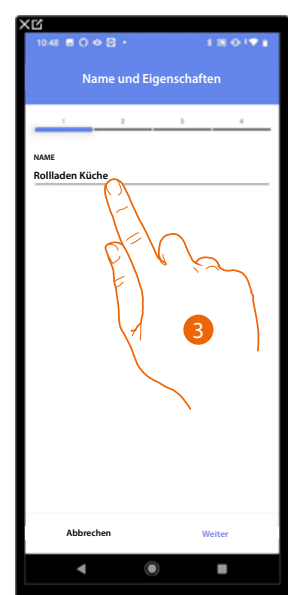

- 1. Berühren, um die Konfiguration des Objekts abzuschließen.
- 2. Berühren, um die Konfiguration zu starten.
- 3. Berühren, um den verlorenen Konfigurationsteil aufzurufen, siehe **[Objekte den Geräten](#page-54-0)  [zuordnen.](#page-54-0)**

*Installations- und Konfigurationsanweisungen*

 $\blacklozenge$ 

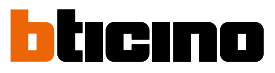

### **Zentralbefehle**

In dieser Seite können Sie eine oder mehrere physische Taste einer allgemeinen Steuerung oder den Rollläden zuordnen. Neben der physischen Taste können Sie die Funktion auch über das in die Favoritenseite eingefügte grafische Objekt ausführen.

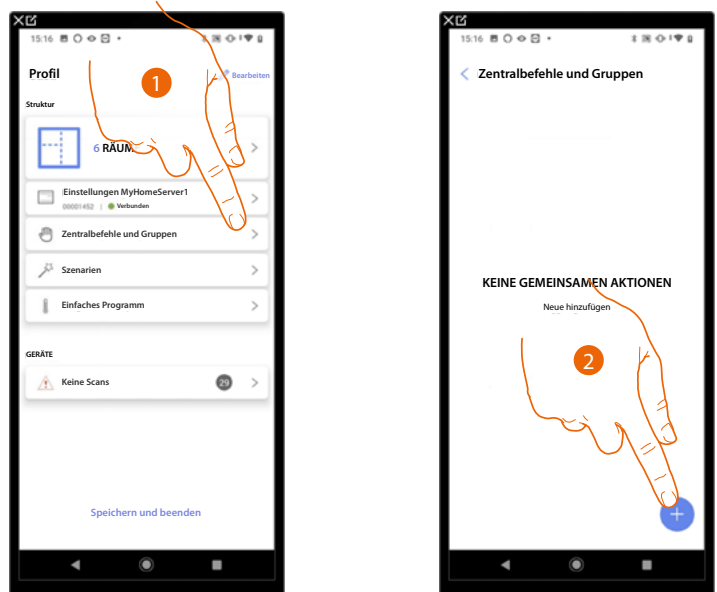

- 1. Berühren, um die Seite Zentralbefehle und Gruppen abzurufen.
- 2. Berühren, um eine allgemeine Steuerung zu erstellen.

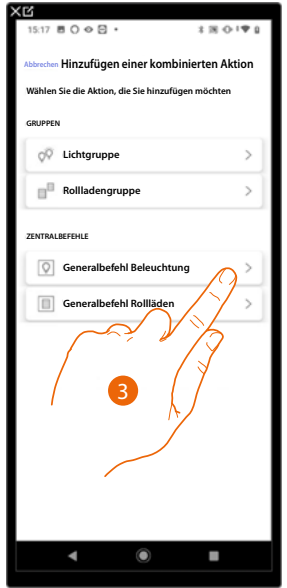

3. Berühren, um eine allgemeine Steuerung Lichter zu erstellen.

*Installations- und Konfigurationsanweisungen*

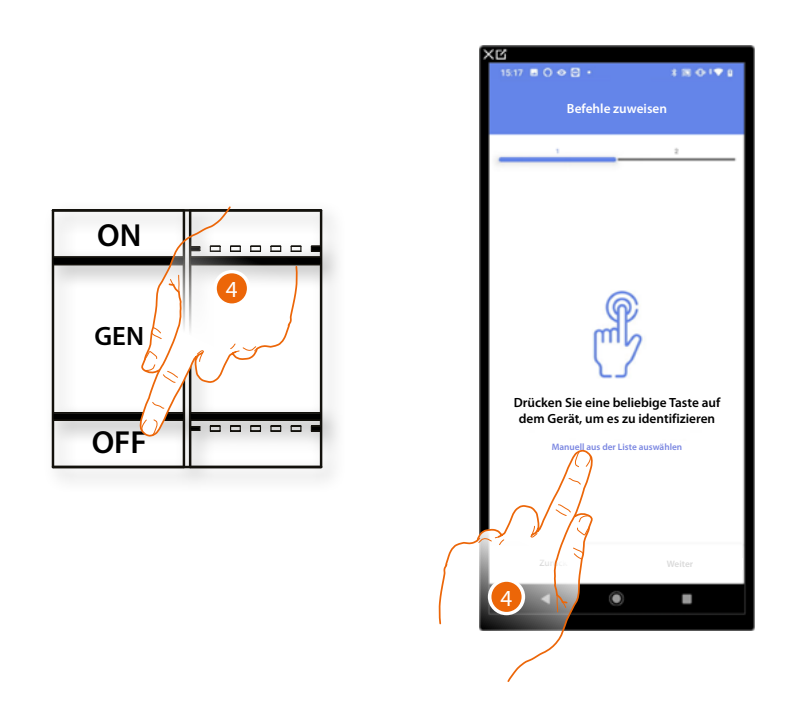

4. Irgendeine Taste der Steuerung der Anlage drücken

#### ODER

 $\triangleleft$ 

4. Wählen Sie "Manuell aus der Liste auswähle". Falls Sie nicht die Möglichkeit haben, auf das Gerät zuzugreifen, wird Ihnen eine Liste von Anlagenbefehlen angezeigt.

Es wird eine Liste der Befehle angezeigt, die Sie zuordnen können. Sie können den Befehl anhand seiner ID-Nummer identifizieren.

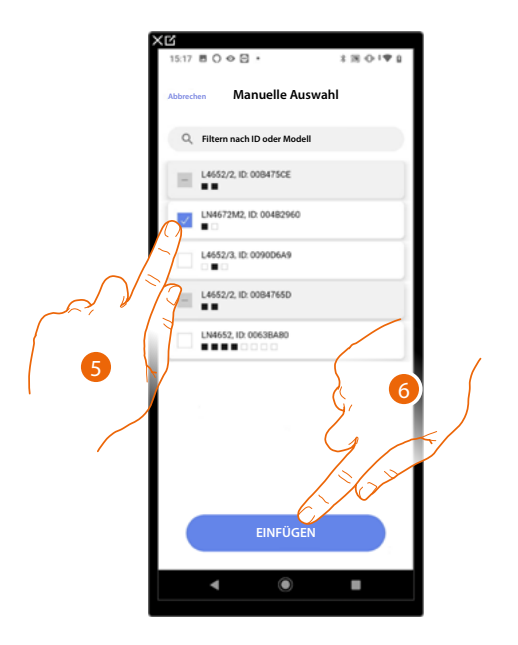

- 5. Berühren, um das Gerät zu wählen.
- 6. Berühren, um die ausgewählte Steuerung hinzuzufügen.

*Installations- und Konfigurationsanweisungen*

 $\blacktriangle$ 

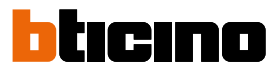

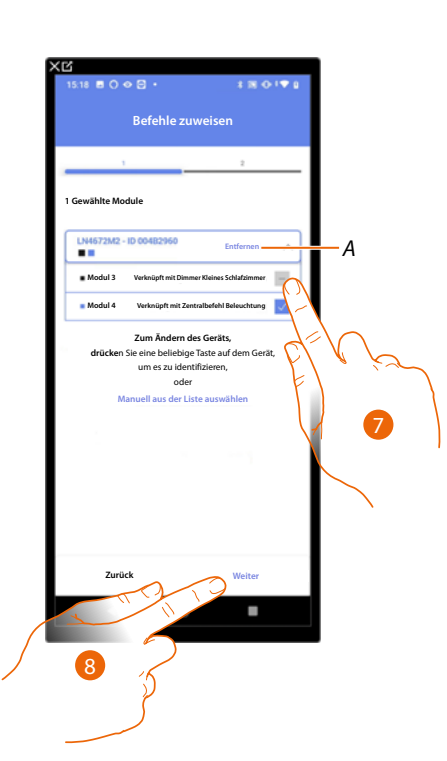

- *A Zuordnung löschen.*
- 7. Das Modul der Steuerung unter den verfügbaren wählen.

Falls alle Module belegt sind, siehe **[Geräte zurücksetzen](#page-47-0)** , um sie wieder verfügbar zu machen.

8. Berühren, um zu bestätigen.

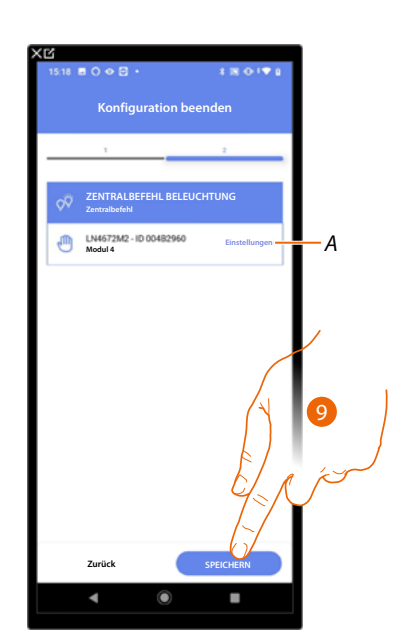

Die Zuordnung der allgemeinen Beleuchtungssteuerung ist abgeschlossen.

- *A Einstellungen bearbeiten.*
- 9. Berühren, um das Objekt zu speichern.

Der Benutzer kann nun eine allgemeine Beleuchtungssteuerung über die physische Steuerung oder über das grafische Objekt in der Home+Control App durchführen.

*ANMERKUNG: Um das erstellte Objekt zu testen, betätigen Sie das physische Objekt oder laden Sie die Home+Control App herunter*

*ANMERKUNG: Um das mit der Home+Control App erstellte Objekt zu testen, müssen Sie die Home+Project App speichern und schließen.*

### **Gruppen**

 $\blacklozenge$ 

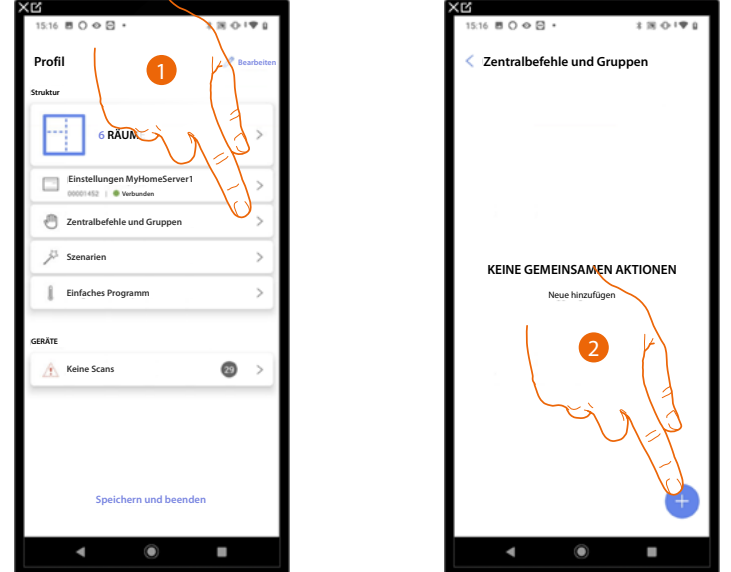

Auf dieser Seite können Sie eine oder mehrere physische Tasten einer Lichtgruppe oder Rollläden zuordnen.

- 1. Berühren, um die Seite Zentralbefehle und Gruppen abzurufen.
- 2. Berühren, um eine neue Gruppe zu erstellen.

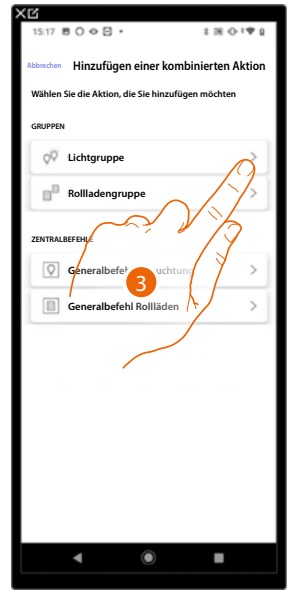

3. Berühren, um eine Lichtgruppe zu erstellen.

*Installations- und Konfigurationsanweisungen*

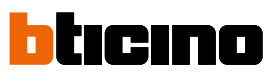

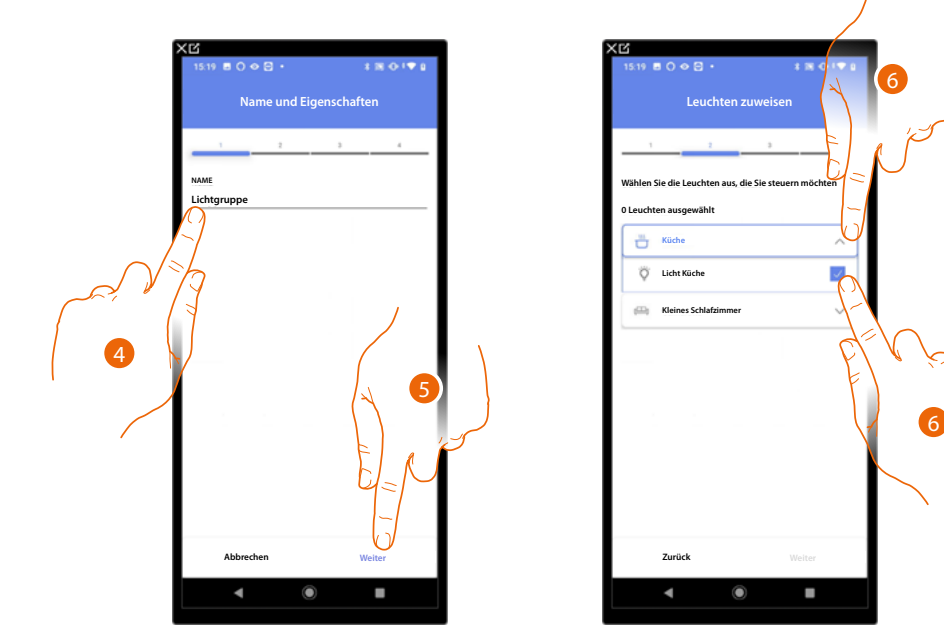

 $\blacktriangle$ 

- 4. Berühren, um den Namen der Lichtgruppe zu ändern.
- 5. Berühren, um fortzufahren.
- 6. Berühren, um den Raum und die Lichter auszuwählen, den Sie der Gruppe zuordnen möchten.

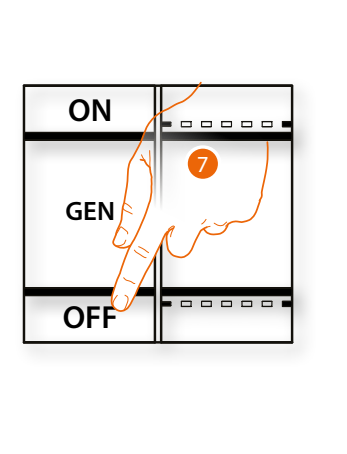

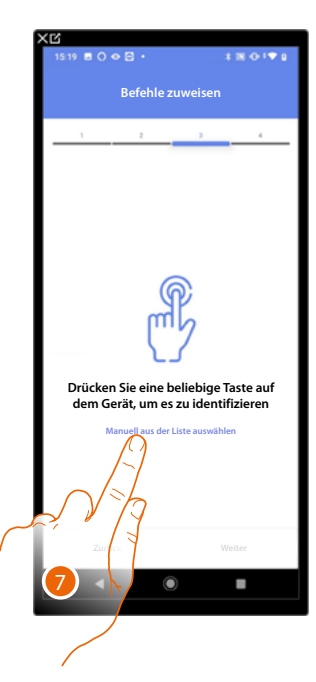

7. Irgendeine Taste der Steuerung der Anlage drücken.

### ODER

7. Wählen Sie "Manuell aus der Liste auswähle". Falls Sie nicht die Möglichkeit haben, auf das Gerät zuzugreifen, wird Ihnen eine Liste von Anlagenbefehlen angezeigt.

Es wird eine Liste der Befehle angezeigt, die Sie zuordnen können. Sie können den Befehl anhand seiner ID-Nummer identifizieren.

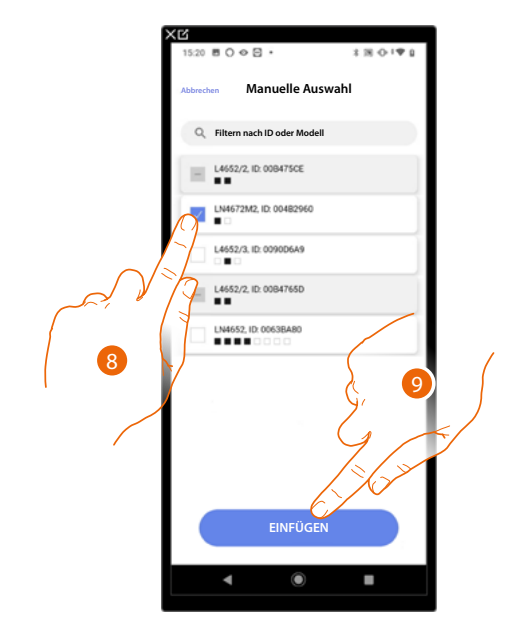

- 8. Berühren, um das Gerät zu wählen.
- 9. Berühren, um die ausgewählte Steuerung hinzuzufügen.

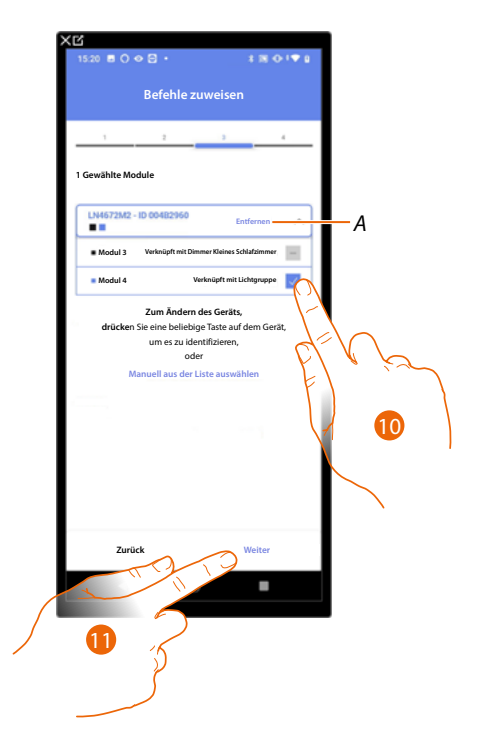

*A Zuordnung löschen.*

10. Das Modul der Steuerung unter den verfügbaren wählen.

Falls alle Module belegt sind, siehe **[Geräte zurücksetzen](#page-47-0)** um sie wieder verfügbar zu machen.

11. Berühren, um zu bestätigen.

*Installations- und Konfigurationsanweisungen*

 $\triangleleft$ 

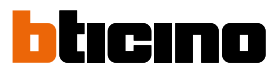

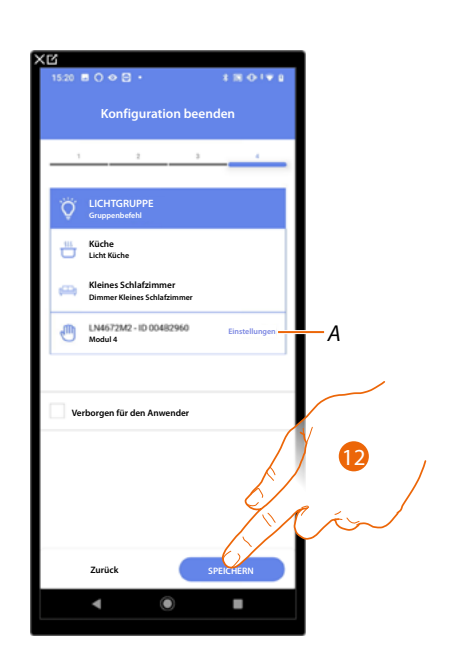

Die Zuordnung des Objekts Licht On/ Off ist beendet.

*A Einstellungen bearbeiten.*

12. Berühren, um das Objekt zu speichern.

Der Benutzer kann nun ein Licht in der Küche über die physische Steuerung oder über das grafische Objekt in der Home+Control App ein- und ausschalten.

*ANMERKUNG: Um das erstellte Objekt zu testen, betätigen Sie das physische Objekt oder laden Sie die Home+Control App herunter.*

*ANMERKUNG: : Um das mit der Home+Control App erstellte Objekt zu testen, müssen Sie die Home+Project App speichern und schließen.*

*Installations- und Konfigurationsanweisungen*

#### **Szenarien**

Auf dieser Seite können Sie zwei verschiedene Arten von Szenarien erstellen und verwalten: **[Standard-Szenarien](#page-152-0)** und **[Benutzerdefinierte Szenarien](#page-153-0)**

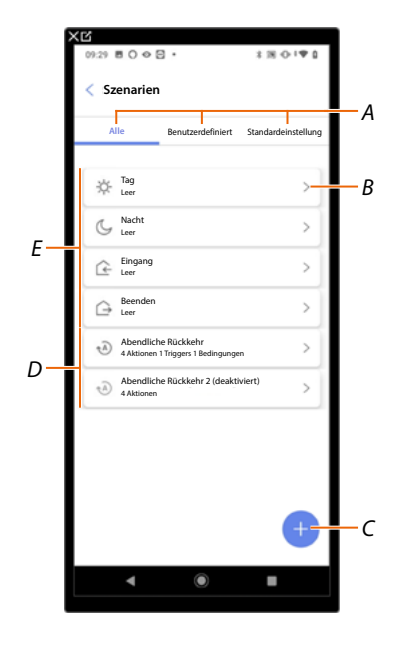

- *A Filter für die Szenarioanzeige.*
- *B Öffnet die Szenarioseite.*
- *C Fügt ein neues benutzerdefiniertes Szenario hinzu.*
- *D [Benutzerdefinierte Szenarien](#page-153-0).*
- *E [Standard-Szenarien.](#page-152-0)*

#### <span id="page-152-0"></span>**Standard-Szenarient**

Standard-SzenarienDiese Art von Szenario ermöglicht es dem Benutzer, mehrere Anlagengeräte gleichzeitig mit einem einzigen Befehl direkt von der App aus zu steuern.

Sie können die Funktionalität des Szenarios über die Taste "Play" steuern.

Standardmäßig gibt es vier vordefinierte Szenarien (Tag, Nacht, Eingang, Ausgang), die nicht konfiguriert sind. Der Benutzer kann solche Szenarien über die Home+Control App ändern oder neu erstellen.

#### **Beispiel Standard-Szenario Eingang**

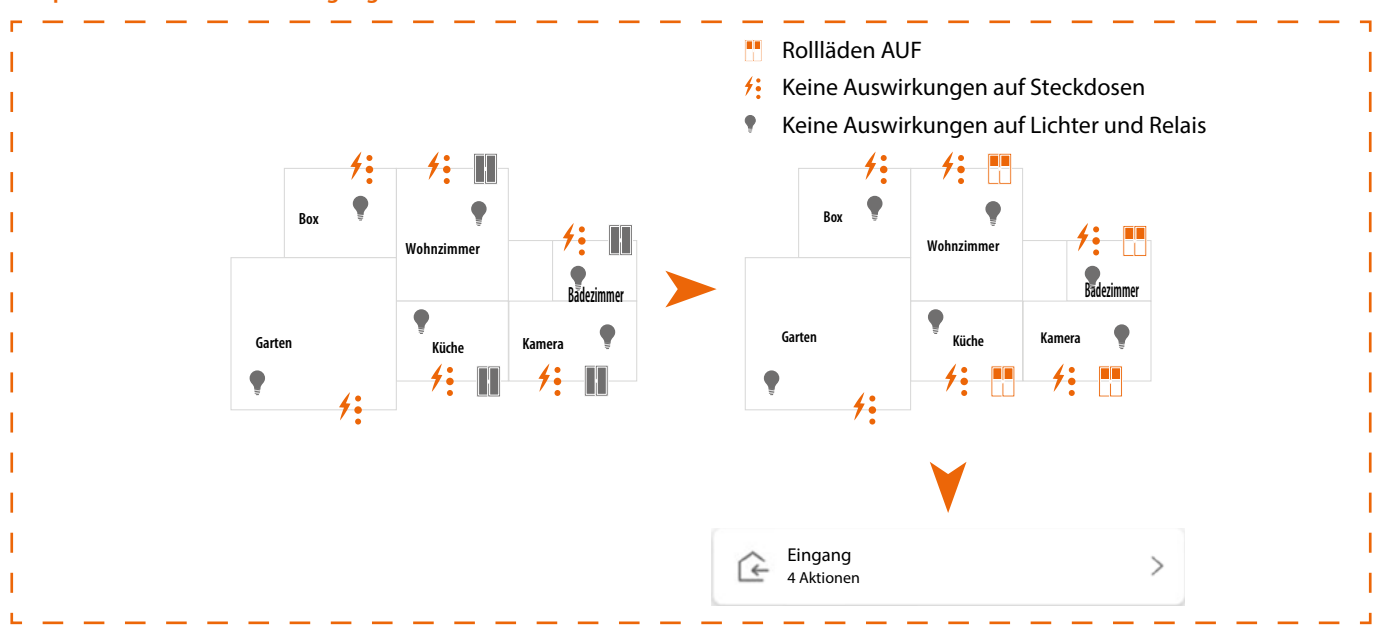

*Installations- und Konfigurationsanweisungen*

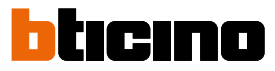

### <span id="page-153-0"></span>**Benutzerdefiniertes Szenario**

Diese Arten von Szenarien erlauben es dem Benutzer, sie entweder über einen spezifischen Befehl oder automatisch auszuführen, wenn bestimmte von Ihnen festgelegte Bedingungen eingetreten sind (gemäß der Logik Aktion ausführen/starten wenn/nur wenn).

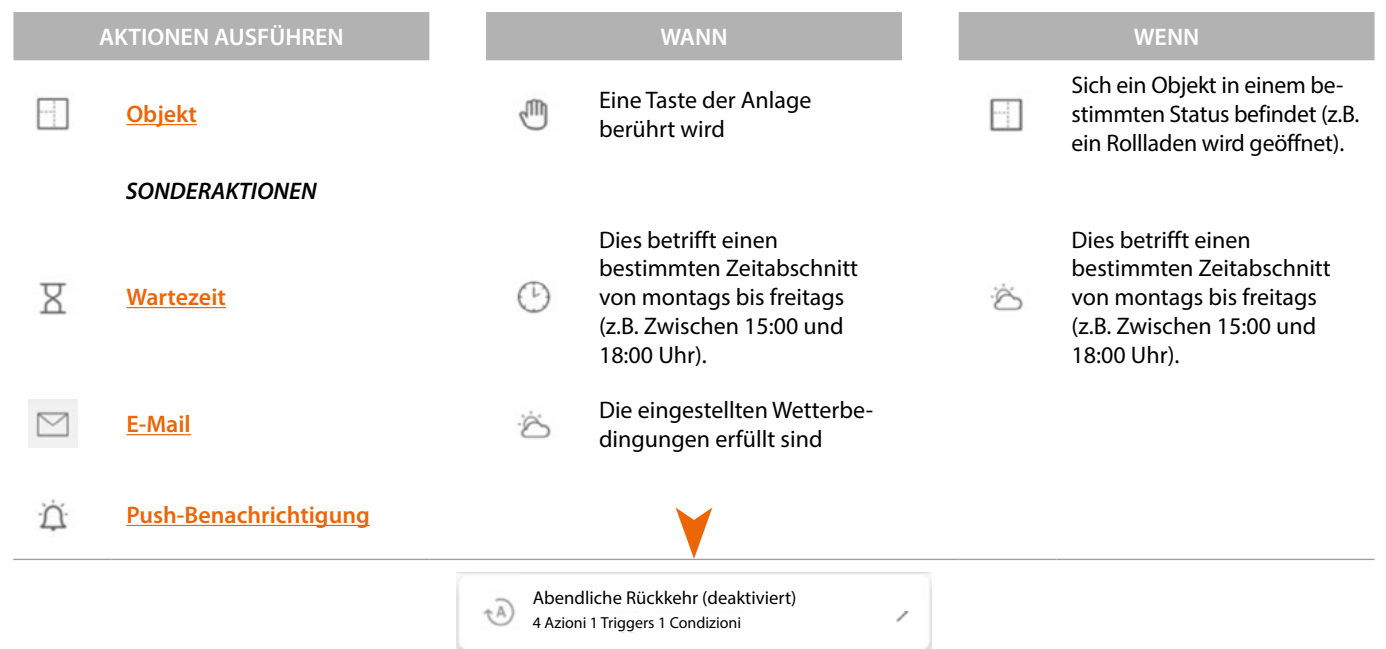

Die Konfigurationen "Start-Trigger" und "Bedingungen" sind optional; je nach ihrer Konfiguration können Sie verschiedene Arten von Szenarien erstellen:

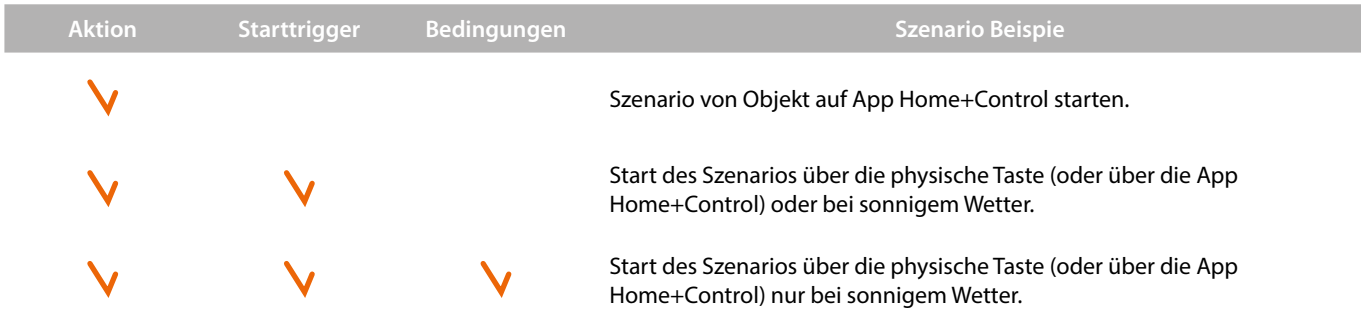

Sie können die tatsächliche Ausführung des Szenarios überprüfen, indem Sie Warnmeldungen einrichten (E-Mail oder Push-Benachrichtigungen auf dem Smartphone), die den Benutzer nur erreichen, wenn das Szenario gestartet wurde. Der Benutzer kann das Szenario aktivieren/deaktivieren, es aber nicht ändern.

### **Ein Standard-Szenarien konfigurieren**

In diesem Beispiel wird ein Szenario konfiguriert, bei dem das Wohnzimmerlicht ausgeschaltet und der Sonnenschutz der Küche geschlossen wird.

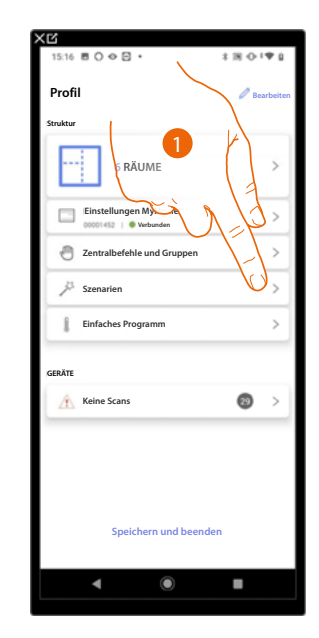

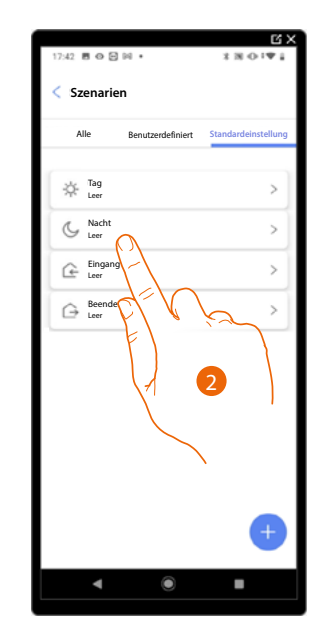

- 1. Berühren, um die Seite Szenarien abzurufen.
- 2. Berühren, um ein Standard-Szenario zu konfigurieren.

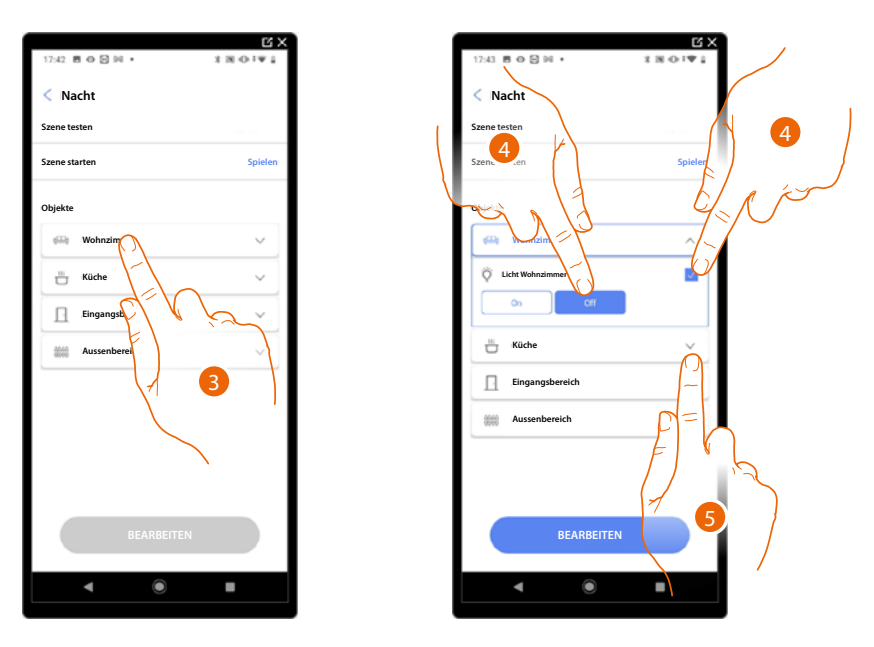

- 3. Berühren, um den Raum auszuwählen, in dem sich das Objekt befindet, das Sie im Szenario aktivieren möchten.
- 4. Wählen Sie das Objekt und die Aktion, die es durchführen soll.
- 5. Berühren, um ein anderes Objekt zu wählen.

*Installations- und Konfigurationsanweisungen*

 $\blacklozenge$ 

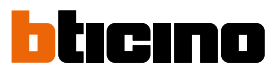

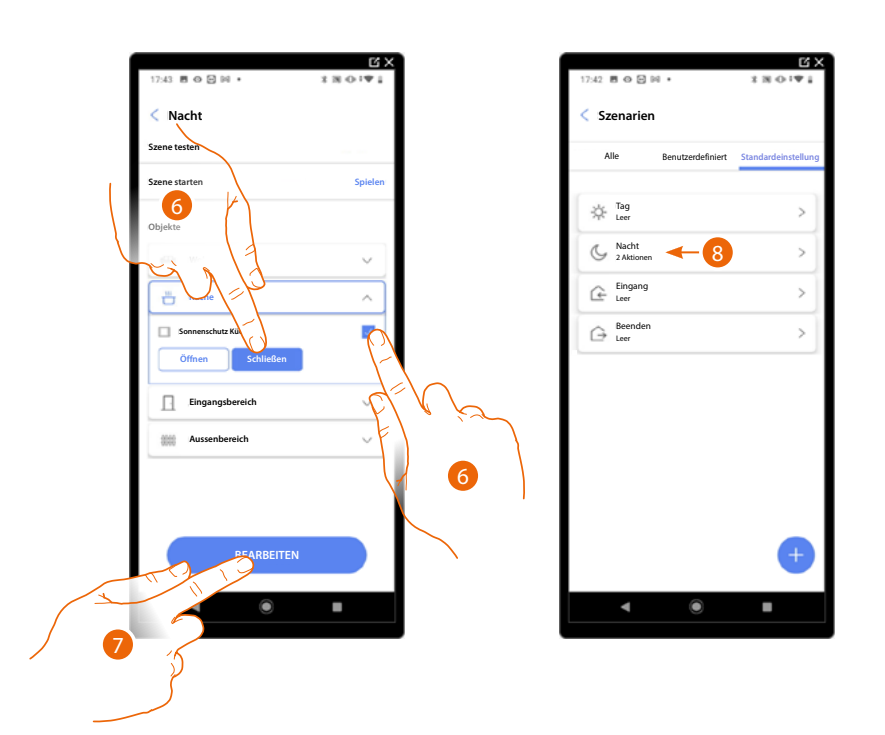

- 6. Wählen Sie das Objekt und die Aktion, die es durchführen soll.
- 7. Berühren, um zu bestätigen.
- *A Starten Sie das Szenario, um es zu überprüfen.*
- 8. Das Szenario wurde konfiguriert.

*Installations- und Konfigurationsanweisungen*

#### <span id="page-156-0"></span>**Ein benutzerdefiniertes Szenario erstellen**

In diesem Beispiel wird ein Szenario konfiguriert, das werktags um 17:15 Uhr das Außenlicht und nach 1 min 30 sec auch das Flurlicht einschaltet. Dies gilt nur, wenn der Dämmerungssensor anzeigt, dass es Nacht ist. Wenn das Szenario ausgeführt wurde, wird eine Push-Benachrichtigung gesendet.

Um ein Szenario zu erstellen:

Geben Sie dem Szenario einen Namen, um ihn zu identifizieren.

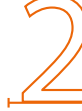

Geben Sie eine oder mehrere Aktionen ein, die die Objekte im Raum beim Start des Szenarios ausführen sollen (z. B. Einschalten des Außenlichts).

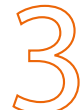

Geben Sie die Bedingungen ein, unter denen das Szenario gestartet werden soll (Start-Trigger).

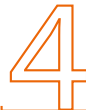

Geben Sie bei Bedarf eine zusätzliche Bedingung ein (nur wenn).

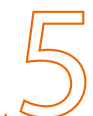

Speichern Sie das realisierte Szenario.

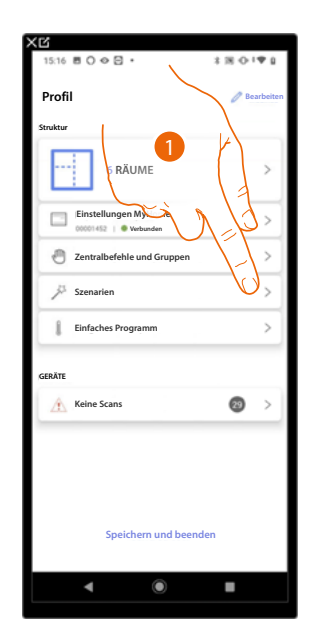

1. Berühren, um die Seite Szenarien abzurufen.

*Installations- und Konfigurationsanweisungen*

 $\blacktriangle$ 

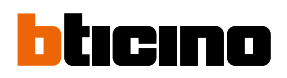

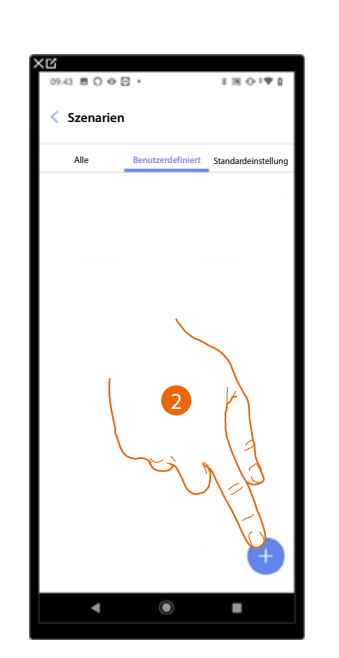

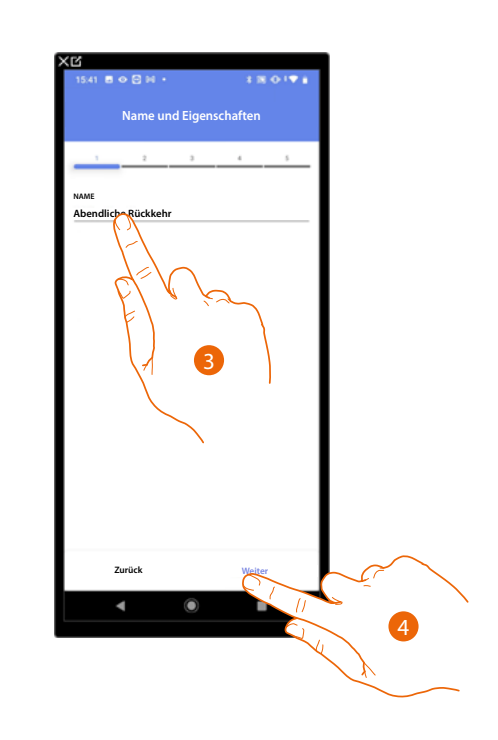

- 2. Berühren, um ein Szenario hinzuzufügen.
- 3. Berühren, um den Namen des Szenarios anzupassen.
- 4. Berühren, um fortzufahren.

Geben Sie nun die Aktionen ein, die die Objekte in den verschiedenen Räumen ausführen sollen, wenn das Szenario beginnt.

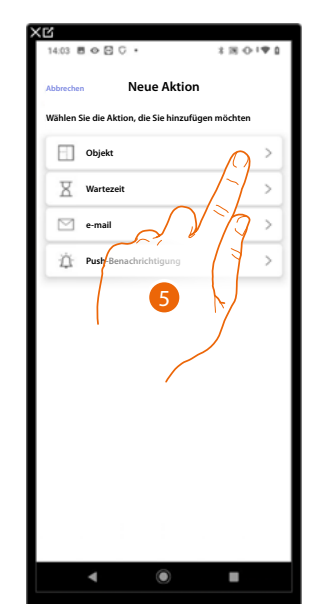

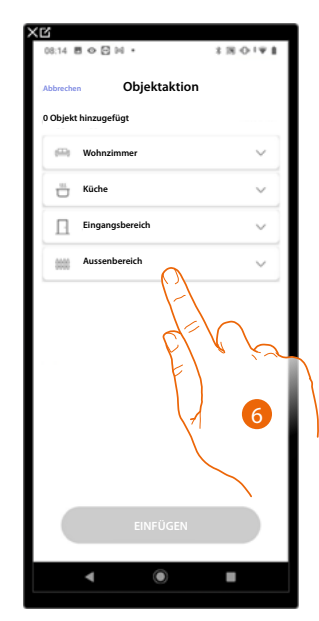

- 5. Berühren, um das Objekt zu wählen.
- 6. Berühren, um den Raum auszuwählen, in dem sich das Objekt befindet.

*Installations- und Konfigurationsanweisungen*

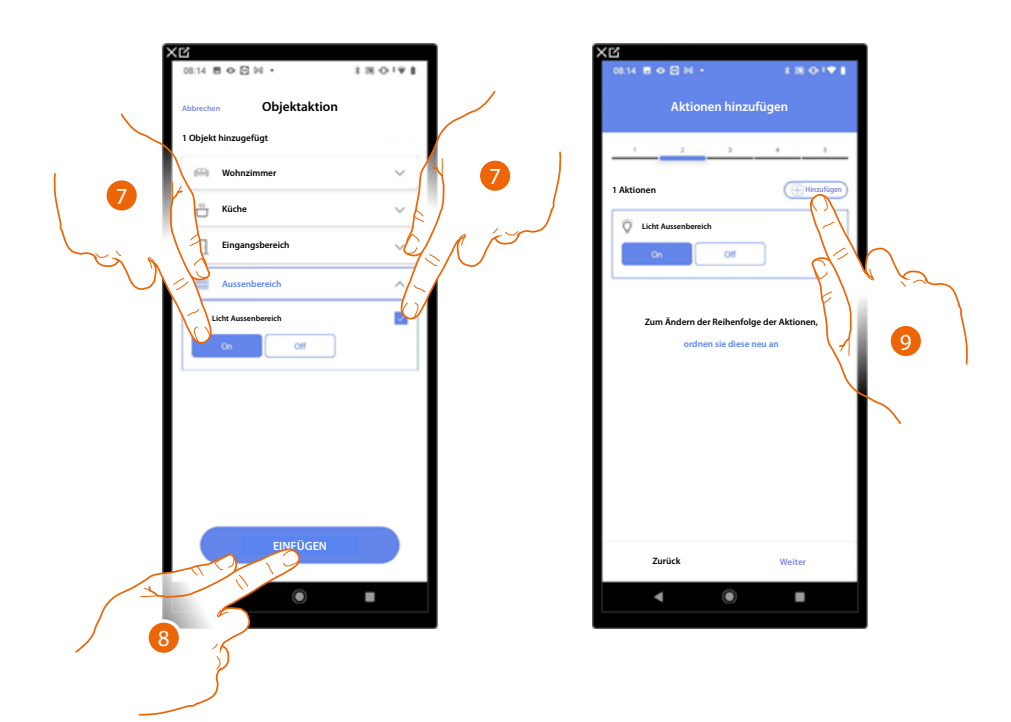

- 7. Wählen Sie das Objekt und die Aktion, die es durchführen soll.
- 8. Berühren,um das gewählte Objekt einzufügen.
- 9. Berühren, um eine weitere Aktion einzufügen.

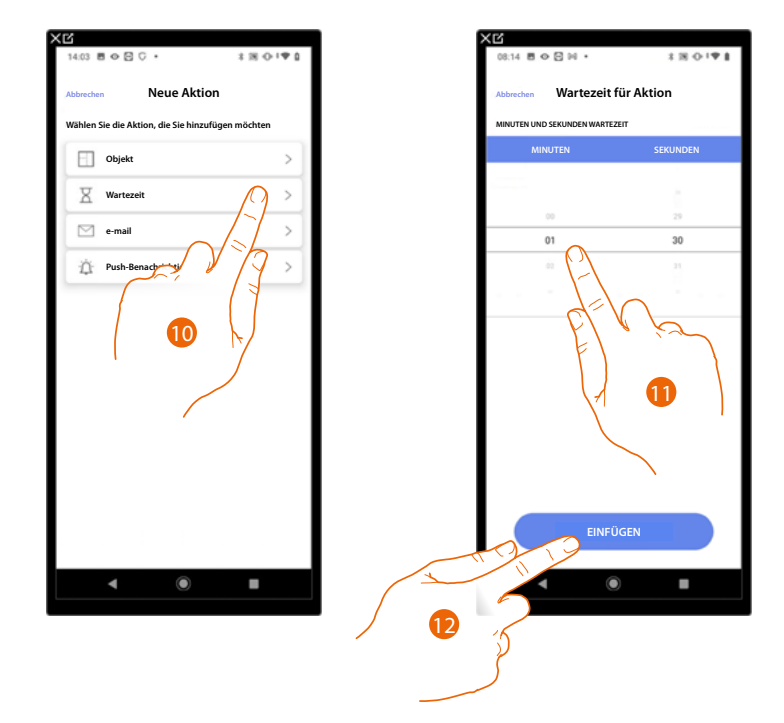

- 10. Berühren, um die Wartezeit zu wählen.
- 11. Wählen Sie die Minuten und Sekunden, die Sie einstellen möchten, bevor der nächste Befehl ausgeführt wird.
- 12. Berühren, um die ausgewählte Wartezeit einzugeben.

*Installations- und Konfigurationsanweisungen*

 $\blacklozenge$ 

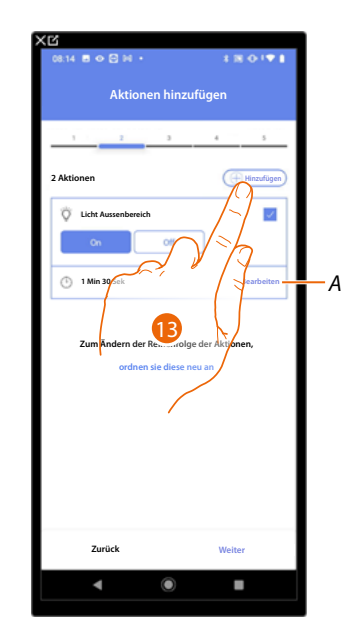

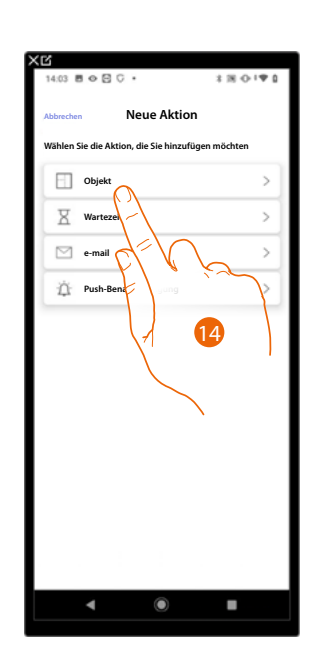

btıcıno

- *A Aktion bearbeiten*
- 13. Berühren, um eine weitere Aktion einzufügen.
- 14. Berühren, um das Objekt zu wählen.

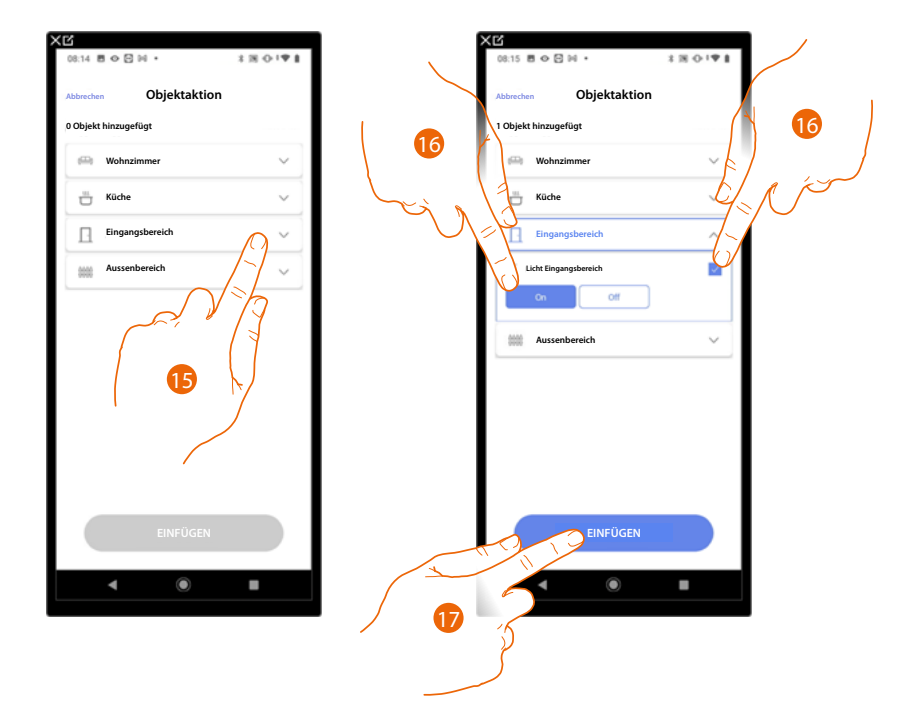

- 15. Berühren, um den Raum auszuwählen, in dem sich das Objekt befindet.
- 16. Wählen Sie das Objekt und die Aktion, die es durchführen soll.
- 17. Berühren,um das gewählte Objekt einzufügen.

*Installations- und Konfigurationsanweisungen*

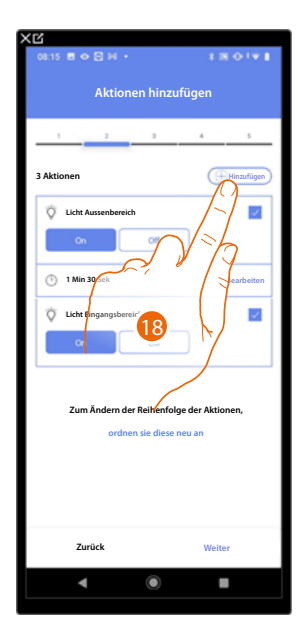

 $\blacklozenge$ 

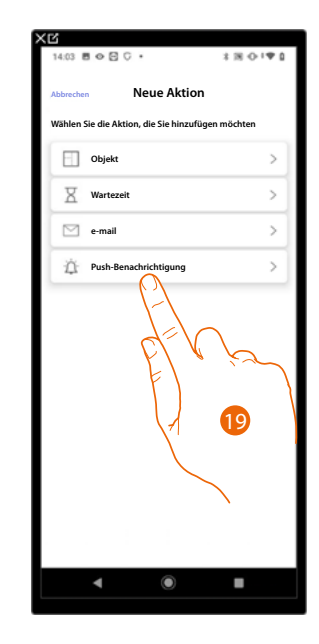

- 18. Berühren, um eine weitere Aktion einzufügen.
- 19. Berühren, um die Push-Benachrichtigung auszuwählen.

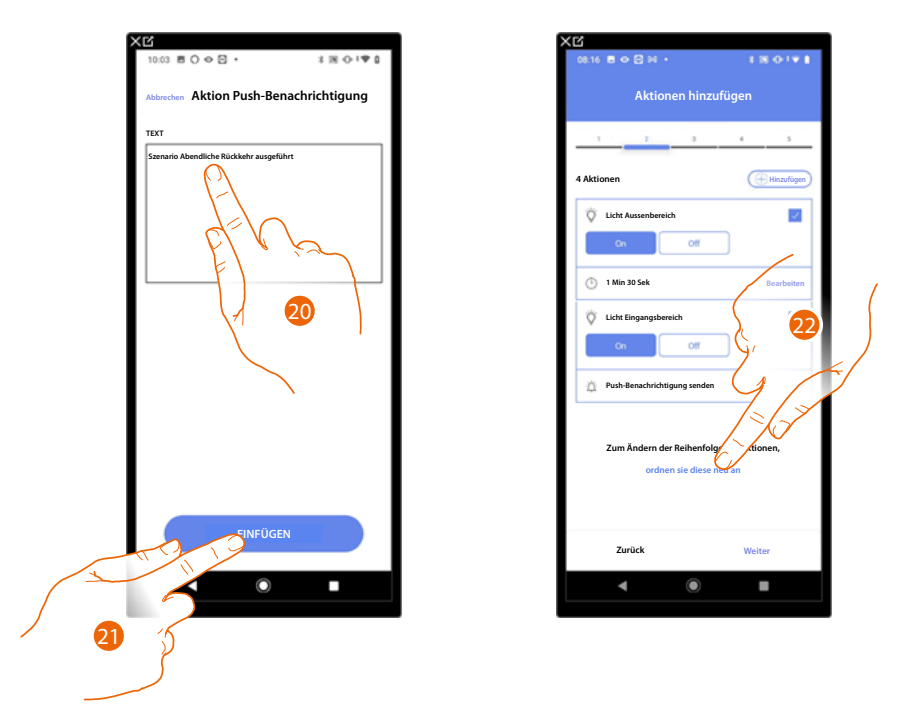

- 20. Geben Sie den Text der Push-Benachrichtigung ein (z. B. Abendliche Rückkehr durchgeführt).
- 21. Berühren, um eine Push-Benachrichtigung einzufügen.
- 22. Berühren, um die Reihenfolge der eingegebenen Aktionen zu ändern.

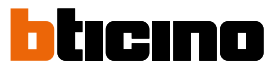

*Installations- und Konfigurationsanweisungen*

 $\blacklozenge$ 

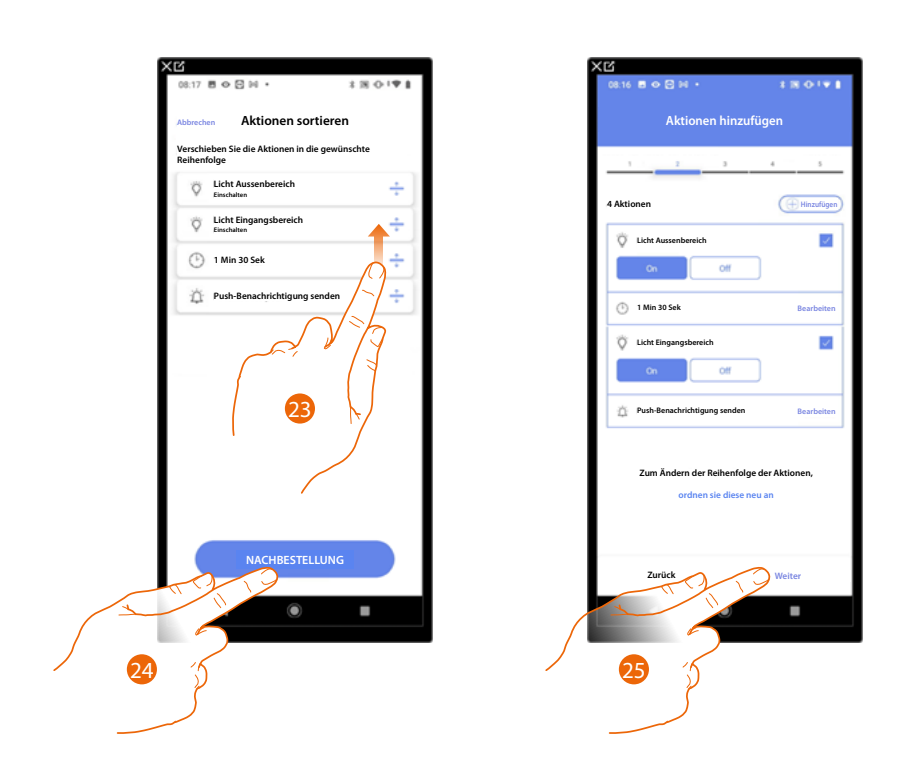

- 23. Scrollen, um Aktionen zu verschieben.
- 24. Berühren, um zu bestätigen.
- 25. Berühren, um fortzufahren.

*ANMERKUNG: Sie können die verfügbaren Aktionen unter [Aktionen](#page-165-1) anzeigen*

27

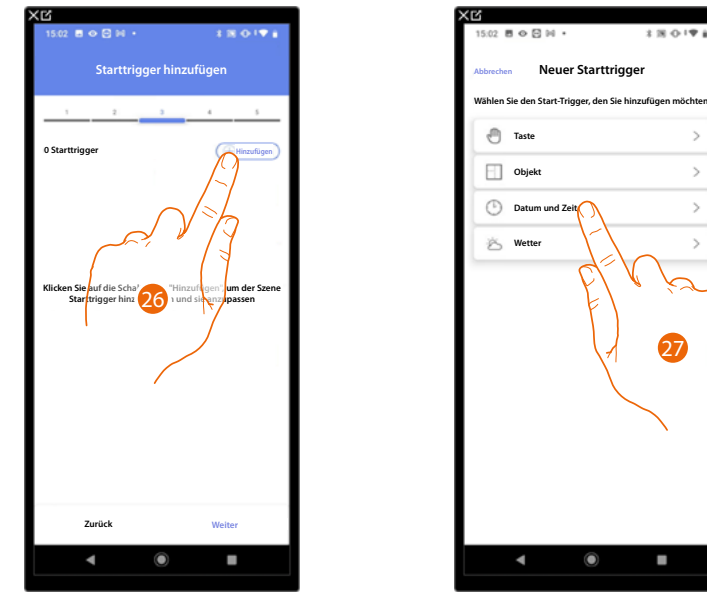

Geben Sie die Bedingungen ein, unter denen das Szenario gestartet werden soll (Start-Trigger).

26. Berühren, um eine Bedingung hinzuzufügen.

27. Berühren, um die Bedingung zu wählen, die das Szenario aktivieren soll.

*ANMERKUNG: Es können auch mehrere Bedingungen eingefügt werden. Um das Szenario zu aktivieren genügt die Erfüllung einer einzigen Bedingung.*

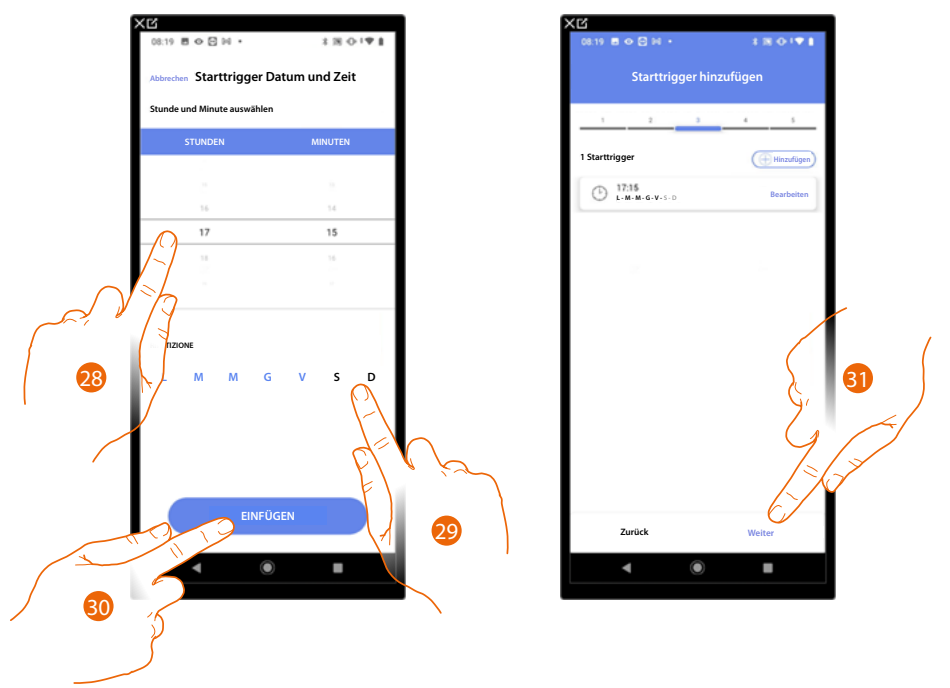

28. Berühren, um die Stunde und die Minuten einzugeben, zu denen sich das Szenario aktivieren soll.

29. Die Wochentage wählen, an denen sich das Szenario zur eingegebenen Uhrzeit aktivieren soll.

30. Berühren, um den Trigger einzufügen, der erstellt worden ist.

31. Berühren, um fortzufahren.

*ANMERKUNG: Sie können die verfügbaren Bedingungen, die das Szenario starten, im Abschnitt [Bedingte Ausführung beim Start \(Start-Trigger\).](#page-168-0)*

*Installations- und Konfigurationsanweisungen*

 $\blacktriangle$ 

Sie können zusätzlich zu der soeben eingegebenen Bedingung eine weitere Bedingung eingeben (nur wenn).

Diese Bedingung bewirkt, dass das Szenario nur dann startet, wenn sie erfüllt ist. Die verfügbaren Bedingungen sind: **[Objekte](#page-170-0)**, **[Datum und Uhrzeit](#page-173-0)**, **[Wetter](#page-174-0)** , und die Funktionen sind wie im Abschnitt **[Bedingte Ausführung beim Start \(Start-Trigger\)](#page-168-0)** beschrieben.

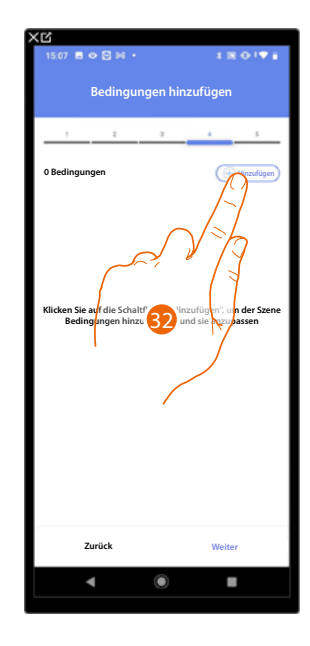

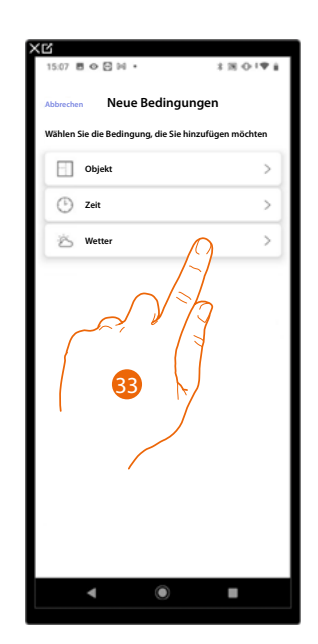

tıcıno

32. Berühren, um eine Bedingung hinzuzufügen.

33. Berühren, um die Bedingung zu wählen, die das Szenario aktivieren soll.

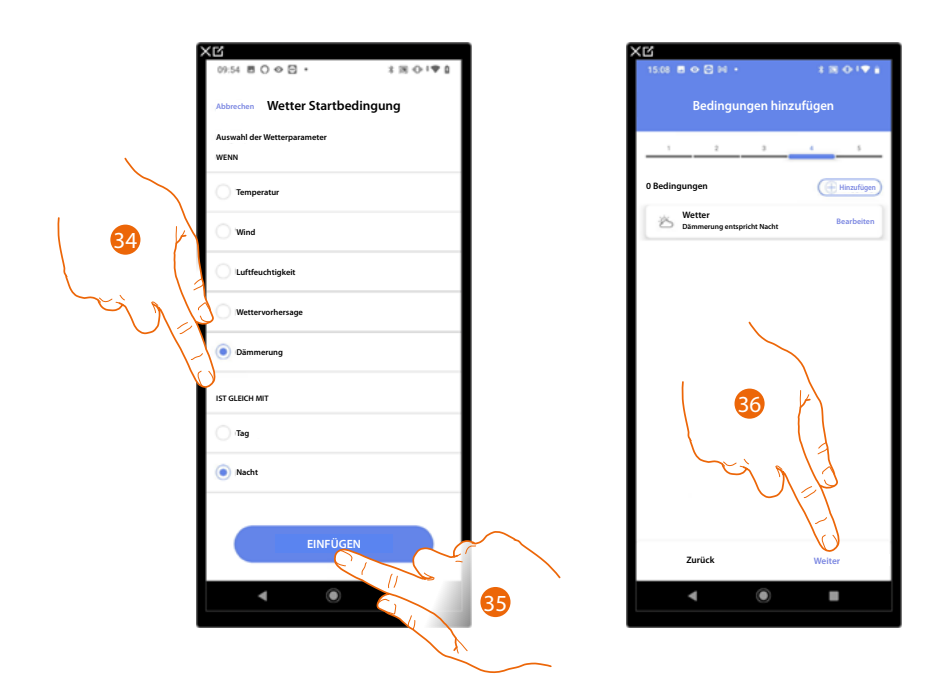

- 34. Berühren, um auszuwählen, wann das Szenario aktiviert werden soll.
- 35. Berühren, um die gewählte Bedingung einzugeben.
- 36. Berühren, um fortzufahren.

*Installations- und Konfigurationsanweisungen*

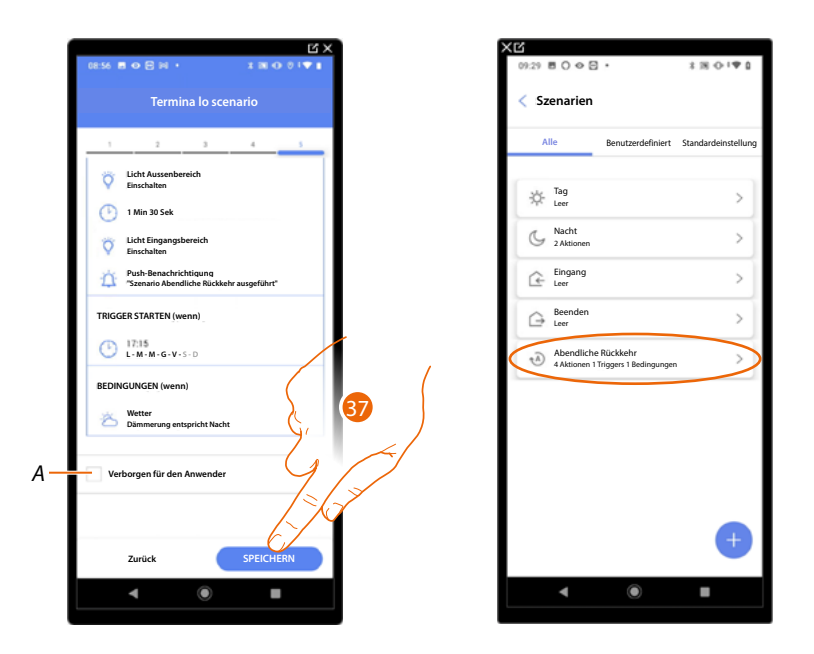

- *A Wählen Sie diese Option, wenn Sie das Objekt dem Benutzer in der Home+Control App nicht zur Verfügung stellen möchten. Das Objekt ist konfiguriert und in Betrieb, aber der Benutzer kann es nicht sehen.*
- 37. Berühren, um das erstellte Szenario zu speichern.

 $\blacklozenge$ 

*Installations- und Konfigurationsanweisungen*

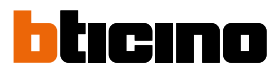

<span id="page-165-1"></span>**Aktionen**

 $\triangleleft$ 

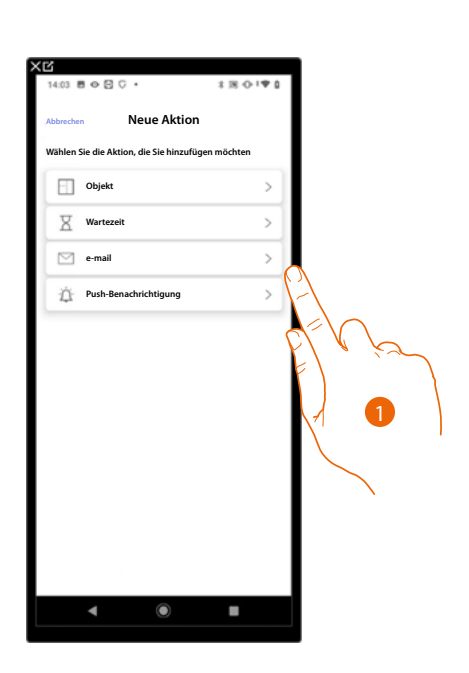

- 1. Berühren, um eine der Aktionen auszuwählen, aus denen das Szenario besteht:
- **[Objekt](#page-165-0)**;
- **Wartezeit**;
- **[E- mail](#page-166-0)**;
- **[Push-Benachrichtigung](#page-167-0)**.

### <span id="page-165-0"></span>*Objekt*

Durch Einrichten dieser Bedingung, können Sie ein Szenario aktivieren, wenn ein Objekt des Zimmers eine vorgegebene Bedingung erfüllt.

Für jeden Objekttyp können Sie einen typischen Status wählen, der das Szenario aktivieren wird.

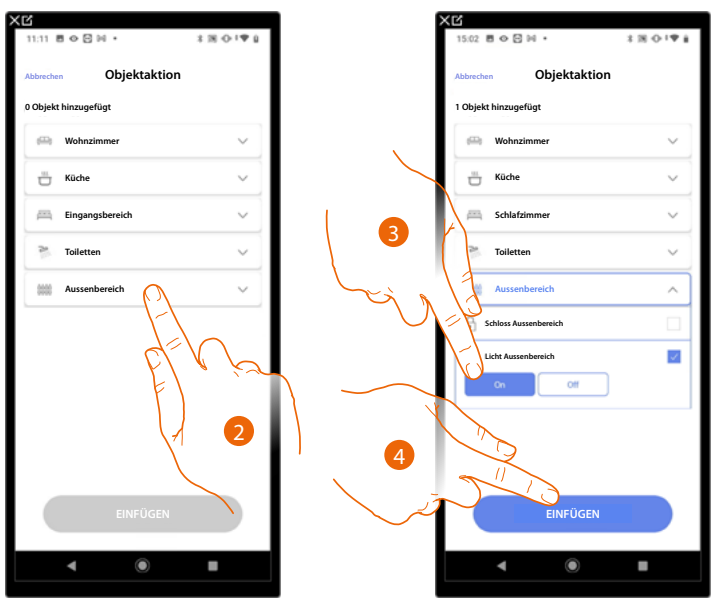

- 2. Berühren, um den Raum auszuwählen, in dem sich das Objekt befindet.
- 3. Wählen Sie das Objekt und die Aktion, die es durchführen soll.
- 4. Berühren,um das gewählte Objekt einzufügen.

#### *Wartezeit*

Diese Bedingung ermöglicht es Ihnen, eine bestimmte Wartezeit vor der Ausführung darauf folgender Befehle einzugeben.

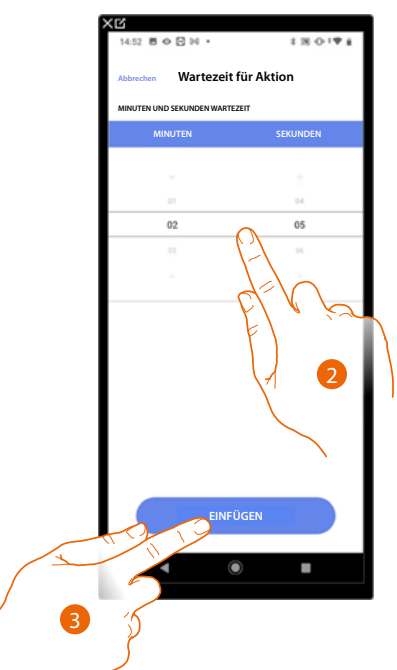

- 2. Wählen Sie die Minuten und Sekunden, die Sie einstellen möchten, bevor der nächste Befehl ausgeführt wird.
- 3. Berühren, um die ausgewählte Wartezeit einzugeben.

#### <span id="page-166-0"></span>*E-Mail*

Mit dieser Bedingung können Sie eine E-Mail-Adresse festlegen, an die automatisch eine Benachrichtigung gesendet wird, nachdem das Szenario ausgeführt wurde.

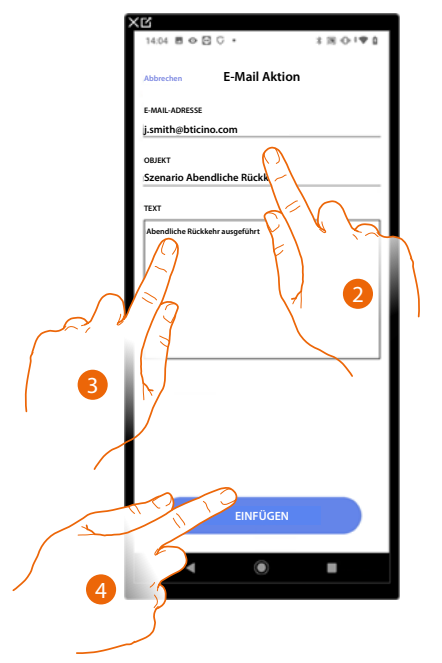

- 2. Geben Sie die E-Mail-Adresse, an die die Warnmeldung gesendet werden soll, und den Betreff der Nachricht ein.
- 3. Geben Sie den Nachrichtentext ein (z. B. Abendliche Rückkehr ausgeführt).
- 4. Berühren, um eine E-Mail-Benachrichtigung einzufügen.

*Installations- und Konfigurationsanweisungen*

 $\triangleleft$ 

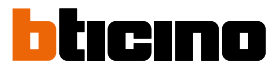

### <span id="page-167-0"></span>*Push-Benachrichtigung*

Mit dieser Bedingung können Sie nach der Ausführung von Aktionen oder dem gesamten Szenario automatisch eine Push-Benachrichtigung an Smartphones senden.

*ANMERKUNG: Bei iOS kommen Push-Benachrichtigungen nicht an, wenn die App im Vordergrund angezeigt wird.*

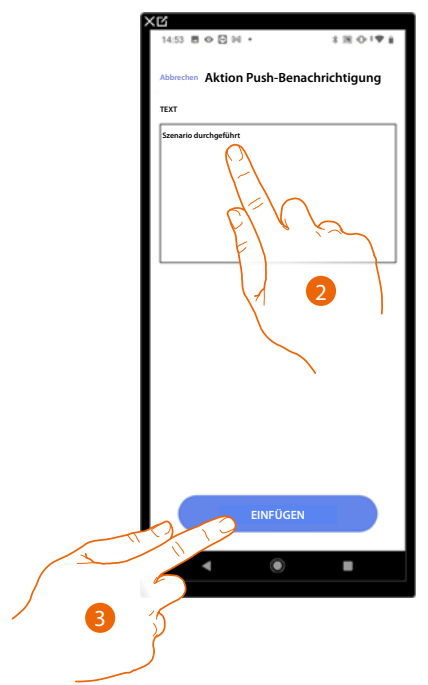

- 2. Geben Sie den Text der Push-Benachrichtigung ein (z. B. Szenario ausgeführt).
- 3. Berühren, um eine Push-Benachrichtigung einzufügen.

*Installations- und Konfigurationsanweisungen*

### <span id="page-168-0"></span>**Bedingt Durchführung beim Start (Starttrigger)**

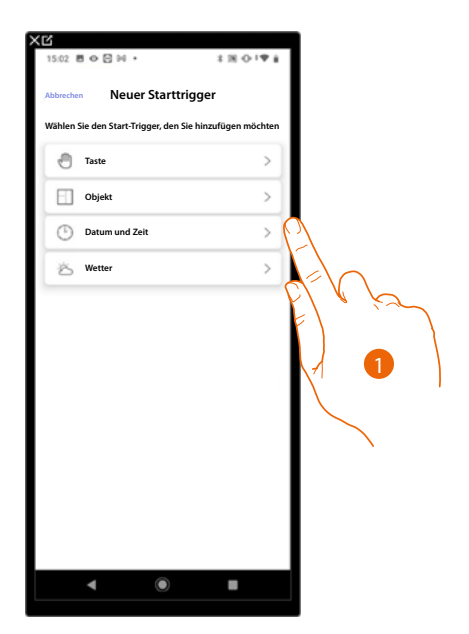

- 1. Um eine bedingte Ausführung zu Beginn des Szenarios (Start-Trigger) unter folgenden Optionen auszuwählen:
- **[Taste](#page-169-0)**;

 $\blacklozenge$ 

- **[Objekte](#page-170-0)** ;
- **[Datum und Uhrzeit](#page-173-0)**;
- **[Wetter](#page-174-0)**.

*Installations- und Konfigurationsanweisungen*

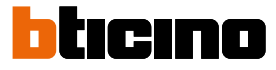

### <span id="page-169-0"></span>*Taste*

◢

Durch Einrichten dieses Triggers, können Sie ein Szenario durch Drücken der Taste an der Anlage aktivieren.

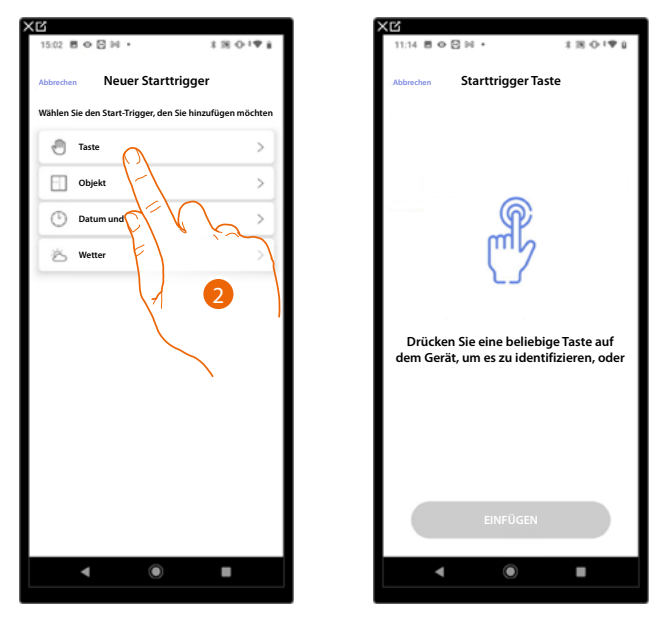

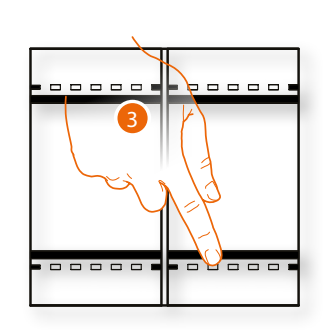

- 2. Berühren, um die Trigger-Taste zu wählen.
- 3. Drücken, um das physische Gerät der Anlage zu identifizieren.

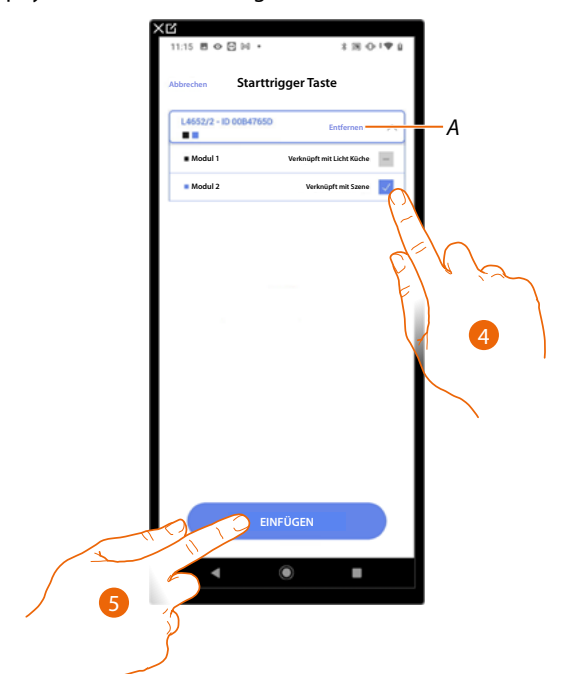

- *A Zuordnung löschen.*
- 4. Das Modul der Steuerung unter den verfügbaren wählen.

Falls alle Module belegt sind, siehe **[Geräte zurücksetzen](#page-47-0)** , um sie wieder verfügbar zu machen.

*ANMERKUNG: Die Taste darf nicht einer anderen Funktion zugeordnet worden sein.*

5. Berühren, um den Trigger einzufügen.

### <span id="page-170-0"></span>*Objekte*

Durch Einrichten dieses Triggers, können Sie ein Szenario aktivieren, wenn ein Objekt im Raum eine vorgegebene Bedingung erfüllt.

Für jeden Objekttyp können Sie können Sie einen typischen Status wählen, der das Szenario aktivieren wird.

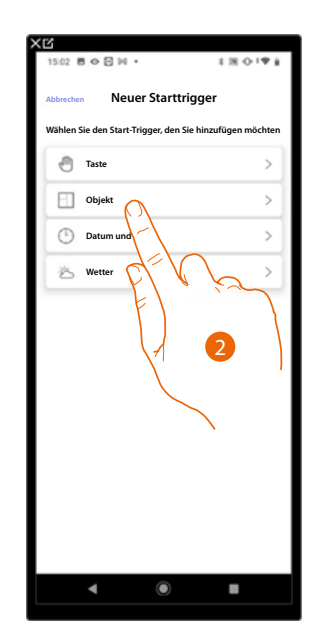

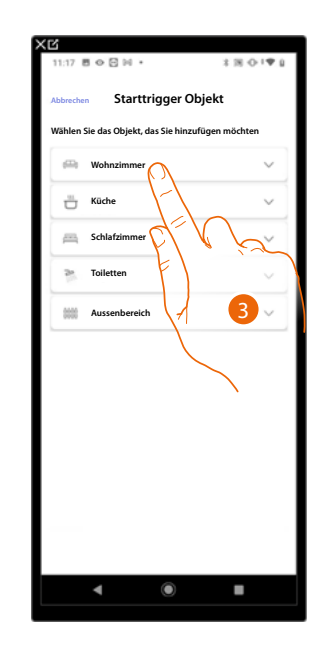

- 2. Berühren, um das Trigger-Objekt zu wählen.
- 3. Berühren, um den Raum auszuwählen, in dem sich das Objekt befindet.

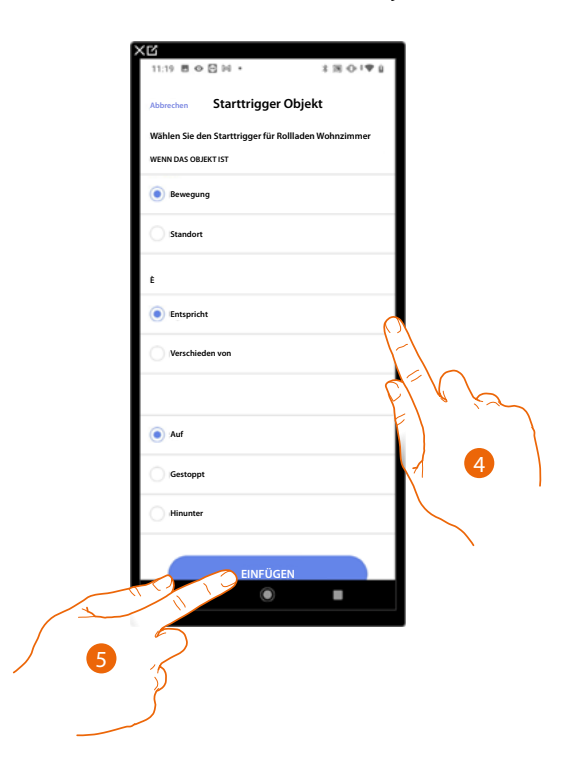

- 4. Berühren, um den Status einzugeben, bei dem sich das Szenario aktivieren soll.
- 5. Berühren, um den Trigger einzufügen.

*Installations- und Konfigurationsanweisungen*

 $\blacklozenge$ 

btıcıno

Für jedes Objekt stehen eine Reihe von Parametern zur Verfügung, deren Kombination den Status bestimmen, der das Szenario aktivieren wird.

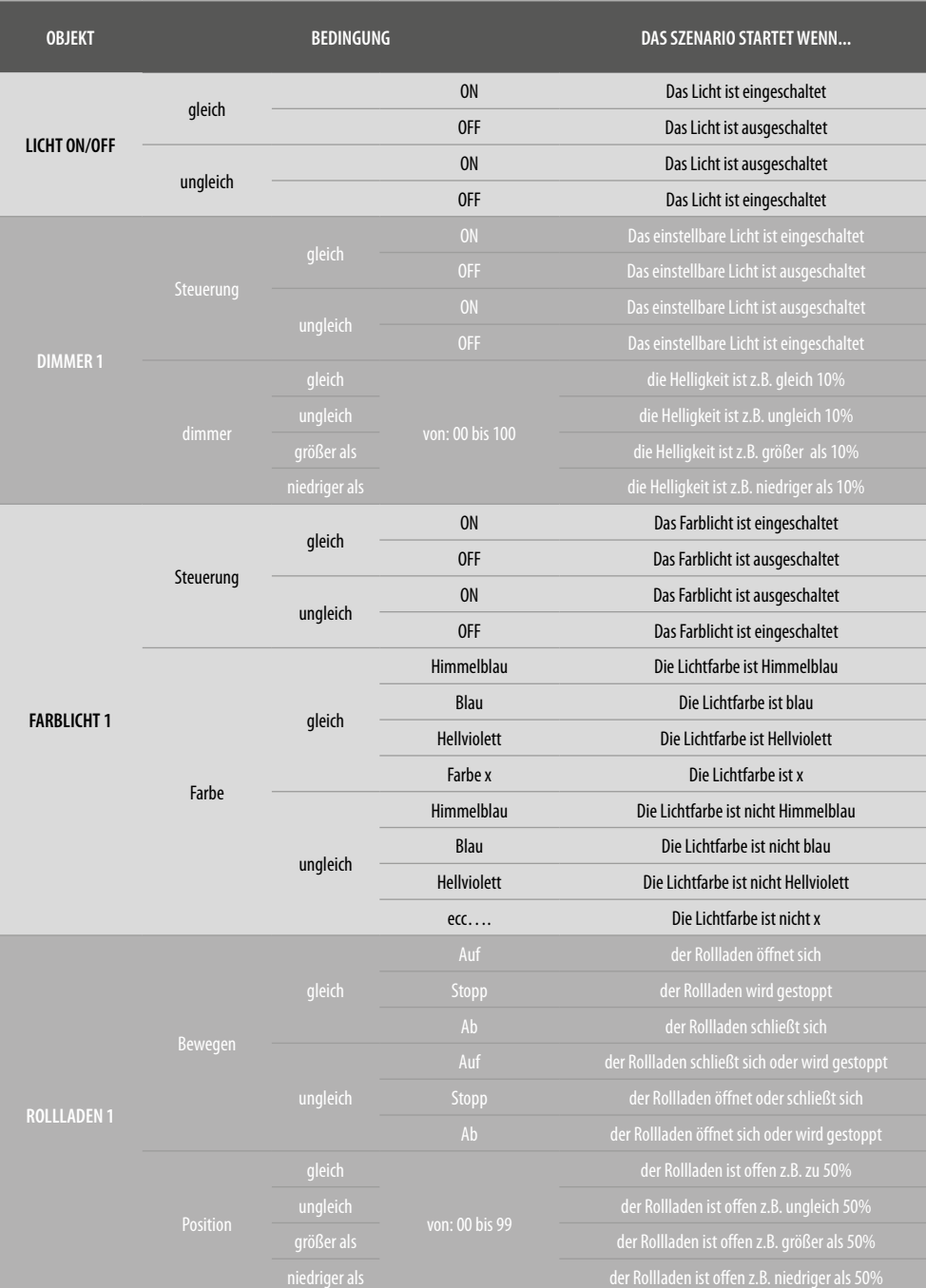

*Installations- und Konfigurationsanweisungen*

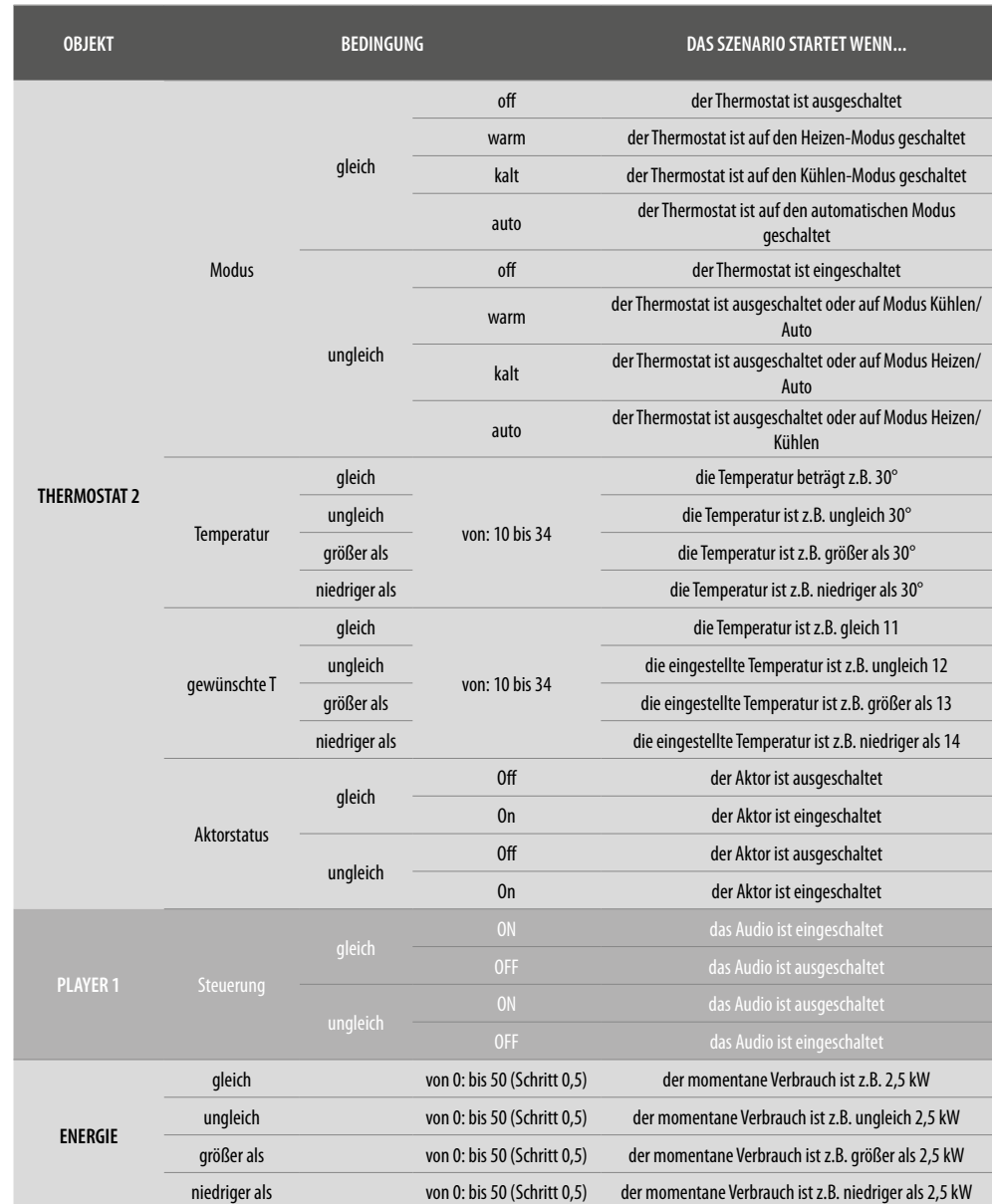

 $\blacklozenge$ 

*Installations- und Konfigurationsanweisungen*

◢

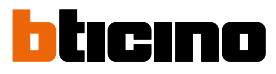

### <span id="page-173-0"></span>*Datum und Uhrzeia*

Durch Einrichten dieses Triggers, können Sie ein Szenario zu einer bestimmten Uhrzeit und einem bestimmten Tag aktivieren.

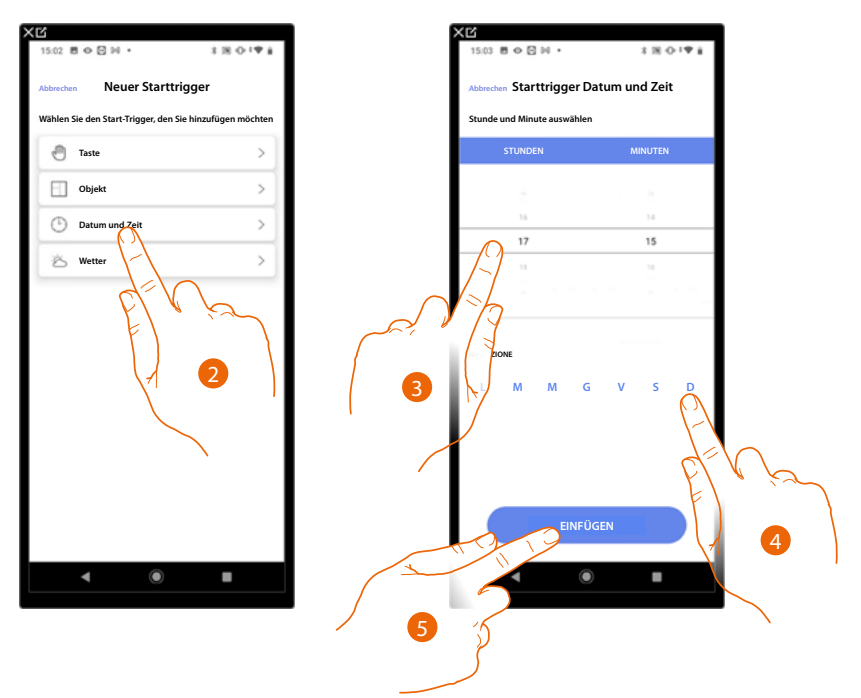

- 2. Berühren, um den Trigger Datum und Uhrzeit zu wählen.
- 3. Berühren, um die Stunde und die Minuten einzugeben, zu denen sich das Szenario aktivieren soll.
- 4. Die Wochentage wählen, an denen sich das Szenario zur eingegebenen Uhrzeit aktivieren soll
- 5. Berühren, um den Trigger einzufügen.

#### <span id="page-174-0"></span>*Wetter*

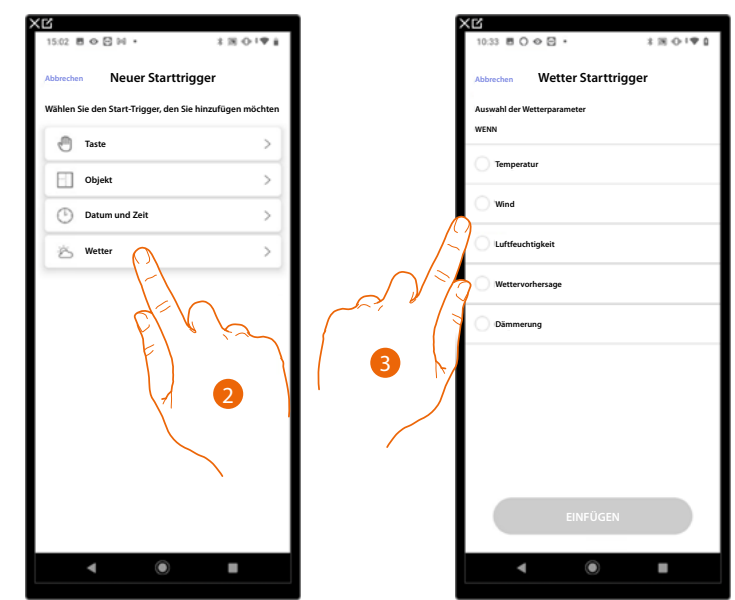

Durch Einrichten dieses Triggers, können Sie ein Szenario aktivieren, wenn sich einige Wetterbedingungen ereignen, die von Meteo Online mitgeteilt werden.

- 2. Berühren, um das Wetter-Trigger zu wählen.
- 3. Berühren, um die Wetterbedingung einzugeben, bei der sich das Szenario aktivieren soll. Die einstellbaren Wetterbedingungen sind:

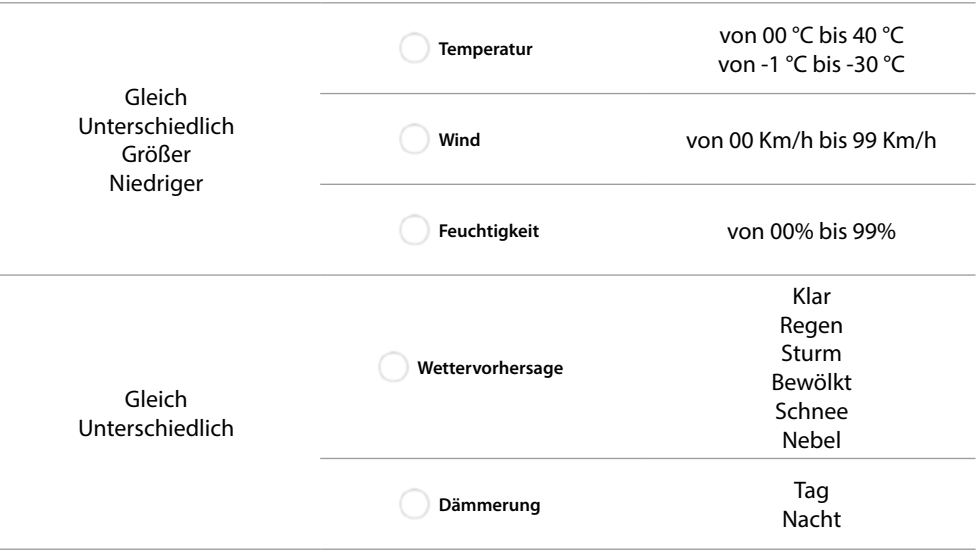

*Installations- und Konfigurationsanweisungen*

 $\blacklozenge$ 

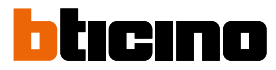

#### **Ein benutzerdefiniertes Szenario verwalten**

Nachdem Sie ein benutzerdefiniertes Szenario erstellt haben, können Sie es über das Szenariofenster **[deaktivieren/aktivieren](#page-175-0)**, **[duplizieren](#page-176-0)**, **[bearbeiten](#page-177-0)** und **[und löschen](#page-177-1).**

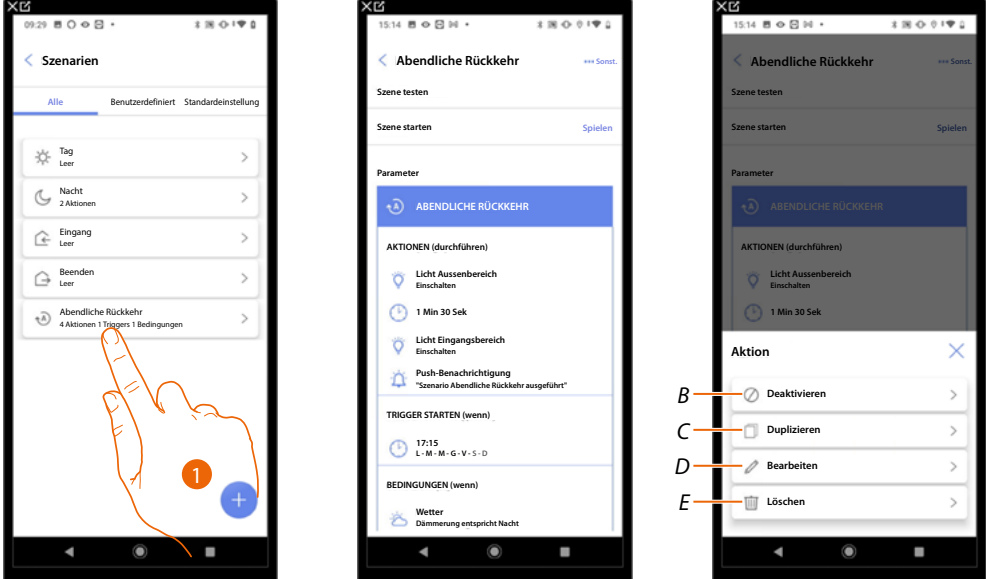

- 1. Berühren, um das Szenario abzurufen, das geändert werden soll.
- 2. Berühren, um die Steuertafel des Szenarios abzurufen.
- *A Das Szenario starten, um es zu überprüfen.*
- *B [Ein Szenario aktivieren/deaktivieren](#page-175-0)*
- *C [Ein Szenario duplizieren](#page-176-0)*
- *D [Ein Szenario ändern](#page-177-0)*
- *E [Eines Szenario löschen](#page-177-1)*

#### <span id="page-175-0"></span>**Ein Szenario aktivieren/deaktivieren**

Sie können ein erstelltes Szenario deaktivieren, so dass es unter den Szenarien gespeichert bleibt, aber vom Benutzer nicht verwendet werden kann.

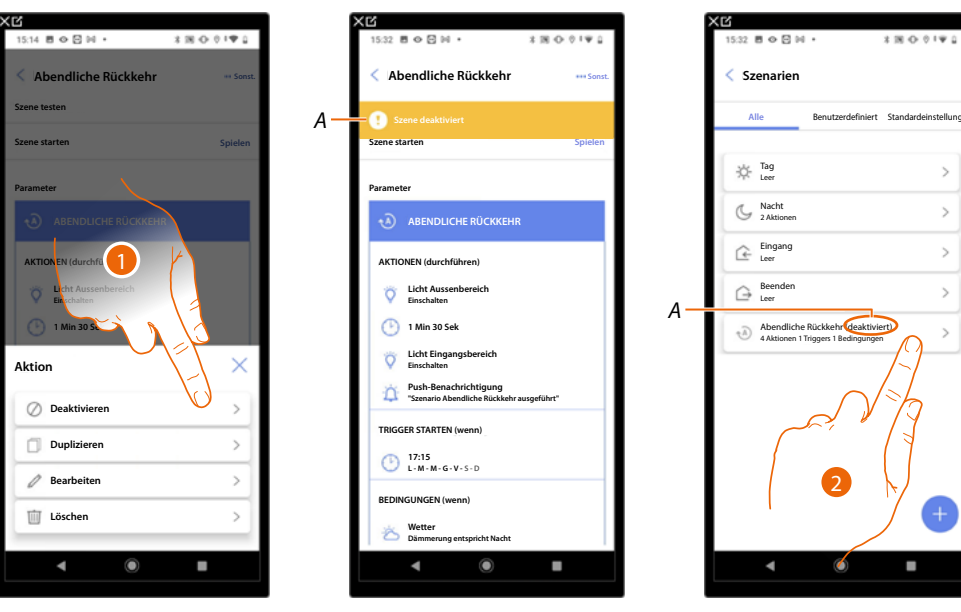

- 1. Berühren, um das gewählte Szenario zu deaktivieren.
- *A Anzeige des deaktivierten Szenarios.*
- 2. Berühren, um das Szenario wieder freizugeben.

 $\overline{\phantom{a}}$  $\,$  $\rightarrow$  $\rightarrow$  $\,$  $\rightarrow$ 

*Installations- und Konfigurationsanweisungen*

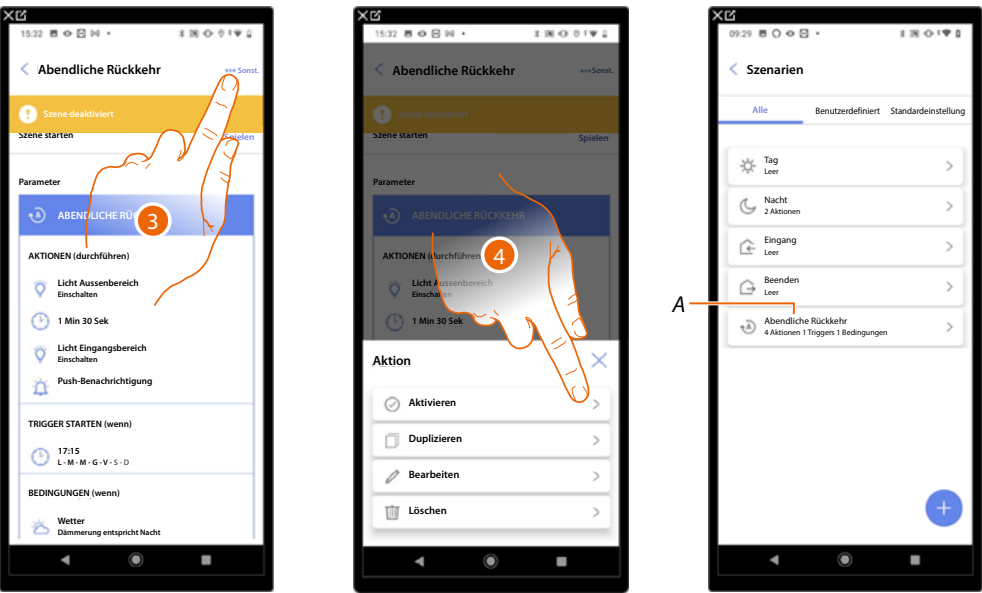

- 3. Berühren, um die Steuertafel des Szenarios abzurufen.
- 4. Berühren, um das gewählte Szenario zu aktivieren.
- *A Das Szenario wurde wieder aktiviert.*

<span id="page-176-0"></span>**Ein Szenario vervielfältigen**

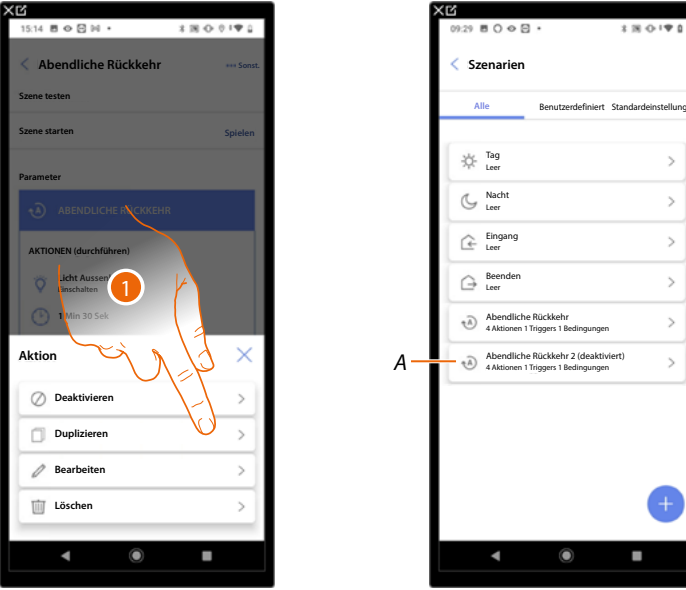

- 1. Berühren, um das gewählte Szenario zu duplizieren.
- *A Zeigt das duplizierte Szenario an.*

*ANMERKUNG: Das duplizierte Szenario ist standardmäßig deaktiviert. Um es zu aktivieren, siehe [Szenario deaktivieren/aktivieren](#page-175-0).*

*Installations- und Konfigurationsanweisungen*

 $\blacktriangle$ 

# btıcıno

#### <span id="page-177-0"></span>**Ein Szenario ändern**

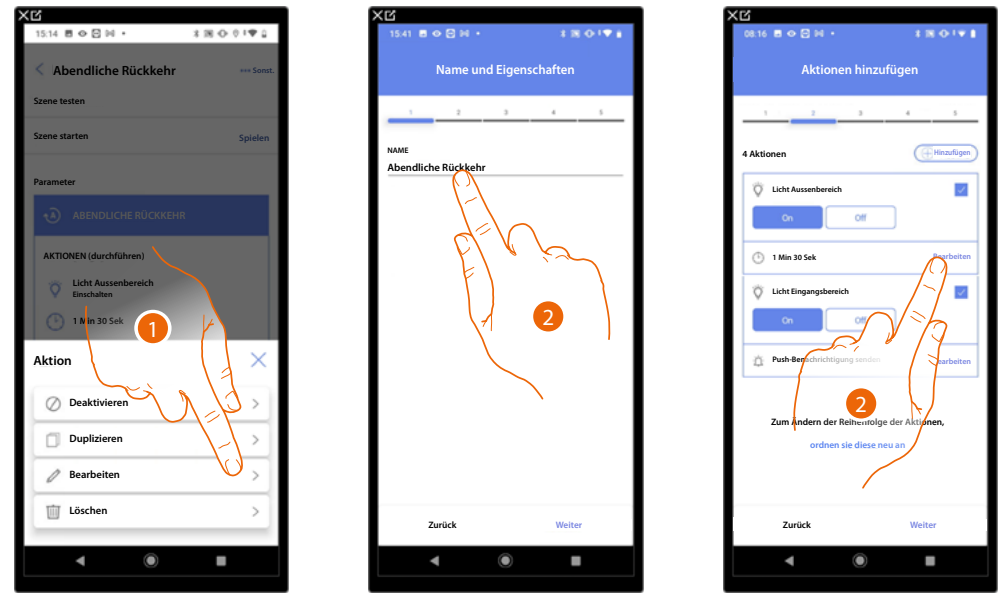

1. Berühren, um das gewählte Szenario zu ändern.

2. Es werden Ihnen dieselben Seiten angezeigt, die zum Erstellen des Szenarios verwendet wurden. Um die Daten zu ändern, wiederholen Sie dieselben Aktionen oder verwenden Sie bei einigen Objekten die Schaltfläche "Ändern".

Weitere Informationen finden Sie in der Vorgehensweise zur **[Erstellung des Szenarios.](#page-156-0)**

#### <span id="page-177-1"></span>**Löschen eines Szenarios**

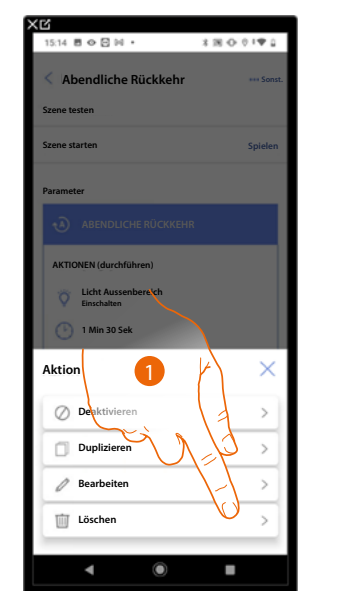

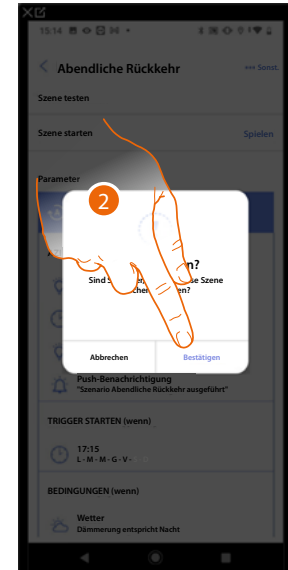

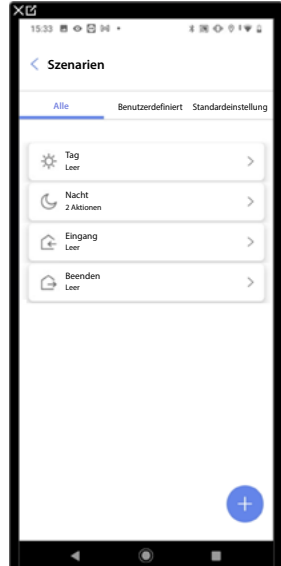

- 1. Berühren, um das ausgewählte Szenario zu löschen.
- 2. Berühren, um das Löschen des Szenarios zu bestätigen.

### **Einfaches Programm**

*ANMERKUNG: Diese Funktion ist nur verfügbar, wenn ein [Thermostatobjekt](#page-119-0) eingefügt wurde.*

Mit dieser Programmierung können Sie einen Sollwert für den Tag und einen für die Nacht einstellen. Auf diese Weise können Sie die Temperatur Ihres Hauses während aller 24 Stunden automatisch anpassen. Im unten stehenden Beispiel möchten wir eine Temperatur von 20 Grad für den Tag und 18 Grad für die Nacht einstellen.

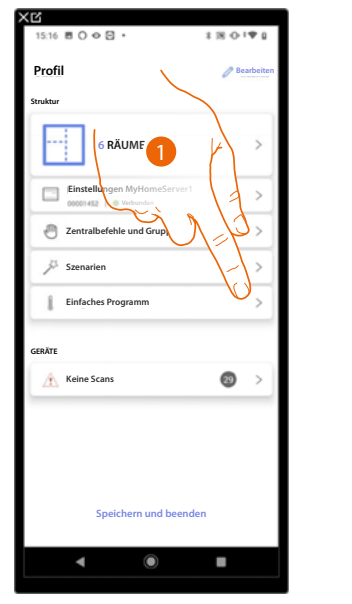

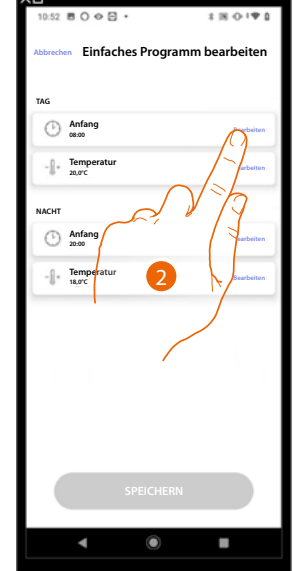

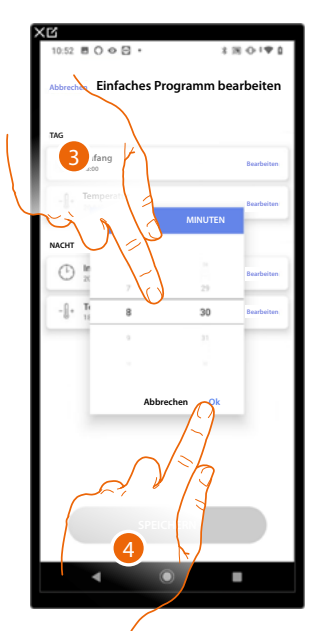

- 1. Berühren, um die Seite Einfaches Programm abzurufen.
- 2. Berühren, um die Startzeit des Tageszeitfensters einzugeben.
- 3. Durchsuchen, um die Uhrzeit einzugeben.
- 4. Berühren, um zu bestätigen.

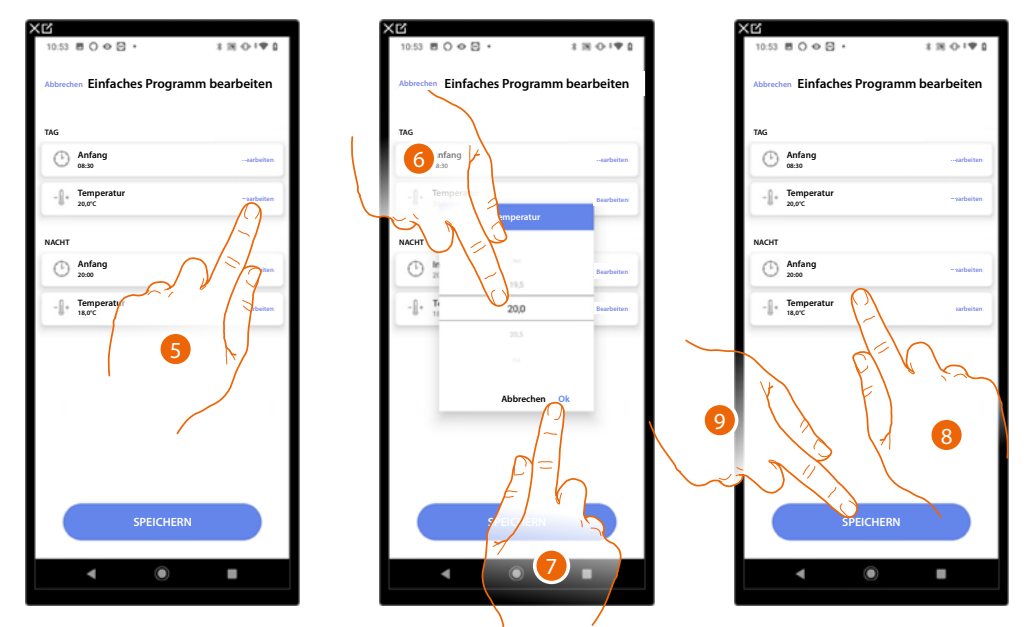

- 5. Berühren, um die Temperatur des gewählten Tageszeitfensters einzustellen.
- 6. Durchsuchen, um die Temperatur zu wählen.
- 7. Berühren, um zu bestätigen.
- 8. Wiederholen Sie den Vorgang für das Nachtzeitfenster.
- 9. Berühren, um das Programm zu speichern.

*Installations- und Konfigurationsanweisungen*

◢

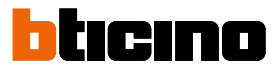

### **Einstellungen der Anlage**

Die Seite enthält verschiedene Funktionen, um das System besser verwalten zu können.

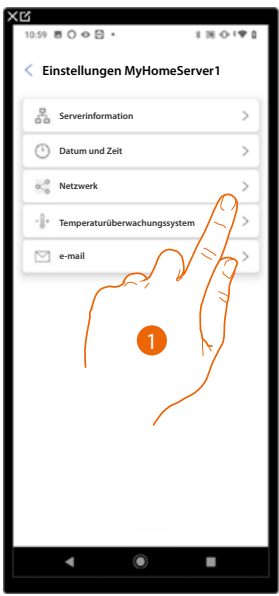

1. Eine Funktion berühren, um eine Einstellung anzeigen zu lassen oder zu ändern.

### **Serverinformation**

Sie können einige Informationen über den MyHOMEServer1 anzeigen, ihn auf die Werkseinstellungen zurücksetzen und ihn mit der Cloud synchronisieren.

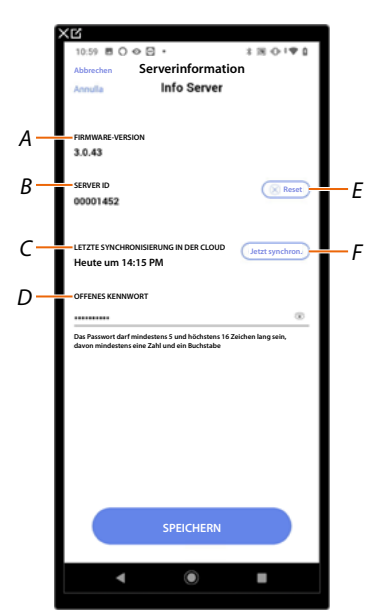

- *A Anzeige der Firmware-Version des MyHOMEServer1.*
- *B Anzeige der Server-ID.*
- *C Zeigt das Datum und die Uhrzeit der zuletzt durchgeführten Anlagensynchronisierung an.*
- *D Richtet das Passwort "Öffnen" ein, mit dem Sie sich mit der MyHOME\_Suite verbinden können.*
- *E [Setzt alle MyHOME-Geräte in der Anlage zurück.](#page-180-0)*
- *F Synchronisiert die Daten mit der Cloud.*
#### **Reset**

Auf dieser Seite können Sie die Werkseinstellungen des MyHOMEServer1 und/oder der an die Anlage angeschlossenen BTicino-Geräte wiederherstellen (mit Ausnahme der physikalisch konfigurierten und der Energiegeräte).

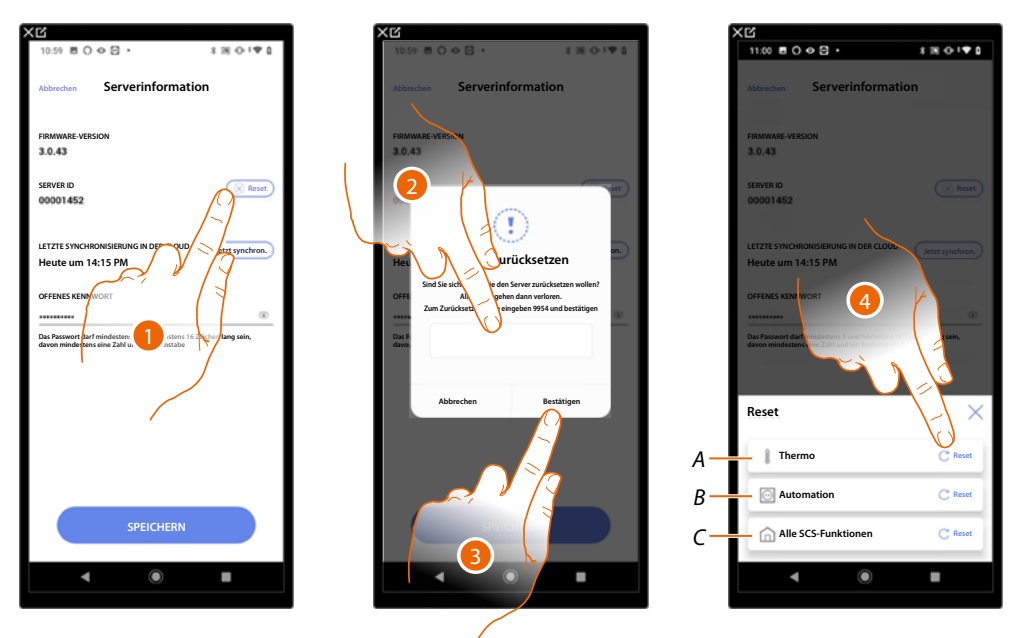

- 1. Berühren, um die Werkseinstellungen von MyHOMEServer1 wiederherzustellen (mit Ausnahme der physisch konfigurierten und der Energiegeräte).
- 2. Code eingeben.
- 3. Berühren, um zu bestätigen.
- 4. Berühren, um alle Objekte des Temperaturregelungsanlage zurückzusetzen.
- *A Setzt alle Objekte der Temperaturregelungsanlage zurück.*
- *B Setzt alle Objekte im Automatisierungssystem zurück.*
- *C Setzt alle Objekte aller vorhandenen Systeme zurück.*

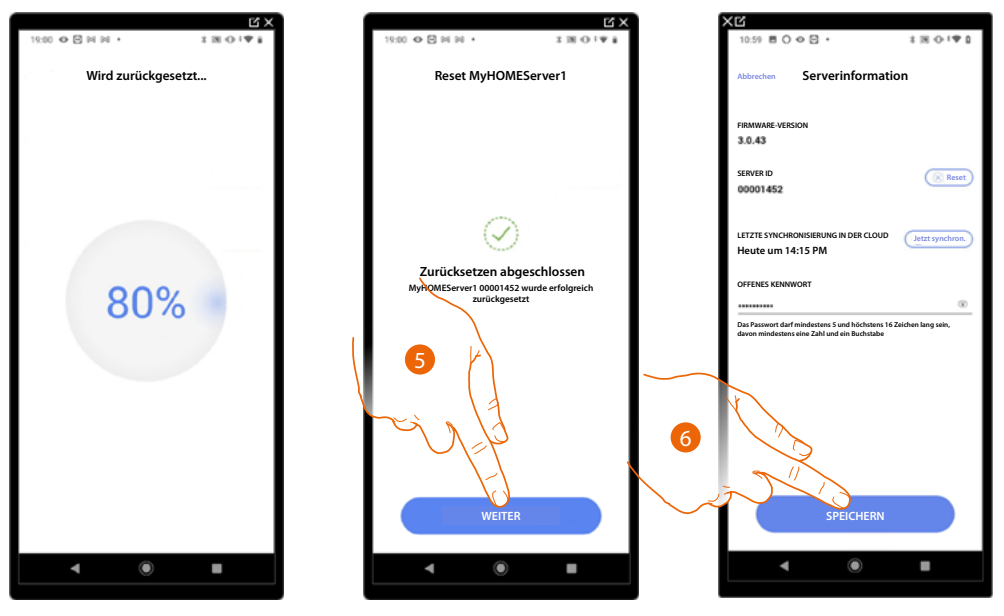

- 5. Berühren, um fortzufahren.
- 6. Berühren, um zu speichern.

*Installations- und Konfigurationsanweisungen*

 $\blacktriangle$ 

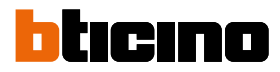

### **Datum und Uhrzeit**

In dieser Seite können Sie das Datum und die Uhrzeit anzeigen und einstellen.

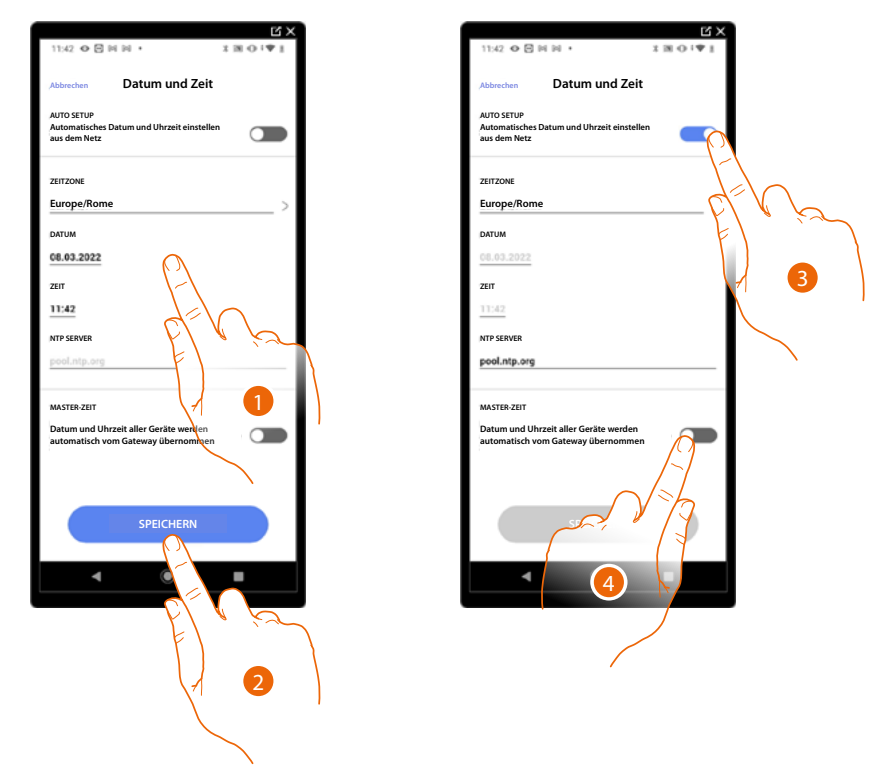

- 1. Geben Sie das Datum, die Uhrzeit und die Zeitzone manuell ein.
- 2. Berühren, um die Einstellung zu speichern.
- 3. Berühren, um Datum und Uhrzeit automatisch einzustellen.
- 4. Berühren, um die zuvor unter Punkt (1), eingegebenen Parameter als Bezugsparameter für alle Geräte einzustellen.

Durch Aktivieren der Funktion Master, aktualisiert MyHOMEServer1 automatisch alle Geräte der Anlage.

Die können zudem das Datum und die Uhrzeit automatisch über einen NTP-Server aktualisieren lassen. Das Network Time Protocol (abgekürzt NTP) ist ein Protokoll zur automatischen Synchronisierung der Uhren über Internet.

#### **Netz**

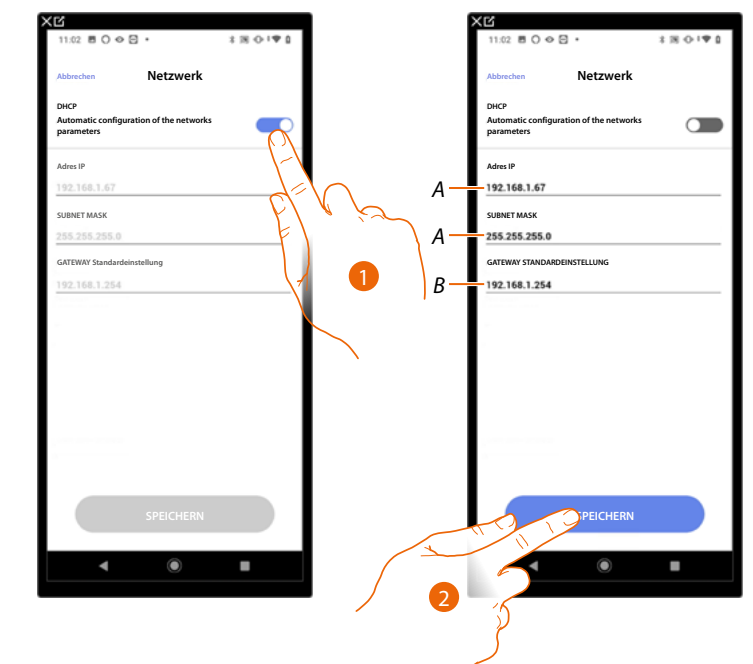

In diesem Fenster können die Anschlussparameter des Netzes anzeigen lassen.

- 1. Berühren, um den Modus DHCP zu deaktivierten und die Parameter manuell zu ändern.
- *A Die IP-Adresse und Submask von MyHOMEServer1 eingeben.*
- *B Die IP-Adresse des Routers/Access Point eingeben.*
- 2. Berühren, um die Parameter zu speichern.

*Installations- und Konfigurationsanweisungen*

 $\blacklozenge$ 

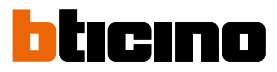

### **Temperaturregelungssystem**

Auf dieser Seite können Sie bestimmte Parameter der Temperaturregelung einstellen, wie z. B. **Wasserrückführung**, **[Verriegelung](#page-185-0)** und **[Wechsel der Jahreszeit](#page-186-0)**.

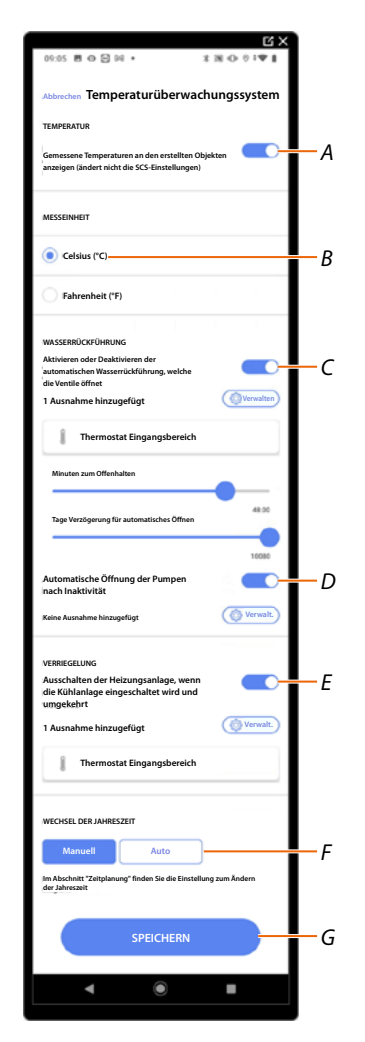

- *A Aktiviert die Temperaturanzeige auf Objekten, diese Einstellung wirkt sich nicht auf physische Geräte aus.*
- *B Die Temperaturmesseinheit wählen.*
- *C Aktiviert die Funktion Wasserrückführung für die Anlagenventile.*
- *D Aktiviert die Funktion Wasserrückführung für die Anlagenpumpen.*
- *E Aktiviert die Funktion Verriegelung.*
- *F Wechsel der Jahreszeit einrichten.*
- *G Einstellungen speichern.*

### **Wasserrückführung**

Mit dieser Funktion können Sie nach einer bestimmten Zeit der Inaktivität die Ventile und/oder Pumpen der Anlage für eine bestimmte Zeit pro Tag öffnen, um eine Stagnation des Wassers zu verhindern.

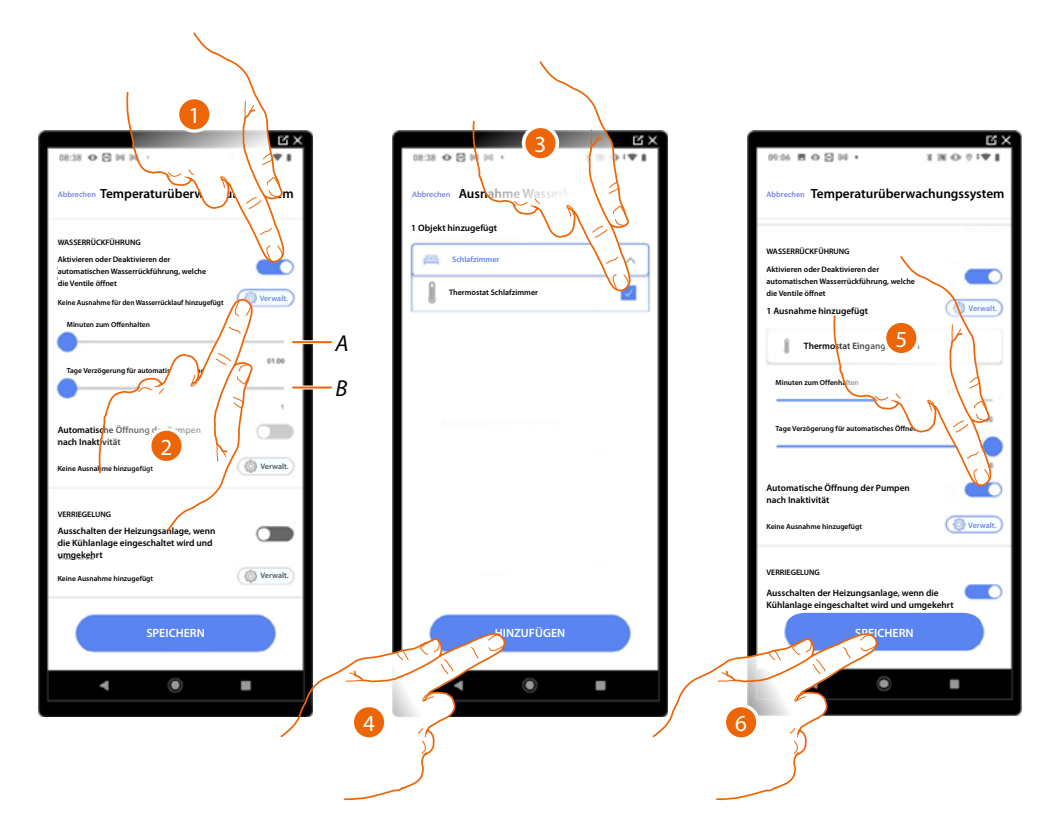

- *A Stellen Sie die Minuten ein, in denen die Ventile geöffnet bleiben sollen.*
- *B Legen Sie die Tage fest, nach denen das Rückführung durchgeführt wird.*
- 1. Berühren, um die Funktion für alle Ventile zu aktivieren.
- 2. Berühren, um einige Ventile auszuschließen.
- 3. Wählen Sie das Gerät, dessen Ventile nicht geöffnet werden sollen.
- 4. Berühren, um zu bestätigen.
- 5. Wiederholen Sie den gleichen Vorgang für die Pumpen, falls vorhanden.
- 6. Berühren, um zu speichern.

*Installations- und Konfigurationsanweisungen*

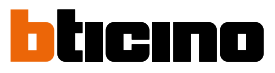

#### <span id="page-185-0"></span>**Verriegelung**

 $\blacktriangle$ 

Mit dieser Funktion können Sie einstellen, dass sich die Heizung ausschaltet, wenn die Kühlung eingeschaltet ist und umgekehrt.

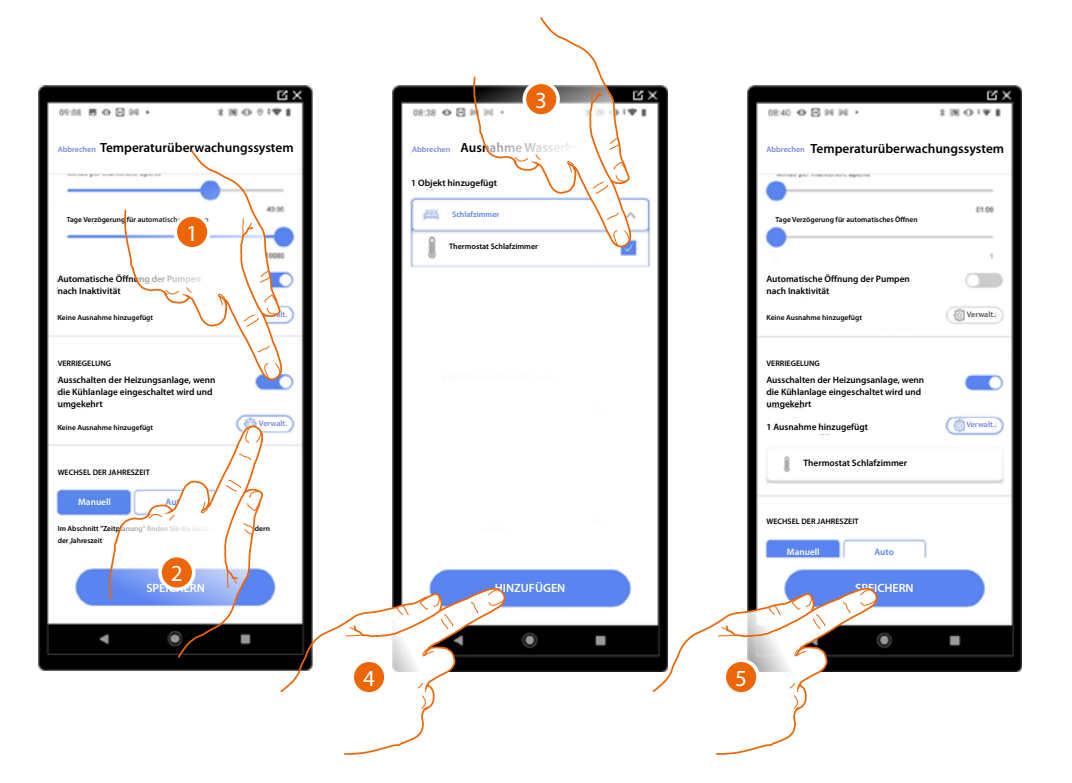

- 1. Berühren, um die Funktion für alle Geräte zu aktivieren.
- 2. Berühren, um bestimmte Zonen von der Raumverriegelungslogik auszuschließen. Die Verriegelungsfunktion sieht vor, dass z.B. wenn es im gleichen Zimmer 2 zu heizende Zonen und eine zu kühlende Zone gibt und letztere eingeschaltet wird, schalten die zu heizenden Zonen aus.
- 3. Das Gerät wählen.
- 4. Berühren, um zu bestätigen.
- 5. Berühren, um zu speichern.

#### <span id="page-186-0"></span>**Wechsel der Jahreszeit**

 $\blacklozenge$ 

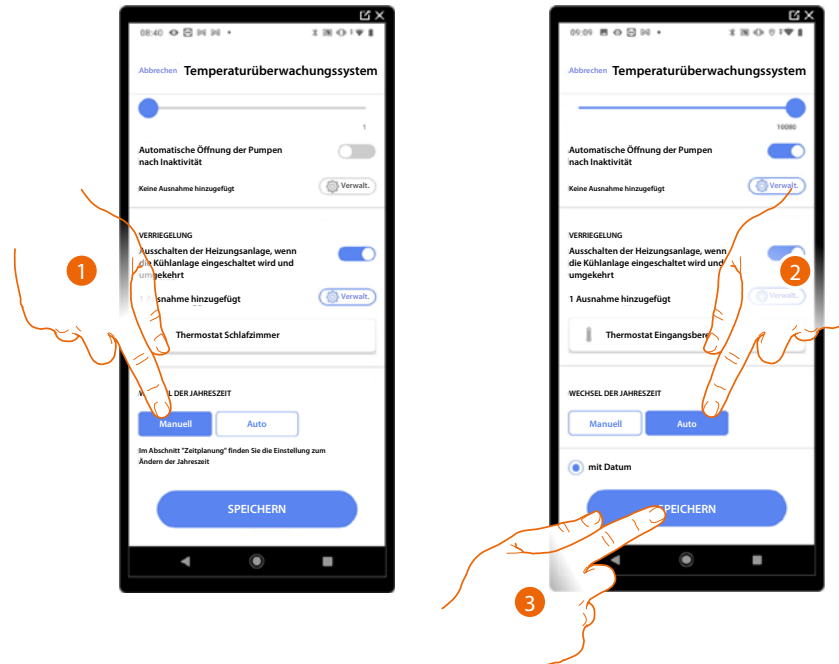

Mit dieser Funktion können Sie einstellen, ob der Jahreszeitwechsel manuell vom Benutzer oder automatisch gewählt werden soll.

- 1. Berühren, um den Jahreszeitwechsel manuell einzustellen. In diesem Fall kann der Benutzer das Datum des Jahreszeitwechsels auf der Planungsseite in der Home+Control App festlegen.
- 2. Berühren, um den automatischen Jahreszeitwechsel auf ein bestimmtes Datum festzulegen.
- 3. Berühren, um zu speichern.

*Installations- und Konfigurationsanweisungen*

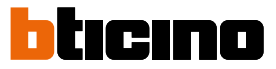

### **E-Mail**

◢

Mit dieser Funktion können Sie die Parameter für die Konfiguration des E-Mail-Kontos festlegen, von dem aus Benachrichtigungs-E-Mails bei der Ausführung eines Szenarios gesendet werden.

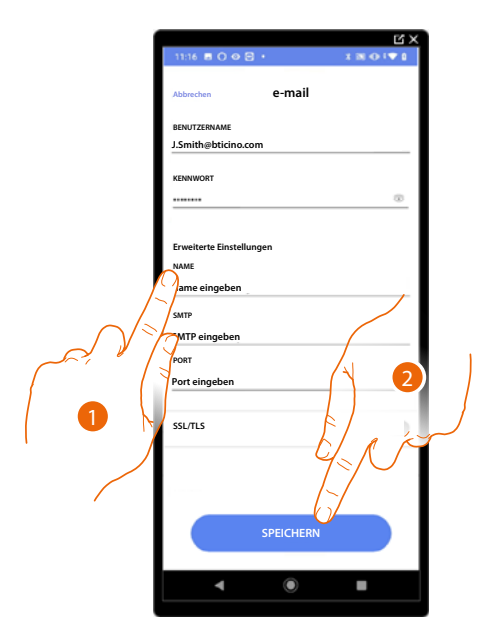

- 1. Die Parameter des Kontos der elektronischen Post eingeben, die zur Sendung der Mails verwendet werden soll.
- 2. Berühren, um die Konfiguration zu speichern.

### **Webseiten**

 $\triangleleft$ 

Über die Webseiten können Sie die Installation schneller vorbereiten, z.B. können Sie die Installation von Ihrem Büro aus erstellen, indem Sie Räume und Objekte eingeben und diese dann vor Ort über die Home+Project App konfigurieren).

*ANMERKUNG: Nicht alle Funktionen der Home+Project-App sind auf den Webseiten verfügbar.*

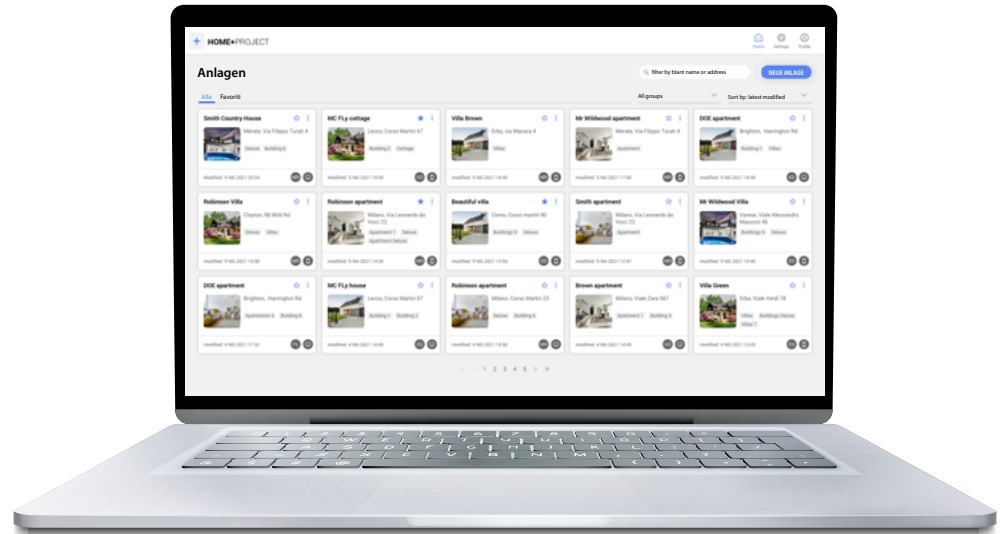

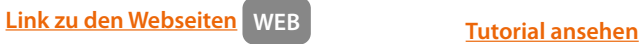

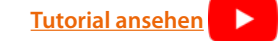

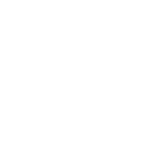

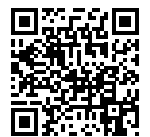

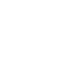

**BTicino SpA Viale Borri, 231 21100 Varese www.bticino.com**